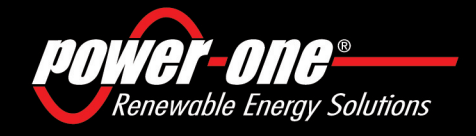

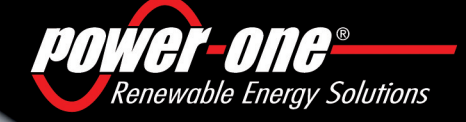

# AURORA

### **Photovoltaic Inverters**

### *www.power-one.com*

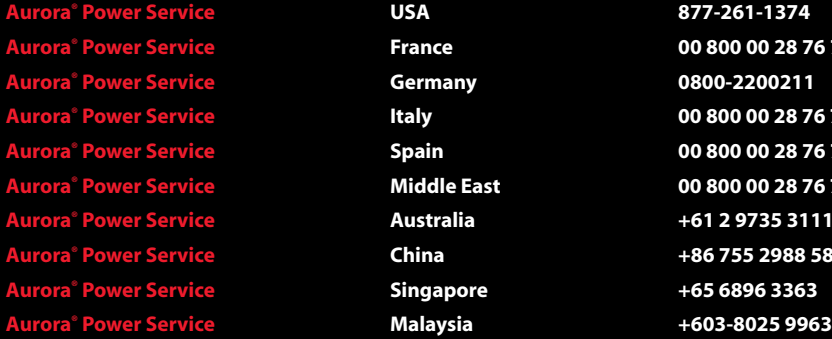

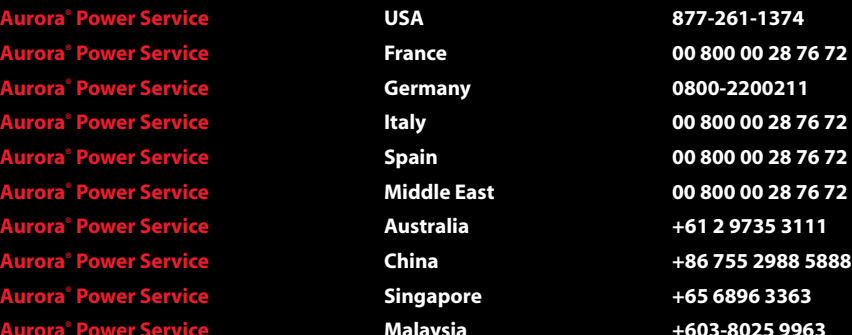

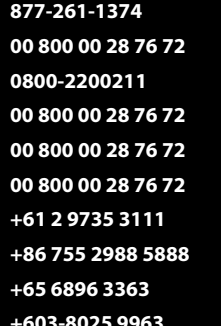

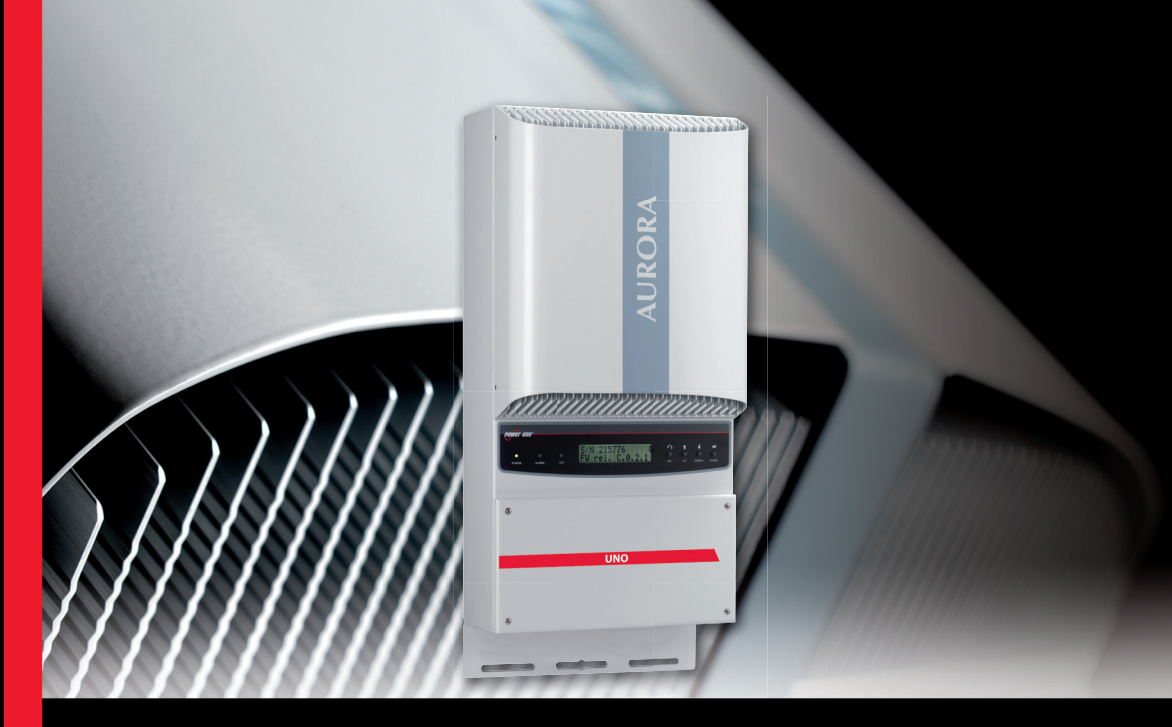

 $\Rightarrow^{\Psi}_{\Lambda}$ **INSTALLATION AND CONFIGURATION MANUAL MANUALE D'INSTALLAZIONE E CONFIGURAZIONE INSTALLATIONS UND KONFIGURATIONSMANUAL MANUEL D'UTILISATION ET D'INSTALLATION**

**Mod Number: PVI-3.8-I-OUTD PVI-3.8-I-OUTD-S PVI-4.6-I-OUTD PVI-4.6-I-OUTD-S**

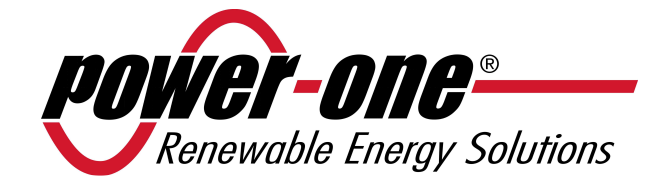

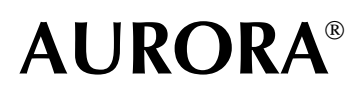

### **Photovoltaic Inverters**

### **INSTALLATION AND OPERATING MANUAL**

*Model number: PVI-3.8/4.6-I-OUTD Rev. 1.5* 

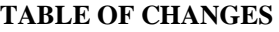

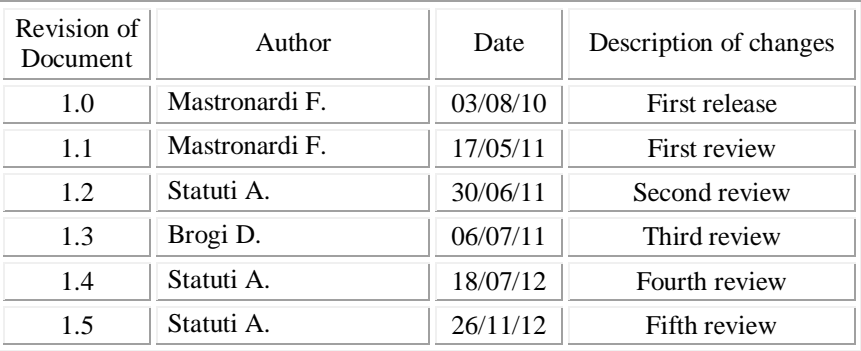

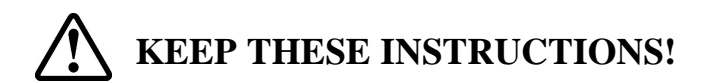

## **IMPORTANT SAFETY INSTRUCTIONS**

**POWER-ONE:** The total or partial reproduction of this document by any means is forbidden without the authorization of Power-One.

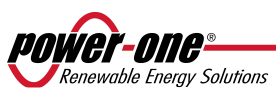

#### **HOW TO USE THIS MANUAL**

This manual contains important instructions regarding safety and operation, which must be understood and carefully followed during the installation and maintenance of the equipment.

In order to reduce the risk of electric shock and to be sure that the equipment is correctly installed and ready to operate, special safety symbols are used in this manual to highlight potential safety risks or useful information. The symbols are the following:

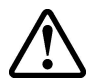

**WARNING**: Paragraphs marked by this symbol contain actions and instructions which must be understood and followed carefully to avoid potential harm to people.

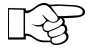

**NOTE**: Paragraphs marked by this symbol contain actions and instructions which must be understood and followed carefully to avoid damage and malfunctions to equipment.

The equipment has various labels; those with a yellow background regard the safety devices provided.

Make sure to have read and thoroughly understood the labels before installing the equipment.

The symbols used are as follows:

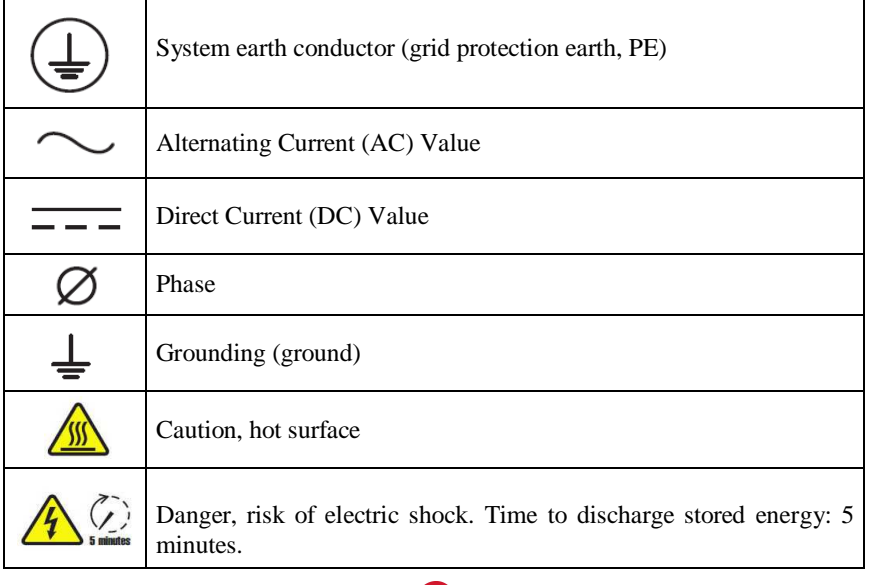

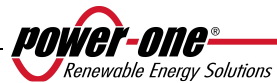

#### **USEFUL INFORMATION AND SAFETY REGULATIONS**

#### **FOREWORD**

- $\triangleright$  The installation of AURORA inverters must be performed in compliance with national and local regulations.
- $\triangleright$  The AURORA inverter has no spare parts. For all kinds of maintenance or repair, please contact the authorized repair centre closest to you. Please contact the retailer in order to find out the location of the closest service point.
- $\triangleright$  It is strongly recommended to read all the instructions contained in this manual, and to observe the symbols displayed in the individual paragraphs before installing or using the equipment.
- $\triangleright$  Connection to the distribution grid must only occur after having received approval from the Authority or Body in charge of the distribution of electric energy, as is required by the current national regulations, and must be carried out only and exclusively by qualified personnel.
- $\triangleright$  The entire solar panel must be covered with an opaque material before connecting it to the appliance, as high voltages can occur in the connecting cables generating conditions of serious hazard.

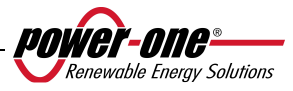

#### **GENERAL**

When the inverter is operating, there can be parts that are live, or non-isolated, and in some cases also moving or rotating, and, in addition, some surfaces may become hot.

Unauthorized removal of required protections, improper use, faulty installation or incorrect operation may cause serious damage to persons and things.

#### *All operations concerning transport, installation, commissioning, and maintenance must be carried out by qualified and trained personnel only (all national standards for the prevention of accidents must be respected!!!).*

According to this basic safety rules, qualified and trained individuals must be experts in the mounting, assembly, commissioning, and operation of the product, and must and have the necessary skills, qualifications and requisites to carry out their tasks.

#### **ASSEMBLY**

The devices must be assembled and cooled down in accordance with the specifications outlined in the relevant documentation.

In particular, during transportation and handling, the components must not be bent, and the isolation distances must not be changed. There must be no contact between electronic components and connection terminals.

Electrical components must not be mechanically damaged or destroyed (potential risk for health).

#### **ELECTRICAL CONNECTION**

When working with the live inverter, national regulations regarding accident prevention must be respected.

Electrical installation must be carried out in accordance with the relative regulations (e.g. conductor sections, fuses, PE connection).

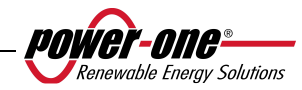

#### **OPERATION**

The system in which the inverters are installed must be equipped with further control and protection devices, in accordance with the relative applicable safety standards, e.g. compliance with technical equipment, accident-prevention regulations, etc. Calibration variations are possible through the use of the operational software. After having disconnected the inverter from the mains grid, the live parts and the electrical connections must not be touched for a while, as capacitors may still be charged. For this reason, all the related signs and marks present on the devices must observed. During operation, all covers and doors must be closed.

#### **MAINTENANCE AND ASSISTANCE**

The manufacturer's documentation must be observed.

#### **KEEP ALL DOCUMENTATION IN A SAFE PLACE!**

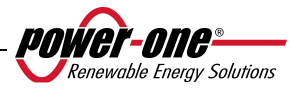

#### **PVI-3.8-I-OUTD PVI-3.8-I-OUTD-S PVI-4.6-I-OUTD PVI-4.6-I-OUTD-S**

This documentation is only valid for the aforementioned inverter versions

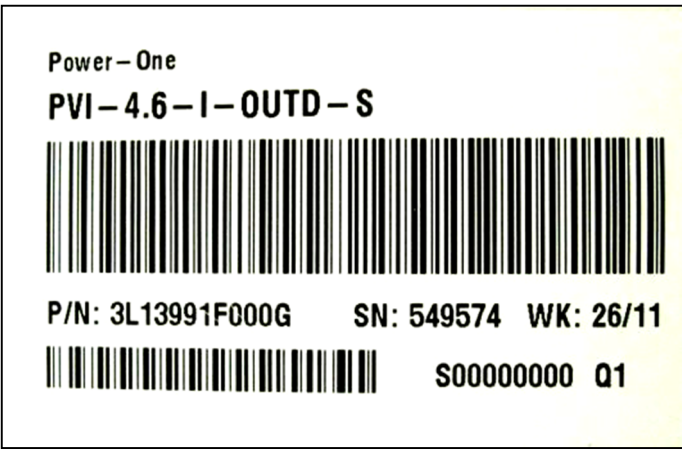

**Product name plate (PVI-4.6-I-OUTD-S)** 

The name plate affixed to the inverter contains the following information:

- 1) Manufacturer code
- 2) Model code
- 3) Serial number
- 4) Week/Year of production

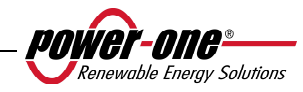

#### **CONTENTS:**

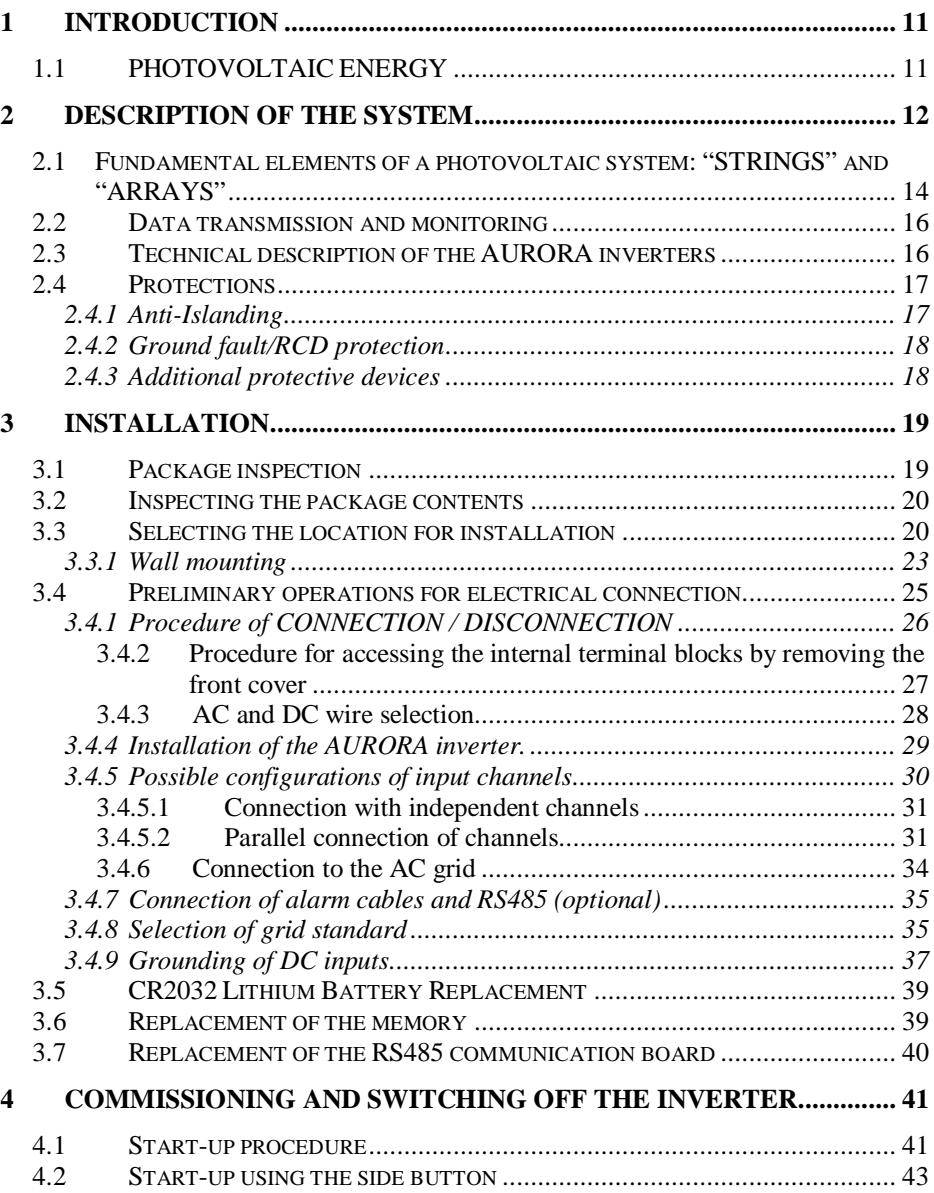

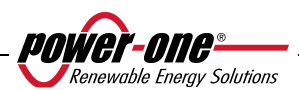

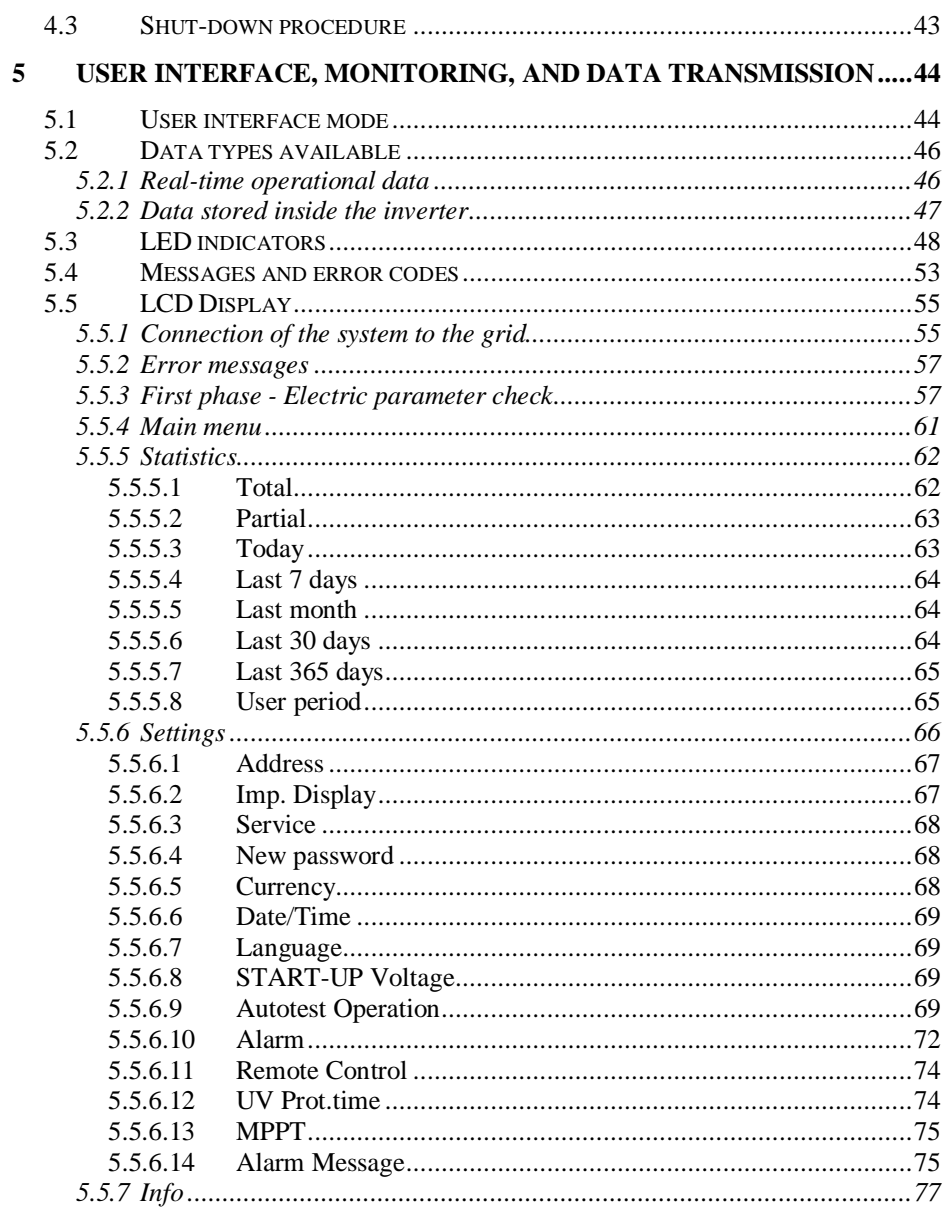

5.6 AUTOTEST PROCEDURE BY USING AURORA COMMUNICATOR .......78

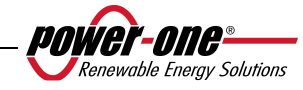

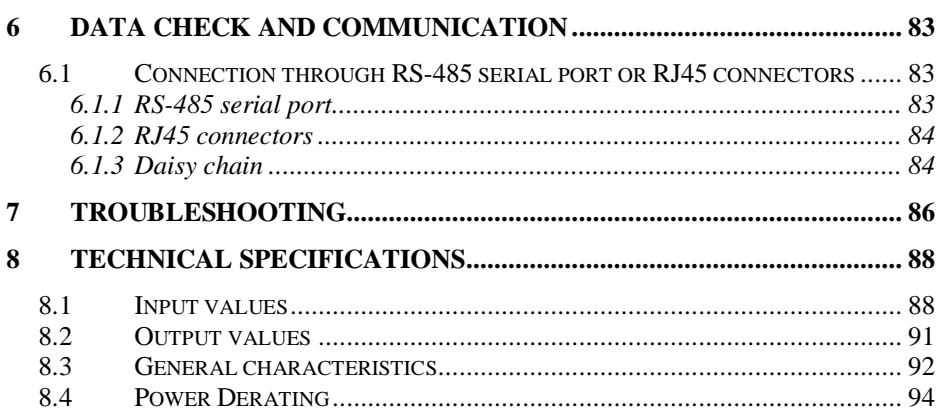

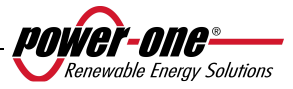

#### **1 INTRODUCTION**

This document is a technical description of the AURORA photovoltaic inverter; the aim of the document is to provide the installer and user with the necessary information regarding the installation, operation and use of AURORA photovoltaic inverters.

#### **1.1 PHOTOVOLTAIC ENERGY**

In the energy transformation process, industrial companies (the greatest energy consumers) have for many years now, been experimenting with ways of saving energy and lowering pollutant emissions through the prudent and rational consumption of known resources, and have been searching for new forms of clean and inexhaustible energy.

Renewable energy sources provide a fundamental contribution to solving the problem. In this context, the exploitation of solar energy to generate electrical energy (photovoltaic) is becoming increasingly more important across the world.

Photovoltaic energy is a great advantage in terms of environmental protection as the solar radiation that we receive from the sun is directly transferred into electrical energy without involving any form of combustion and without producing waste products which would pollute the environment.

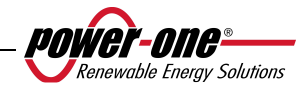

#### **2 DESCRIPTION OF THE SYSTEM**

AURORA is an inverter which is capable of feeding the power supply distribution grid with energy obtained from photovoltaic panels.

The photovoltaic panels transform energy radiated by the sun into electrical energy in the form of direct current, or DC (through a photovoltaic field, also known as a PV generator); to feed the distribution grid, however, and in order to make energy available for use, it is necessary to transform it into alternating current, or AC. This conversion, known as DC-AC conversion, is carried out in an efficient way by the AURORA inverters, without rotating elements, only using static electronic devices.

When used in parallel with the distribution grid, the alternating current output from the inverter flows directly into the domestic circuit, which is in turn connected to the public distribution grid.

The solar power system supplies energy to all that which is connected to it: from lighting to all the different domestic appliances, etc.

In the event that the energy supplied from the photovoltaic system is lower than required, the quantity of energy necessary to guarantee the normal operation of connected appliances will be taken from the public distribution grid. If the opposite occurs, that is excess energy is produced, it is sent directly into the public grid, thus becoming available to other users.

In accordance with local and National regulations, the Energy product can be sold to the distribution grid, or credited against future consumption, thus producing energy savings.

### **Available versions**

PVI-3.8-I-OUTD PVI-3.8-I-OUTD-S PVI-4.6-I-OUTD PVI-4.6-I-OUTD-S

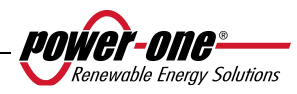

The models whose code ends in -S are supplied with an integrated DC switch 600 V, 25A as shown in Fig. 1.

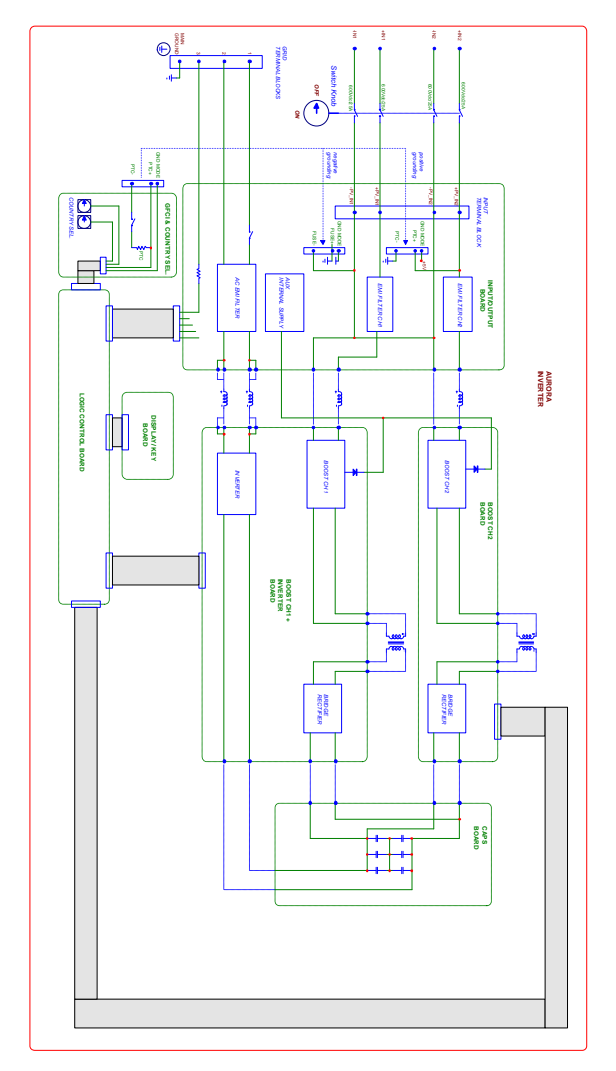

**Fig. 1 - Block diagram of inverter with integrated DC switch** 

The models whose code does not end in -S are supplied without the 600V integrated switch.

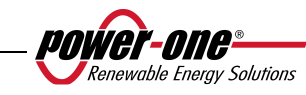

#### **2.1 Fundamental elements of a photovoltaic system: "STRINGS" and "ARRAYS"**

In order to significantly reduce the costs of installing the photovoltaic system, costs linked especially to the wiring problem of the inverter DC side, and to the subsequent distribution on the AC side, the STRING technology was developed.

A photovoltaic panel is composed of many photovoltaic cells which are fixed onto the same supporting base. A STRING is composed of a certain number of panels, connected in series. An ARRAY is composed of one or more strings connected in parallel.

Photovoltaic systems of a certain size can be composed of more than one array, connected to one or more AURORA inverters.

By maximizing the number of panels inserted into each string, it is possible to reduce the cost and complexity of the plant connection system.

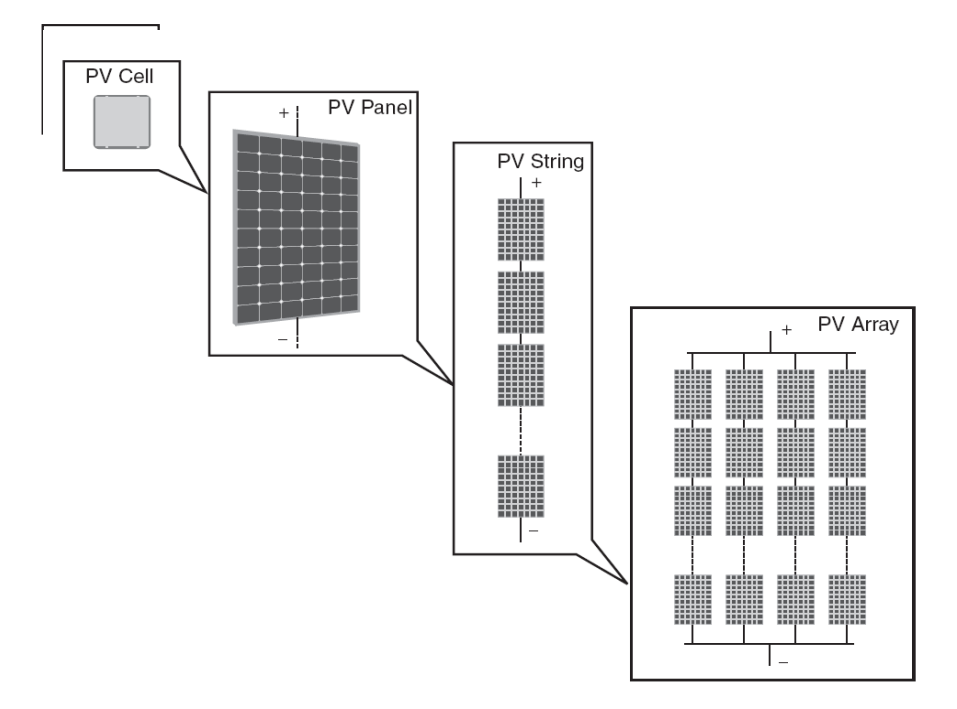

**Fig. 2 Array composition** 

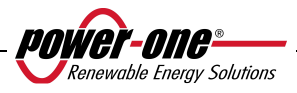

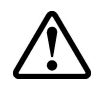

**WARNING:** To prevent damage to equipment, the string voltage must never exceed 520 Vdc. Due to the negative thermal coefficient of the open circuit voltage of the photovoltaic module, maximum voltage is obtained in conditions of minimum ambient temperature. It is advised to check the configuration of the photovoltaic generator by means of the AURORA Designer dimensioning software.

**NOTE:** A minimum Vstart input voltage of 200 Vdc (voltage can be set from the control panel within the range of 120 Vdc to 350 Vdc) is required in order to start the AURORA inverter grid connection sequence. Once connected, the inverter will transfer the available power to the grid, for any Vdc input voltage value within the range between 70% of the value set for Vstart, and 520V. The power transferred for each array is also limited by the maximum manageable current (see paragraph below) (Figure 28 and Figure 29 show the limits for which maximum power is transferred).

The current of each array must also fall within the limits of the inverter. For the AURORA inverters, the maximum current coming from each input can be 14Adc for PVI-4.6-I-OUTD models, or 12.5 A for PVI-3.8-I-OUTD models.

In the event that the photovoltaic system exceeds the capacity of a single inverter, other AURORA inverters can be added to the system. Each of these inverters will be connected to an adequate section of the photovoltaic field on the DC side, and will be connected to the distribution grid on the AC side.

Every AURORA inverter will work independently from the others, and, from its section of photovoltaic panel, will supply the grid with the maximum available power.

Decisions regarding the structuring of a photovoltaic system depend on a certain number of factors and considerations, including the type of panels, the availability of space, the future location of the plant, long-term energy production targets, etc.

On the Power-One website (www.power-one.com) a configuration program is available to help you dimensioning your photovoltaic system (AURORA Designer).

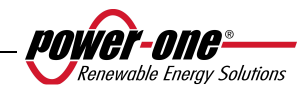

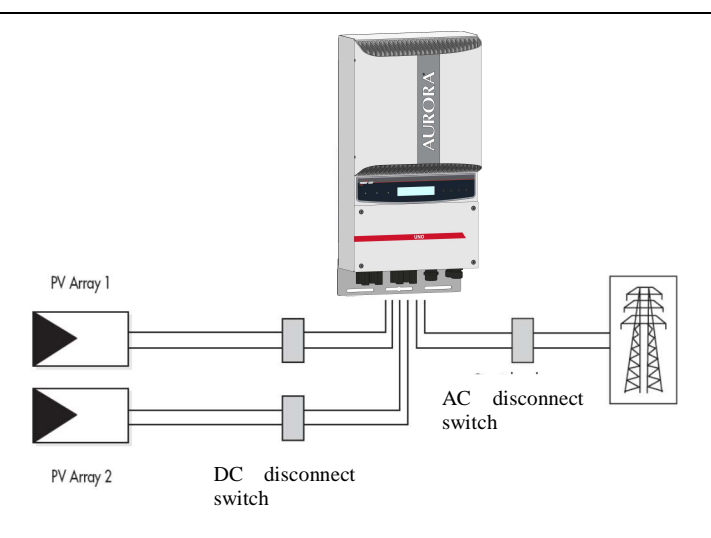

**Fig. 3 - Simplified diagram of a photovoltaic system** 

#### **2.2 Data transmission and monitoring**

If more than one inverter is used, they may be monitored, even remotely, by using an advanced communication system which is based on the RS-485 serial interface. The AURORA Easy-Control system is also available as an additional form of monitoring, and allows for the remote monitoring of the system via the Internet or digital GPRS modem. Furthermore, a system of radio monitoring is also available as an option (PVI-Desktop + PVI-Radio module) to obtain a remote data display terminal, connected wirelessly.

#### **2.3 Technical description of the AURORA inverters**

Fig. 1 shows the block diagram of an AURORA inverter. The main blocks are the input DC-DC converters (known as "boosters") and the output inverter. Both the DC-DC converters and the output inverter work at a high switching frequency to enable a compact design and a relatively low weight.

This version of inverter has a high frequency transformer, i.e. a transformer with galvanic isolation between input and output. The high frequency transformer allow galvanic isolation between the primary (DC side) and the secondary (AC side), maintaining very high performance in terms of energy yield and export. The AURORA inverters are equipped with all of the protections necessary for a safe

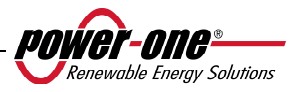

operation, in compliance with the applicable regulations as described in the paragraph on protective devices.

The block diagram shows the PVI-3.8/4.6-I-OUTD model with two independent converters on DC-DC input. Each of these converters is dedicated to a separate array with an independent Maximum Power Point Tracking (MPPT) control. This means that the two arrays can be installed in different positions, facing in different directions. Each array is controlled by an MPPT control circuit.

Due to the size and high efficiency of the AURORA inverters and the thermal dissipation system, operation at maximum power in a wide range of ambient temperatures is guaranteed.

The inverter is controlled by two independent DSPs (Digital Signal Processors) and by a central microprocessor.

Connection to the power supply grid is thus controlled by two independent controllers, in full compliance with the current regulations for electrical power supply and its safety.

The AURORA inverter operating system communicates with related components in order to carry out data analysis.

All of this ensures the optimal operation of the entire system and a high yield in all isolation and load conditions, always fully respecting the relevant directives, laws and regulations.

#### **2.4 Protections**

#### **2.4.1 Anti-Islanding**

In the event of a failure in the local distribution grid due to the power supply provider, or if the machine is shut down for maintenance operations, the inverter must be physically disconnected in a safe manner, in order to guarantee the protection of those working on the grid, all in full compliance with the applicable national standards and laws. In order to avoid any islanding operations, the inverter is equipped with an automatic disconnection system, a protection known as "Anti-Islanding".

The PVI-3.8/4.6-I-OUTD model is equipped with an advanced anti-islanding protection system, all in accordance with the relevant national standards and laws.

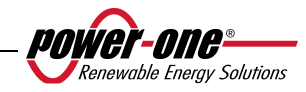

#### **2.4.2 Ground fault/RCD protection**

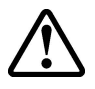

**WARNING**: In some cases, national and local regulations make it obligatory to connect one of the DC input terminals to the system ground. Carefully refer the national standard in order to ground the inverter input correctly.

A specific connector allows connecting one and only one of the two DC input terminals (positive or negative) to the ground. A sophisticated ground protection circuit constantly monitors the ground connection, deactivates the inverter in the event that a ground fault is detected, and indicates the ground fault condition through a red LED located on the front panel. The AURORA inverter is equipped with terminals for the system ground conductors.

For further information about the grounding of terminals and protections, refer to section 3.4.9

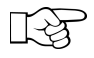

**NOTE:** For further details about disconnecting the AURORA inverters or about the causes of malfunction, refer to paragraphs 0

#### **2.4.3 Additional protective devices**

The AURORA inverters are equipped with additional protections in order to ensure its safe operation under any circumstances. These protections include:

- $\triangleright$  continual monitoring of the grid voltage to guarantee that the voltage and frequency values remain within the operational limits;
- $\triangleright$  internal temperature control in order to limit power automatically, should it be necessary to ensure that the unit does not overheat (heat sink temperature ≤70°C  $[158°F]$ ).

**The numerous control devices create a redundant structure, ensuring the absolute safety of its operation.** 

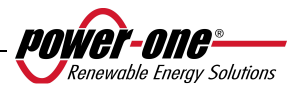

#### **3 INSTALLATION**

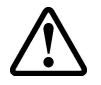

**WARNING**: the electrical installation of the AURORA inverters must be performed in compliance with the applicable local and national standards and laws.

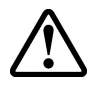

**WARNING**: connecting the AURORA inverters to the power supply distribution grid may only occur after having received authorization by the utility operating that grid.

#### **3.1 Package inspection**

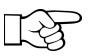

**NOTE:** The distributor delivered your AURORA inverter to the carrier safely packaged, and in perfect condition. By accepting the package, the carrier assumes responsibility for its delivery. Despite careful handling by the carrier, both the packaging and its contents may have been damaged during transport.

The client is invited to perform the following checks:

- $\triangleright$  To examine the shipping container in order to check for visible damage, holes, cracking, or any other sign of possible damage to its contents;
- $\triangleright$  To describe any damage or missing parts on the delivery documents, and to obtain the carrier's full name and signature;
- $\triangleright$  To open the shipping container and examine its contents to check for any internal damage. When unpacking, make sure not to discard any equipment, components, or manuals. In the event that some form of damage is detected, contact the delivery carrier to determine the appropriate course of action. As the carrier may request an inspection, it is important to keep all shipping material for the inspector!
- $\triangleright$  Should the inspection detect damage to the product, please contact your local supplier or authorized distributor. They will determine whether the equipment must be returned for repair, and will provide the relevant instructions for doing so;
- $\triangleright$  It is the client's responsibility to file a complaint with the carrier. Failure to do so may result in the loss of all warranty service rights for any reported damage;
- $\triangleright$  Keep original shipping package in case the device has to be returned for repair.

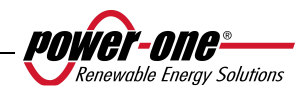

#### **3.2 Inspecting the package contents**

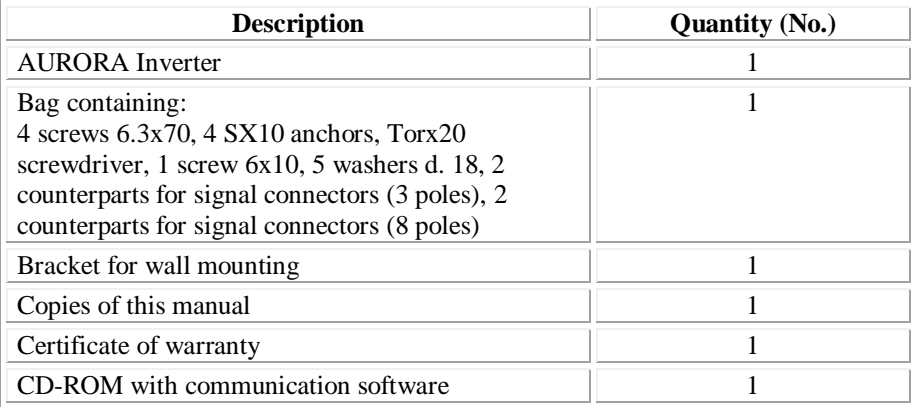

#### **3.3 Selecting the location for installation**

The inverter must be installed in a location chosen according to the following considerations:

- $\triangleright$  The inverter must be placed at a height from ground level, so that the display and status LEDs can be read easily.
- $\triangleright$  Choose a location which is protected from direct sunlight and is well-ventilated. Avoid locations where air is unable to circulate freely around the unit.
- $\triangleright$  Leave enough room around the unit to allow for easy installation and removal from the mounting surface.
- $\triangleright$  Hardware and software maintenance is carried out through the cover on the front of the inverter. It is thus necessary to have easy access to this side, if you do not wish to remove the unit from its mounting surface.

 The figure below indicates minimum clearances that must be maintained around the inverter:

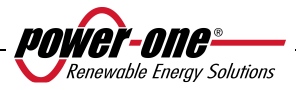

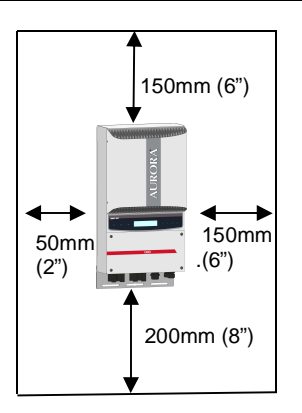

**Fig. 4 - Installation location - Minimum clearances around the inverter** 

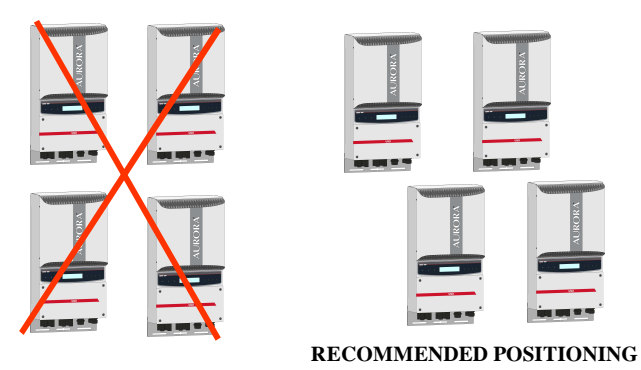

**Fig. 5 - Recommended installation of AURORA inverters** 

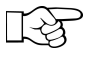

**NOTE:** Although titled mounting is possible (see Fig. 6), please note that this may reduce performance (Derating), due to a reduction in heat dissipation.

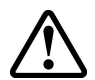

**WARNING:** During operation, the unit surface may become very hot. To avoid burns, DO NOT touch the surface.

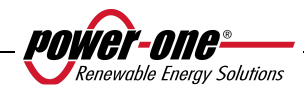

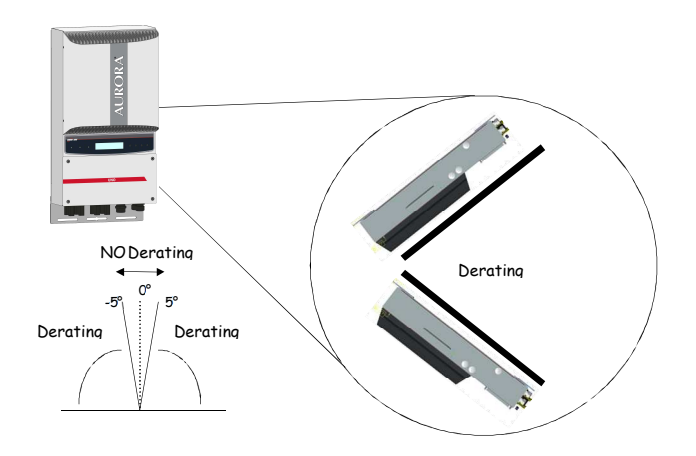

**Fig. 6 - Titled mounting** 

AURORA must be mounted vertically. Follow the information contained in the following paragraphs in order to mount the device correctly.

**NOTE**. It is recommended to install AURORA away from direct sunlight and heat sources, including heat generated by other AURORA inverters (see  $Fig. 5)$ 

When the ambient temperature exceeds 50°C for PVI-4.6-I-OUTD models, and 60°C for PVI-3.8-I-OUTD models, the inverter will self-derate the output power.

In order to avoid overheating, always ensure that the airflow around AURORA is not blocked.

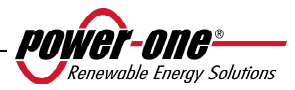

#### **3.3.1 Wall mounting**

Included in the shipping package is a kit containing 4 steel screws 6.3x70 (with 4 M6 washers) and 4 SX10 anchors, necessary for attaching the metal bracket to a concrete wall. Screws and anchors can be inserted into the 3 holes on the metal bracket (Part. B), and then into the hole on the bottom of the inverter.

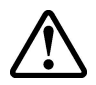

**WARNING:** The bracket must be attached to the wall vertically, the side with the hook (Part. C) must be facing upwards, while the side with the PEM M6 (Part. G) must be facing downwards.

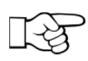

**NOTE:** If the device is to be mounted onto a concrete wall, holes must be created of diameter 10mm and depth 75mm.

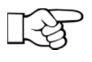

**NOTE:** When the device is installed on walls of materials other than concrete, suitable screws and anchors should be used. Power-One recommends always using stainless steel screws.

Attach the inverter to the hook (Part. C) present on the upper part of the bracket by using the metal fin, fixed onto the upper part of the rear of the inverter. This metal fin has a point (Part. D) in correspondence to the fixing hook of the wall-mounting bracket (Part. C).

Once the upper part of the inverter has been attached, fix the lower part to the PEM M6 present on the bracket, by using the special slot on the lower flange of the inverter (Part. H).

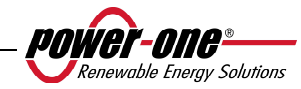

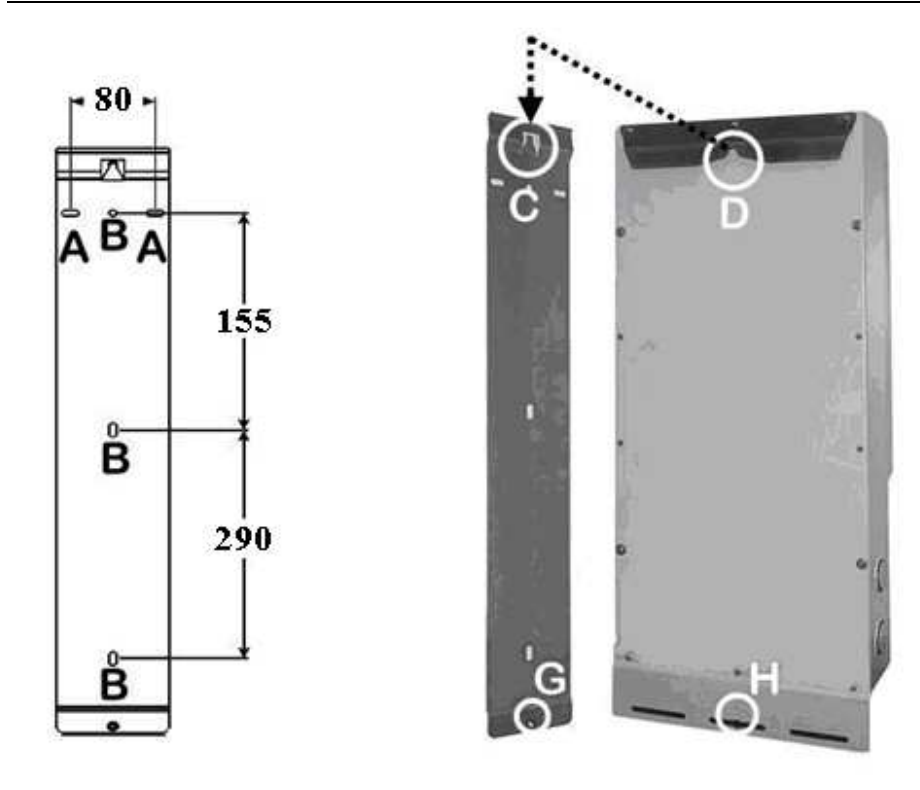

**Fig. 7 – Wall mounting** 

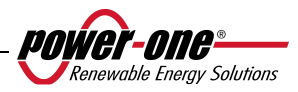

#### **3.4 Preliminary operations for electrical connection**

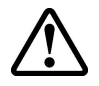

**WARNING:** The electrical connection must only be made after the inverter has been firmly fixed to the wall.

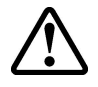

**WARNING:** The connection from the inverter to the power supply distribution grid must be performed exclusively by qualified personnel, and only after authorisation has been received from the power supply provider managing the distribution grid.

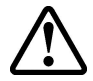

**WARNING:** For details regarding each individual operation, it is necessary to read and follow the instructions in this chapter (and sub-chapters), and all safety warnings. Read the instructions carefully and follow them step-bystep. Any operation which does not conform to what follows may cause hazardous conditions for the operator/installer, and can cause damage to the equipment.

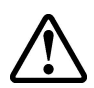

**WARNING:** When designing the system, always respect the voltage and current nominal ratings, as indicated in chapter 8 (Technical Specifications). The following, in particular, must be kept in mind when designing the photovoltaic field:

- Maximum DC input voltage to each of the two MPPT circuits: 520 Vdc.
- Maximum DC input current to each of the two MPPT circuits: 14Adc (PVI-4.6-I-OUTD), and 12.5Adc (PVI-3.8-I-OUTD).

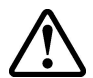

**WARNING**: Check the national regulations and local standards, so that electrical installation complies with them.

In accordance with the assembly diagram, a main isolator, comprised of an automatic magnetothermic switch should be inserted between the inverter and the distribution grid, on the AC output side. The characteristics of the main isolator or automatic switch are 20A 230V for PVI-3.8-I-OUTD, and 25A 230V for PVI-4.6-I-OUTD.

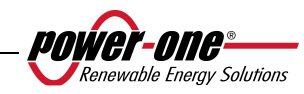

#### **3.4.1 Procedure of CONNECTION / DISCONNECTION**

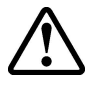

**WARNING**: It is advised to carefully follow the steps of this procedure in order to avoid possible damage to property and/or persons and damage to the equipment. The AURORA inverters have very high operational voltages which can be extremely dangerous if all precautions are not observed.

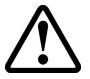

**WARNING**: The following operations must always be carried out when accessing the interior parts of the inverter in order to avoid injury to people and damage to property.

**STEP 1** If the inverter is connected to the power supply grid, disconnect it by opening the switch indicated as Part. "D" in Fig. 8

**STEP 2** Carefully cover the photovoltaic panels with an opaque material, or perform the following operations at night. Ensure that the photovoltaic field cannot provide power before proceeding with the installation.

**STEP 3** Disconnect the DC part by opening the integrated disconnect switch (models with the -S suffix) or the external disconnect switch.

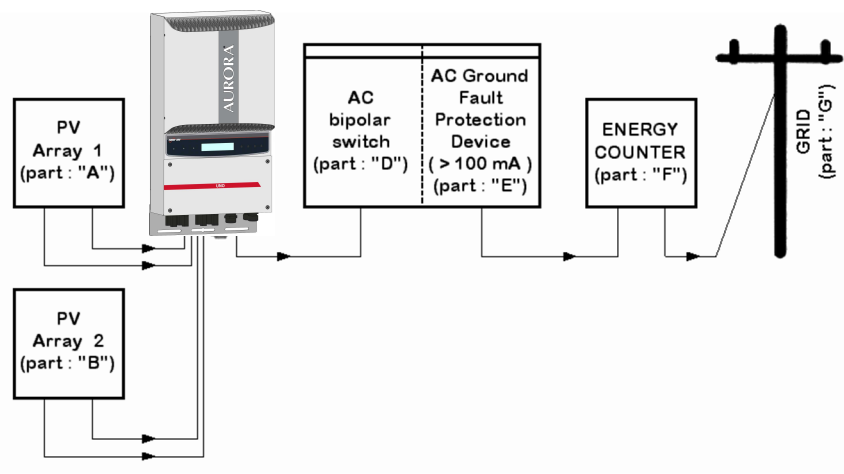

**Fig. 8 - Electrical connection diagram** 

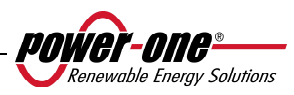

**WARNING:** When selecting cables, several factors have to be considered: nominal voltage, isolation rating, maximum operating temperatures, current rating, and flammability rating, in accordance with the national regulations of the country of installation. Procedure for accessing the internal terminal blocks by removing the front cover

#### **3.4.2 Procedure for accessing the internal terminal blocks by removing the front cover**

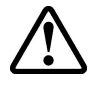

**WARNING**: Before removing the front cover, ensure that the AURORA inverter has been disconnected from both the AC and DC sides for at least 5 minutes, in order to allow for the internal capacitors to discharge, and thus to avoid the risk of electrocution.

To remove the front cover, loosen the 4 screws shown in Fig. 9 using the Torx screwdriver provided.

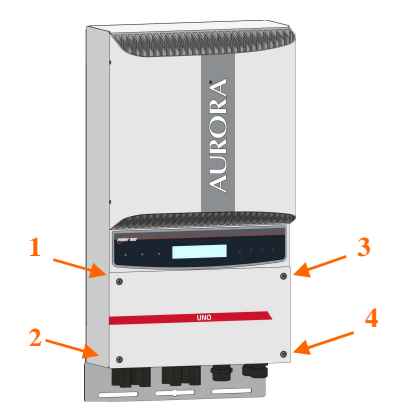

**Fig. 9 - Front cover of the inverter** 

Once the cover has been reassembled, ensure to tighten the screws at a torque of at least 1.5Nm (13.2 in-lbs) for ensuring a watertight seal.

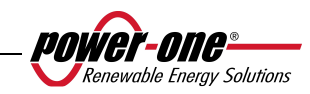

#### **3.4.3 AC and DC wire selection**

The following tables will help the installer to select AC and DC wires

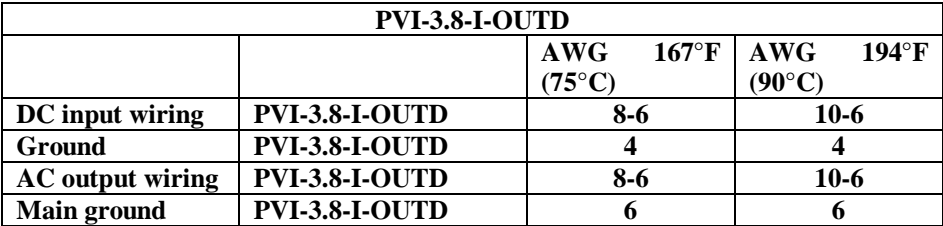

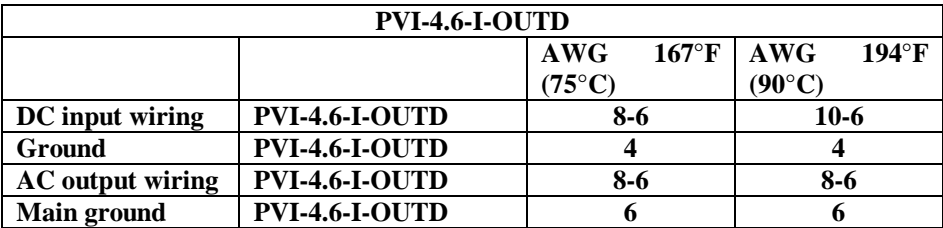

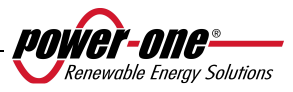

#### **3.4.4 Installation of the AURORA inverter.**

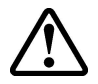

**WARNING:** The maximum DC input current to each of the two MPPT circuits should not exceed 14Adc (PVI-4.6-I-OUTD), and 12.5Adc (PVI-3.8- I-OUTD), under any conditions.

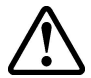

**WARNING**: Follow the procedure step-by-step in order to avoid damage to things and injury to people.

**Step 1:** Disconnect the inverter from the AC grid by turning off the AC switch, "part D" in Fig. 8. Also turn off the DC part by using the DC switch (integrated in -S models or external).

**Step 2:** Remove the inverter front cover as described in paragraph 0. Connect the DC cables to the inverter, carefully checking the correct polarity. For possible connection types, refer to 3.4.5.

**Step 3:** Connect the AC cables to the terminal block, following the instructions laid out in paragraph 3.4.6.

**Step 4 (optional):** Connect the signal cables to the specific terminal block. Replace one of the capped holes present on the bottom of the inverter with a cable gland (supplied) and use it to pass through the wires.

**Step 5:** Remove the cover from the photovoltaic panels

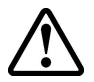

**WARNING:** Verify the polarity and the no-load voltage on the inverter terminal block to ensure that the connection has been made correctly.

If the parameters fall within the range defined by the inverter's technical specifications, reclose the inverter by replacing the cover and tightening the screws as described in paragraph 0, then and proceed to section 4.

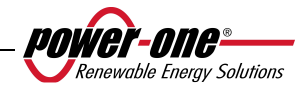

#### **3.4.5 Possible configurations of input channels**

**WARNING**: Before carrying out any operation, follow the connection/disconnection procedure detailed in paragraph 3.4.1.

The inverter models referred to in this manual are supplied with two input channels, "1" and "2" (thus with a double maximum power point tracker, MPPT) which are configured in parallel. They can however be configured independently by following some simple operations during the installation phase.

To each individual channel, strings of photovoltaic modules which have the same type and number of panels must be connected in series. Moreover, they must require the same installation conditions (orientation and inclination).

When the two input channels are configured in parallel, they must respect the aforementioned requirements with the benefit of being able to exploit full power from the inverter in a single channel.

The double MPPT structure allows two photovoltaic generators to be run independently (one for each input channel), which can differ in terms of installation conditions, and the type and number of photovoltaic modules connected in series.

The two input channels (MPPT) are configured in parallel as the default setting. All of the input parameters which must be respected to ensure the correct operation of the inverter are reported in the "Technical specifications" paragraph.

After having chosen the type of connection, follow the instructions in paragraph 3.4.4

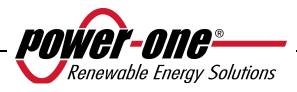

#### **3.4.5.1 Connection with independent channels**

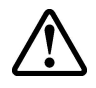

**WARNING**: Before carrying out any operation, follow the connection/disconnection procedure detailed in paragraph 3.4.1.

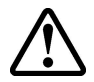

**WARNING**: The conditions which are NECESSARY to put in operation the two MPPT in the indipendent modality are the following:

- The photovoltaic generator connected to each of two inputs, must provide the current (14 Adc for PVI-4.6-OUTD, 12.5 for PVI-3.8-I-OUTD) and the maximum power LESS than the limit of current and power of the singular input channel (3KW).
- Negative pole of the photovoltaic generator must be grounded (Grounding of DC inputs, Par. 3.4.9)

In order to configure AURORA with independent channels, remove the jumpers between the positive and negative terminals in

Fig. 10, and move the selector switch in

Fig. 11 to the "IND" position.

#### **3.4.5.2 Parallel connection of channels**

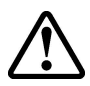

**WARNING**: Before carrying out any operation, follow the connection/disconnection procedure detailed in paragraph 3.4.1.

Use this configuration when the input current to one of the channels is greater than 14Adc (PVI-4.6-I-OUTD) or 12.5Adc (PVI-3.8-I-OUTD), when the input power to one of the channels is greater than 3kW, when the positive pole of the photovoltaic generator has been grounded (positive Grounding, Grounding of DC inputs, Par. 3.4.9) or when none of two poles of the photovoltaic generator has been grounded (floating photovoltaic generator, Grounding of DC inputs, Par 3.4.9).

Parallel configuration is the factory setting therefore, it is not necessary to change the connections.

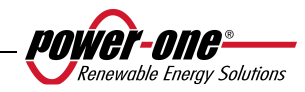

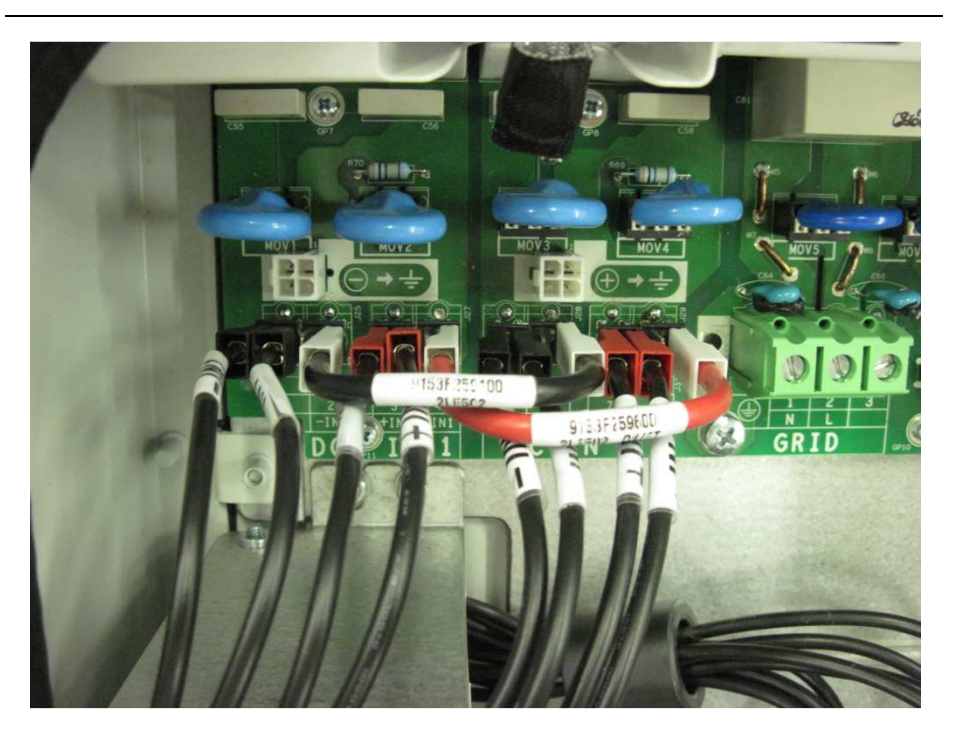

**Fig. 10 – Parallel connection of channels** 

Check that the jumpers are inserted and that the selector switch in Fig. 11 is in the "PAR" position.

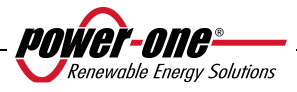

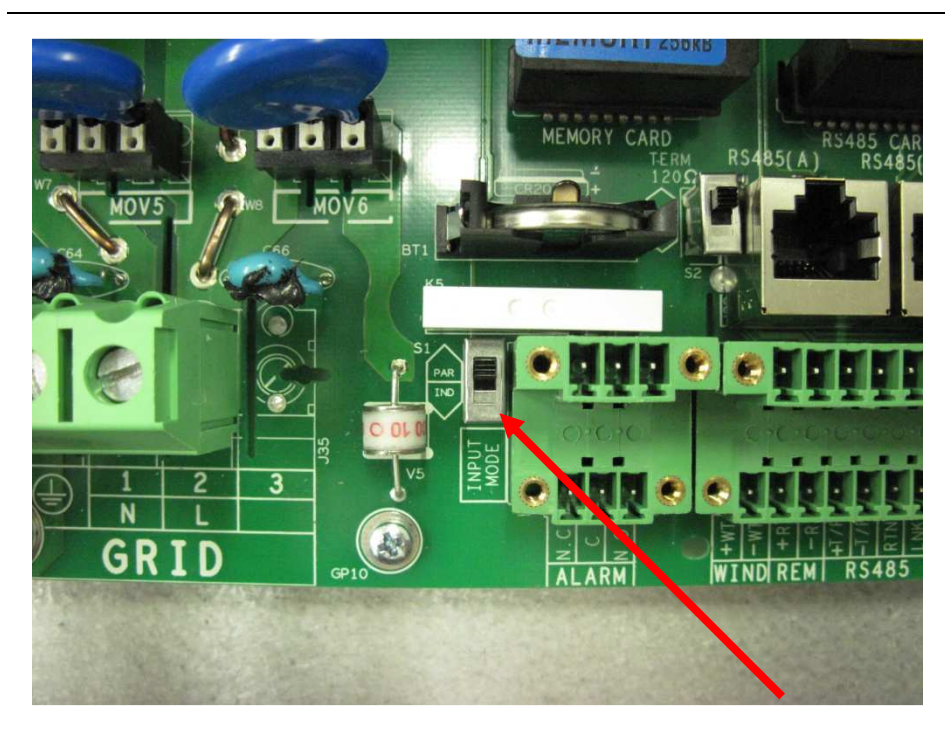

**Fig. 11 – Parallel/independent configuration switch**

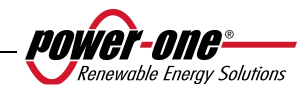

#### **3.4.6 Connection to the AC grid**

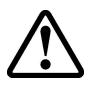

**WARNING**: Before carrying out any operation, follow the connection/disconnection procedure detailed in paragraph 3.4.1.

**Step 1:** Remove the front cover of the inverter as shown in section **0**.

**Step 2:** Connect the AC cables from the external disconnector to the internal inverter terminal box indicated by the serigraphy "GRID".

**Step 3:** Install the cable gland (supplied) onto the dedicated hole located on the bottom of the inverter and use it to pass through the AC cables.

**Step 4:** Connect the 3 AC conductors to the inverter terminal box, following the serigraphy.

- Terminal  $(\frac{1}{\epsilon})$  for protective earth PE (the screw located next to the symbol can also be used for connecting to the earth conductor)
- terminal 1 for Neutral N,
- terminal 2 Line L.

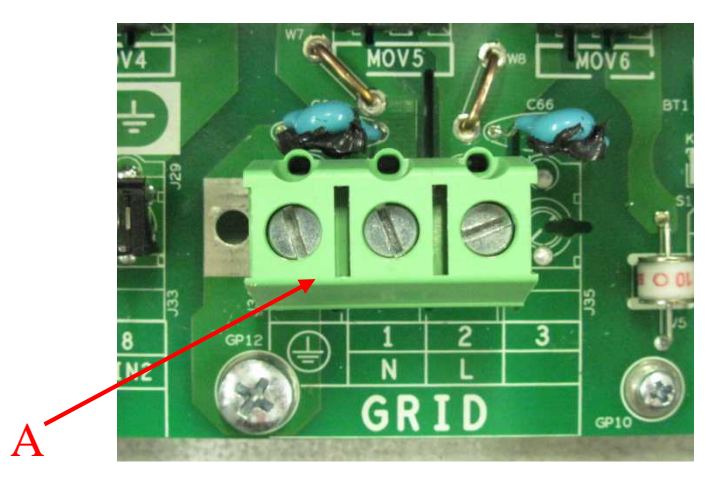

**Fig. 12 - Terminal Block for connection to AC conductors** 

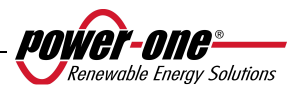

#### **3.4.7 Connection of alarm cables and RS485 (optional)**

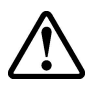

**WARNING**: Before carrying out any operation, follow the connection/disconnection procedure detailed in paragraph 3.4.1.

**Step 1:** Remove the front cover of the inverter as shown in section **0**.

**Step 2:** Replace one of the holes present on the bottom of the inverter with a cable gland (supplied) and use it to pass though the alarm relay or signal cables.

**Step 3:** Connect the wires by following the serigraphy of the signal connector.

#### **3.4.8 Selection of grid standard**

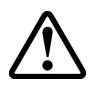

**WARNING**: Before carrying out any operation, follow the connection/disconnection procedure detailed in paragraph 3.4.1.

The inverter is provided with two rotary selectors (Fig. 13) which allow installers to choose which grid standard they wish to apply. The unit is delivered with the selector switches set in the '0''0' position (default setting). To allow the AURORA photovoltaic inverter to operate regularly, installers must select the grid standard in accordance with the national regulations,

To access the selector switches, remove the front cover as shown in paragraph 0.

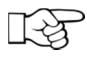

**NOTE**: The '0''0' default position does not allow connection to the power supply grid.

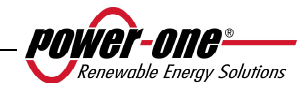
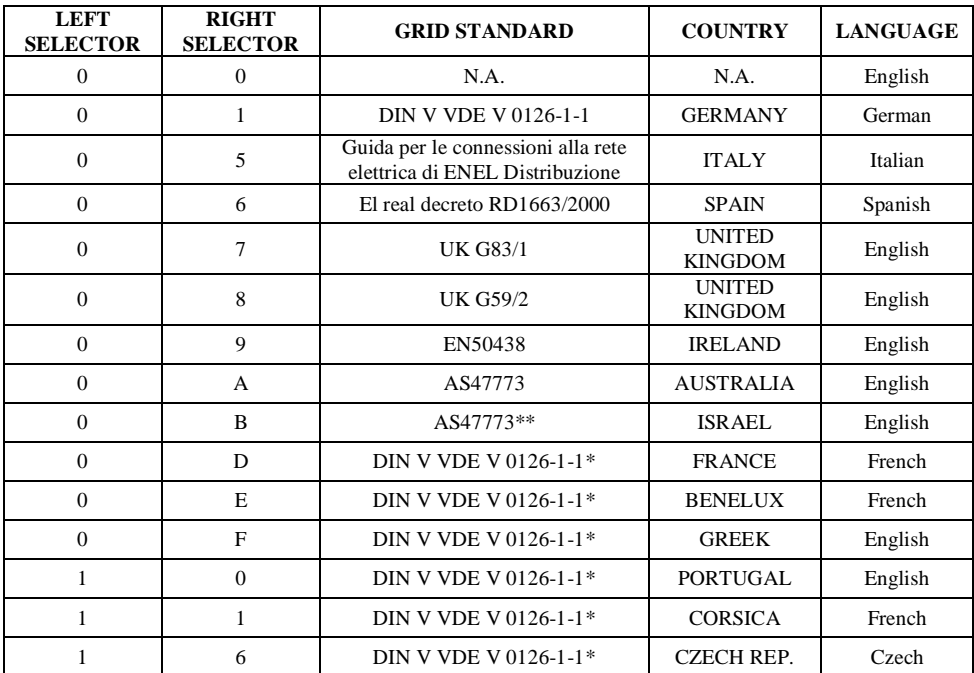

Select the standard based on the following table:

\* There are deviations from the standard VDE, according to the local norms in low.

\*\* There are deviations from the standard AS47773, according to the local norms in low.

Once the standard has been chosen, a meter will begin to scan the connection to the grid for 24 hours. Before 24 hours expire, the selected standard can still be changed. Once the 24 hours have passed, the Power-One assistance center would have to send an Authorization Key to unblock the inverter, and allow further changes. Remaining time can be checked on the information menu

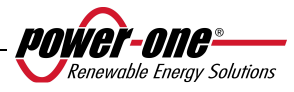

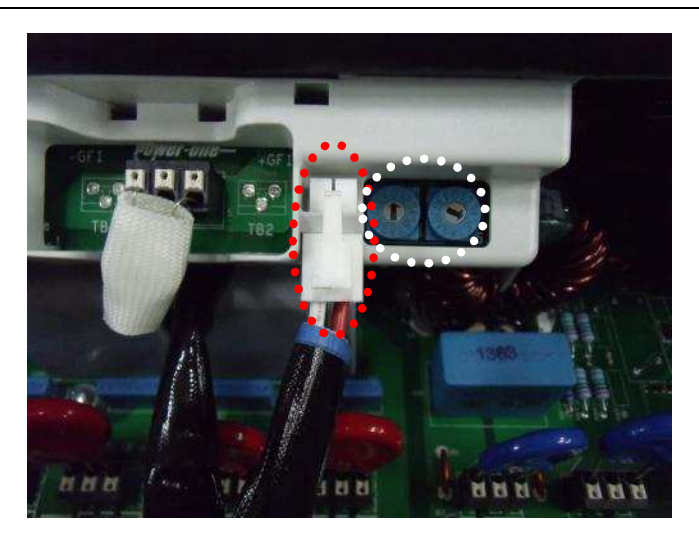

**Fig. 13 - Selector switches for grid standard and grounding connector positioner** 

# **3.4.9 Grounding of DC inputs**

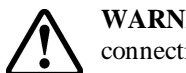

**WARNING**: Before carrying out any operation, follow the connection/disconnection procedure detailed in paragraph 3.4.1.

These inverter models are equipped with a special connector for grounding one of the input terminals.

By positioning of this connection, it is possible to choose which terminal to connect to the ground. Fig. 14 shows the cables and the connectors to which they must be connected in order to make the grounding effective.

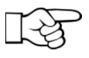

**NOTE**: The AURORA inverters are delivered with the grounding terminal connected to negative grounding connector.

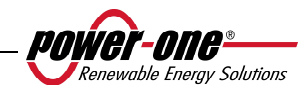

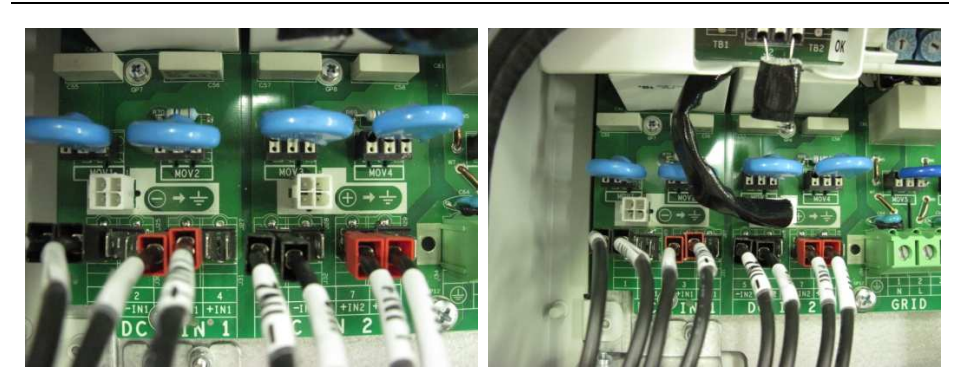

**Fig. 14 - Connectors for grounding inputs** 

It is possible to make the connection in two ways:

- a) Grounding of the negative DC terminal.
- b) Grounding of the positive DC terminal.

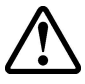

**WARNING:** Option b) is only available when the inputs are configured in parallel. YOU MUST NOT use option b) if the inputs are configured independently.

Should you not wish to connect either of the two input terminals (floating photovoltaic generator) directly to the ground, you can disconnect the connector and store it within the dedicated housing next to the grid standard selector switches, see Fig. 13.

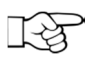

**NOTE**: Under these conditions, neither of the input terminals is completely floating, but each is connected to the ground with an impedance of around  $1.5$  Mohm.

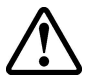

**WARNING:** Depending on the grid standard chosen (see section 3.4.8), the inverter will be able to recognize any grounding which does not respond to the applicable regulations and an error message will appear on the display.

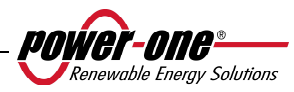

# **3.5 CR2032 Lithium Battery Replacement**

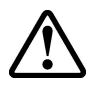

**WARNING**: Before carrying out any operation, follow the connection/disconnection procedure detailed in paragraph 3.4.1.

Inside AURORA, there is a CR2032 lithium battery. When the battery is at its end-oflife, a message will be shown on the display indicating the battery state.

The battery can easily be seen once the front panel has been removed (see Fig. 15).

The component cannot be assembled vertically to its container, but it must be inserted from the side (Side A), at an angle of around 30°. The component will rotate inside the battery port until it seats in the right position.

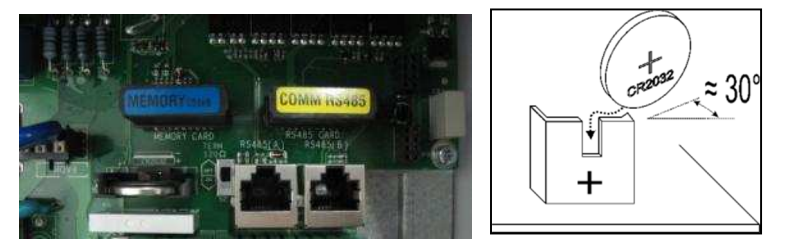

**Fig. 15 – Lithium battery replacement** 

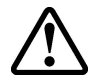

**WARNING:** The battery must be replaced by qualified personnel only.

#### **3.6 Replacement of the memory**

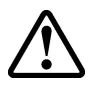

**WARNING**: Before carrying out any operation, follow the connection/disconnection procedure detailed in paragraph 3.4.1.

All historical data relative to the system energy production are stored in this memory. If the inverter must be replaced, the memory can simply be removed from the old unit, and reinserted into the new one. By so doing, you can continue to save present and future daily data on this memory, and avoid losing the data already stored in it. See Fig. 16.

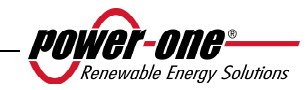

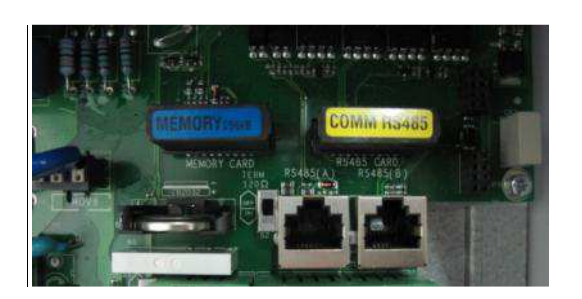

**Fig. 16 - Inverter memory** 

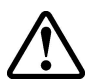

**WARNING:** This component must be replaced by qualified personnel only.

# **3.7 Replacement of the RS485 communication board**

**WARNING**: Before carrying out any operation, follow the connection/disconnection procedure detailed in paragraph 3.4.1.

It is possible to replace the RS485 communication board.

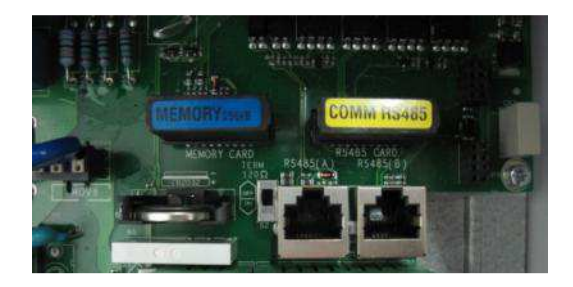

**Fig. 17 - RS485 Board** 

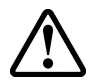

**WARNING:** This component must be replaced by qualified personnel only.

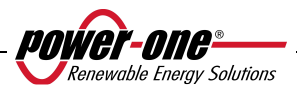

# **4 COMMISSIONING AND SWITCHING OFF THE INVERTER**

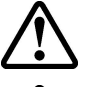

**WARNING:** do not place any items of any sort on top of AURORA during operation.

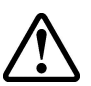

**WARNING**: do not touch the heart sink when the inverter is operating as some parts may be extremely hot.

#### **4.1 Start-up procedure**

To start the inverter and interact with the display using the keypad, a minimum voltage of 130Vdc is necessary on at least one of the DC INPUTS.

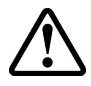

**WARNING**: The AURORA inverters are designed to be supplied by sources of limited current (solar panels). It is thus recommended not to use sources that may supply sudden peaks of current capable of damaging the

circuitry (for example, batteries).

Should the DC source (panel) be unavailable, it is possible to force the start-up of the display for brief periods by supplying it from the grid (see paragraph 4.2).

Depending on the DC input voltage present, the inverter will behaves as follows:

- a) When the inverter is switched off, it starts up as soon as an input voltage value of 130V is reached.
- b) The inverter displays the message "Awaiting Sun" until the input voltage exceeds the set Vin start value (see paragraph 5.5.6.8).
- c) When the Vin start value is exceeded, the inverter displays the message "Vac absent" if the grid is not connected, whereas if the grid is present the inverter connects to it.
- d) The inverter will stay connected to the grid if the input voltage is between 70% of the set Vin start value and 520 Vdc. If the input voltage is outside this range, the inverter disconnects from the grid.

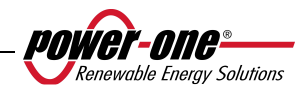

The procedure for commissioning AURORA is as follows:

1) Set the inverter integrated DC disconnector (for the photovoltaic panels) to the ON position

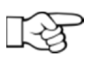

2) **NOTE**: The DC disconnector of the panels may or may not be integrated into the inverter, depending on the chosen model.

2) Set the external AC disconnector (related the grid) to the ON position.

The two disconnectors can be closed in any order, without the need of giving priority to one over the other.

- 3) Once the two disconnectors are closed, the inverter starts the grid parameter control sequence. This operation will be indicated by the flashing of the green LED (which is labeled POWER and located on the display). This check may take from a minimum of 30 seconds to a maximum of some minutes, depending on the conditions of the grid itself. During the process, a sequence of three screens appears on the display:
	- Grid voltage value, and indication of status with respect to the values of the technical specifications, if within or outside of the range foreseen.
	- Grid frequency value, and indication of status with respect to the values of the technical specifications, if within or outside of the range.
- 4) Once the connection process has been completed, AURORA starts to operate, signaling its correct functioning by emitting a warning sound and by keeping the green LED continually on.
- 5) If the grid check does not give a positive result, the unit repeats the procedure again, until all the grid voltage parameters are within the range. During this phase, the green LED will be flashing.

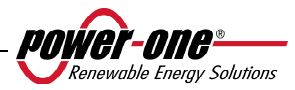

# **4.2 Start-up using the side button**

If DC voltage is not present but the AC grid is properly connected and you wish to start the inverter, press the side button shown in Fig. 18 for more than 2 seconds. A beep indicates that the system has acknowledged the input given by pressing the button.

The inverter will remain switched on for 10 minutes, allowing for the monitoring of any type of value on the display (statistics, settings, etc.). The inverter will not connect itself to the grid until a valid and stable DC input voltage is present. When the inverter is started up under these conditions (with no DC), its consumption is less than 20W.

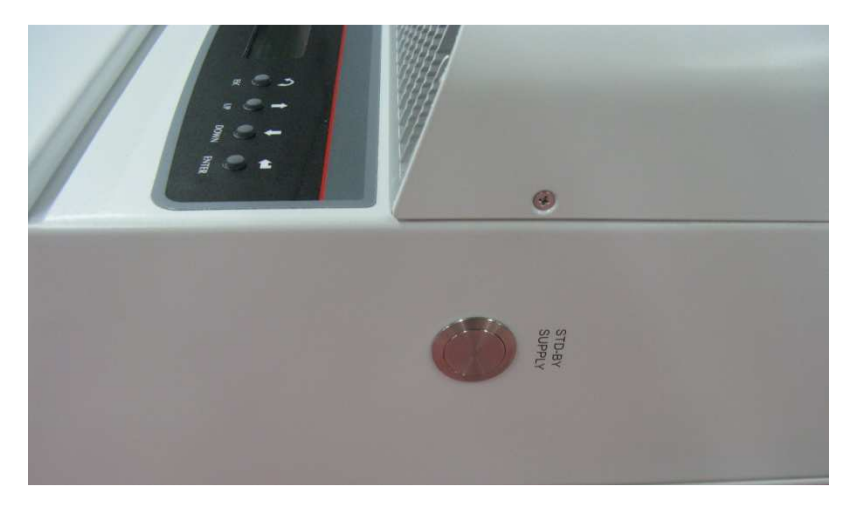

**Fig. 18 – Button for starting-up the inverter from the grid** 

# **4.3 Shut-down procedure**

The inverter can be shut down in three different ways:

- 1) Disconnect DC and the AC grid by disconnecting their disconnectors (in any order). The inverter will shut down after a few seconds, which are required in order to discharge the internal capacities.
- 2) Disconnect DC by disconnecting the relative disconnector, and wait for the set UV prot. Time (see paragraph 5.5.6.12).
- 3) Disconnect the grid by disconnecting its disconnector, with a DC input lower than 80 Vdc.

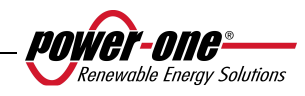

# **5 USER INTERFACE, MONITORING, AND DATA TRANSMISSION**

# **5.1 User interface mode**

Normally, the AURORA inverter operates automatically, and does not require any particular controls. When solar radiation is not sufficient to generate power to be input into the grid (for example, at night), AURORA automatically disconnects itself, entering into stand-by mode.

The operating cycle is automatically resumed when solar radiation becomes sufficient. This will be indicated by the LEDs.

The AURORA inverter is capable of supplying operational information through the following instruments:

- $\triangleright$  Indicator lights (luminous LEDs)
- $\triangleright$  Operational data shown on the LCD display
- $\triangleright$  Data transmission on a dedicated serial RS-485 line. Data can be collected from a PC or data logger, equipped with an RS-485 port. If an RS-485 line is employed, it may be beneficial to use the RS485-USB converter, model number PVI-USB-RS485 232. Furthermore, it is possible to use the PVI-AEC-EVO data logger.

**WARNING**: the RS-485 cable must ensure a protection of at least 600V.

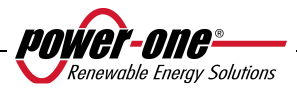

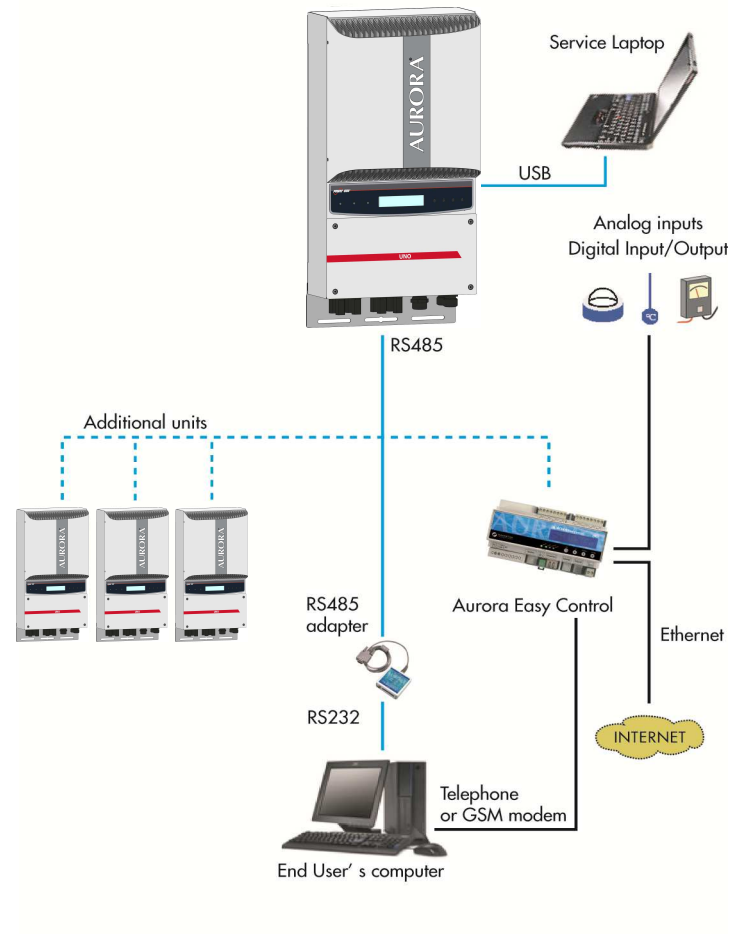

**Fig. 19 - Data Transmission Options** 

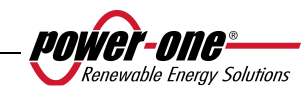

# **5.2 Data types available**

AURORA supplies two types of data which can be read through the display and/or through the appropriate interface software.

# **5.2.1 Real-time operational data**

Real-time operational data can be transmitted on demand through the communication lines, and will not be internally registered inside the inverter. For transmitting data to a PC, the free AURORA Communicator software can be used. This software is included in the installation CD (please check the website www.power-one.com for the latest updated version).

The following data is available:

- $\triangleright$  Grid voltage
- $\triangleright$  Grid current
- $\triangleright$  Grid frequency
- $\triangleright$  Power transferred to the grid
- $\triangleright$  Voltage of photovoltaic array 1
- Eurrent of photovoltaic array 1<br>  $\triangleright$  Voltage of photovoltaic array 2
- Voltage of photovoltaic array 2
- Eurrent of photovoltaic array 2<br>
Femperature of internal semico
- <ul>\n<li>▶ Temperature of internal semiconductors</li>\n<li>▶ Serial number of Code</li>\n<li>▶ Week of production</li>\n</ul>
- Serial number of Code
- Week of production
- $\triangleright$  Firmware revision code<br> $\triangleright$  Daily energy
- Daily energy
- $\triangleright$  System earth leakage current<br> $\triangleright$  Total energy
- $\triangleright$  Total energy<br> $\triangleright$  Partial energy
- $\triangleright$  Partial energy<br> $\triangleright$  Mean grid vol
- $\geq$  Mean grid voltage<br> $\geq$  Isolation resistance
- Isolation resistance
- $\geq$  Leakage current to the ground<br> $\geq$  Date, time
- $\geq$  Date, time<br> $\geq$  Daily peak
- $\geq$  Daily peak power<br> $\geq$  Absolute peak power
- Absolute peak power
- $\triangleright$  Input power

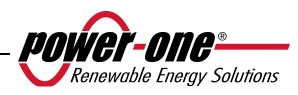

#### **5.2.2 Data stored inside the inverter**

AURORA stores the following data internally:

- $\triangleright$  Total meter of grid connection time
- $\triangleright$  Total meter of energy transferred to the grid
- $\triangleright$  Partial meter of energy (uses the same start time as the partial time meter)
- $\triangleright$  Daily energy meter
- $\triangleright$  Weekly energy meter
- $\geq$  Monthly energy meter<br> $\geq$  Annual energy meter
- Annual energy meter<br>  $\geq$  Energy meter over last
- Energy meter over last 7 days
- Energy meter over last 30 days<br>
Energy meter over last 365 days
- Energy meter over last 365 days
- $\triangleright$  Energy meter for a user-defined period
- Daily energy buffer produced over the last 366 days
- $\triangleright$  Buffer of last 100 fault signals with error code and time mark

All the meter data is shown on the LCD display and on the RS-485 interface; the daily energy and error buffers can only be viewed through the RS-485 interface.

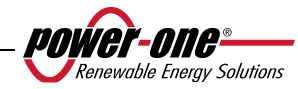

#### **5.3 LED indicators**

At the side of the display, there are three LEDs. The first from the left (POWER) indicates the proper functioning of the inverter; the central LED (FAULT) indicates the presence of an anomaly; and the right-hand LED (GFI) indicates a ground fault.

- 1. The green LED "Power" indicates that AURORA is operating correctly. When the unit is undergoing commissioning, and the grid is being checked, this LED will be flashing. If a correct grid voltage is detected, the LED will stop flashing, and will emit a steady light, as long as solar radiation is sufficient to start up the unit. If not, the LED will continue to flash until solar radiation becomes strong enough to start up the inverter. During this phase, the LCD display will show the message "Awaiting sun..."
- 2. The yellow LED "FAULT" indicates that AURORA has detected a fault. The type of problem will be shown on the display.
- 3. The red LED "GFI" (ground fault) indicates that AURORA is detecting a ground fault in the DC side of the photovoltaic field. When a fault is detected, AURORA will immediately disconnect itself from the grid, and the relative error message will appear on the LCD display. AUORA will remain in this state until the operator presses the ESC key in order to restart the grid connection process. If AURORA does not re-connect itself to the grid, technical assistance must be called in order to identify and remove the cause of the system fault.

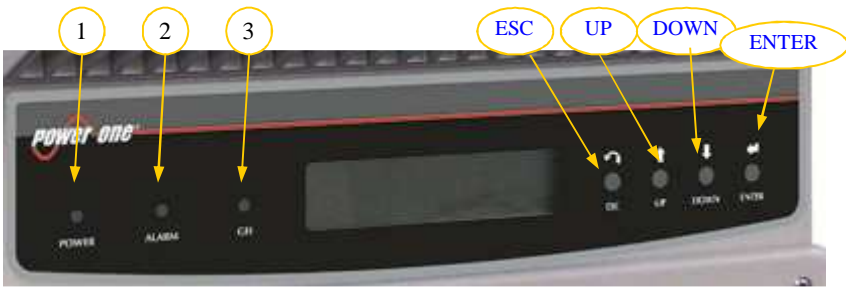

**Fig. 20 - Location of buttons and LEDs** 

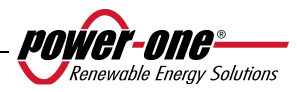

**The following table shows all the possible combinations of LED activation, with reference to the operational state of AURORA.** 

#### **Key:**

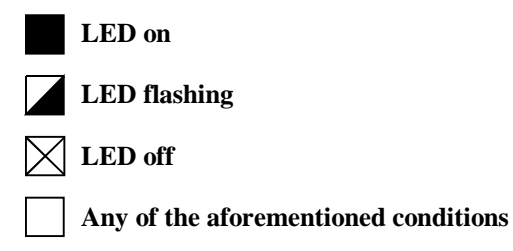

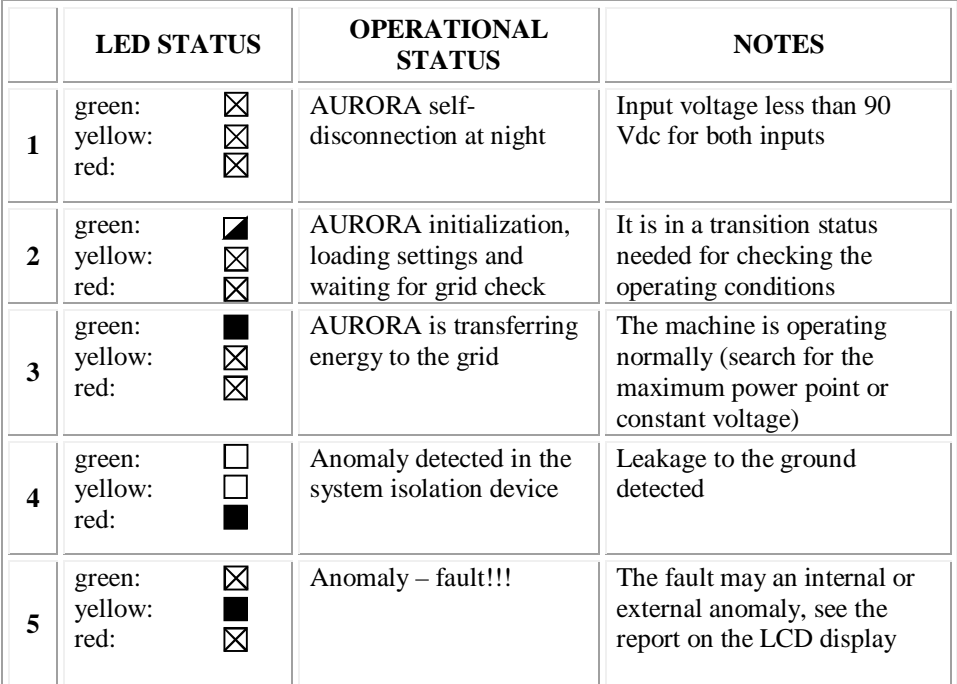

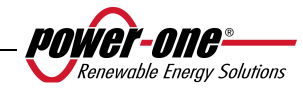

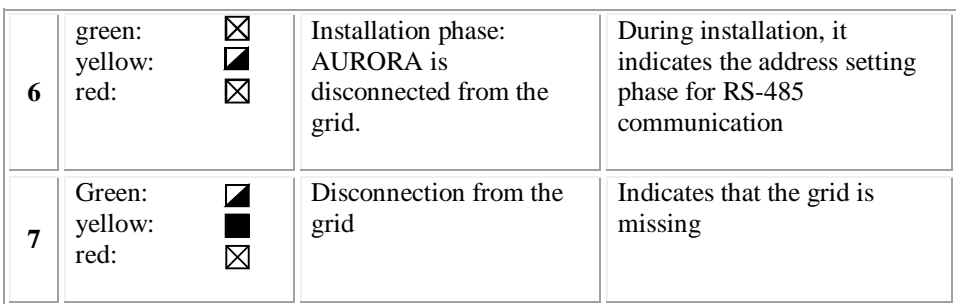

**NOTE**: In correspondence with each of the inverter states, signaled via the constant or intermittent lighting up of the relevant LED, a message identifying the operation which is being performed or the fault/defect detected will also be displayed on AURORA LCD display (see the following paragraphs).

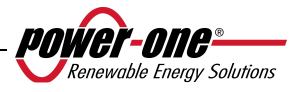

#### **V** ⊠ **1) Night-time mode**

- **G** ⊠ AURORA is in its night-time shut-down phase; this happens **R**   $\boxtimes$ when the input power is too low to feed the inverter.
- **V**  $\blacksquare$ **G**

**R** 

#### **2) AURORA initialization and grid check** ⊠

- The machine is in its initialization phase. Input power is sufficient to feed the inverter. AURORA is checking that the conditions necessary for start-up have been satisfied (for example, input voltage value, isolation resistance value, etc.), and starts the grid check.
- **V G** ⋉

K

**R** 

#### **3) AURORA is feeding the grid**

 After having completed the series of autotests, the machine connects itself to the grid.

 As previously mentioned, AURORA will automatically perform a search and analysis of the maximum power point (MPPT) of the photovoltaic field.

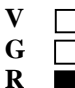

#### **4) Ground isolation fault**

 AURORA indicates that the isolation resistance value is too low. The problem may be linked to an isolation fault in the connection between the photovoltaic field inputs and the ground.

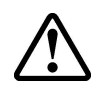

 **WARNING**: it is extremely dangerous to attempt to correct the fault yourself. The instructions below must be followed very carefully. Please contact a specialist if you do not possess the experience or qualifications necessary to work safely on the system.

# **What to do after an isolation fault has been detected**

When the red LED turns on, try to reset the fault indication by using the multifunctional ESC button at the side of the LCD display. If AURORA reconnects to the grid normally, the fault was due to temporary circumstances (for example, infiltration of humidity onto the panels due to condensation).It is recommended to allow a specialized technician to inspect the machine if the fault continues to occur.

If AURORA does not reconnected to the grid, it is necessary to put AURORA into a safe condition by isolating it on both the DC and AC sides and contacting an authorized centre in order to have the fault repaired.

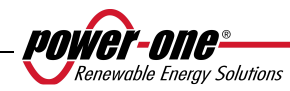

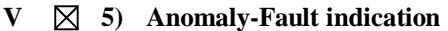

 Each time that AURORA's check system detects an anomaly or fault in the operation of the monitored system, the yellow LED lights up continually and a message indicating the type of problem detected will appear on the LCD display.

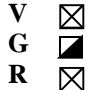

⊠

**G R** 

#### **6) Internal ventilation system anomaly**

 Indicates that the ventilation system is not woking correctly. This should not cause problems as the fan is only activated when high temperatures are combined with high output power.

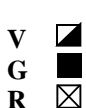

# **7) Grid disconnection**

When the system is functioning normally and a grid failure event occurs, the yellow LED will immediately light up with a steady light, and the green LED will flash.

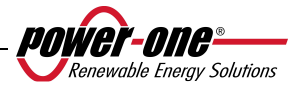

#### **5.4 Messages and error codes**

The system status will be identified by message or error signals, shown on the LCD display.

The tables below summarized the two types of signals which may be displayed.

The MESSAGES indicate the current status of AURORA, they are not caused by faults and do not involve any action; the messages will disappear once normal conditions are re-established (See the W lines in the following table).

ALARMS indicate a possible fault in the equipment or connected parts. The signal will disappear once causes are removed, except in the case of ground isolation problems, for which qualified personnel will have to be called in order to have the system restored to normal operation. The appearance of an error signal generally involves some form of action by the installer of by the Power-One Service. The AURORA photovoltaic inverters will show on display much helpful information as possible to those performing the necessary maintenance on the equipment or system. See the E line in the following tables.

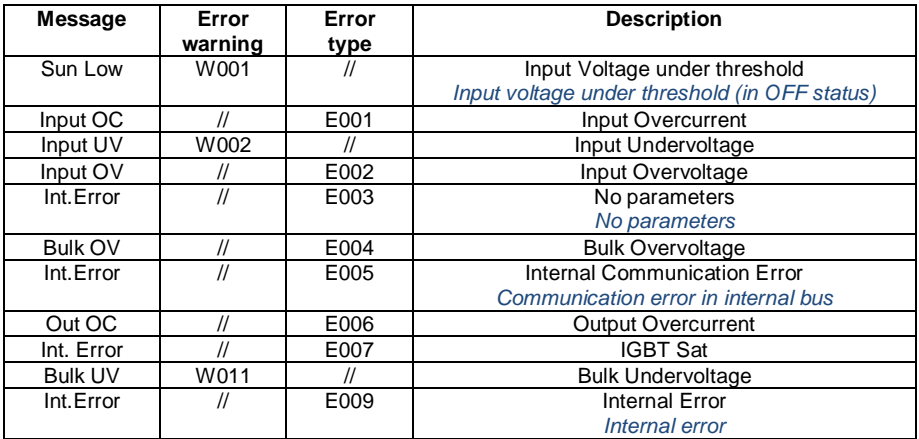

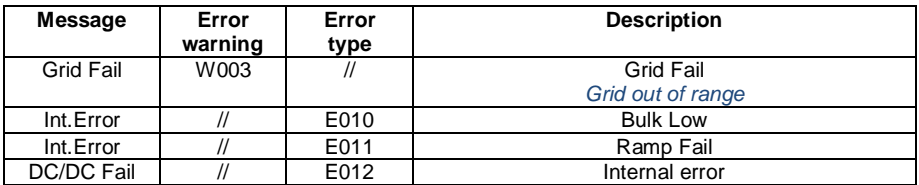

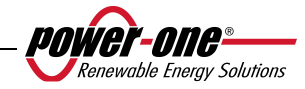

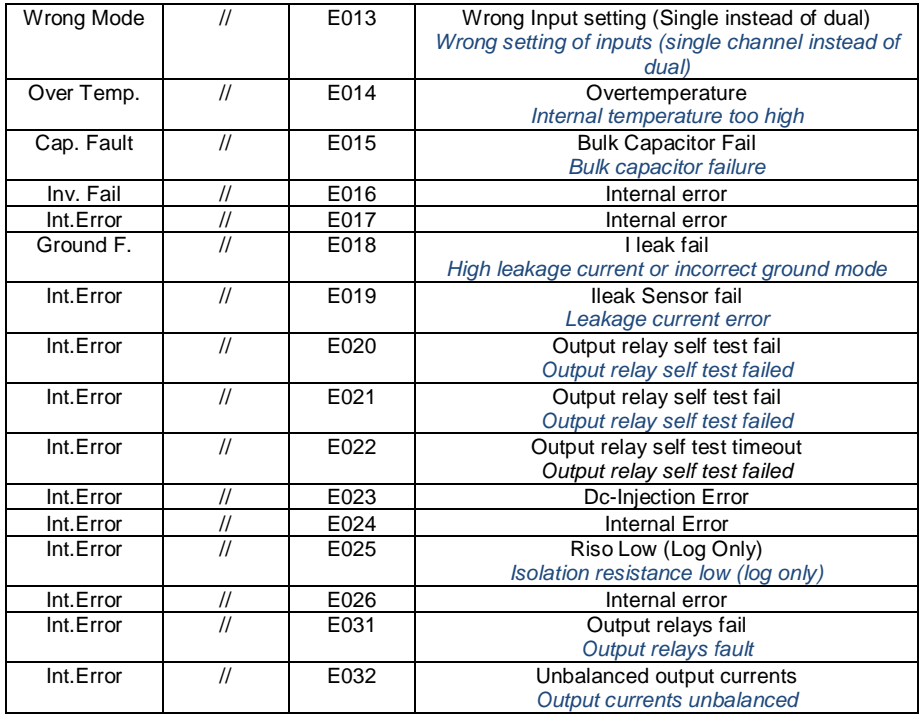

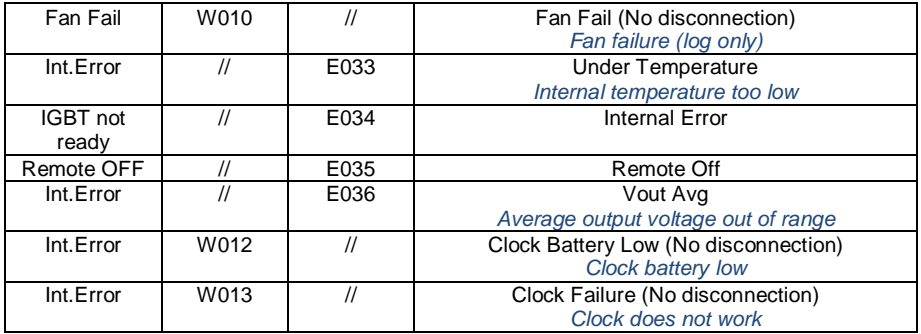

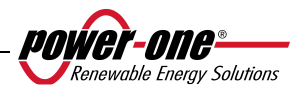

# **5.5 LCD Display**

# **5.5.1 Connection of the system to the grid**

The two-line LCD display is located on the front panel, and shows the following:

- $\checkmark$ The operating status of the inverter and statistical data;
- $\checkmark$ Service messages for the operator;
- $\checkmark$ Alarm and fault messages.

During regular operation, the display will cycle through available data. The screens change every 5 seconds, or can be changed manually by pressing the UP and DOWN keys (see Fig. 20).

These 2 screens are displayed at inverter start-up:

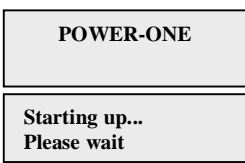

One of the following two screens may be displayed while waiting for the connection, depending on conditions:

**Vac absent Awaiting sun** 

While the system is checking the grid connection, the yellow LED next to the display will be lit up constantly and the green LED will be flashing;

When waiting for solar radiation ("Waiting sun"), the yellow LED will be off while the green LED will be flashing.

As soon as the "Vac absent" and "Awaiting sun" conditions have been successfully satisfied, the inverter will start the inverter connection procedure. Depending on the type of grounding, different controls will be performed and different screens shown.

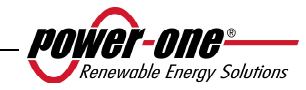

If the system is grounded (one of the two poles is connected to the ground) the first screens will be as follows

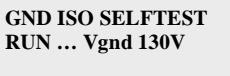

**GND ISO SELFTEST OK Vgnd 130V** 

If instead, the system is ungrounded (neither of the two poles is connected to the ground), the first screen will be as follows:

> **Control grid: 30 sec**

After the first control, the following screens will alternate between them

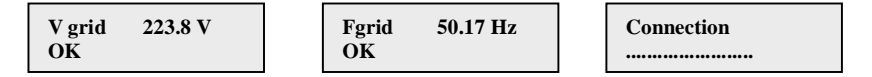

The grid voltage and frequency values will be displayed along with information regarding whether they are inside or outside the range, until the connection is made When connected, a beep will sound from the buzzer and from this point, the screens will show the measurements, as described in paragraph 5.5.3.

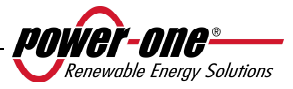

#### **5.5.2 Error messages**

After the connection has been established, if the inverter detects incorrect information in the test cycle, the system will interrupt this cycle, indicating the error code. Refer to the table in paragraph 5.4 for information on error codes.

To customize the display message, use the programming procedure described in chapter 5.5.6.14 "Alarm Message".

Until the error has been solved, the system will continue to show the following cycle of screens:

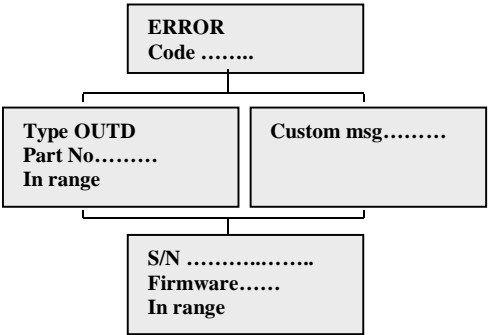

Once the error has been rectified, the inverter resets all of the function in progress, restarting the connection (chapter 5.5.1, Connection of the system to the grid)

# **5.5.3 First phase - Electric parameter check**

#### **GENERAL QUESTIONS RELATING TO THE USE OF DISPLAY KEYS:**

During regular operation, the display will cycle through available data. The screens change every 5 seconds or can be alternated manually by pressing the UP and DOWN keys (see Fig. 20).

In any case, to return to the previous menu, press the ESC key (see Fig. 20).

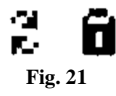

Activation of cyclical scrolling is indicated by the 2 arrows in the top left-hand corner of the display (Fig. 21).

Scrolling can be blocked by pressing the ENTER key. A padlock symbol will appear (Fig. 21).

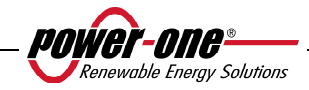

If the measures performed previously, in chapter .5.5.1, are found to give a positive result then the system will continue with other checks. The following screens repeat cyclically as described in the paragraph "GENERAL QUESTIONS REGARDING THE USE OF DISPLAY KEYS".

> **TypeOUTD PN------------**

Type and p/n of the inverter

**S/N---------xxxxxx FW rel. C.0.1.1**

Indicates the serial number of the inverter and the firmware revision level

**E-da 0 Wh \$-da 0.0 EUR**

E-da : Daily quantity of energy produced.

\$-da: Daily energy savings. The value is expressed in the set currency.

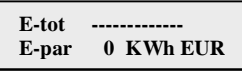

E-tot : Total energy produced since first installation E-par**:** Partial energy produced during the period selected by us

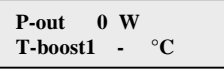

P-out : measured instant output power value

In the second line of the display, only the higher of the two temperatures is shown:

T-boost1: booster channel 1 switching device temperature

T-boost2: booster channel 2 switching device temperature

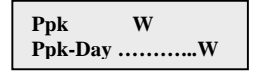

Ppk: maximum peak power value achieved since the "partial" function was activated. Ppk-Day: indicates the maximum peak power value achieved during the day. The meter is reset when the unit is shut down.

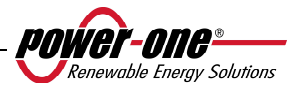

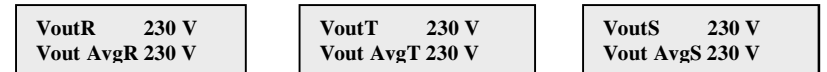

VoutX: measured instant phase / neutral grid voltage

Vout AvgX: average grid phase / neutral voltage calculated over the last 10 minutes of inverter operation

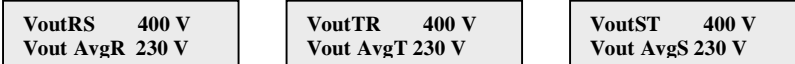

VoutXX: measured instant concatenated voltage

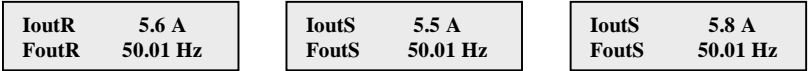

Iout: measured instant grid current value Fout: measured instant grid frequency value

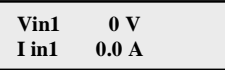

Vin1: input instant voltage value measured at channel 1 input Iin1 : input instant current value measured at channel 1 input

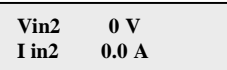

Vin2: input instant voltage value measured at channel 2 input Iin2 : input instant current value measured at channel 2 input

Or:

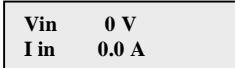

In the case of configuration with one input connected and a second input connected in parallel, this screen is shown instead of the 2 screens previously described.

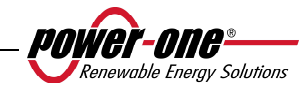

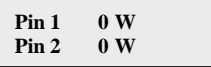

Pin1: measured input instant power of channel 1 Pin2: measured input instant power of channel 2

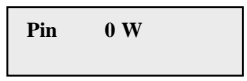

In a configuration with one input connected and a second input connected in parallel, this screen is shown instead of the screen previously described

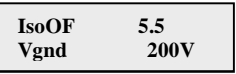

IsoOF: The value indicates the quality of the earth insulation, with reference to the unitary value which is sufficient for operation. In the example of the screen above, insulation is 5.5 times the minimum.

Vgnd: measured voltage value between the negative earth input.

This screen is only displayed in the case of grounding of the positive or negative terminal.

Or:

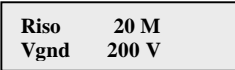

Riso: measured isolation resistance value (values greater than 20Mohm are to be considered out of reading range).

Vgnd: measured voltage value between the negative earth input.

This screen will only be displayed if the grounding is disconnected and the channels are configured in parallel.

> **Inverter OK Wed 17 May 20:10**

If there are no problems, OK will be written on the first line of the display, with the current date and time displayed on the second.

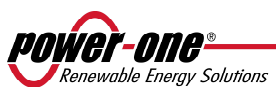

In the event of problems with the clock or other inverter parts which are "not vital to the operation of the inverter" (insofar as the unit is still capable of producing energy), the type of problem will be indicated on the second line of the display, in the place of the date and time.

Error messages are as follows:

- CLOCK FAIL indicates problems with the clock, it is necessary to call assistance

- BATTERY LOW battery is low

- ADJ. TIME appears when the unit is first turned on, or after the battery has been replaced

- FAN FAILURE does not affect the correct operation of the inverter; replace the fan at the first convenient opportunity

- MEMORY FAILURE: data collected can no longer be stored. For recovery, it is necessary to call for assistance.

#### **5.5.4 Main menu**

Once the previous grid connection phases and electrical parameter checks have been completed, other screens become available which allows us to monitor the inverter operation from various viewpoints.

By pressing the ESC key (1st key from display) 3 new screens become accessible:

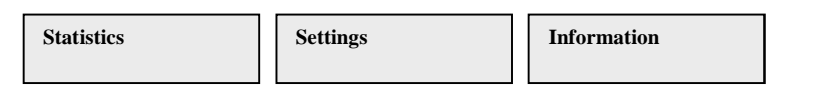

# **GENERAL QUESTIONS RELATING TO THE USE OF DISPLAY KEYS:**

- Pressing the UP and DOWN keys, allows you to move from one entry to the next.

- Pressing the ESC key allows you to return to the previous session described in chapter 5.5.3.

- Pressing ENTER allows you to access the corresponding sub-menu

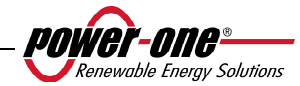

# **5.5.5 Statistics**

Select the STATISTICS menu to display the following submenu:

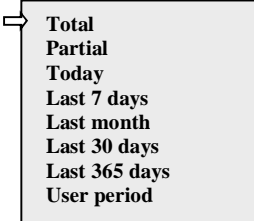

The display only shows 2 lines, so to scroll through the entries or open the corresponding submenus, use the keys at the side of the display as described in paragraph: 5.5.3, GENERAL QUESTIONS REGARDING THE USE OF DISPLAY KEYS.

The selected entry will be highlighted by an arrow on the left-hand side of the display, as shown in the figure below:

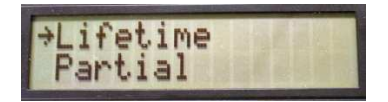

#### **5.5.5.1 Total**

By selecting Total, you can access the following information:

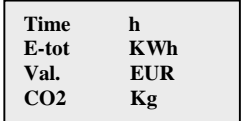

Time: Lifetime operation time

E-tot: Total energy produced

Val. : Economic gain

CO2: CO2 saving compared to fossil fuels

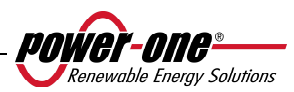

# **5.5.5.2 Partial**

By selecting Partial, you can access the following information:

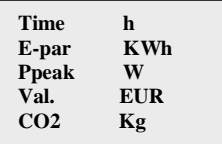

Time: Total operation time since the count was last reset \*

E-par: Total energy produced since the count was last reset\*

Peak: Measured peak power value since the partial meter was activated

Val. : Economic gain since the count was last reset\*

CO2: CO2 saving compared to fossil fuels since the count was last reset\*

\* Resetting all meters in this submenu can be done be keeping the ESC key depressed  $(4<sup>th</sup>$  from display) for more than 3 seconds. After this time, a sound will repeat three times.

# **5.5.5.3 Today**

By selecting Today, you can access the following information:

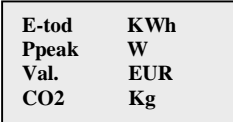

E-tod: Total energy produced during the current day

Ppeak: peak power value reached during the day

Val. : Economic gain during the current day

CO2: CO2 saving for the current day compared to fossil fuels

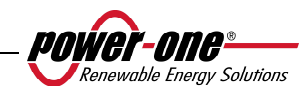

#### **5.5.5.4 Last 7 days**

By selecting Last 7 days, you can access the following information:

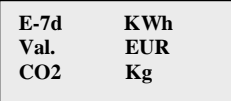

E-7d: Total energy produced during the last 7 days

Val. : Economic gain during the last 7 days

CO2: CO2 saving over the last 7 days compared to fossil fuels

#### **5.5.5.5 Last month**

By selecting Last month, you can access the following information:

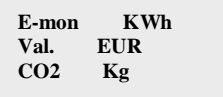

E-mon: Total energy produced the current month

Val. : Economic gain in the current month

CO2: CO2 saving in the current month compared to fossil fuels.

# **5.5.5.6 Last 30 days**

By selecting Last 30 days, you can access the following information:

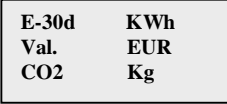

E-30d: Total energy produced over the last 30 days

Val. : Economic gain over the last 30 days

CO2: CO2 saving over the last 30 days compared to fossil fuels.

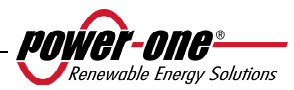

# **5.5.5.7 Last 365 days**

By selecting Last 365 days, you can access the following information:

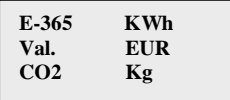

E-365: Total energy produced over the last 365 days

Val. : Economic gain over the last 365 days

CO2: CO2 saving compared to fossil fuels over the last 365 days

# **5.5.5.8 User period**

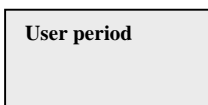

This function measures energy saving during a period selected by us.

By pressing ENTER from the "User period" screen, you can access the following submenu:

> **Start 23 June End 28 August**

To set the start and end dates of the chosen period, use the display keys:

- $\triangleright$  Use ENTER to scroll from one field to the next (from left to right)
- $\triangleright$  Use ESC to return to the previous field (from right to left)
- $\triangleright$  Press ESC repeatedly to return to the previous menus, as described in chapter 5.5.3

To set the day:

- $\triangleright$  Use DOWN to scroll through the numbers in descending order (from 31 to 1)
- $\triangleright$  Use UP to scroll through the numbers in ascending order (from 1 to 31)

To set the month:

- $\triangleright$  Use DOWN to scroll through the months from December to January
- $\triangleright$  Use UP to scroll through the months from January to December

If an invalid date is entered, the display will show the following:

**Data err** 

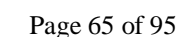

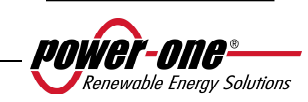

#### **5.5.6 Settings**

If you select SETTINGS from the Main menu (chapter 5.5.4), the first screen will appear on the display, concerning the password:

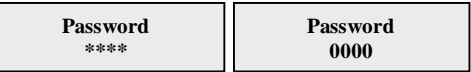

The default password is 0000. It can be changed using the display keys in the usual way:

- $\triangleright$  Use ENTER to scroll from one figure to another (from left to right)
- $\triangleright$  Use ESC to return to the previous figure (from right to left)
- $\triangleright$  Press ESC repeatedly to return to the previous menus, as described in chapt.5.5.3
- $\triangleright$  Use DOWN to scroll through the numbers in descending order (from 9 to 0)
- $\triangleright$  Use UP to scroll through the numbers in ascending order (from 0 to 9)

After having entered the correct password, press ENTER to access to the different information saved in this section:

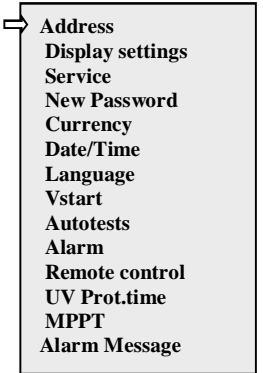

The display only shows 2 lines, so to scroll through the entries and access each of the submenus, use the UP and DOWN buttons.

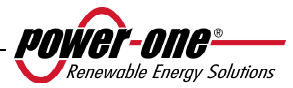

# **GENERAL QUESTIONS REGARDING READING THE DISPLAY.**

The selected entry will be highlighted by an arrow on the left-hand side of the display. Once the chosen entry is selected, press ENTER to enter its submenu.

## **5.5.6.1 Address**

Using this function, you can set the addresses for the communication of individual inverters connected to the system on the RS485 line. The numbers assigned can go from 2 to 63. Use the UP and DOWN keys to scroll through the numbers.

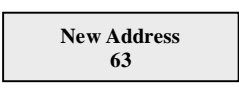

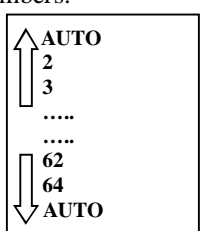

The 'AUTO' selection is not usable at the moment

#### **5.5.6.2 Display Set**

This function allows you to set the display characteristics:

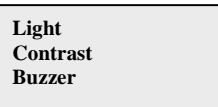

1) **Light**: display light setting:

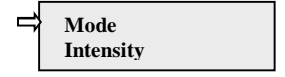

- With the MODE key, it is possible to control the display backlighting.

After selecting the Mode entry with the arrow and pressing ENTER, you will access the following submenu. The next screen is:

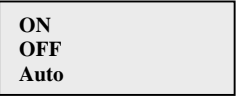

ON : Light always on OFF : Light always off

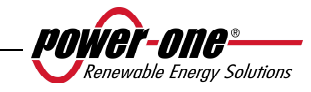

AUTO: Automatic light management. The light turns on every time a key is pressed, and remains on for 30 seconds before gradually turning itself off.

- The INTENSITY key allows for the regulation of backlight intensity on a scale of 1 to  $9$ 

#### 2) **Contrast :** Display light contrast

The scale of the display's light tones go from 0 to 9.

To select the number, press the UP and DOWN keys to scroll and then ENTER to confirm your choice.

3) **Buzzer:** key tone setting Selecting: ON : key tones are on OFF : key tones are off

# **5.5.6.3 Service**

Only installation staff may access this function. A dedicated password, only supplied by Power-One is necessary to gain access.

#### **5.5.6.4 New password**

This function is used to change the default password, 0000.

To enter your own personal code, the display keys must be used in the following way:

- $\triangleright$  Use ENTER to scroll from one digit to another (from left to right)
- $\triangleright$  Use ESC to return to the previous digit (from right to left)
- $\triangleright$  Press ESC repeatedly to return to the previous menus, as described in chapter 5.5.3
- $\triangleright$  Use DOWN to scroll through the numbers in descending order (from 9 to 0)
- $\triangleright$  Use UP to scroll through the numbers in ascending order (from 0 to 9)

# **5.5.6.5 Currency**

This function regards the energy output earnings.

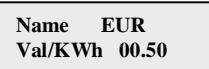

Name: set the desired currency using the keys in the same way. The default currency is the Euro.

Val/KWh: indicates the cost of 1 KWh expressed in the set currency. The default setting is 0.50 Euros.

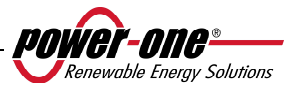

#### **5.5.6.6 Date/Time**

The time and date can be modified from this section, if necessary.

 **Time 14:21 Date 17 May 2006**

#### **5.5.6.7 Language**

It is possible to set one of the following languages: ENGLISH, GERMAN, ITALIAN,FRENCH, SPANISH, CZECH.

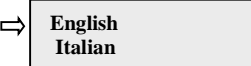

#### **5.5.6.8 START-UP Voltage**

The start-up voltage can be adjusted (if they are configured independently) also separately for both channels in order to tailor it to the needs of the system. The voltage range is from 120V to 350V. The default setting for AURORA is 200V. This parameter may be varied by using the display keys.

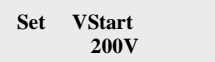

# **5.5.6.9 Autotest Operation**

In accordance with the "guide for connection to the ENEL power supply distribution grid", the autotest can be launched through the menu on the display or by using an RS485/USB converter and the AURORA Communicator software (see paragraph 5.6 for further details).

The following conditions are necessary for the Autotest to be performed:

- You must have set the ENEL grid standard.
- The inverter must be connected to the grid in a way that allows simulating a disconnection condition.
- Do not carry out any operation during the test execution phase.
- Check that the device is connected to the grid in a stable way

Follow the procedure below in order to perform Autotest:

- Access the menu SETTINGS > Autotest
- In the section of the menu dedicated to the Autotest, the type of test that the device must start may be selected from the following:

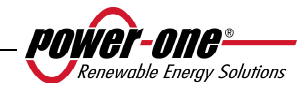

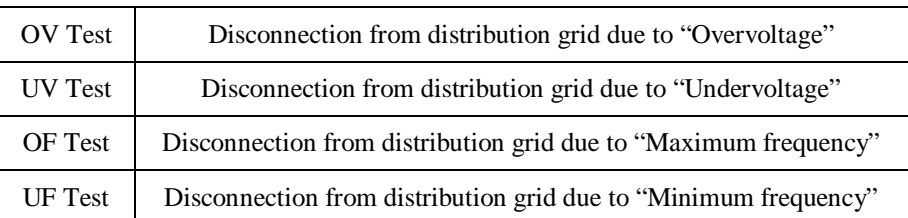

#### OV Test

During this test, the limit set for the maximum grid voltage (AC) is reduced gradually until reaching the threshold for which the disconnection of the inverter from the distribution grid occurs.

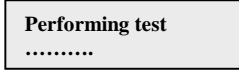

At the end of the test, when the inverter has disconnected itself from the grid, the test result will be shown on the display:

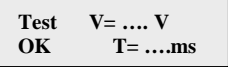

Pressing the ESC key will allow you to return to the Autotest menu, from which you can select another test.

# UV Test

During this test, the limit set for the maximum grid voltage (AC) is increased gradually until reaching the threshold for which the disconnection of the inverter from the distribution grid occurs.

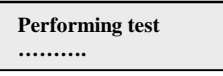

At the end of the test, when the inverter has disconnected itself from the grid, the test result will be shown on the display:

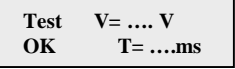

Pressing the ESC key will allow you to return to the Autotest menu, from which you can select another test.

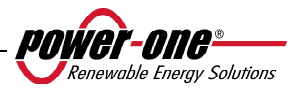

#### OF Test

During this test, the limit set for the maximum grid frequency (Hz) is reduced gradually until reaching the threshold for which the disconnection of the inverter from the distribution grid occurs.

> **Performing test ……….**

At the end of the test, when the inverter has disconnected itself from the grid, the test result will be shown on the display:

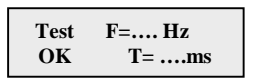

Pressing the ESC key will allow you to return to the Autotest menu, from which you can select another test.

UF Test

During this test, the limit set for the maximum grid frequency (Hz) is increased gradually until reaching the threshold for which the disconnection of the inverter from the distribution grid occurs.

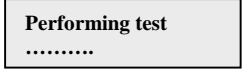

At the end of the test, when the inverter has disconnected itself from the grid, the test result will be shown on the display:

**Test F=…. Hz OK T= ….ms**

Pressing the ESC key will allow you to return to the Autotest menu, from which you can select another test.

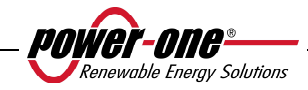
#### **5.5.6.10 Alarm**

The inverter is equipped with an alarm system which allows for the switchover of a relay contact (available both as a contact normally set open - N.O. - and as a contact normally set closed– N.C.). The relay contacts are accessible from the front cover as shown in Fig. 22. This contact can be used, for example, to activate an acoustic or visual alarm. In any case, the contact voltage/current rating of 230V/1A must not be exceeded.

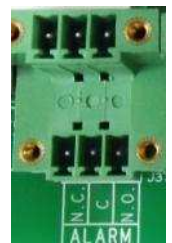

**Fig. 22 - Alarm contact terminal block** 

This function can activate 4 different modes of alarm. By pressing the ENTER key, you can access the following submenu:

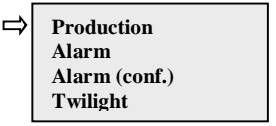

The selected entry is highlighted by an arrow on the left-hand side of the display. Use the UP/DOWN keys to change your selection and the ENTER key to confirm.

**PRODUCTION:** the relay is only activated when the inverter is connected to the grid.

For example, if the N.O. (or N.C.) contact is chosen, the contact will remain open (closed) until the inverter is connected to the grid; once the inverter is connected and begins to transfer power, the relay will switch its status to closed (open). When the inverter disconnects itself from the grid, the relay contact returns to its rest position, i.e. open (closed).

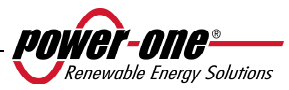

ALARM: the relay is activated in the case of alarm (code E).

For example, if the N.O. (or N.C.) contact is chosen, it will remain open (closed) until an error occurs in the inverter (IT DOES NOT SWITCH OVER IN CASE OF WARNING or code W); once an error has occurred in the inverter, the relay switches its status to closed (open). The contract remains in this position, i.e. switched over with respect to its rest position, until normal operation, i.e. operation in parallel with the grid, is restored.

• **ALARM (conf.)**: the relay switches over in the event of alarms (code E) or warnings (code W) chosen from a list by the user (the list may also show selections which are not designed for the specific model, consult table 5.4 when choosing).

For example, if the N.O. (or N.C.) contact is chosen, the contact will remain open (closed) until in the inverter an error occurs or warning is issued from those selected; once in the inverter the error has occurred or warning issued, the relay switches its status to closed (open). The contract remains in this position, i.e. switched over with respect to its rest position, until the error code or warning is solved.

**TWILIGHT:** the relay switches only when the input voltage set for grid connection is exceeded.

For example, if the N.O. (or N.C.) contact is chosen, the contact will remain open (closed) until the inverter reaches a Vin which is greater than that selected for grid connection. The contact will remain in this position, i.e. switched over with respect to its rest position, for the time the inverter is on (even if disconnected from the grid). This mode is useful for disconnecting any large output transformers which may incur large levels of consumption during the night.

To select the alarm contact operating mode, access the Alarm submenu from the Settings menu, select the desired operating mode by using the UP and DOWN arrows, and push the ENTER key to confirm your choice.

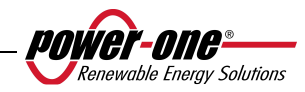

#### **5.5.6.11 Remote Control**

This setting is used to enable/disable the inverter remote switch-off function through the appropriate control signal (on the signal terminal box).

If you choose to enable this option, it will be possible to control AURORA's ON/OFF function by connecting a relay contact or switch between the +R and –R contacts.

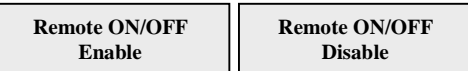

- **Disable**: AURORA operation is automatic, depending on the radiation conditions (and grid presence), and is not influenced by the condition of the control contact.
- **Enable**: by closing the contact between  $+R$  and  $-R$ , AURORA is forced to shut down. The state of the control signal can be read from the internal microprocessor and alternatively, if this is closed, the display will show the forced OFF status.

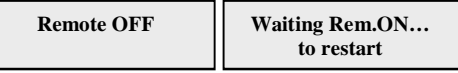

#### **5.5.6.12 UV Prot.time**

Using this function it is possible to set the length of time for which the inverter will remain connected, after input voltage drops below the Under Voltage limit fixed at 70% of the activation voltage.

Power-One sets this time at 60 seconds. The user may change this setting, from 1 to 3600 seconds.

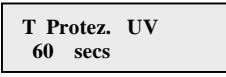

For example, having set the UV Prot. time at 60 seconds, if Vin voltage drops below 90V at 09.00, the inverter will remain connected to the grid (at 0 power) until 09.01.

The default time is set at 60 seconds. The user may change this setting, from 1 to 3600 seconds.

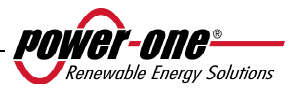

#### **5.5.6.13 MPPT**

This function is used in order to set the parameters for the Maximum Power Point Tracker function.

MPPT Amplitude: this setting allows you to choose the amplitude of disturbance introduced in DC in order to establish the optimal work point. There are 3 choices (LOW, MEDIUM, HIGH). The default setting is MEDIUM.

> **MPPT Amplitude Multi-Max Scan**

 **MPPT Amplitude Low** 

You can enable or disable the scan function to identify the maximum multiples.

**MPPT scan En/Dis Enable**

The time interval for system maximum multiples scans can be set using this function. The default setting is 15 minutes.

> **Scan Interval 15 min**

You may also decide to perform a manually scan, by using the specific control

**Manual Scan** 

#### **5.5.6.14 Alarm Message**

Follow the procedure described below in order to program the error message that will be shown on the display:

**Alarm Message** 

Pressing the ENTER key will allow you to access the relevant submenu

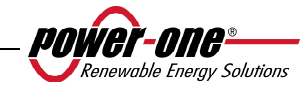

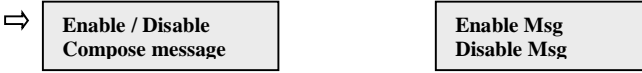

Move the selection arrow using the UP and DOWN keys, press ENTER to navigate the submenus or select the functions.

Once the personalized message has been enabled, you must compose the message itself.

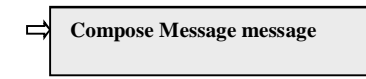

Upon selecting Compose Message you will be able to write the first line of the message.

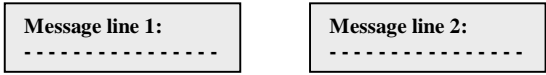

The maximum numbers of characters is 16. Pressing the Enter key 17 times will allow you to move to the second line.

To write the message, use the display keys, following procedure below:

- $\triangleright$  Use the ENTER key scroll from one position to the next (from left to right)
- $\triangleright$  Use the ESC key to return to the previous position (from right to left)
- Press the ESC key several times to return to previous menus, as described in chapter 5.5.3
- $\triangleright$  Use the UP key to scroll through the numbers, letters and symbols in ascending order
- $\triangleright$  Use the DOWN key to scroll through the numbers, letters and symbols in descending order

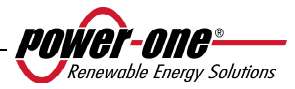

#### **5.5.7 Info**

From this menu, you can access all the AURORA inverter data and display the grid standard and the chosen language through the specific selectors.

The menu is structured as follows:

- $\triangleright$  Product ID (part number)
- $\triangleright$  Serial No. (serial number, week, year of production)
- $\triangleright$  Firmware (firmware revision level)
- **►** Country Selector
- $\triangleright$  Current value (currently set standard)
- $\triangleright$  New value (standard that will be set upon re-start if the switches are switched over)
- $\triangleright$  Set new (manually set the new selected standard)
- $\triangleright$  Residual time (for which it is still possible to change the applied standard)

The last menu allows you to see which standard is currently set in the inverter (Current Value); which will be applied to the next start-up (New Value) after acting on the selectors; manually set the new value (Set New Value); and set the time remaining for making changes to the applied standard (Residual Time).

When the Residual Time is finished, it will no longer be possible to make changes to the applied standard and an unblocking code will be needed (see paragraph 3.4.7). The time period is 24 hours of operation with the inverter connected to the power supply grid.

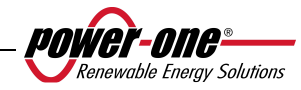

#### **5.6 AUTOTEST PROCEDURE BY USING AURORA COMMUNICATOR**

The Autotest procedure can be carried out by using the AURORA Communicator software, included in the CD provided.

To carry out autotest, follow the procedure below:

- Install the AURORA Communicator software on your PC.
- Connect the inverter to the PC by using the RS485/UBS converter
- Start-up the AURORA Communicator software

The start-up screen will be displayed:

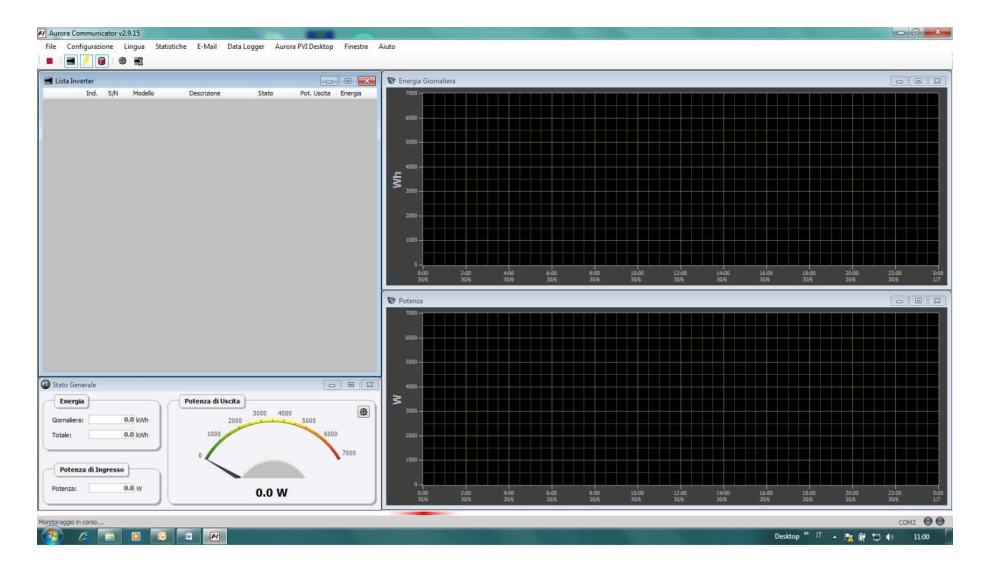

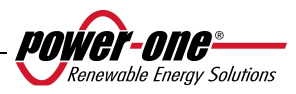

• Click on Configuration > Configure Inverter

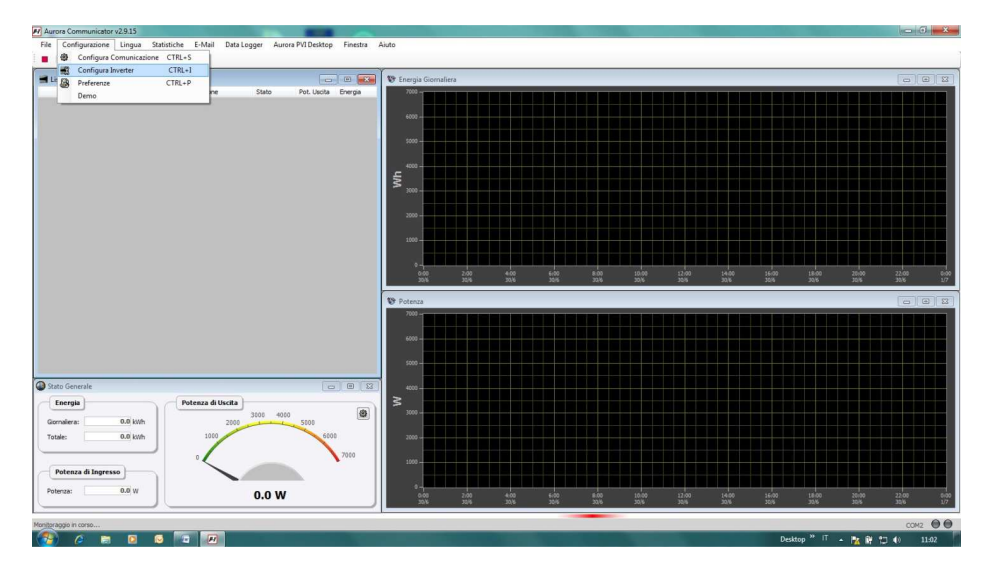

• In the "Configure inverter" window, click on "Scan": all the connected inverters will be shown under "Inverter list". Select the inverter upon which the autotest is to be performed and press "OK"

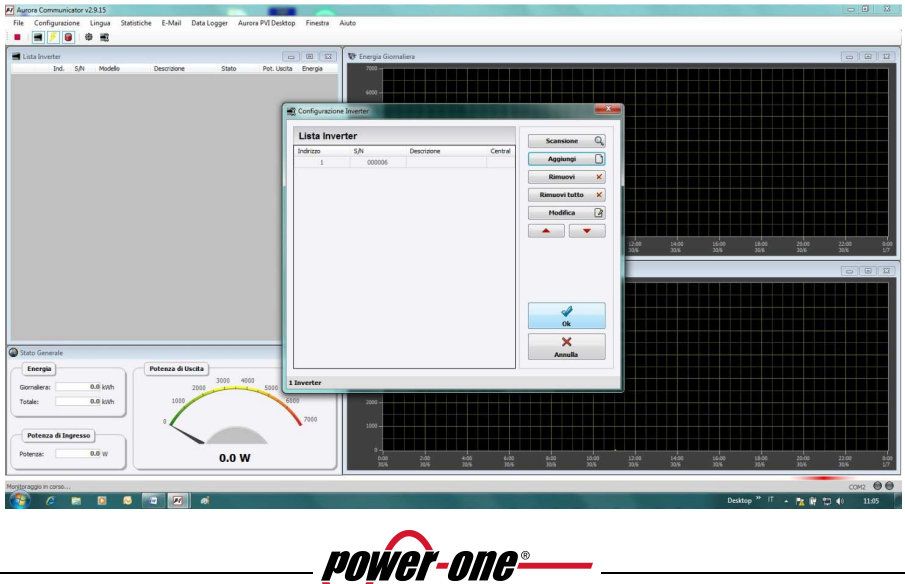

Renewable Energy Solutions

• On the start-up page, the selected inverter will now be shown. Right-click on the S/N of the inverter and click "Autotest".

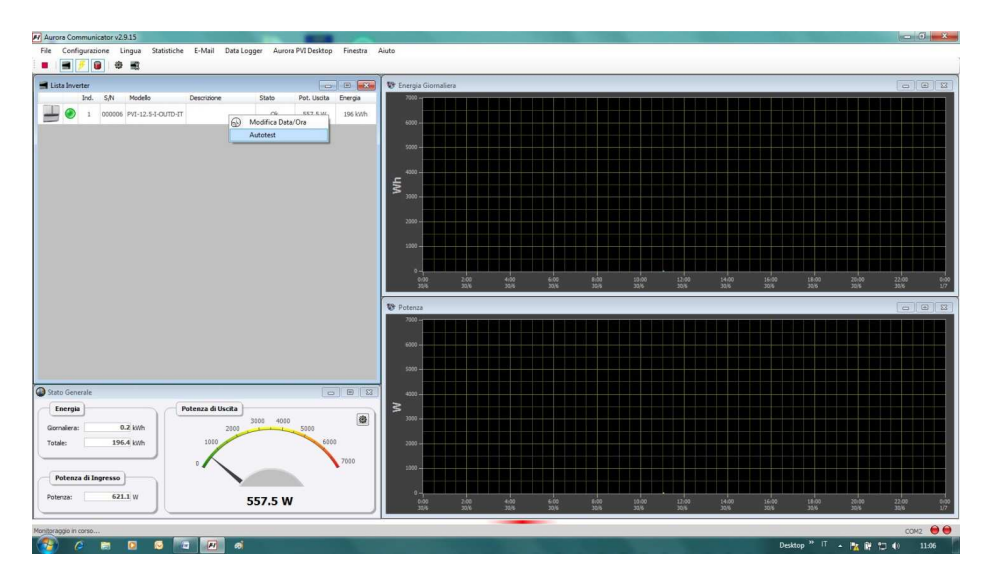

Select the test or tests of interest (check max voltage, check min voltage, check max frequency, check min frequency), checking off the corresponding check boxes and clicking on the start button to launch the test.

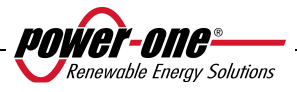

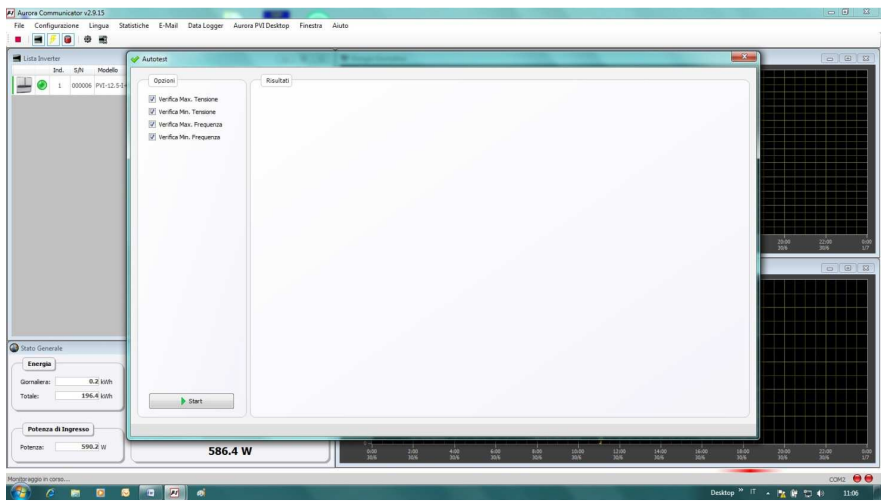

• The inverter will perform all of the tests selected in sequence, displaying its progress

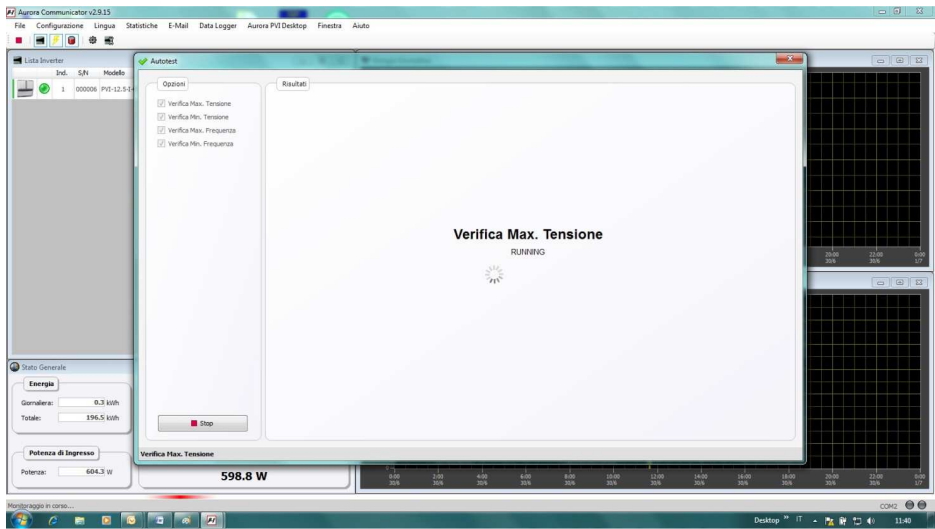

• At the end of each test, the "wait grid" screen will appear, while awaiting the inverter to re-connect to the grid.

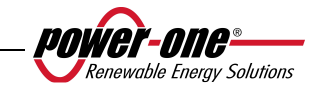

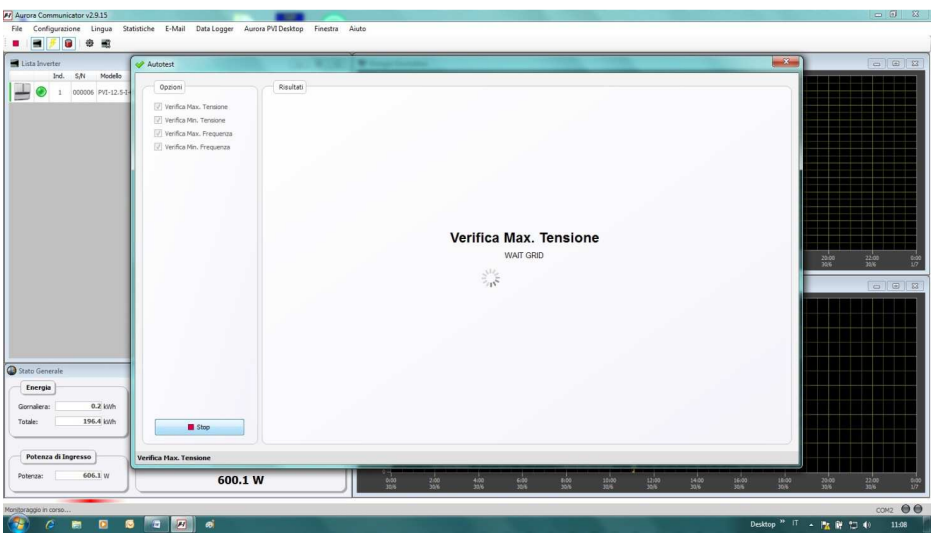

When the AURORA Communicator has completed all of the requested tests, a summary screen will appear reporting the results of the various tests.

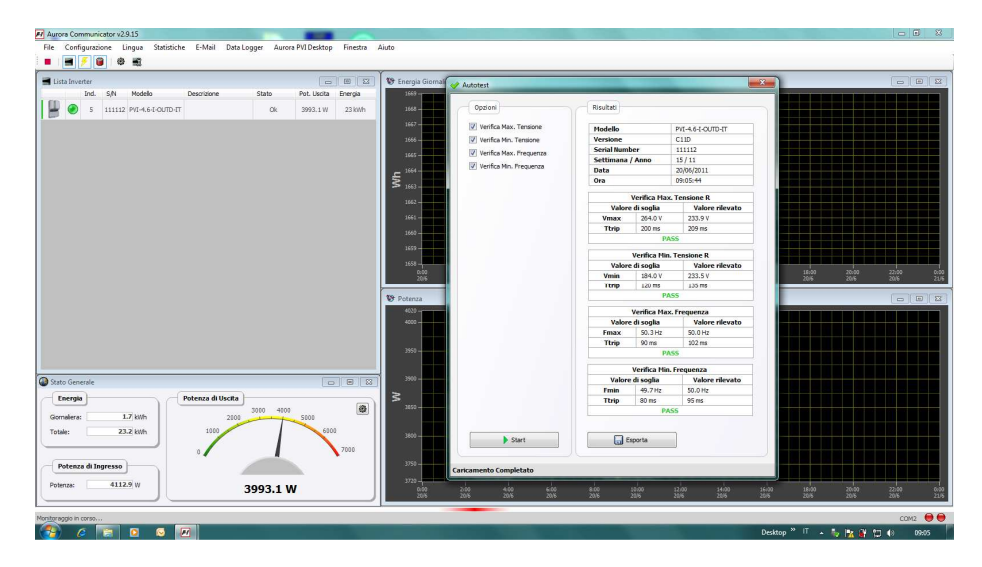

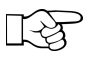

**NOTE:** Click on the Export button to export the test results onto your PC in .csv or .txt format

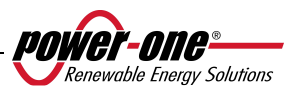

#### **6 DATA CHECK AND COMMUNICATION**

#### **6.1 Connection through RS-485 serial port or RJ45 connectors**

#### **6.1.1 RS-485 serial port**

The RS-485 serial port uses a three-wire cable: two for signals and a third for ground connection. The cable should be passed through the holes located on the bottom of the inverter, closed with airtight plugs (see Fig. 23).

The supplied cable gland must be installed into the appropriate hole (replacing one of the caps).

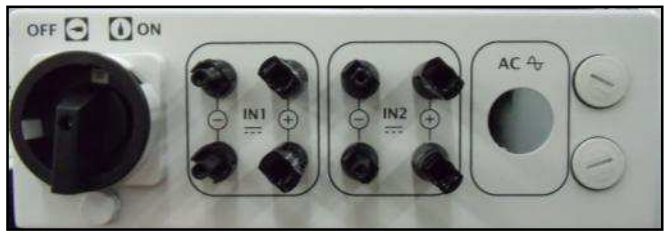

**Fig. 23 - Cable routing for RS-485 connection** 

For ease of installation, the inverter is provided with two holes to differentiate the input cable route from the output cable route when several units are connected in a daisy chain as described below.

Once the cables have been passed through the cable gland, they are connected inside the unit to the RS-485 terminal blocks which can be accessed by removing the front cover. Refer to par. 3.4.2. for information on correct front cover removal and reassembly.

- The signal wires must be connected to the  $+T/R$  and  $-T/R$  terminals
- $\triangleright$  The ground wire must be connected to the RTN terminal

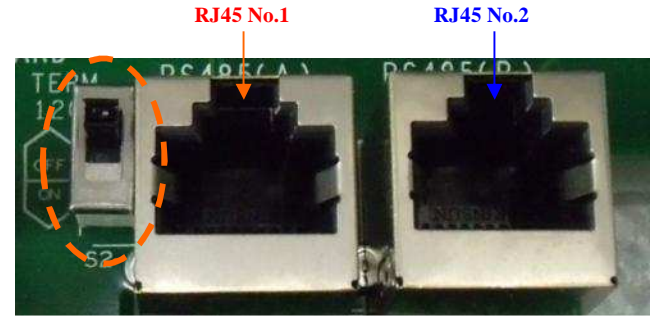

**Fig. 24 - Terminals for connection to RS-485 and S2 switch** 

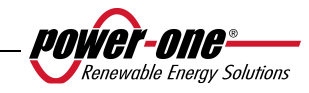

#### **6.1.2 RJ45 connectors**

Alternatively, the RS485 serial connection of the inverters, whether as single units or a daisy chain, can be performed by means of RJ45 connectors (see Fig. 24)

The wiring must be routed through the holes closed with airtight plugs, located on the bottom of the inverter (see Fig. 23). Input wiring passes through one hole and is assembled to one of the RJ45 connectors; output wiring passes through the other hole and is assembled to the RJ45 connector of the next unit.

It does not matter whether it is no.1 or no.2 insofar as, being connected in parallel, the signals are the same.

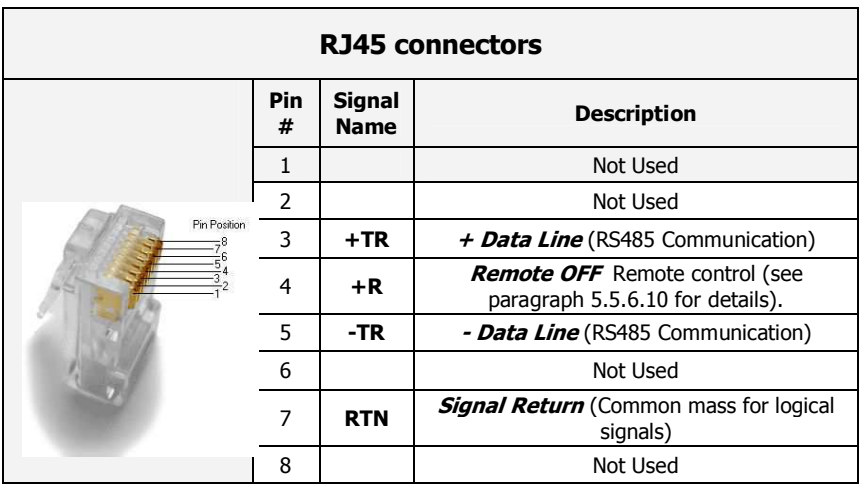

#### **6.1.3 Daisy chain**

The RS-485 terminal block or RJ45 connectors can be used to connect a single AURORA inverter or multiple inverters, connected in a daisy chain. The maximum number of inverters that may be connection in a daisy chain is 62. The recommended maximum length of this chain is 1000 meters.

If several inverters are connected in a daisy chain, it will be necessary to assign an address to each. See paragraph 5.5.6.1 for information on changing addresses.

Furthermore, the last inverter in the chain must have the line termination contact of the activated line (switch  $S2 -120\Omega$  TERM in ON position) see Fig. 24.

Each AURORA is provided with default address two (2) and with the S2 switch in the OFF position.

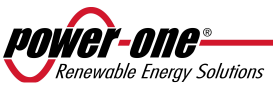

In order to ensure optimum communication on the RS485 line, Power-One recommends connecting the PVI-USB-RS485\_232 adaptor between the first unit of the daisy chain and the computer. See Fig. 25 for details. (RS485-USB Converter)

For this purpose, other equivalent devices found on the market may also be used, however, since they have never been specifically tested, Power-One does not guarantee the correct operation of the connection.

Please note that these devices may also require an external termination impedance, which is not necessary for the AURORA PVI-USB-485\_232.

The following diagram shows how to connect units in a daisy chain configuration.

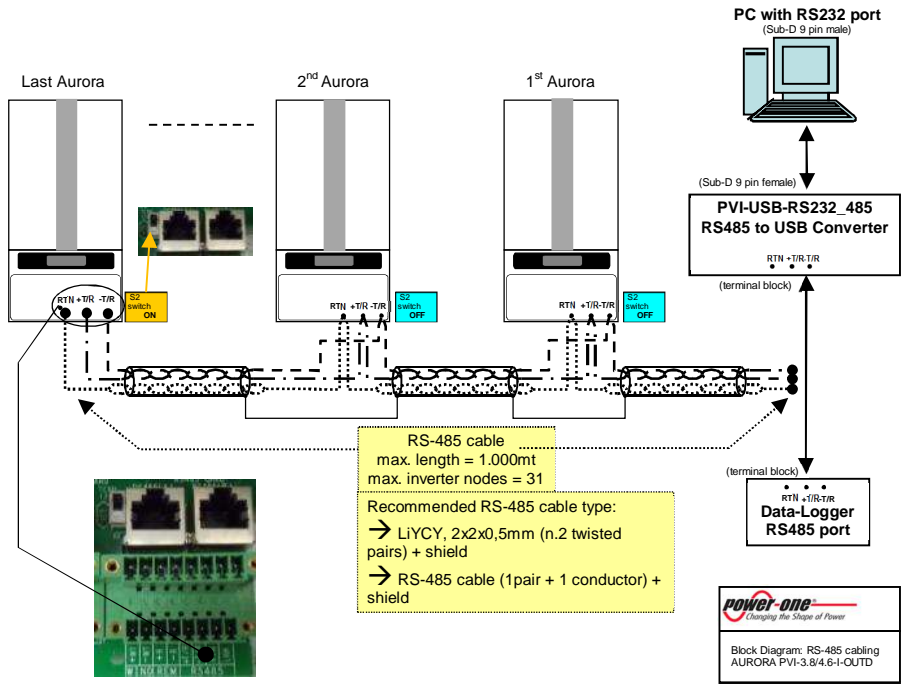

**Fig. 25 - Daisy chain connection** 

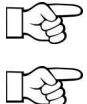

**NOTE**: when using an RS-485 connection, there may be up to 62 inverters connected on the same chain. Choose any address between 2 and 63

**NOTE**: when using an RS-485 connection, if one or more inverters are subsequently added to the system, remember to switch back to the OFF position the system inverter switch that before was the last one in the system.

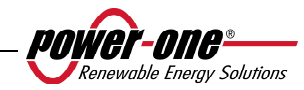

#### **7 TROUBLESHOOTING**

The AURORA inverters conform to the standards predefined for their operation in connection with a grid, for safety, and electromagnetic compatibility.

Before the product is delivered, several tests are successfully performed to check the operation, protection devices, performance, and durability of the equipment.

These tests, together with Power-One quality guarantee system, ensure optimal operation of AURORA.

If the inverter should malfunction, however, solve the problem as follows.

- $\checkmark$  Work in safe conditions as described in chapter 3.5, checking that the connections between AURORA, the photovoltaic field, and the distribution grid have been made correctly.
- $\checkmark$  Carefully observe which of the LEDs is flashing, and read the text on the display. After having done this, follow the instructions in chapters 5.3, 5.4, 5.5. in order to identify they kind of anomaly which is occurring.

If the instructions in this document do not help in eliminating the problem, contact the help service or the installer (see the instructions in the following page).

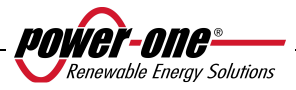

Before contacting the help service, we ask you to have to following information close to hand in order to maximize the efficiency of the operation:

#### **INFORMATION ON AURORA**

**NOTE:** Information available directly from the LCD display

- $\checkmark$ AURORA model?
- $\checkmark$ Serial number?
- Week of production?
- $\checkmark$ Which LED is flashing?
- $\checkmark$ Intermittent or steady light?
- $\checkmark$ Which signals are shown on the display?
- $\checkmark$  Brief description of the fault?
- $\checkmark$  Have you noted if the fault can be reproduced?
- $\checkmark$  If so, in what way?
- $\checkmark$  Have you noted if the fault repeats itself cyclically?
- $\checkmark$  If so, how often?
- $\checkmark$  Was the fault present at the time of installation?
- $\checkmark$  If so, has it worsened?
- $\checkmark$  Describe the atmospheric conditions present at the time the fault appeared

#### **INFORMATION on the Photovoltaic Field**

- Brand and model of photovoltaic panels
- $\checkmark$
- System structure maximum array voltage and current values
	- number of strings in the array
	- number of panels per string

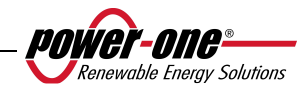

#### **8 TECHNICAL SPECIFICATIONS**

#### **8.1 Input values**

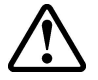

**WARNING:** the photovoltaic field and system wiring must be configured in such a way that the PV input voltage is less than the maximum upper limit, independent of the model, number and operating conditions of the chosen photovoltaic panels.

As the panel voltage also depends on the operating temperature, the choice of the number of panels per string must take into account the minimum ambient temperature for that specific area (see table A).

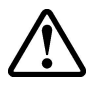

**WARNING**: the inverter is provided with a linear output derating depending on the input voltage, from 470 Vdc (100% output power) to 520 Vdc (0% output power)

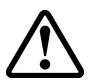

**WARNING:** the open circuit voltage of the photovoltaic panels is affected by the ambient temperature (the open circuit voltage rises as temperature drops) and it is necessary to ensure that the minimum expected temperature for installation does not cause the panels to exceed their maximum upper voltage limit of 520 Vdc. The table below is an example which indicates the maximum voltage for each panel for typical panels of 36, 48, 60 and 72 cells, depending on temperature (assuming a rated open circuit voltage of 0.6 Vdc for a cell at  $25^{\circ}$ C and a temperature coefficient of -0.0023 V/ $^{\circ}$ C. The table thus shows the maximum number of panels that may be connected in series, depending on the minimum operating temperature. Consult the panel manufacturer for the correct temperature coefficient of  $V_{\alpha}$  before calculating the maximum voltage of the photovoltaic array.

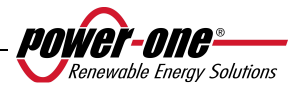

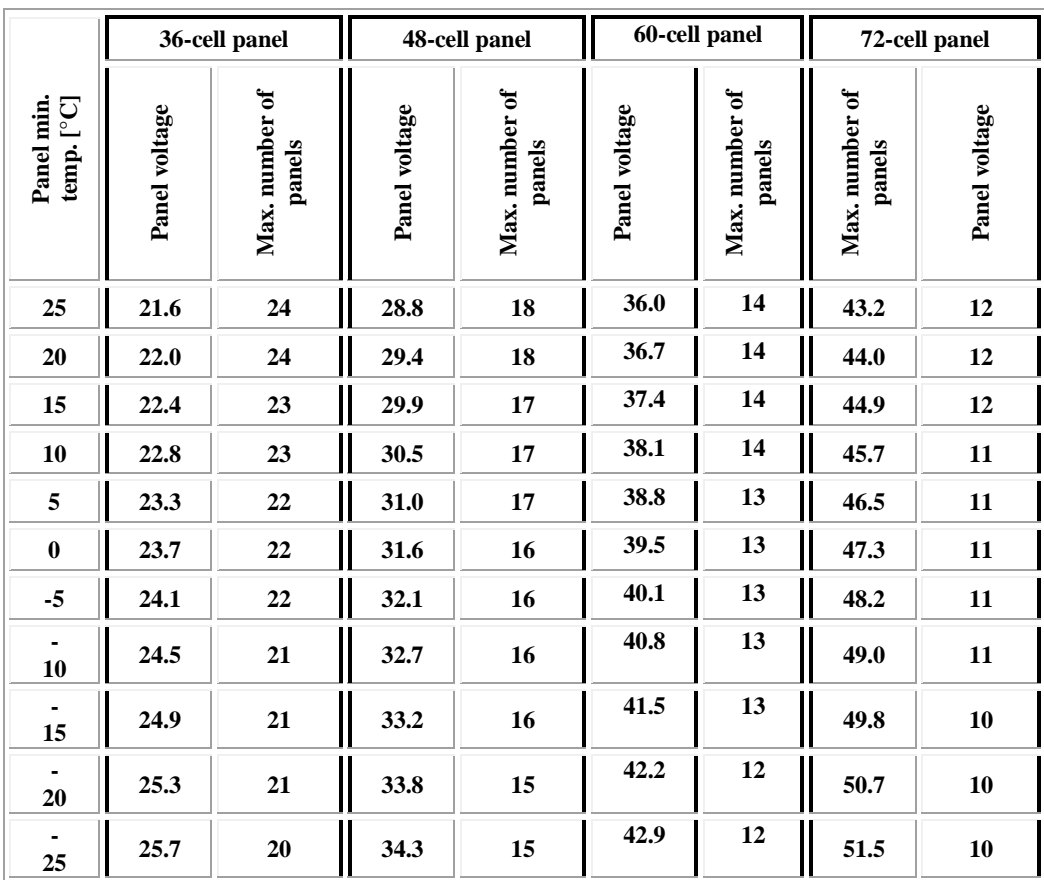

**Table A** 

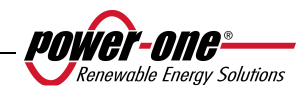

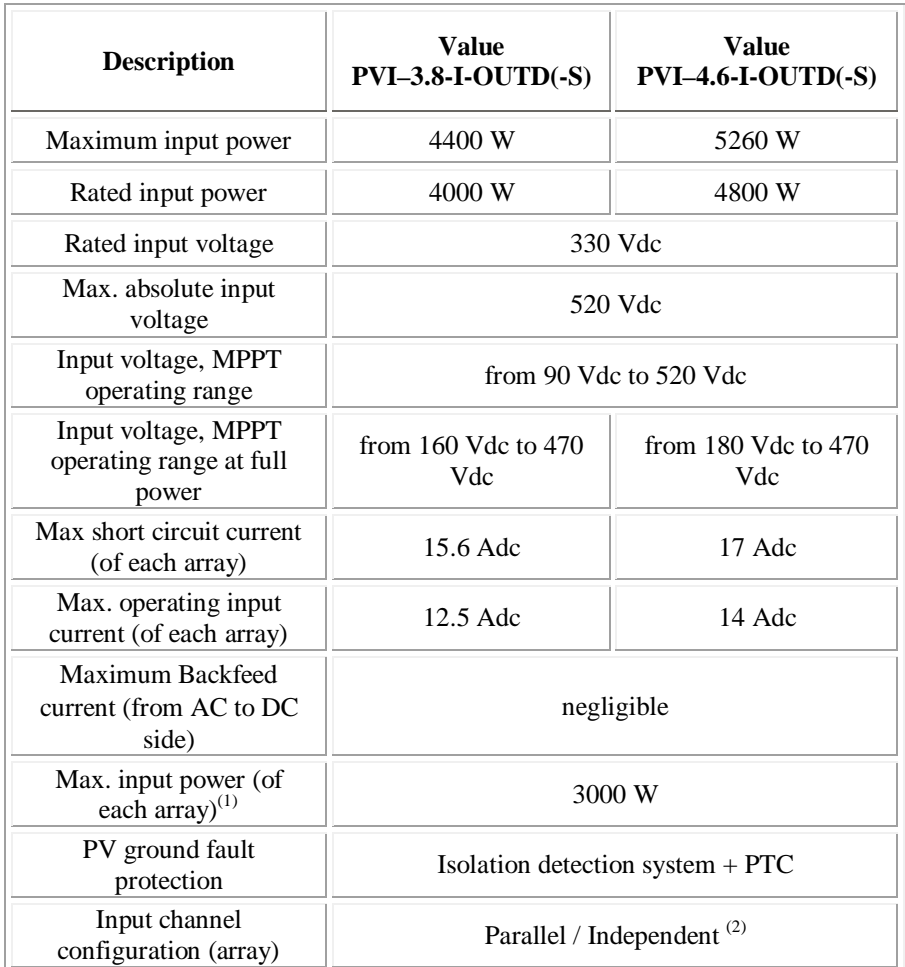

 $<sup>(1)</sup>$  The total input power must remain within the max. recommended DC power value</sup>  $^{(2)}$  The independent channel configuration cannot be used with positive grounding setting or with floating photovoltaic generator

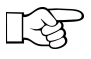

**NOTE:** If the photovoltaic field connected to the inverter supplies an input current which is greater than the maximum usable value, the inverter will not be damaged as long as the input voltage is within the permitted range.

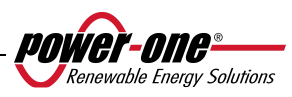

#### **8.2 Output values**

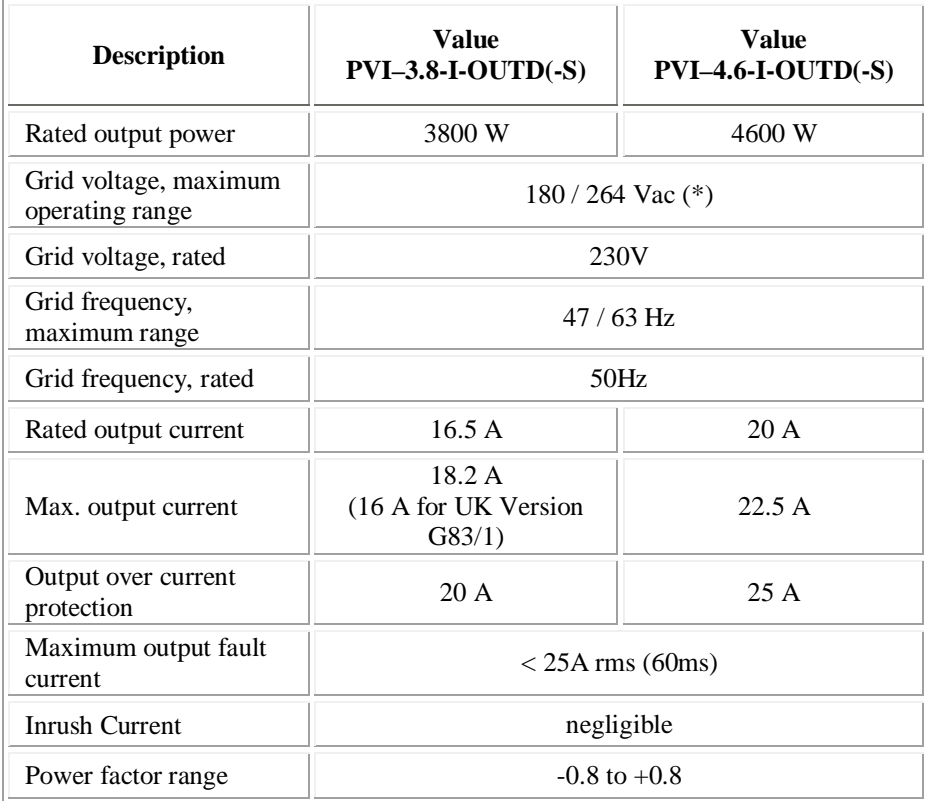

(\*) Grid voltage, maximum operating range for Australia (AS47773): 200 / 264 Vac

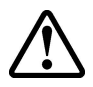

**WARNING**: In case of more than an inverter are linked to the same connection grid point, It will not be possible to avoid an unbalance of power on three the phases, in fact the functioning of each device is independent from the others. (Each inverter will feed the grid with the maximum power it is able to supply).

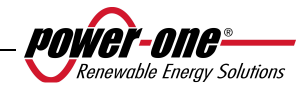

#### **8.3 General characteristics**

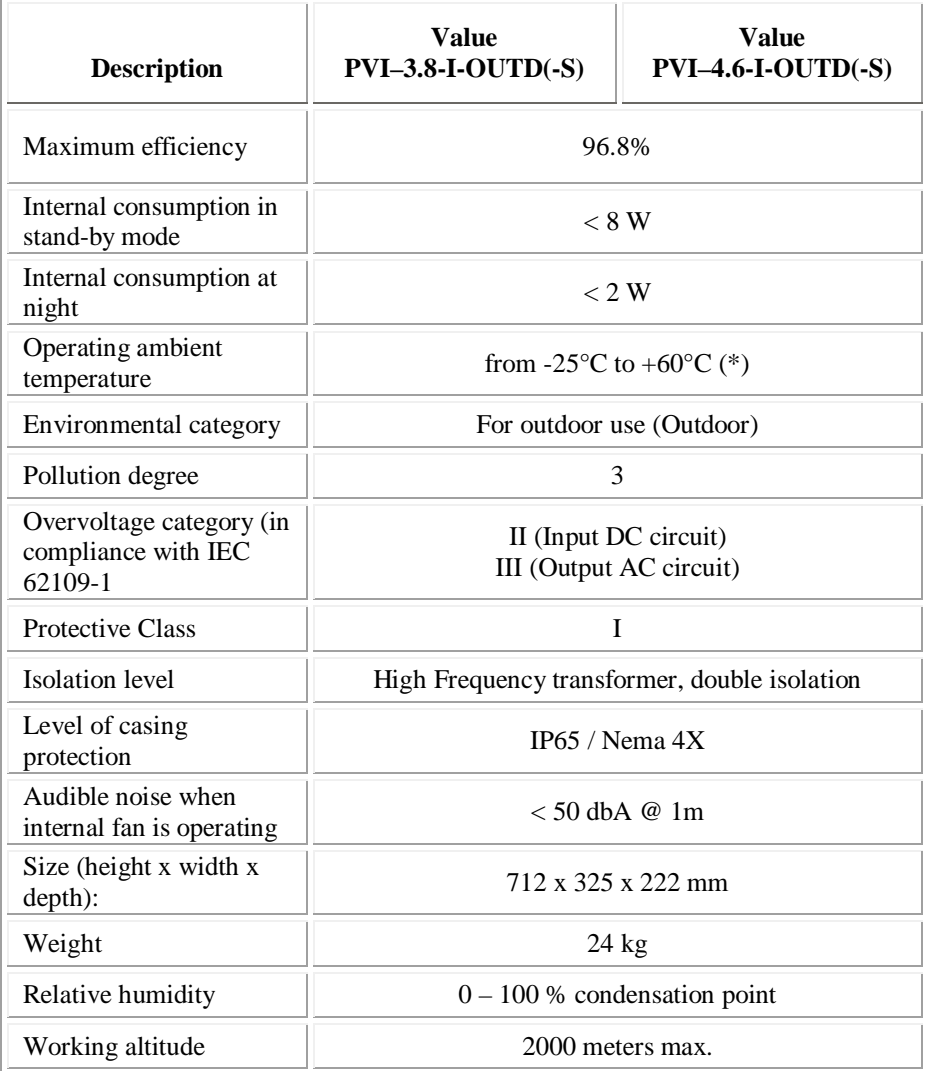

(\*) Full power guaranteed up to Amb.T. =  $50^{\circ}$ C for PVI-4.6-I-OUTD or  $60^{\circ}$ C for PVI-3.8-I-OUTD (provided that it is not exposed to direct solar radiation)

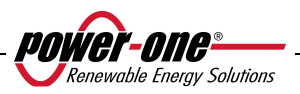

Installation and operating manual Page 93 of 95 (PVI-3.8/4.6-I-OUTD Rev.: 1.5)

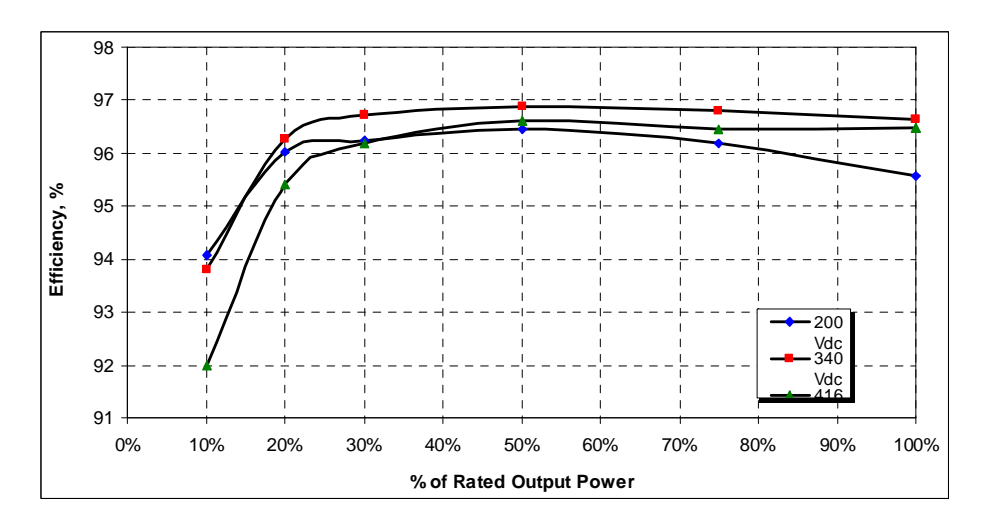

**Fig. 26 - Efficiency curve PVI-3.8-I-OUTD** 

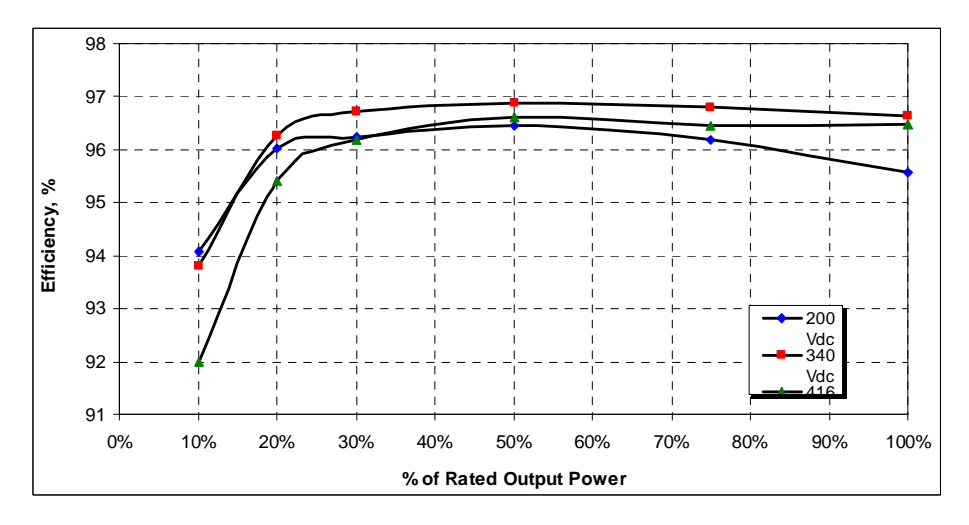

**Fig. 27 - Efficiency curve PVI-4.6-I-OUTD** 

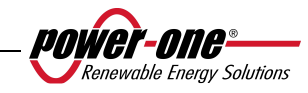

#### **8.4 Power Derating**

In order to ensure inverter operation in safe thermal and electrical conditions, the unit automatically reduces power input to the grid. Power derating may occur in two cases:

#### **Reduction in power due to environmental conditions**

The degree of power reduction, and the temperature at which it starts occurring, also depend, besides ambient temperature, on many operating parameters, including, for example, input voltage, grid voltage, and power available from the photovoltaic field. AURORA, therefore, can reduce power during certain periods of the days according to the value of these parameters.

However, AURORA guarantees maximum power up to an ambient temperature of 50°C for PVI-4.6-I-OUTD, and of 60°C for PVI-3.8-I-OUTD, provided that it is not exposed to direct solar radiation.

#### **Reduction in power due to input voltage**

The chart shows the automatic reduction in power output when input or output voltage is too high or too low.

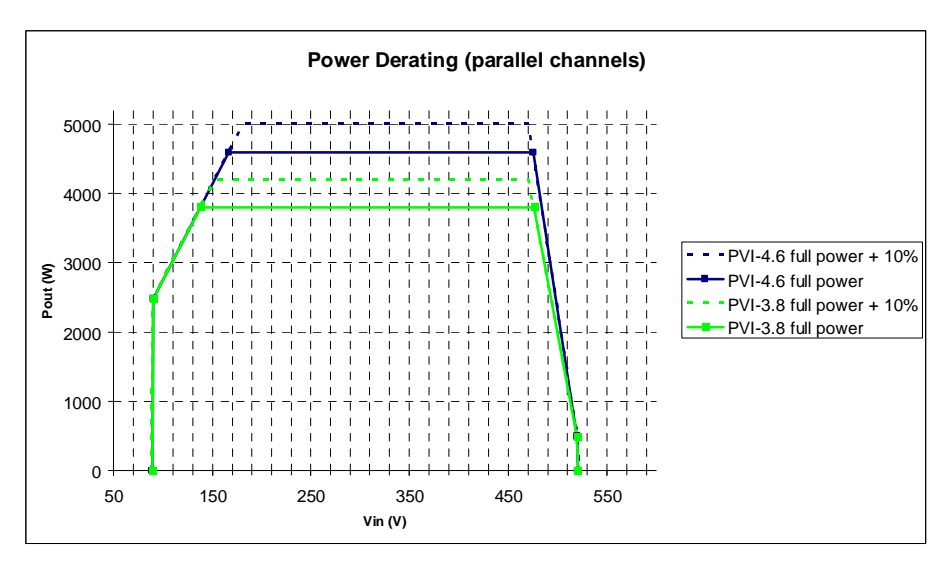

**Figure 28 – Derating curve compared to input voltage - Use of both channels** 

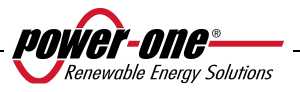

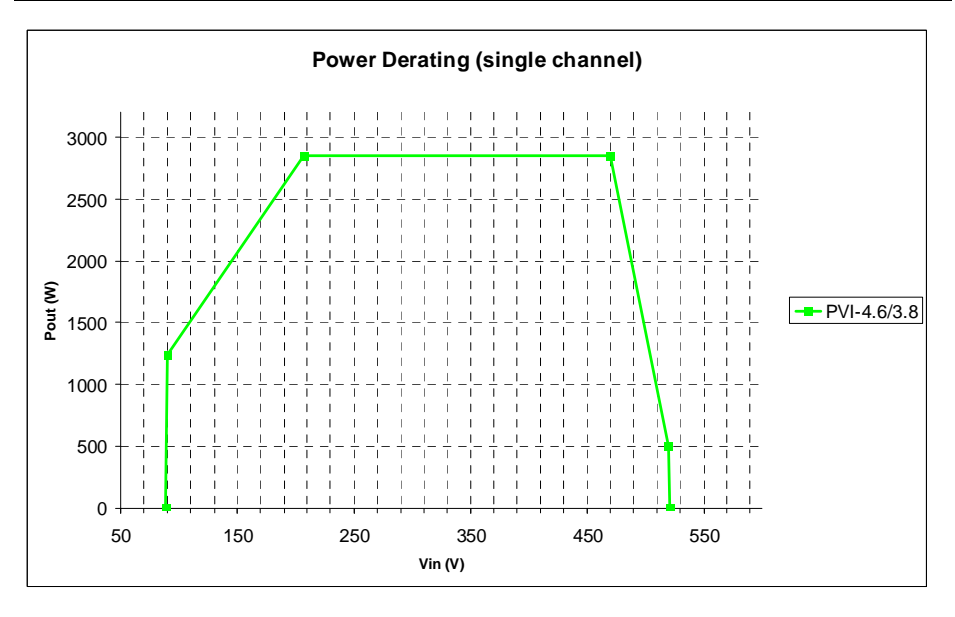

**Figure 29 – Derating curve compared to input voltage - use of only channel IN1** 

**NOTE:** The curves show a zone of non operation up to 90V; a linear derating zone up to 170V (PVI-4.6-I-OUTD), and 140V (PVI-3.8-I-OUTD); a zone of constant rated power; and a high-voltage derating starting at 470V. Actually, the low-voltage operating zone depends on the setting of the minimum starting voltage (200V default). Once the converter is switched on it will continue to operate according to the curves, up to a minimum value of 70% of the set starting voltage (i.e. with a default value of 200V, the converter will have a minimum operating voltage of 140V).

Conditions for power reduction due to environmental conditions and input voltage may occur at the same time but power reduction will always occur with reference to the lower detected value.

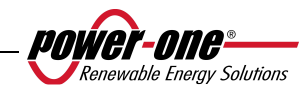

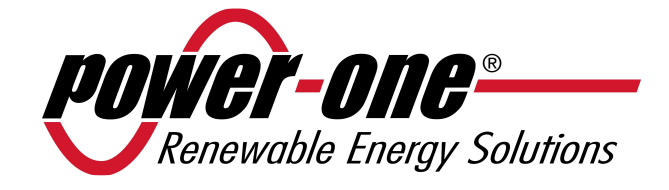

**AURORA**

### **Inverter Fotovoltaici**

## **MANUALE INSTALLAZIONE E OPERATORE**

*Model number: PVI-3.8/4.6-I-OUTD Rev. 1.5* 

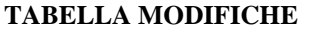

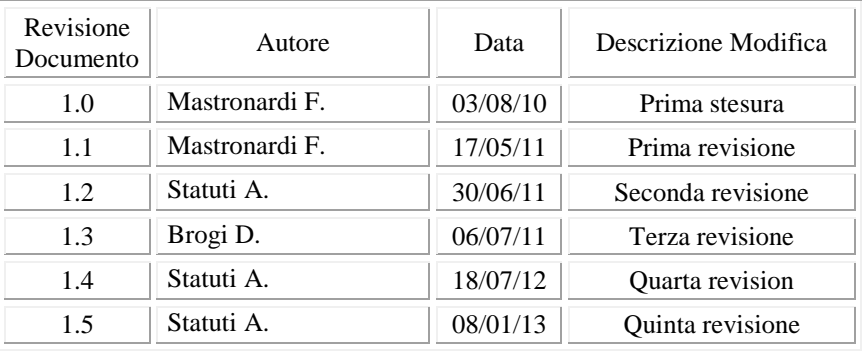

## **CONSERVARE QUESTE ISTRUZIONI !**

# **ISTRUZIONI DI SICUREZZA IMPORTANTI**

**POWER-ONE:** È vietata la riproduzione totale o parziale di questo documento con qualsiasi mezzo senza autorizzazione di Power-One.

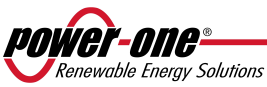

#### **ISTRUZIONI PER LA LETTURA DEL MANUALE**

Questo manuale contiene importanti istruzioni relative alla sicurezza ed al funzionamento, che devono essere comprese e accuratamente seguite durante l'installazione e la manutenzione dell'equipaggiamento.

Al fine di ridurre i rischi da shock elettrico, ed avere la sicurezza che l'apparecchiatura è correttamente installata e pronta al funzionamento, speciali simboli di sicurezza sono impiegati nel manuale per evidenziare potenziali rischi sulla sicurezza oppure informazioni utili. I simboli sono i seguenti:

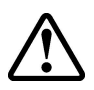

**ATTENZIONE**: I paragrafi contrassegnati da questo simbolo contengono azioni e istruzioni che devono assolutamente essere comprese e seguite al fine di evitare potenziali danni alle persone.

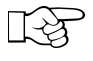

**NOTE**: I paragrafi contrassegnati da questo simbolo contengono azioni e istruzioni che devono assolutamente essere comprese e seguite al fine di evitare danni alle apparecchiature e malfunzionamenti.

L'apparecchiatura è provvista di varie etichette, alcune delle quali con sfondo giallo relative alle dotazioni di sicurezza.

Assicurarsi di aver letto e compreso accuratamente le etichette prima di installare l'apparecchiatura.

I simboli utilizzati sono i seguenti:

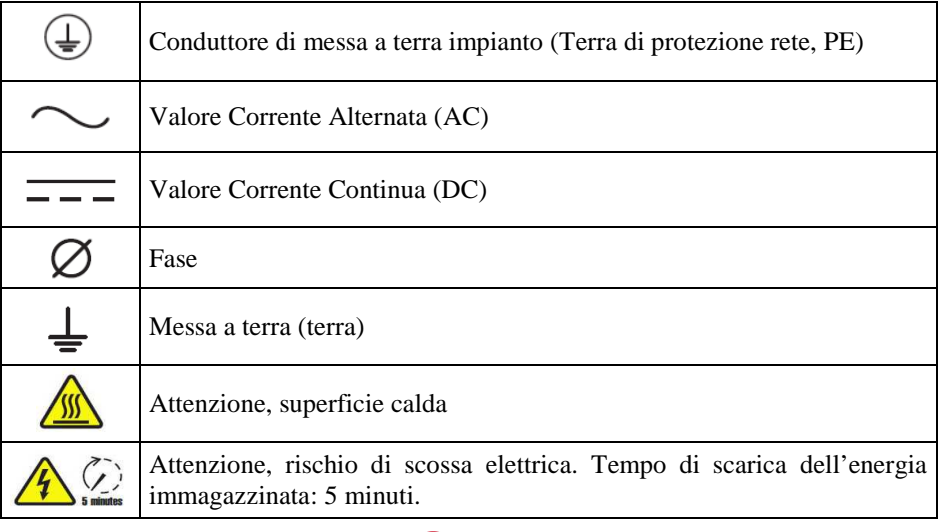

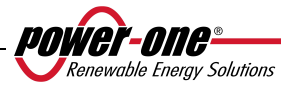

#### **INFORMAZIONI UTILI E NORMATIVA SULLA SICUREZZA**

#### **PREMESSE**

- L'installazione di inverter AURORA dovrà essere eseguita in ottemperanza alle normative nazionali e locali.
- L'inverter AURORA non ha parti di scorta. Per ogni tipo di manutenzione o riparazione si prega di contattare il più vicino centro di riparazione autorizzato. Si prega di contattare il rivenditore per conoscere il più vicino punto di assistenza.
- $\triangleright$  Si consiglia vivamente di leggere tutte le istruzioni contenute in questo manuale e di osservare i simboli riportati nei singoli paragrafi prima di installare o di utilizzare l'apparecchio.
- Il collegamento alla rete di distribuzione deve essere effettuato solo dopo aver ricevuto l'approvazione dall'Ente preposto alla distribuzione dell'energia elettrica, come richiesto dalle vigenti regolamentazioni nazionali in materia e può essere fatto solo ed esclusivamente da personale qualificato.
- $\triangleright$  Occorre coprire l'intero pannello solare con del materiale opaco prima che questo venga collegato all'apparato poiché ai cavi di connessione potrebbero presentarsi tensioni elevate generando gravi condizioni di pericolo.

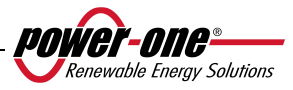

#### **GENERALE**

Durante il funzionamento dell'inverter possono esserci parti sotto tensione, parti non isolate, in alcuni casi anche movibili o rotanti come pure superfici calde.

La rimozione non autorizzata delle protezioni richieste, l'uso improprio, l'errata installazione o l'errato azionamento, provocano il rischio di gravi danni a persone o a cose.

*Tutte le operazioni riguardanti il trasporto, l'installazione e la messa in marcia così come la manutenzione devono essere fatte da personale qualificato ed addestrato* (tutte le norme nazionali per la prevenzione di infortuni devono essere rispettate!!!).

Le persone qualificate ed addestrate, secondo queste informazioni di base sulla sicurezza, sono persone esperte di montaggio, assemblaggio, messa in marcia e funzionamento del prodotto e che hanno le qualifiche ed i requisiti necessari per svolgere il loro mestiere.

#### **MONTAGGIO**

Il montaggio ed il raffreddamento dei dispositivi devono essere in accordo con le specifiche riportate nella relativa documentazione.

In particolare, durante il trasporto e la movimentazione, i componenti non devono essere curvati e/o le distanze di isolamento non devono essere cambiate. Non ci dovrà essere contatto con componenti elettronici e terminali di connessione.

I componenti elettrici non devono essere danneggiati o distrutti meccanicamente (rischio potenziale per la salute).

#### **COLLEGAMENTO ELETTRICO**

Quando si lavora con l'inverter sotto tensione, le normative nazionali valide per la prevenzione di infortuni devono essere rispettate.

L'installazione elettrica deve essere eseguita in accordo con i relativi regolamenti (p.e. sezioni dei conduttori, fusibili, collegamento PE).

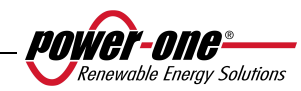

#### **FUNZIONAMENTO**

I sistemi dove sono installati gli inverter devono essere equipaggiati di ulteriori dispositivi di controllo e di protezione in accordo con le relative norme di sicurezza valide, p.e. agire nel rispetto degli equipaggiamenti tecnici, regolamenti antinfortunistici, ecc. Variazioni alle tarature sono permessi per mezzo del software operativo. Dopo aver scollegato l'inverter dalla rete di alimentazione, le parti sotto tensione ed i collegamenti elettrici non devono essere toccati immediatamente, perché vi sono possibili condensatori carichi. Per questo, devono essere osservati tutti i corrispondenti segni e marcature sui dispositivi. Durante il funzionamento, tutte le coperture e le porte devono essere chiuse.

#### **MANUTENZIONE ED ASSISTENZA**

La documentazione del costruttore deve essere osservata.

#### **CONSERVARE TUTTA LA DOCUMENTAZIONE IN UN POSTO SICURO !**

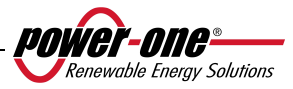

### **PVI-3.8-I-OUTD PVI-3.8-I-OUTD-S PVI-4.6-I-OUTD PVI-4.6-I-OUTD-S**

Questa documentazione è valida solo per gli inverter delle versioni sopra indicate

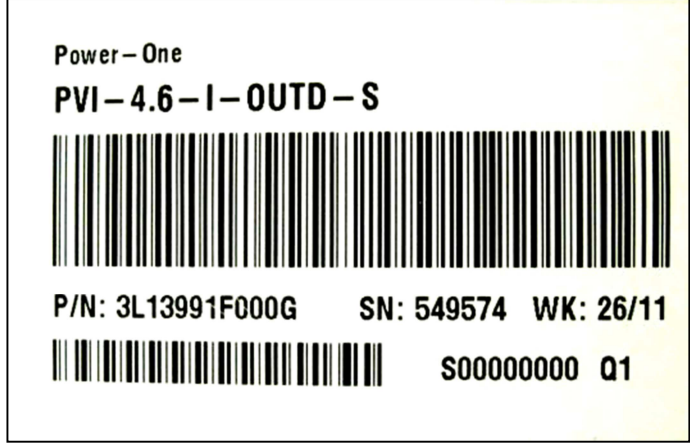

Etichetta del prodotto (PVI-4.6-I-OUTD-S)

La targhetta d'identificazione applicata all'inverter contiene i seguenti dati:

- 1) Codice del produttore
- 2) Codice del modello
- 3) Numero di serie
- 4) Settimana/Anno di produzione

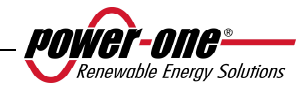

#### **SOMMARIO:**

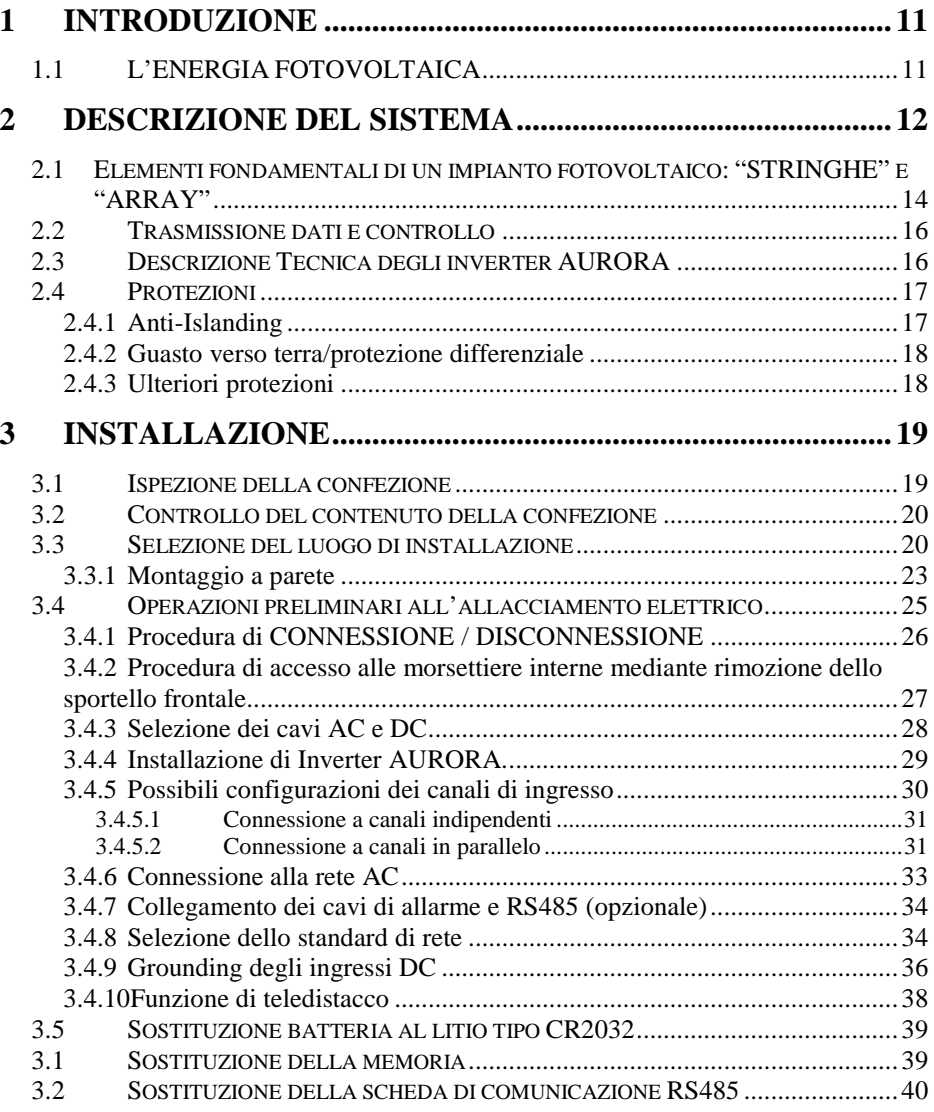

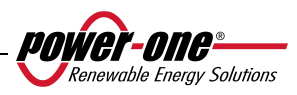

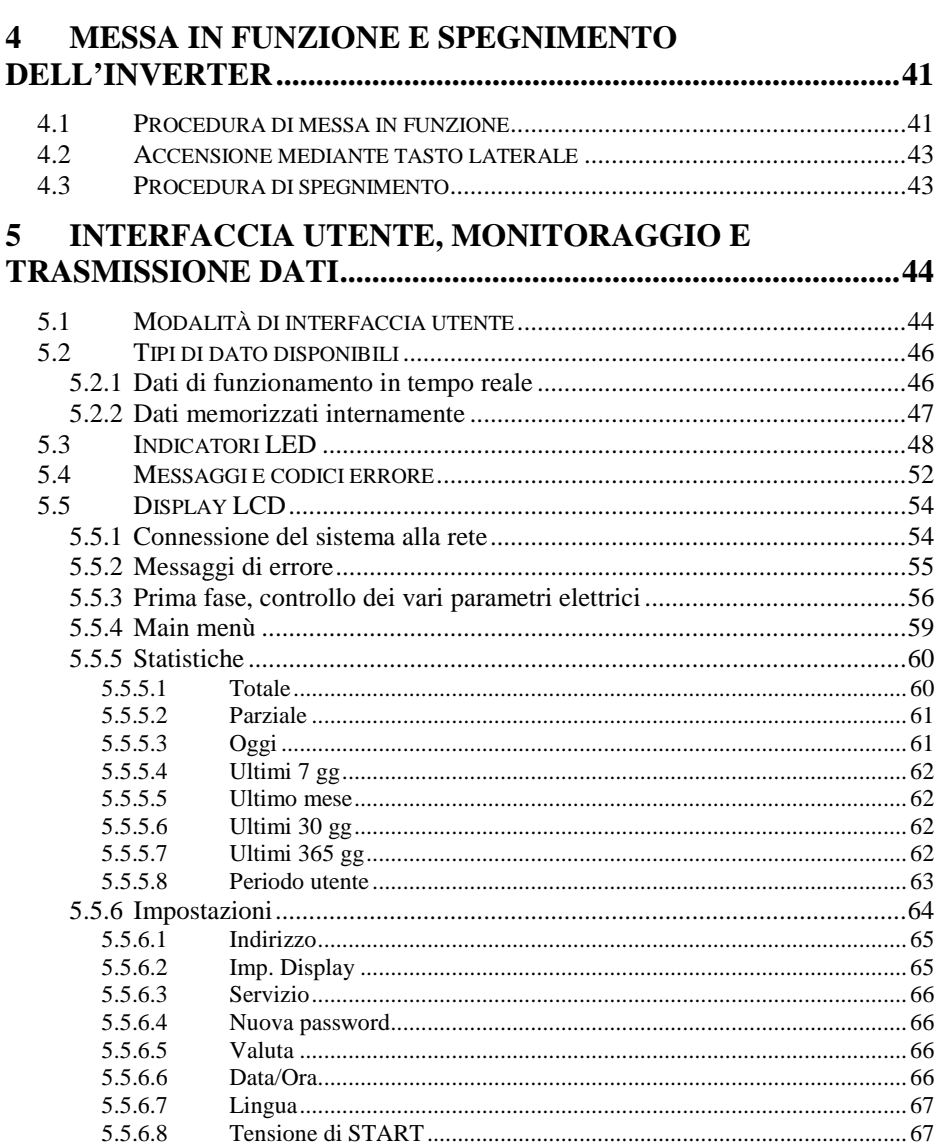

#### 5.5.6.9 5.5.6.10 5.5.6.11 5.5.6.12

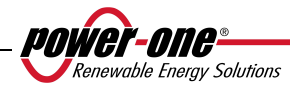

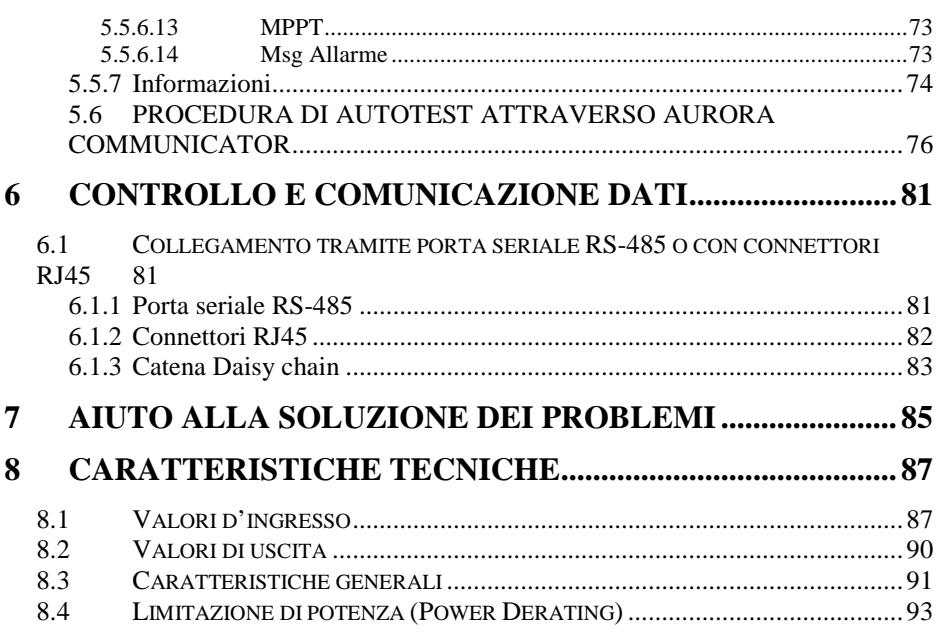

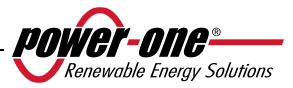

#### **1 INTRODUZIONE**

Il presente documento è una descrizione tecnica dell'inverter fotovoltaico AURORA; scopo del documento è fornire all'installatore ed all'utente le necessarie informazioni riguardanti l'installazione, il funzionamento e l'utilizzo degli inverter fotovoltaici AURORA.

#### **1.1 L'ENERGIA FOTOVOLTAICA**

Nel processo di trasformazione dell'energia, le società industrializzate (maggiori consumatrici di energia) stanno già da molti anni sperimentando forme di risparmio energetico e minor emissione di sostanze inquinanti, attraverso un oculato e razionale consumo delle risorse conosciute, ed hanno cercato nuove forme di energia pulita e non esauribile.

Fonti di energia rigenerative offrono un contributo fondamentale per la soluzione del problema. In questo campo, lo sfruttamento dell'energia solare per generare energia elettrica (fotovoltaica) assume una sempre maggior rilevanza in tutto il mondo.

L'energia fotovoltaica è un enorme vantaggio dal punto di vista della tutela dell'ambiente, perché le radiazioni solari che noi riceviamo dal sole sono direttamente trasformate in energia elettrica senza nessun processo di combustione e senza la produzione di rifiuti inquinanti per la natura.

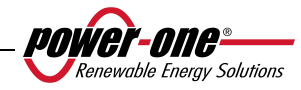
## **2 DESCRIZIONE DEL SISTEMA**

AURORA è un inverter capace di immettere nella rete di distribuzione elettrica l'energia ricavata dai pannelli fotovoltaici.

I pannelli fotovoltaici trasformano l'energia irradiata dal sole in energia elettrica di tipo continua "DC" (attraverso un campo fotovoltaico, detto anche generatore PV); perché questa possa essere utilizzata occorre trasformarla in corrente di tipo alternata "AC". Questa conversione, conosciuta come inversione da DC ad AC, viene realizzata in maniera efficiente dagli inverter AURORA, senza l'uso di elementi rotanti ma solo attraverso dispositivi elettronici statici.

Nell' impiego in parallelo con la rete, la corrente alternata in uscita dall'inverter confluisce direttamente nel circuito di distribuzione domestico o industriale, a sua volta collegato alla rete pubblica di distribuzione.

L'impianto ad energia solare sopperisce, quindi, agli assorbimenti di energia delle utenze collegate alla rete a cui è connesso.

Nel caso in cui l'erogazione di energia dall'impianto fotovoltaico risulti inferiore alla richiesta da parte delle utenze, la quantità di energia necessaria a garantire il normale funzionamento delle utenze collegate viene prelevata dalla rete pubblica di distribuzione. Qualora invece si verifichi l'opposto, cioè un'eccedenza di energia prodotta, questa viene direttamente immessa nella rete, divenendo quindi disponibile ad altri utenti.

In accordo con le regolamentazioni locali e nazionali, l'energia prodotta può essere venduta alla rete di distribuzione oppure accreditata in previsione di futuri consumi, determinando quindi un risparmio economico.

# **Versioni disponibili**

PVI-3.8-I-OUTD PVI-3.8-I-OUTD-S PVI-4.6-I-OUTD PVI-4.6-I-OUTD-S

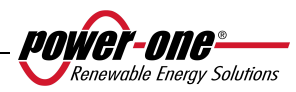

I modelli con sigla finale -S, vengono forniti con interruttore DC integrato 600V, 25A come riportato in Fig. 1.

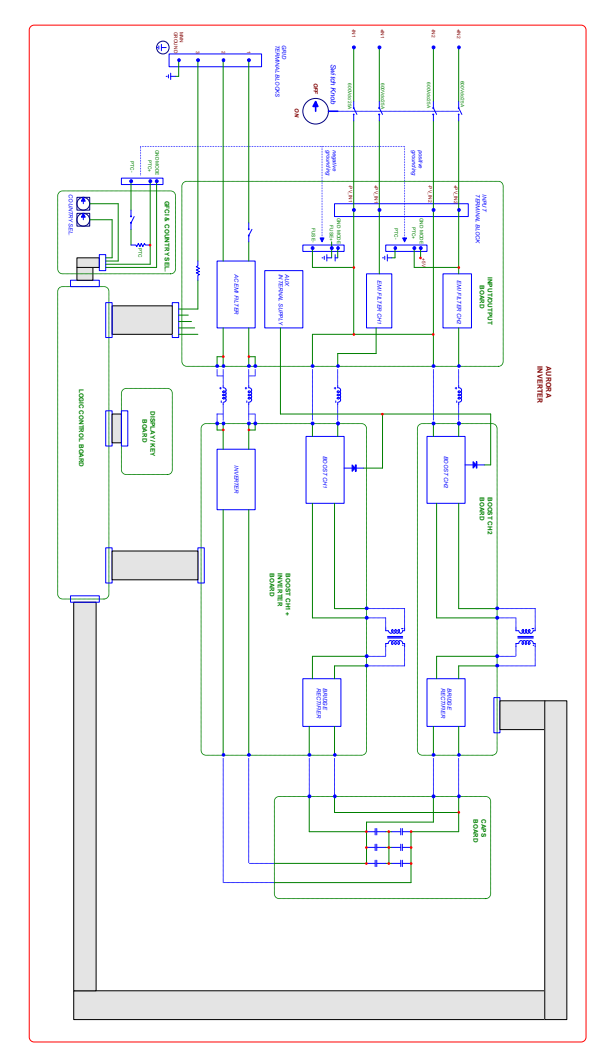

**Fig. 1 - Schema a blocchi versione con DC switch integrato** 

I modelli che non hanno sigla finale -S, vengono forniti senza interruttore integrato da 600V.

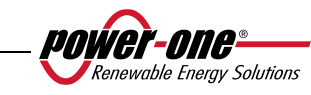

### **2.1 Elementi fondamentali di un impianto fotovoltaico: "STRINGHE" e "ARRAY"**

Al fine di ridurre sensibilmente i costi di installazione dell'impianto fotovoltaico, legato soprattutto al problema del cablaggio sul lato DC dell'inverter e la successiva distribuzione sul lato AC, è stata sviluppata la tecnologia a STRINGHE.

Un pannello fotovoltaico è costituito da tante celle fotovoltaiche montate sullo stesso supporto. Una STRINGA è costituita da un certo numero di pannelli connessi in serie. Un ARRAY è costituito da una o più stringhe connesse in parallelo.

Impianti fotovoltaici di una certa grandezza possono essere composti di più arrays, connessi a uno o più inverter AURORA.

Massimizzando il numero di panelli inseriti in ciascuna stringa è possibile ridurre il costo e la complessità del sistema di connessioni dell'impianto.

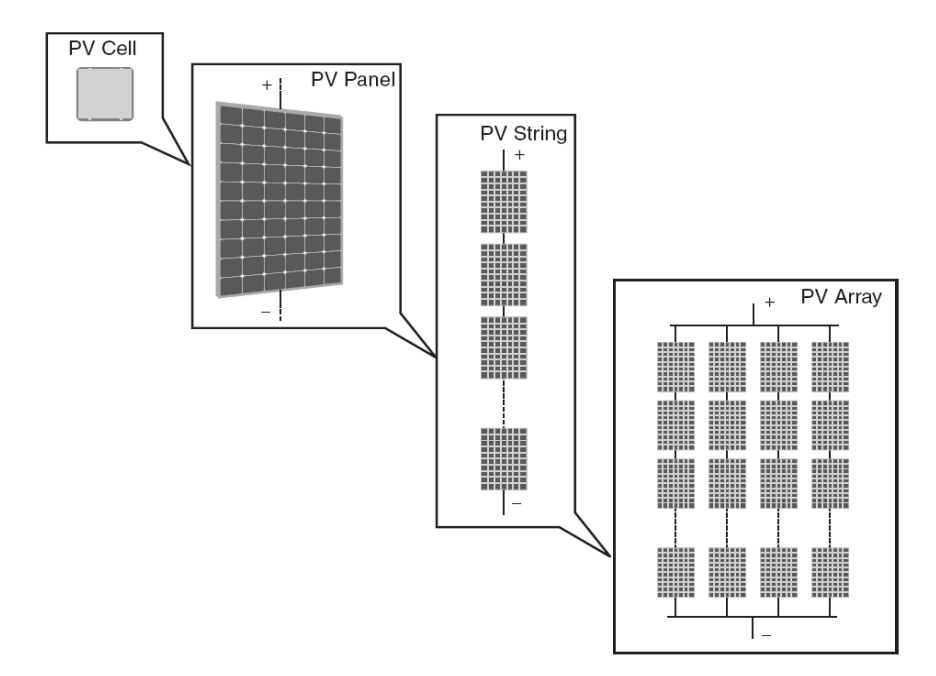

**Fig. 2 - Composizione Array** 

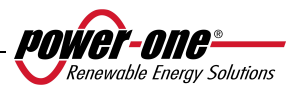

**ATTENZIONE**: In nessun caso la tensione della stringa deve superare i 520 Vdc per evitare danneggiamenti all'apparecchiatura. A causa del coefficiente termico negativo della tensione a circuito aperto dei moduli fotovoltaici, la massima tensione si ha in condizioni di minima temperatura ambiente. Si raccomanda di verificare la configurazione del generatore fotovoltaico con il Software di dimensionamento AURORA Designer.

**NOTA:** Per avviare la sequenza di connessione alla rete di un inverter AURORA è richiesta una tensione di ingresso Vstart di 200 Vdc (impostabile dal pannello comandi in un range compreso tra 120 Vdc e 350 Vdc). L'inverter, una volta connesso, trasferirà alla rete la potenza disponibile per qualunque valore di tensione Vdc in ingresso, nel range compreso tra il 70% del valore impostato di Vstart e 520V. La potenza trasferita per ogni array è limitata anche dalla massima corrente gestibile (vedi paragrafo sotto) (la Fig. 29 e Fig. 30 mostrano i limiti per i quali si trasferisce la potenza massima).

Anche la corrente di ciascun array deve essere compresa nei limiti dell'inverter. Per gli inverter AURORA la corrente massima proveniente da ogni ingresso può essere 14 Adc per i modelli PVI-4.6-I-OUTD, 12.5 A per PVI-3.8-I-OUTD.

Nel caso che l'impianto fotovoltaico ecceda la capacità di un singolo inverter, è possibile aggiungere altri inverter AURORA al sistema ognuno dei quali connesso ad una adeguata sezione del campo fotovoltaico, sul lato DC, e connesso alla rete di distribuzione sul lato AC.

Ogni inverter AURORA lavorerà indipendentemente dagli altri e fornirà alla rete la massima potenza disponibile dalla propria sezione di pannelli fotovoltaici.

Le decisioni relative a come strutturare un impianto fotovoltaico dipendono da un certo numero di fattori e considerazioni da fare, come ad esempio il tipo di pannelli, la disponibilità di spazio, la futura locazione dell'impianto, obiettivi di produzione di energia nel lungo periodo, ecc. Sul sito web di Power-One (www.power-one.com) è disponibile un programma di configurazione che può aiutare a dimensionare correttamente il sistema fotovoltaico (AURORA Designer).

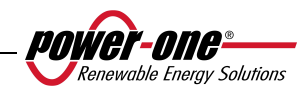

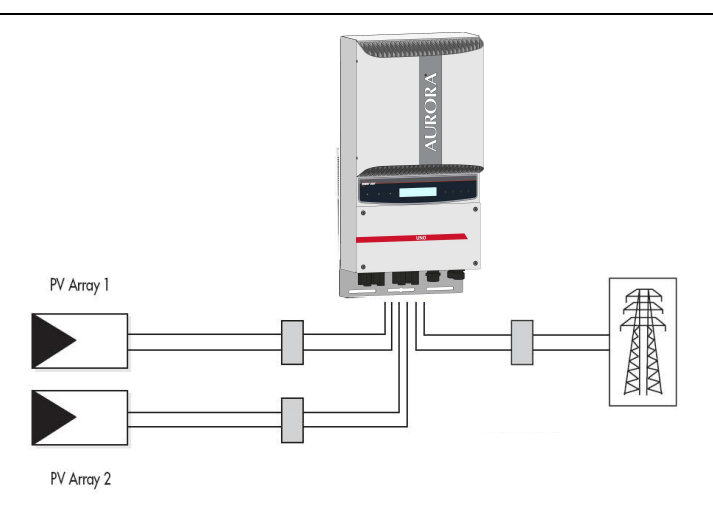

**Fig. 3 - Diagramma semplificato di un sistema fotovoltaico** 

### **2.2 Trasmissione dati e controllo**

Nel caso vengano impiegati più inverter, essi possono essere monitorati anche a distanza attraverso un avanzato sistema di comunicazione basato su un'interfaccia seriale RS-485. È disponibile anche un sistema di monitoraggio addizionale, il quale consente il monitoraggio remoto dell'impianto via Internet o modem digitale GPRS. Inoltre, sempre come opzione, è possibile utilizzare un sistema di monitoraggio via radio (PVI-Desktop + PVI-Radiomodule) per avere un terminale remoto di visualizzazione dati collegato senza fili (wireless).

## **2.3 Descrizione Tecnica degli inverter AURORA**

La Fig. 1 mostra il diagramma a blocchi di un inverter AURORA. I blocchi principali sono i convertitori in ingresso DC-DC (detti "booster") e l'inverter in uscita. Entrambi i convertitori DC-DC e l'inverter in uscita lavorano ad un'alta frequenza di commutazione consentendo di ottenere un piccolo ingombro e un peso relativamente ridotto.

Questa versione di inverter è del tipo con trasformatore ad alta frequenza, cioè con isolamento galvanico fra l'ingresso e l'uscita. Il trasformatore ad alta frequenza consente di ottenere l'isolamento galvanico del primario (lato DC) dal secondario (lato AC) mantenendo molto alte le prestazioni in termini di rendimento ed esportazione di energia. Gli inverter AURORA sono forniti di tutte le protezioni necessarie per un

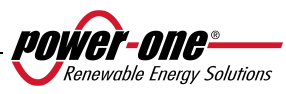

funzionamento sicuro e nel rispetto delle norme come descritto nel paragrafo relativo alle protezioni.

Il diagramma a blocchi mostra il modello PVI-3.8/4.6-I-OUTD con i suoi due convertitori indipendenti in ingresso DC-DC dove ciascuno di essi è dedicato ad un array separato con un controllo indipendente di inseguimento del punto di massima potenza (MPPT). Ciò significa che i due array possono essere installati con posizioni e orientamento diversi. Ogni array è controllato da un circuito di controllo MPPT.

Grazie all'elevata efficienza degli inverter AURORA ed al sistema di dissipazione termica ampiamente dimensionato, è garantito un funzionamento alla massima potenza in un ampio range di temperatura ambiente.

L'inverter è controllato da due DSP (Digital Signal Processors) indipendenti e da un microprocessore centrale.

L'allacciamento con la rete elettrica viene dunque tenuto sotto controllo da due controllori indipendenti, in piena conformità alle normative in campo elettrico sia sull'alimentazione dei sistemi che sulla sicurezza.

Il sistema operativo degli inverter AURORA svolge l'operazione di comunicazione con i relativi componenti per effettuare l'analisi dei dati.

Attraverso tutto questo si garantisce un funzionamento ottimale di tutto il sistema e un rendimento elevato in tutte le condizioni di insolazione e di carico sempre nel pieno rispetto delle relative direttive, norme e disposizioni.

### **2.4 Protezioni**

### **2.4.1 Anti-Islanding**

Nel caso di un'interruzione della rete di distribuzione locale da parte dell'azienda elettrica oppure in caso di spegnimento dell'apparecchio per operazioni di manutenzione, l'inverter deve essere fisicamente disconnesso in sicurezza, per garantire la protezione delle persone che operano sulla rete, il tutto in accordo con le norme e le leggi nazionali in materia. Per evitare un eventuale funzionamento "a isola", l'inverter è dotato di un sistema di disinserzione automatico di protezione detto "Anti-Islanding".

Il modello PVI-3.8/4.6-I-OUTD è equipaggiato con un avanzato sistema di protezione anti-islanding certificato in accordo alle normative e leggi nazionali.

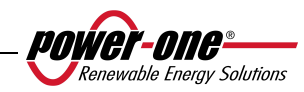

### **2.4.2 Guasto verso terra/protezione differenziale**

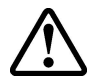

**ATTENZIONE**: Le normative nazionali e locali obbligano, in alcuni casi, ad eseguire la connessione di uno dei terminali di ingresso DC alla terra di impianto. Valutare attentamente lo standard nazionale per eseguire correttamente il grounding in ingresso dell'inverter.

Un apposito connettore consente di collegare uno e uno solo dei due terminali DC di ingresso (positivo o negativo) a terra. Un circuito di protezione guasti di terra avanzato monitorizza costantemente il collegamento di terra e disattiva l'inverter in caso venga rilevato un guasto di terra indicando la condizione di guasto di terra mediante un LED rosso sul quadro frontale. L'inverter AURORA è dotato di morsetti per i conduttori di terra dell'impianto.

Per ulteriori informazioni riguardo la connessione a terra dei terminali e le protezioni si rimanda alla sezione 3.4.9.

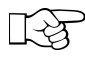

**NOTA:** Per maggiori dettagli sulla disconnessione degli inverter AURORA o sulle cause di mal funzionamento, fare riferimento ai paragrafi 5.4.

## **2.4.3 Ulteriori protezioni**

Gli inverter AURORA sono dotati di protezioni supplementari per garantire un funzionamento sicuro in qualsiasi circostanza. Queste protezioni includono:

- $\triangleright$  monitoraggio costante della tensione di rete per garantire che i valori di tensione e frequenza rimangano entro limiti operativi;
- $\triangleright$  controllo delle temperature interne per limitare automaticamente la potenza qualora necessario a garantire che l'unità non si surriscaldi (temperatura dissipatore di calore  $\leq 70^{\circ}$ C [158°F]).

**I numerosi dispositivi di controllo determinano una struttura ridondante a garanzia di un funzionamento in assoluta sicurezza.**

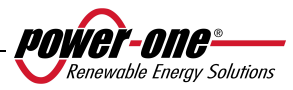

## **3 INSTALLAZIONE**

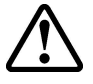

**ATTENZIONE**: l'installazione elettrica degli inverter AURORA deve essere eseguita in accordo con norme e leggi locali e nazionali in materia.

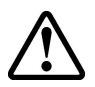

**ATTENZIONE**: il collegamento degli inverter AURORA alla rete di distribuzione elettrica deve essere effettuato esclusivamente dopo avere ricevuto l'autorizzazione dall'utenza che gestisce la rete.

#### **3.1 Ispezione della confezione**

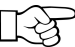

**NOTA:** Il distributore ha consegnato il vostro inverter AURORA al corriere imballato in modo sicuro ed in perfette condizioni. Il corriere, accettando il pacco, se ne assume la responsabilità fino alla consegna. Nonostante la cautela esercitata dal corriere è possibile che sia l'imballo che il suo contenuto vengano danneggiati durante il trasporto.

Si invita il cliente ad eseguire i seguenti controlli:

- $\triangleright$  Esaminare il contenitore di spedizione per verificare la presenza di danni visibili: fori spaccature e qualsiasi altro segno di possibile danno all'interno;
- $\triangleright$  Descrivere qualsiasi danneggiamento o mancanza sui documenti di ricevimento, e procurarsi la firma del vettore ed il suo nome completo;
- Aprire il contenitore di spedizione ed esaminarne il contenuto per verificare la presenza di eventuali danneggiamenti all'interno. Durante la rimozione dell'imballaggio fare attenzione a non scartare attrezzature, componenti o manuali. In caso venga riscontrato un danno contattare lo spedizioniere per determinare il tipo di intervento opportuno. Esso potrà richiedere un'ispezione; conservare tutto il materiale di imballaggio per l'ispettore!
- $\triangleright$  Se l'ispezione mette in evidenza un danneggiamento chiamare il vostro fornitore locale, o il distributore autorizzato. Questo deciderà se l'apparato debba essere rinviato per la riparazione e fornirà le istruzioni in proposito;
- E' responsabilità del cliente aprire un eventuale reclamo con il corriere. L'omissione di questa procedura può comportare la perdita del servizio in garanzia per qualsiasi danno riportato;
- Conservare con cura la confezione originale, qualora dovesse essere spedito per effettuare riparazioni occorre utilizzare la confezione originale.

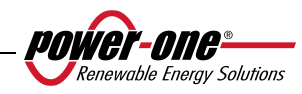

### **3.2 Controllo del contenuto della confezione**

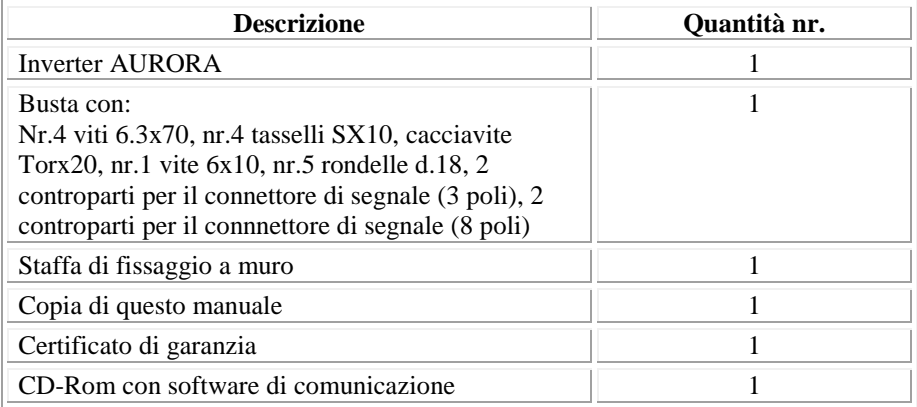

## **3.3 Selezione del luogo di installazione**

Il luogo di installazione dell' inverter deve essere scelto in base alle seguenti considerazioni:

- $\triangleright$  L'inverter deve essere posizionato ad una altezza dal suolo tale da permettere una facile lettura del display e dei LED di stato.
- $\triangleright$  Scegliere un luogo protetto dalle radiazioni solari dirette e sufficientemente areato. Evitare luoghi dove l'aria non può circolare liberamente intorno all'unità.
- $\triangleright$  Lasciare intorno all'unità uno spazio sufficiente per permettere una facile installazione e rimozione dell'oggetto dalla superficie di fissaggio.
- $\triangleright$  La manutenzione hardware e software dell'oggetto viene fatta dal coperchio posto sul frontale dell'inverter. Occorre quindi poter accedere facilmente a questo lato, se non si vuole rimuovere l'unità dalla superficie su cui è fissata.

Nella figura seguente sono indicate le minime distanze da mantenere attorno all'unità:

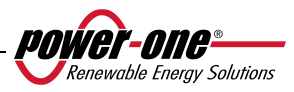

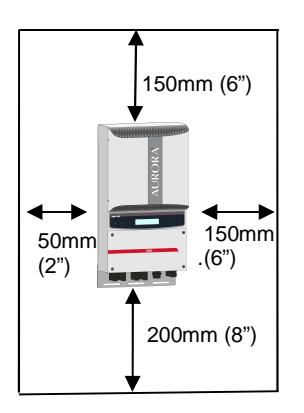

**Fig. 4 - Luogo di installazione - Spazio minimo intorno all'inverter** 

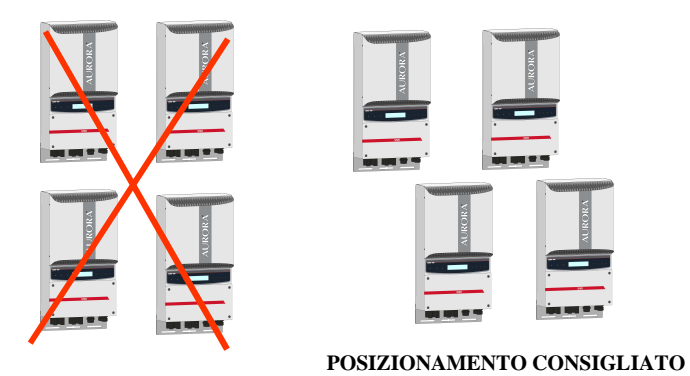

**Fig. 5 - Installazione consigliata degli inverter AURORA** 

**NOTA:** Sebbene sia possibile montare l'unità anche in posizione inclinata (vedi Fig. 6), si deve considerare che in tal caso potrebbero verificarsi delle diminuzioni delle prestazioni (Derating), dovute al peggioramento della dissipazione del calore.

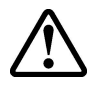

**ATTENZIONE**: Durante il funzionamento la superficie dell'unità può raggiungere temperature molto elevate. NON toccare la superficie per evitare bruciature.

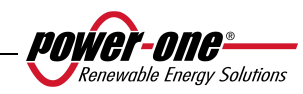

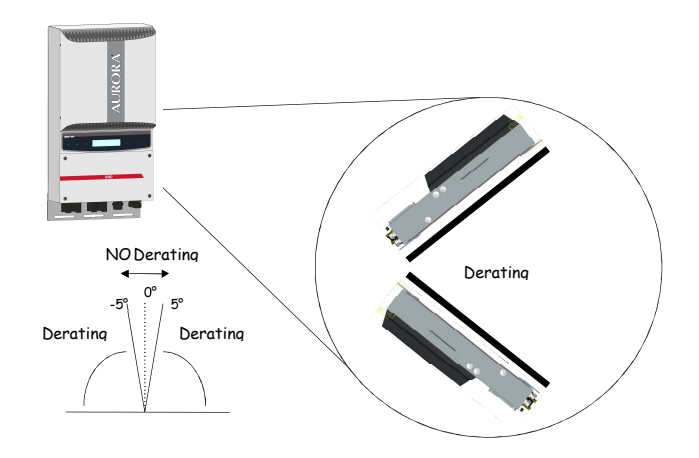

**Fig. 6 – Montaggio in posizione inclinata** 

AURORA deve essere montato in posizione verticale. Seguire le informazioni dei prossimi paragrafi per una corretta installazione a parete.

**NOTA**. Si raccomanda di non installare AURORA in posizioni con esposizione diretta ai raggi solari o vicino a qualsiasi altra fonte di calore, incluso il calore generato da altri inverter AURORA (vedere Fig. 5).

Quando la temperatura ambiente supera i 50°C per i modelli PVI-4.6-I-OUTD, 60°C per i modelli PVI-3.8-I-OUTD l'inverter autolimiterà la potenza di uscita

Assicurarsi sempre che il flusso d'aria intorno ad AURORA non sia bloccato per evitare surriscaldamenti.

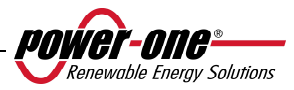

#### **3.3.1 Montaggio a parete**

Nella confezione vengono fornite un kit di nr.4 viti in acciaio 6,3x70 (con nr.4 rondelle M6) e i nr.4 tasselli SX10 necessari per il fissaggio della staffa metallica su una parete in muratura. Viti e tasselli possono essere fissati nei 3 fori previsti nella staffa metallica (Part.B) e, successivamente, nel foro presente sulla parte bassa dell'inverter

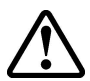

**ATTENZIONE:** La staffa deve essere fissata verticalmente alla parete; il lato della staffa dove è presente la molla (Part.C) deve essere rivolta verso l'alto, mentre il lato con il PEM M6 (Part.G) deve rimanere rivolto verso il basso.

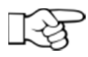

**NOTA:** In caso di installazione su pareti di cemento armato si dovranno realizzare dei fori con diametro di 10mm ed profondità di 75mm.

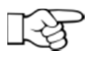

**NOTA:** Quando l'installazione viene realizzata su pareti di materiale diverso dal cemento armato si raccomanda l'utilizzo di viti e tasselli adeguati. Power-One consiglia in qualsiasi caso l'utilizzo di viti in acciaio inox.

Agganciare l'inverter alla molla (Part.C) presente nella parte superiore della staffa, tramite l'aletta metallica fissata nella parte superiore del retro dell'inverter. Questa aletta metallica presenta un invito (Part.D) in corrispondenza della molla di aggancio della staffa di fissaggio a parete (Part.C).

Fissato quindi l'inverter nella parte superiore, bloccare la parte inferiore al PEM M6 presente sulla staffa utilizzando l'apposita asola presente nella flangia inferiore dell'inverter (Part.H).

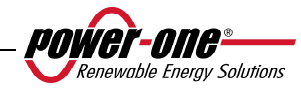

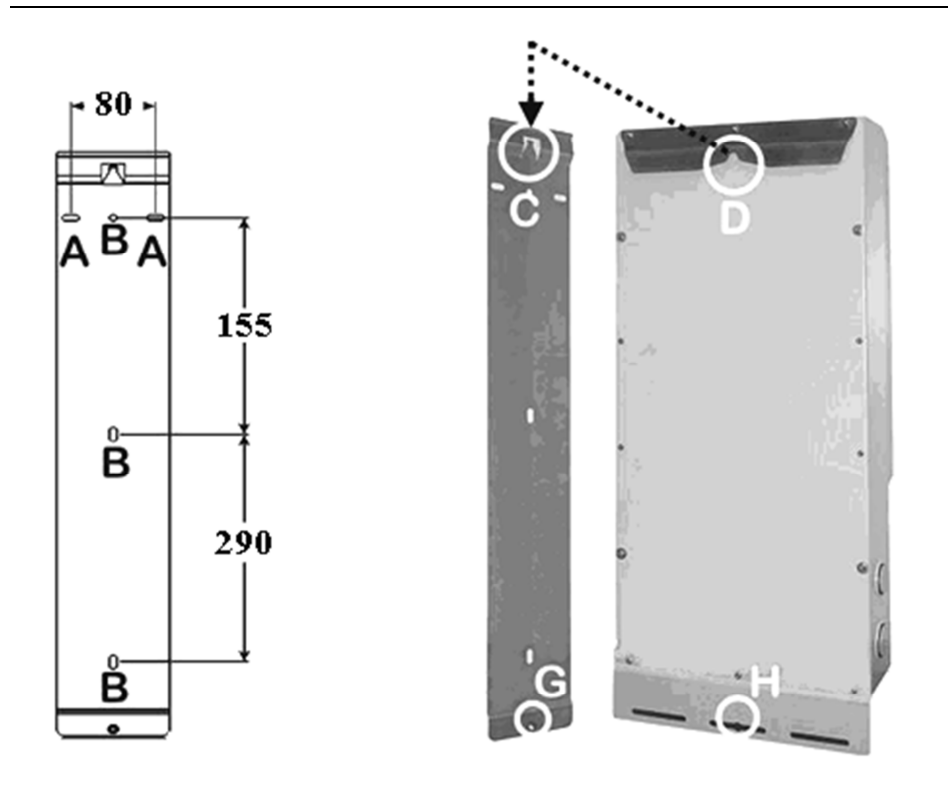

**Fig. 7 – Installazione a parete** 

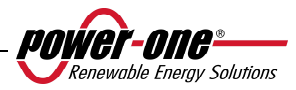

### **3.4 Operazioni preliminari all'allacciamento elettrico**

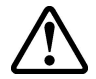

**ATTENZIONE:** L'allacciamento elettrico deve essere effettuato solo dopo che aver saldamente fissato l'inverter alla parete.

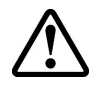

**ATTENZIONE:** L'allacciamento dell'inverter alla rete elettrica di distribuzione deve essere eseguito esclusivamente da operatori qualificati e solo dopo aver ricevuto l'autorizzazione dall'ente distributore di energia che gestisce la rete.

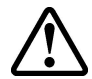

**ATTENZIONE:** Per dettagli su ogni singola operazione da compiere occorre leggere attentamente e seguire passo-passo le istruzioni riportate in questo capitolo (e nei suoi sottocapitoli) e tutte le avvertenze sulla sicurezza. Qualsiasi operazione non conforme a quanto riportato di seguito potrebbe determinare condizioni di pericolo per l'operatore/installatore e la possibilità di danneggiare l'apparecchiatura.

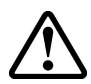

**ATTENZIONE:** Rispettare sempre le caratteristiche nominali per tensione e corrente come indicato nel capitolo 8 (Caratteristiche Tecniche) in fase di progettazione del proprio impianto. In modo particolare tenere in considerazione quanto segue per la progettazione del campo fotovoltaico:

- Tensione DC massima in ingresso a ciascuno dei due circuiti MPPT: 520 Vdc .
- $\rightarrow$  Corrente DC massima in ingresso a ciascuno dei due circuiti MPPT: 14Adc (PVI-4.6-I-OUTD), 12.5Adc (PVI-3.8-I-OUTD).

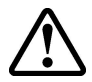

**ATTENZIONE**: Verificare le normative Nazionali e gli standard locali in modo che lo schema di installazione elettrica sia conforme alle medesime.

In accordo allo schema tipico di montaggio, sul ramo di uscita in AC, deve essere inserito fra l'inverter e la rete di distribuzione un dispositivo di sezionamento, costituito da un interruttore automatico magnetotermico. Le caratteristiche del dispostivo di sezionamento o dell'interruttore automatico sono 20A 230V per PVI-3.8- I-OUTD e 25A 230V per PVI-4.6-I-OUTD.

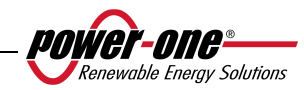

### **3.4.1 Procedura di CONNESSIONE / DISCONNESSIONE**

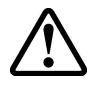

**ATTENZIONE**: Si raccomanda di seguire accuratamente i passi di questa procedura per evitare possibili danni a cose e/o persone ed il danneggiamento delle apparecchiature. Gli inverter AURORA lavorano a tensioni molto elevate e estremamente pericolose se non si osservano tutte le precauzioni.

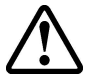

**ATTENZIONE**: Le operazioni seguenti devono essere sempre eseguite ogniqualvolta si rende necessario accedere alle parti interne dell'inverter onde evitare danni a cose o persone.

**PASSO 1** Nel caso in cui l'inverter sia collegato alla rete elettrica disconnetterlo aprendo l'interruttore rappresentato come Particolare "D" nella Fig. 8.

**PASSO 2** Coprire accuratamente i pannelli fotovoltaici con materiale opaco oppure eseguire le successive operazioni durante le ore notturne. Assicurarsi che il campo fotovoltaico non sia in grado di generare tensioni prima di procedere con l'installazione.

**PASSO 3** Disconnettere la parte DC agendo sul sezionatore integrato (modelli con suffisso –S) oppure agendo su un sezionatore esterno.

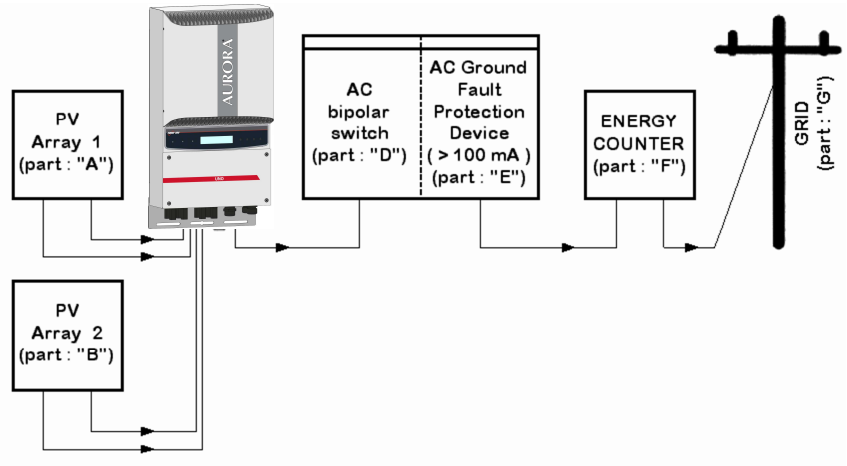

**Fig. 8 – Diagramma di connessione** 

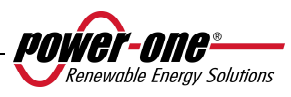

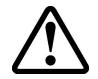

**ATTENZIONE**: La scelta dei cablaggi deve tenere conto di:

tensioni nominali, rating di isolamento, temperature massime di esercizio, rating di corrente e il grado di infiammabilità, in accordo alle normative nazionali del paese di installazione. Per la scelta della sezione dei cavi fare riferimento al paragrafo 0.

#### **3.4.2 Procedura di accesso alle morsettiere interne mediante rimozione dello sportello frontale**

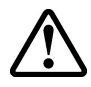

**ATTENZIONE**: Prima di rimuovere lo sportello assicurarsi di aver disconnesso l'inverter AURORA sia dal lato AC che dal lato DC per almeno 5 minuti in modo da permettere alle capacità interne di scaricarsi per evitare rischi di fulminazione.

Per rimuovere lo sportello frontale, svitare le 4 viti indicate nella Fig. 9 con la chiave Torx fornita a corredo.

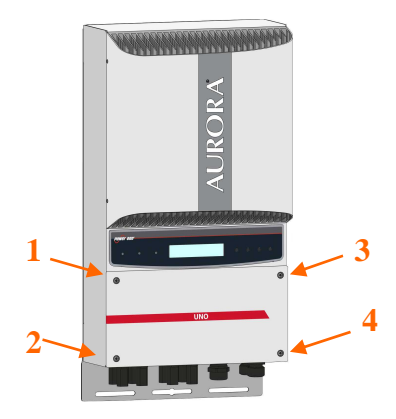

**Fig. 9 – Cover frontale dell'inverter** 

Un volta rimontato lo sportello assicurarsi di stringere le viti con una coppia di serraggio di almeno 1.5Nm (13.2 in-lbs) per garantire la tenuta stagna.

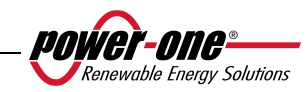

## **3.4.3 Selezione dei cavi AC e DC**

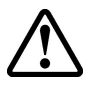

Le tabelle seguenti aiutano l'installatore per la scelta dei cavi AC e DC.

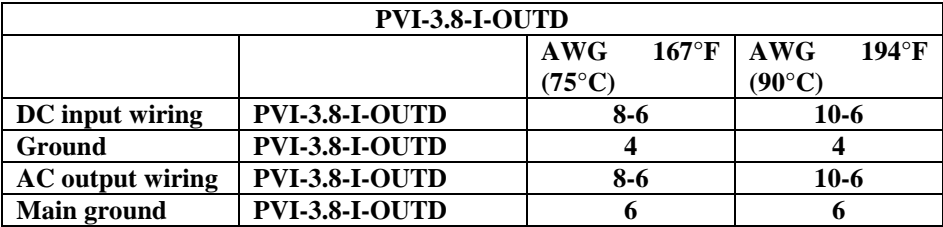

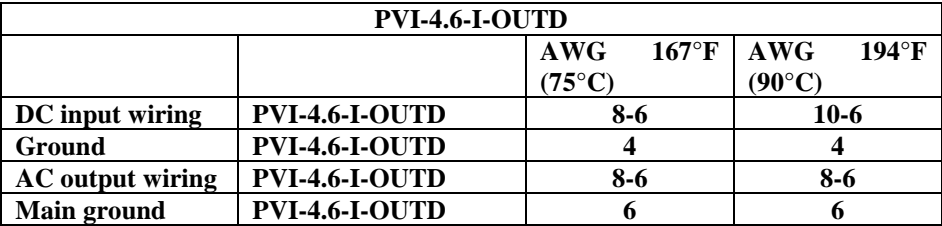

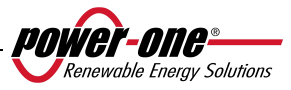

#### **3.4.4 Installazione di Inverter AURORA.**

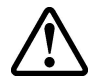

**ATTENZIONE**: La corrente DC massima in ingresso a ciascuno dei due circuiti MPPT non deve superare i 14Adc (PVI-4.6-I-OUTD), 12.5Adc (PVI-3.8-I-OUTD) in qualsiasi condizione

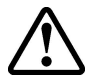

**ATTENZIONE**: Seguire la procedure passo passo per evitare danni a persone o cose.

**Passo 1:** Disconnettere l'inverter dalla rete AC sezionando tramite l'interruttore AC indicato come parte "D" nella Fig. 8. Sezionare anche la parte DC tramite l'interruttore DC (integrato nei modelli –S o esterno).

**Passo 2:** Rimuovere la cover frontale dell'inverter come descritto nel paragrafo 3.4.2. Connettere i cavi DC all'inverter controllando attentamente la corretta polarità. Per la tipologia di connessione possibile si rimanda a 3.4.5.

**Passo 3:** Collegare i cavi AC alla morsettiera seguendo i dettagli riportati nel paragafo 3.4.6.

**Passo 4 (opzionale):** Collegare i cavi di segnale all'apposita morsettiera. Sostituire ad uno dei tappi presenti sul fondo dell'inverter, un passacavo (fornito a corredo) e utilizzarlo per il passaggio dei cavi.

**Passo 5:** Rimuovere la copertura posizionata sui pannelli fotovoltaici

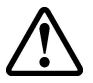

**ATTENZIONE**: Eseguite una verifica della polarità e del valore della tensione a vuoto sulla morsettiera dell'inverter per assicurarvi della correttezza del collegamento.

Se i parametri rientrano nel range definito dalle specifiche tecniche dell'inverter provvedere a richiudere l'inverter riposizionando la cover e serrando le viti come spiegato al paragrafo 3.4.2 e seguire la sezione 4.

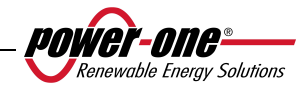

### **3.4.5 Possibili configurazioni dei canali di ingresso**

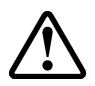

**ATTENZIONE**: Prima di eseguire qualsiasi operazione seguire la procedura di connessione/disconnessione dei paragrafi 0.

I modelli di inverter a cui fa riferimento questo manuale sono dotati di due canali di ingresso "1" e "2" (quindi di doppio inseguitore del punto di massima potenza MPPT) parallelati tra loro, che però possono essere resi indipendenti con delle semplici operazioni da effettuare in fase di installazione.

Ad ogni singolo canale devono essere collegate stringhe di moduli fotovoltaici aventi lo stesso tipo e numero di pannelli in serie; Inoltre devono avere le stesse condizioni di installazione (orientamento ed inclinazione)

Con i due canali di ingresso in parallelo si devono rispettare i suddetti requisiti con il beneficio di poter sfruttare la piena potenza erogabile dall'inverter su un singolo canale.

La struttura a doppio MPPT permette di gestire due generatori fotovoltaici indipendenti tra loro (uno per ogni canale di ingresso) e che possono differire tra loro per condizioni di installazione, tipo e numero di moduli fotovoltaici collegati in serie.

La configurazione di default dell'inverter prevede il settaggio dei due canali di ingresso (MPPT) parallelati tra loro.

Tutti i parametri di ingresso che devono essere rispettati per un corretto funzionamento dell'inverter sono riportati nel paragrafo delle "Caratteristiche tecniche"

Dopo aver scelto il tipo di collegamento da realizzare seguire le istruzioni del paragrafo 3.4.4.

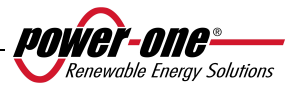

### **3.4.5.1** *Connessione a canali indipendenti*

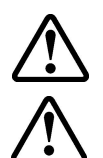

**ATTENZIONE**: Prima di eseguire qualsiasi operazione seguire la procedura di connessione/disconnessione dei paragrafi 0.

**ATTENZIONE**: Le condizioni NECESSARIE affinchè i due MPPT possano essere utilizzati in modalità indipendenti sono le seguenti:

- Il generatore fotovoltaico collegato a ciascuno dei due ingressi deve fornire una corrente (14Adc per PVI-4.6-I-OUTD, 12.5Adc per PVI-3.8- I-OUTD) ed una potenza massima INFERIORE al limite di corrente e di potenza del singolo canale di ingresso (3kW).
- Il polo negativo del generatore fotovoltaico deve essere connesso a terra (Grounding degli ingressi DC, Par. 3.4.9).

Per configurare AURORA a canali indipendenti è sufficiente rimuovere i ponticelli tra i morsetti positivi e negativi di Fig. 10 e posizionare il selettore di Fig. 11 su "IND".

## **3.4.5.2** *Connessione a canali in parallelo*

**ATTENZIONE**: Prima di eseguire qualsiasi operazione seguire la procedura di connessione/disconnessione dei paragrafi 0.

Utilizzare questa configurazione quando la corrente in ingresso ad uno dei canali è superiore a 14Adc (per il modello PVI-4.6-I-OUTD) o 12.5Adc (per il modello PVI-3.8-I-OUTD), quando la potenza in ingresso ad uno dei canali è superiore ai 3kW,

quando il polo positivo del generatore fotovoltaico è stato connesso a terra (Groundig positivo, Grounding degli ingressi DC, Par. 3.4.9) o nessuno dei due poli del generatore fotovoltaico è stato connesso a terra (generatore fotovoltaico flottante, Grounding degli ingressi DC, Par. 3.4.9).

La configurazione in parallelo è impostata di fabbrica per cui non è necessario agire sulle connessioni.

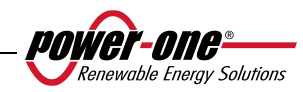

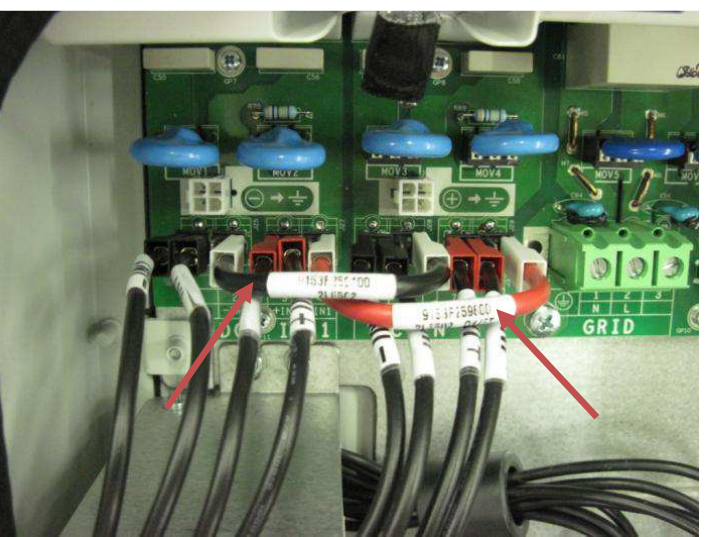

**Fig. 10 – Connessione dei canali in parallelo** 

Verificare che i ponticelli siano inseriti e che il selettore di Fig. 11 sia in posizione "PAR".

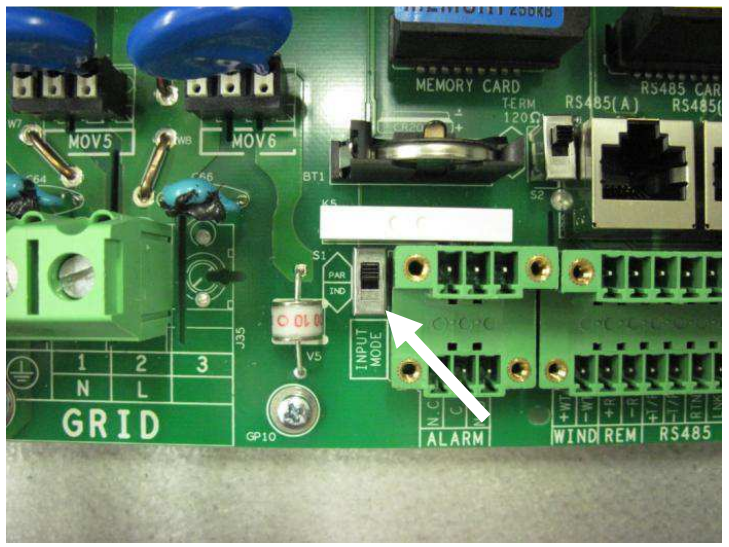

**Fig. 11 – Switch di configurazione parallel indipendente** 

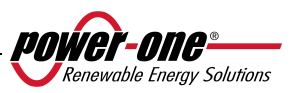

#### **3.4.6 Connessione alla rete AC**

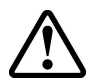

**ATTENZIONE**: Prima di eseguire qualsiasi operazione seguire la procedura di connessione/disconnessione dei paragrafi 0.

**Passo 1:** Rimuovere la cover frontale dell'inverter come mostrato nella sezione 3.4.2.

**Passo 2:** Collegare i cavi AC, provenienti dal sezionatore esterno, alla morsettiera interna all'inverter indicata dalla serigrafia "GRID".

**Passo 3:** Installare il passacavo (fornito a corredo) sull'apposito foro posto sul lato inferiore del'inverter ed utilizzarlo per il passaggio del cavo AC.

Passo 4: Collegare i 3 conduttori AC alla morsettiera dell'inverter seguendo la serigrafia.

- Terminale  $\left(\frac{1}{n}\right)$  per la terra di protezione PE (anche la vite posizionata vicino al simbolo  $\circled{\equiv}$  può essere utilizzata per il collegamento del conduttore di terra)
- terminale 1 per il Neutro N,
- terminale 2 la Linea L,

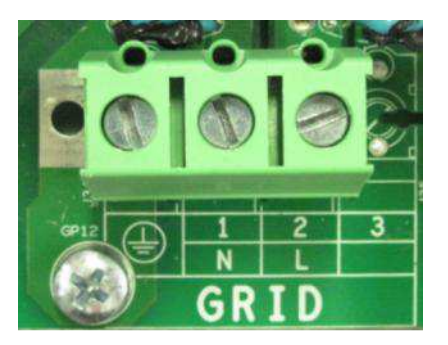

**Fig. 12 – Morsettiera per il collegamento dei conduttori AC** 

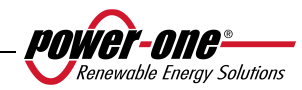

## **3.4.7 Collegamento dei cavi di allarme e RS485 (opzionale)**

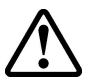

**ATTENZIONE**: Prima di eseguire qualsiasi operazione seguire la procedura di connessione/disconnessione dei paragrafi 0.

**Passo 1:** Rimuovere la cover frontale dell'inverter come mostrato nella sezione 3.4.2.

**Passo 2:** Sostituire ad uno dei tappi presenti sul fondo dell'inverter, un passacavo (fornito a corredo) e utilizzarlo per il passaggio dei cavi del relè da allarme o di segnale.

**Passo 3:** Collegare i cavetti seguendo la serigrafia del connettore di segnale.

#### **3.4.8 Selezione dello standard di rete**

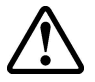

**ATTENZIONE**: Prima di eseguire qualsiasi operazione seguire la procedura di connessione/disconnessione dei paragrafi 0.

L'inverter è dotato di due selettori rotativi (

Fig. 13) che consentono all'installatore la scelta dello standard di rete da applicare. L'unità viene consegnata con i selettori in posizione '0''0' (default setting). L'installatore deve selezionare lo standard di rete in accordo alle normative nazionali per consentire un regolare funzionamento dell'inverter fotovoltaico AURORA.

Per accedere ai selettori rimuovere la cover frontale come mostrato al paragrafo 3.4.2.

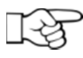

**NOTA**: La posizione '0''0' di default non consente la connessione alla rete elettrica.

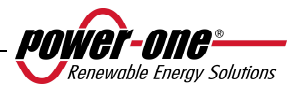

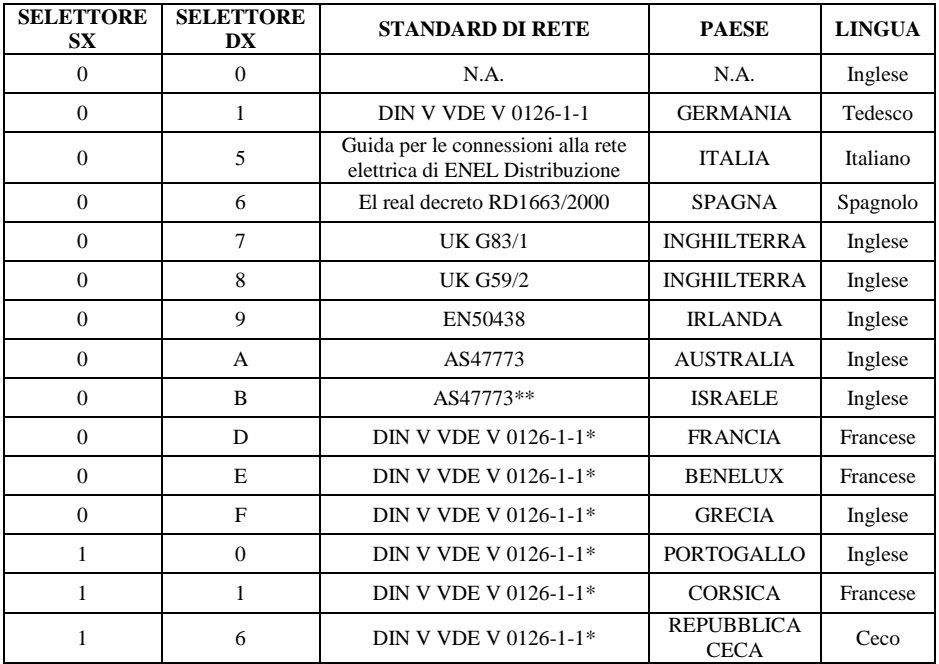

Scegliere lo standard in base alla seguente tabella:

\* Sono presenti deviazioni rispetto allo standard VDE, in accordo ai requisiti normativi locali.

\*\* Sono presenti deviazioni rispetto allo standard AS47773, in accordo ai requisiti normativi locali.

Una volta scelto lo standard un contatore comincierà a scandire 24h di collegamento alla rete. Prima dello scadere delle 24h sarà ancora possible effettuare modifiche allo standard selezionato. Scadute le 24h il centro assistenza Power-One dovrà inviare una Authorization key per sbloccare l'inverter e consentire ulteriori cambiamenti. Il tempo residuo è verificabile dal menu informazioni.

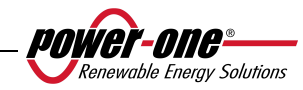

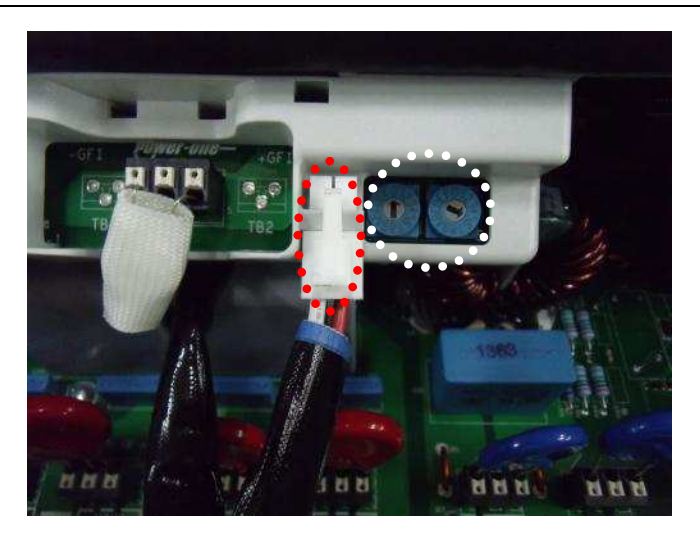

**Fig. 13 - Selettori per standard di rete e posizionatore connettore di gounding** 

## **3.4.9 Grounding degli ingressi DC**

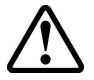

**ATTENZIONE**: Prima di eseguire qualsiasi operazione seguire la procedura di connessione/disconnessione dei paragrafi 0.

Questi modelli di inverter sono dotati di un apposito connettore per la messa a terra di uno dei terminali di ingresso.

Attraverso il posizionamento di tale connettore si può scegliere il terminale da collegare a terra. Guardando la

Fig. 14 si vedono il cablaggio e i connettori ai quali attestarlo per rendere effettivo il grounding.

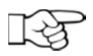

**NOTA**: Gli inverter AURORA vengono consegnati con il terminale di grounding connesso al connettore di grounding negativo.

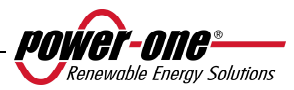

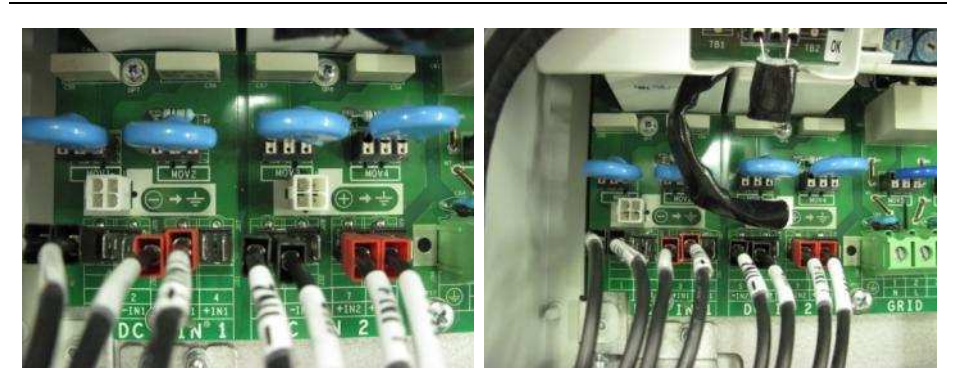

**Fig. 14 – Connettori per grounding degli ingressi** 

E' possibile effettuare la connessione in due modi:

- a) Connessione del terminale DC negativo a terra.
- b) Connessione del terminale DC positivo a terra.

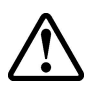

**ATTENZIONE**: L'opzione b) è selezionabile solamente nel caso di configurazione degli ingressi in parallelo. NON utilizzare l'opzione b) nel caso di configurazione degli ingressi in modalità indipendenti.

Qualora non si voglia riferire direttamente a terra nessuno dei due terminali d'ingresso (Generatore fotovoltaico flottante) è possibile sconnettere il connettore e alloggiarlo nell'apposito supporto accanto ai selettori standard di rete, vedi Fig.13.

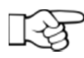

**NOTA**: In questa condizione entrambi i terminali d'ingresso non sono completamente flottanti rispetto a terra ma riferiti a questa ciascuno con un'impedenza di circa 1,5 MOhm.

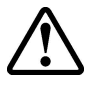

**ATTENZIONE**: A seconda dello standard di rete selezionato (si veda sezione 3.4.8) l'inverter sarà in grado di riconoscere eventuali grounding non rispondenti alle normative vigenti e di mostrare a display un messaggio di errore.

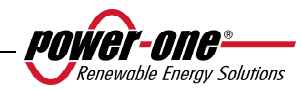

## **3.4.10 Funzione di teledistacco**

La Norma CEI 0-21 indica che nel caso di impianti con potenza inferiore o uguale a 6kW il sistema di protezione di interfaccia (SPI) ed il dispositivo di interfaccia (DDI) possono essere integrati nell'inverter. In questo caso l'inverter rende disponibile la funzione "Teledistacco". La funzione di Teledistacco può essere attivata con due modalità:

## • **Modalità 1 (Comando hardware):**

Abilitare il comando "**Remote ON/OFF**" dal menù **IMPOSTAZIONI > CONTR. REMOTO > REMOTE ON/OFF** e selezionare "**ENABLE**": l'inverter controllerà lo stato dei contatti +R e –R presenti sulla morsettiera segnali, verificando che essi non siano in corto-circuito; nel caso in cui i due contatti siano cortocircuitati, l'inverter si disconnetterà automaticamente dalla rete.

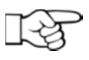

**NOTA**: Il cavo da utilizzare per il comando di Teledistacco deve essere composto da due conduttori e di tipo schermato; lo schermo deve essere collegato alla terra di protezione in un solo punto (tipicamente una delle due estremità del cavo).

## • **Modalità 2 (Comando software):**

Cortocircuitare i contatti +R e -R presenti nella morsettiera dei segnali.

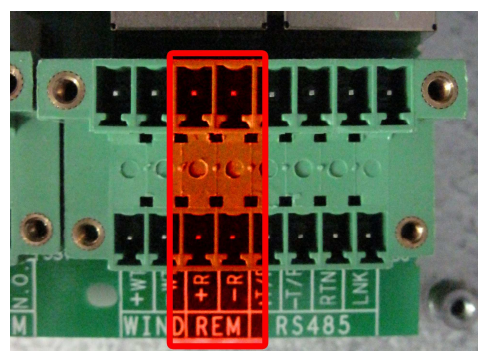

**Fig. 15 – Connettori per grounding degli ingressi** 

Quando attraverso la linea seriale RS485 verrà inviato il comando di abilitazione del "Remote ON/OFF" l'inverter rileverà la presenza del cortocircuito tra i contatti +R e -R e si disconnetterà automaticamente dalla rete.

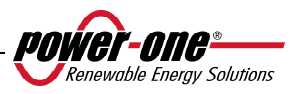

## **3.5 Sostituzione batteria al litio tipo CR2032**

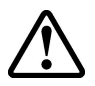

**ATTENZIONE**: Prima di eseguire qualsiasi operazione seguire la procedura di connessione/disconnessione dei paragrafi 0.

AURORA ha al suo interno una batteria al litio tipo CR2032. Al momento in cui la sua autonomia sta per cessare, è visualizzato sul display LCD un messaggio che indica questo stato.

Dopo aver rimosso il pannello frontale dell' AURORA (vedi

Fig. 16), tale batteria, è ben visibile.

L'assemblaggio del componente al suo contenitore, non può avvenire in maniera verticale, ma deve essere inserita da un lato (Lato A), con un angolo di circa 30°. Il componente ruoterà all'interno del porta batterie fino a trovare l'appropriata posizione.

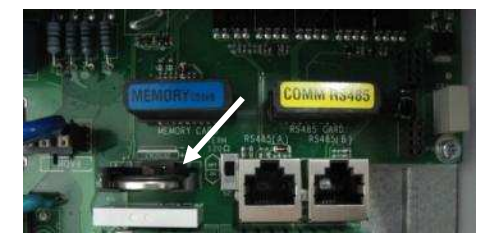

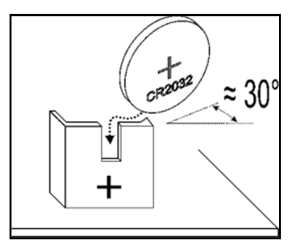

**Fig. 16 – Sostituzione batteria al litio** 

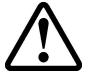

**ATTENZIONE:** La sostituzione di questo componente deve essere eseguito solo da personale qualificato.

#### **3.1 Sostituzione della memoria**

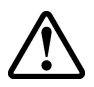

**ATTENZIONE**: Prima di eseguire qualsiasi operazione seguire la procedura di connessione/disconnessione dei paragrafi 0.

Tutti i dati storici relativi alla produzione di energia dell'impianto, sono memorizzati in questa memoria. In caso in cui dobbiamo sostituire l'inverter, la memoria può essere semplicemente rimossa dalla vecchia unità e reinserita nella nuova. Cosi facendo, oltre che non perdere nessuna delle informazioni storiche archiviate, possiamo continuare a salvarci le presenti e future informazioni giornaliere Vedi Fig. 17.

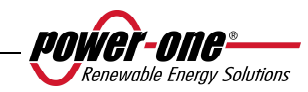

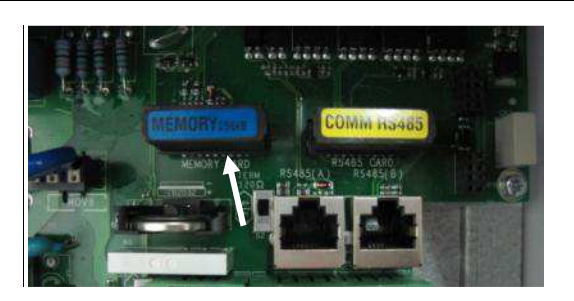

**Fig. 17 - Memoria dell'inverter** 

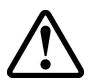

**ATTENZIONE**: La sostituzione di questo componente deve essere eseguito solo da personale qualificato.

## **3.2 Sostituzione della scheda di comunicazione RS485**

**ATTENZIONE**: Prima di eseguire qualsiasi operazione seguire la procedura di connessione/disconnessione dei paragrafi 0.

Esiste la possibilità di sostituzione della scheda che permette la comunicazione RS485.

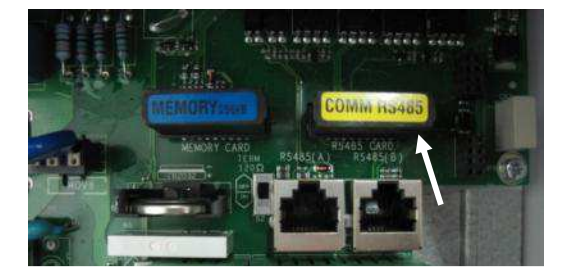

**Fig. 18 - Scheda RS485** 

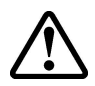

**ATTENZIONE**: La sostituzione di questo componente deve essere eseguito solo da personale qualificato.

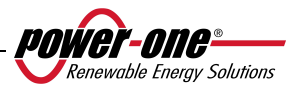

### **4 MESSA IN FUNZIONE E SPEGNIMENTO DELL'INVERTER**

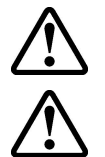

**ATTENZIONE**: ricordarsi di non appoggiare oggetti di alcun genere sopra AURORA durante il funzionamento.

**ATTENZIONE**: non toccare il dissipatore durante il funzionamento dell'inverter, perché alcune parti potrebbero essere molto calde.

#### **4.1 Procedura di messa in funzione**

Per accendere l'inverter e poter interagire col display, attraverso il tastierino, occorre fornire una tensione minima di 130Vdc su almeno uno degli ingressi DC INPUTS.

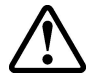

**ATTENZIONE**: Gli inverter AURORA sono progettati per essere alimentati da sorgenti a corrente limitata (pannelli solari), è quindi sconsigliato l'utilizzo di sorgenti che possano fornire picchi istantanei di corrente in grado di danneggiarne la circuiteria (ad esempio batterie).

Qualora non fosse disponibile la sorgente DC (pannello) è possibile, per tempi limitati, forzare l'accensione del display alimentandosi dalla rete (vedi paragrafo 4.2).

Il comportamento dell'inverter a seconda della tensione DC presente in ingresso è il seguente:

- a) A inverter spento, appena la tensione di ingresso supera il valore di 130 Vdc l'inverter si accende.
- b) L'inverter mostra a display il messaggio "Attesa Sole" fino a che la tensione di ingresso non supera il valore Vin start impostato (Vedi paragrafo 5.5.6.8).
- c) Quando il valore di Vin start viene superato l'inverter mostra a display il messaggio Vac assente nel caso in cui la rete non sia connessa, oppure si connette alla rete se questa è presente.
- d) L'inverter rimane connesso alla rete se la tensione di ingresso è compresa tra il 70% della Vin start impostata e 520 Vdc. Nel caso in cui il valore di tensione di ingresso esca da questo range l'inverter si disconnette dalla rete.

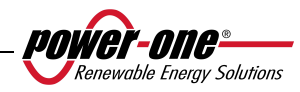

La procedura per mettere in servizio AURORA è la seguente:

1) Portare il dispositivo di sezionamento DC (relativo ai pannelli fotovoltaici), integrato nell'inverter in posizione ON

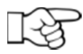

**NOTA**: Il dispositivo di sezionamento della DC dei pannelli può essere o meno integrato nell'inverter a seconda del modello scelto.

2) Portare il dispositivo di sezionamento AC (relativo alla rete), esterno all'inverter, in posizione ON.

I due dispositivi possono essere chiusi in qualunque sequenza, non c'è un ordine di priorità.

- 3) Una volta chiusi i due interruttori, l'inverter inizia la sequenza di verifica dei parametri di rete. Questa operazione viene segnalata con il lampeggiamento del LED verde, corrispondente alla scritta POWER, collocato sopra il display. Tale verifica può durare da un minimo di 30 secondi ad un massimo di alcuni minuti, dipendente dalle condizioni della rete stessa. Durante la verifica, sul display LCD vengono visualizzate una sequenza di tre schermate, indicanti:
	- Valore della tensione di rete e segnalazione dello stato rispetto ai valori di specifica, se dentro o fuori rispetto al range previsto.
	- Valore della frequenza di rete e segnalazione dello stato rispetto i valori di specifica, se dentro o fuori rispetto al range previsto.
- 4) Terminata la sequenza di connessione AURORA entra in servizio, segnalando il corretto funzionamento mediante un suono e l'accensione fissa del LED verde.
- 5) Se la verifica della rete non ha dato esito positivo, l'unità ripeterà nuovamente la procedura fino a che tutti i parametri della tensione di rete non sono nel range. Durante questa fase, il LED verde lampeggia.

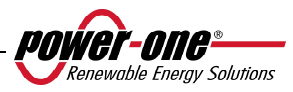

### **4.2 Accensione mediante tasto laterale**

Nel caso in cui la tensione DC non sia presente ma si voglia comunque accendere l'inverter con una rete AC collegata e presente è sufficiente premere per più di 2 secondi il tasto laterale mostrato in

Fig. 19. Un "beep" indicherà il riconoscimento della pressione del tasto.

L'inverter rimarrà acceso per 10 minuti consentendo ogni tipo di controllo sul display (statistiche, impostazioni etc.). L'inverter non si connetterà alla rete fino a che una tensione DC valida non sarà presente e stabile in ingresso. Il consumo dell'inverter acceso in questa condizione (senza DC) è minore di 20W.

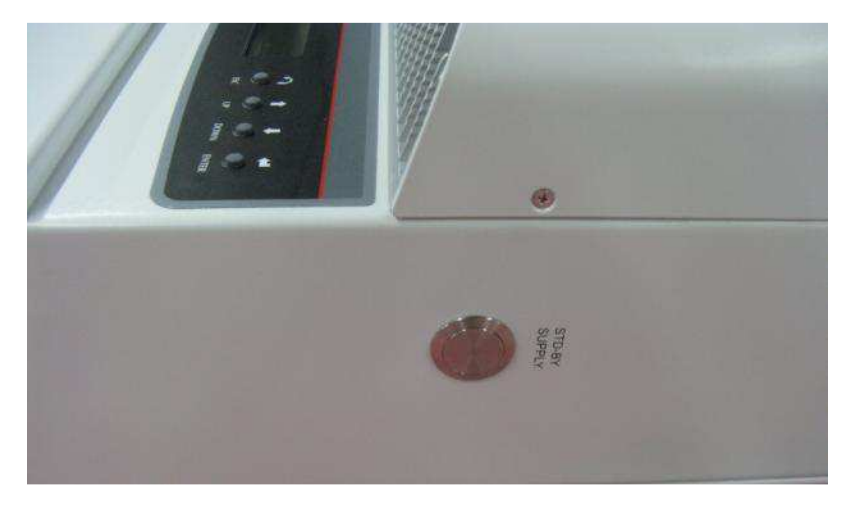

**Fig. 19 – Pulsante di accensione da rete** 

### **4.3 Procedura di spegnimento**

Per spegnere l'inverter ci sono tre possibilità:

- 1) Scollegare la DC e la rete AC disconnettendo i relativi dispositivi di sezionamento (in qualsiasi ordine). L'inverter si spegnerà dopo pochi secondi necessari alla scarica delle capacità interne.
- 2) Scollegare la DC disconnettendo il relativo dispositivo di sezionamento e attendere il tempo impostato UV prot. Time (vedi paragrafo 5.5.6.12).
- 3) Scollegare la rete disconnettendo il relativo dispositivo di sezionamento con una DC di ingresso inferiore a 80 Vdc.

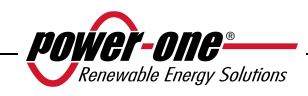

## **5 INTERFACCIA UTENTE, MONITORAGGIO E TRASMISSIONE DATI**

# **5.1 Modalità di interfaccia utente**

L'inverter AURORA generalmente lavora automaticamente e non necessita di particolari controlli. Quando la radiazione solare non è sufficiente a fornire potenza per essere esportata alla rete, (esempio, durante la notte) AURORA si disconnette automaticamente, entrando in modalità stand-by.

Il ciclo operativo è automaticamente ristabilito al momento in cui la radiazione solare è sufficiente. A questo punto i LED luminosi segnaleranno tale stato.

L'inverter AURORA è in grado di fornire informazioni sul suo funzionamento attraverso i seguenti strumenti:

- Luci di segnalazione (LED luminosi)
- $\triangleright$  Display LCD di visualizzazione dati operativi
- $\triangleright$  Trasmissione dati su linea seriale RS-485 dedicata. I dati possono essere raccolti da un PC o un data logger provvisto di una porta RS-485. Nel caso in cui venga usata la linea RS-485 può essere utile impiegare il convertitore RS485-USB, model number PVI-USB-RS485\_232. È inoltre possibile utilizzare un data logger PVI-AEC-EVO.

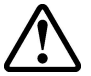

**ATTENZIONE**: il cavo RS-485 deve assicurare una protezione di almeno 600V.

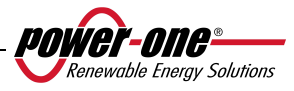

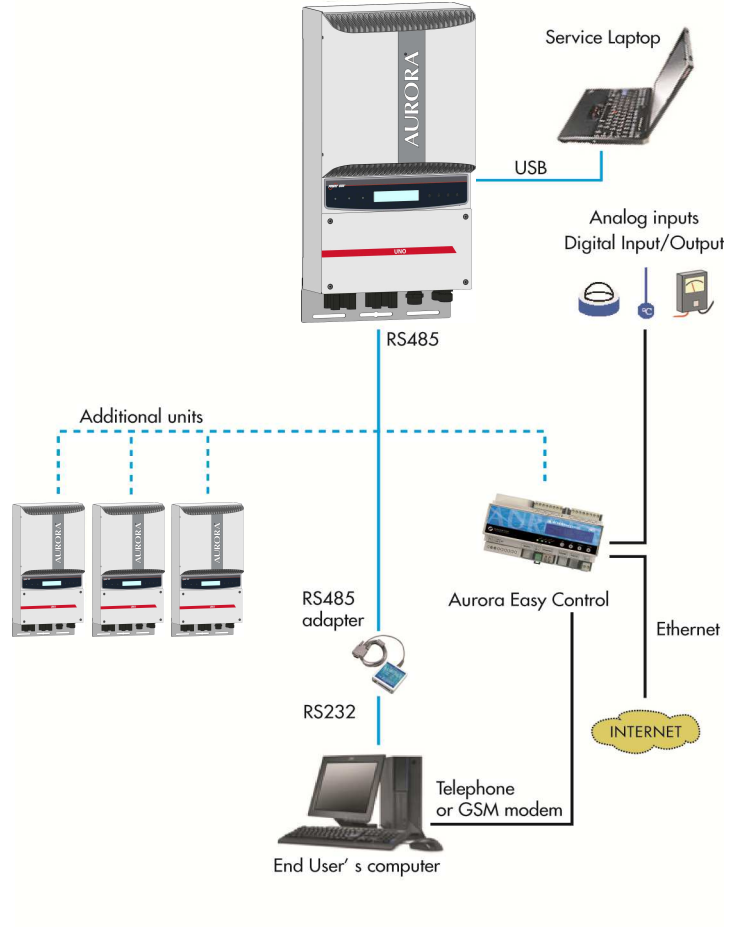

**Fig. 20 - Data Transmission Options** 

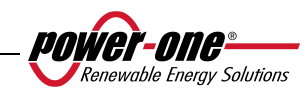

### **5.2 Tipi di dato disponibili**

AURORA fornisce due tipi di dati, che sono fruibili attraverso il display e/o attraverso l'apposito software di interfaccia.

### **5.2.1 Dati di funzionamento in tempo reale**

I dati di funzionamento in tempo reale possono essere trasmessi su richiesta attraverso le linee di comunicazione e non vengono registrati internamente all'inverter. Per la trasmissione dei dati ad un PC è possibile utilizzare il software gratuito AURORA Communicator, presente sul CD di installazione (si prega di verificare sul sito www.power-one.com la presenza di versioni più aggiornate).

Sono disponibili i seguenti dati:

- $\triangleright$  Tensione di rete
- **►** Corrente di rete
- $\triangleright$  Frequenza di rete
- > Potenza trasferita alla rete
- > Tensione dell'array fotovoltaico 1
- ▶ Corrente dell'array fotovoltaico 1
- **Example 3** Tensione dell'array fotovoltaico 2
- Corrente dell'array fotovoltaico 2
- Temperatura dei semiconduttori interni
- $\triangleright$  N° di serie Codice<br>  $\triangleright$  Settimana di produ
- Settimana di produzione
- $\geq$  Codice revisione Firmware<br>  $\geq$  Energia giornaliera
- Energia giornaliera
- Corrente di dispersione dell'impianto verso terra
- 
- Energia totale<br>
Energia parzia<br>
Energia parzia<br>
Ensione med Energia parziale
- $\triangleright$  Tensione media di rete<br> $\triangleright$  Resistenza di isolamen
- Resistenza di isolamento
- Corrente di dispersione verso terra
- $\triangleright$  Data, ora
- Potenza di picco giornaliera
- > Potenza di picco assoluta
- $\triangleright$  Potenza di ingresso

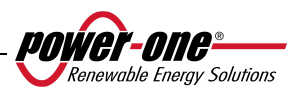

### **5.2.2 Dati memorizzati internamente**

AURORA memorizza internamente i seguenti dati:

- Contatore totale del tempo di collegamento rete
- Contatore totale dell'energia trasferita alla rete
- Contatore parziale di energia (utilizza lo stesso tempo di inizio del contatore di tempo parziale)
- Contatore energia giornaliera
- $\triangleright$  Contatore energia settimanale
- $\triangleright$  Contatore energia mensile
- $\triangleright$  Contatore energia annuale
- $\triangleright$  Contatore energia ultimi 7 giorni
- Contatore energia ultimi 30 giorni
- Contatore energia ultimi 365 giorni
- Contatore energia su periodo definito dall'utente
- Buffer energia giornaliera prodotta negli ultimi 366 giorni
- Buffer ultime 100 segnalazioni di guasto con indicazione del codice errore e marcatura tempo

Tutti i dati dei contatori sono visualizzati su display LCD e sull'interfaccia RS-485, i Buffer della energia giornaliera e degli errori possono essere visualizzati solo attraverso RS-485.

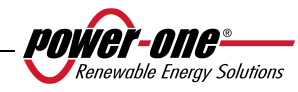
### **5.3 Indicatori LED**

A fianco del display sono presenti tre LED: il primo a sinistra (POWER) indica che l'inverter funziona in maniera regolare, quello centrale (FAULT) la presenza di un'anomalia, mentre quello a destra (GFI) indica un guasto verso terra.

- 1. Il LED verde "Power" indica che AURORA funziona correttamente. Quando l'unità è messa in servizio, mentre viene controllata la rete, questo LED lampeggia. Se si rileva una tensione di rete valida, il LED rimane acceso con continuità, purché vi sia irradiazione solare sufficiente per attivare l'unità. In caso contrario, il LED continua a lampeggiare finché l'irradiazione solare non è sufficiente per l'attivazione. In questa fase, il display LCD mostra il messaggio "Attesa sole…."
- 2. Il LED giallo "FAULT" indica che AURORA ha rilevato una anomalia. Il tipo di problema viene evidenziato sul display.
- 3. Il LED rosso "GFI" (ground fault) indica che AURORA avverte un guasto a terra nel sistema fotovoltaico lato DC. Quando viene rilevato questo guasto AURORA si disconnette immediatamente dalla rete e compare sul display LCD la relativa segnalazione di errore. AURORA rimane in questo stato fino a quando l'operatore non preme il tasto ESC per riavviare la sequenza di connessione alla rete. Se però AURORA non si riconnette alla rete occorre chiamare l'assistenza tecnica per individuare e rimuovere la causa del guasto dall'impianto.

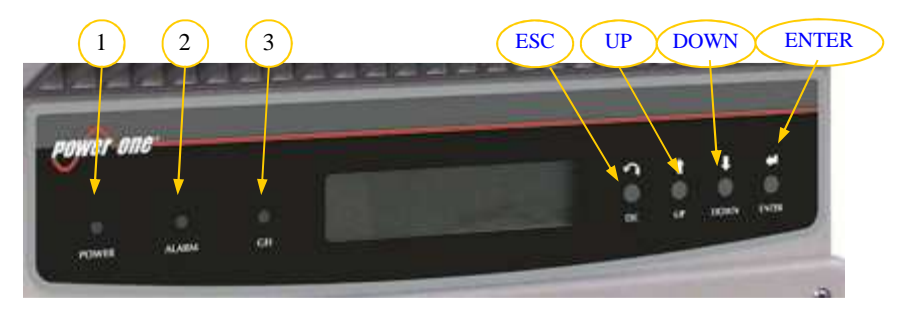

**Fig. 21 - Collocazione dei pulsanti e dei LED** 

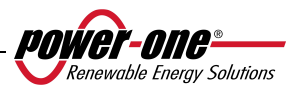

**La seguente tabella mostra tutte le possibili combinazioni di attivazione dei LED in relazione allo stato di funzionamento di AURORA.**

# **Legenda:**

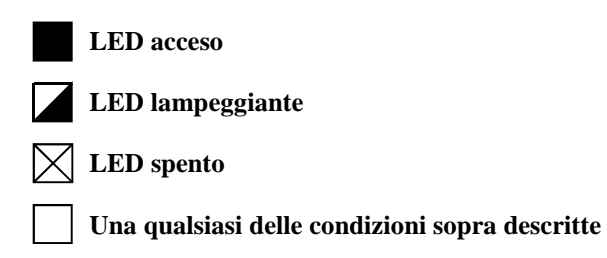

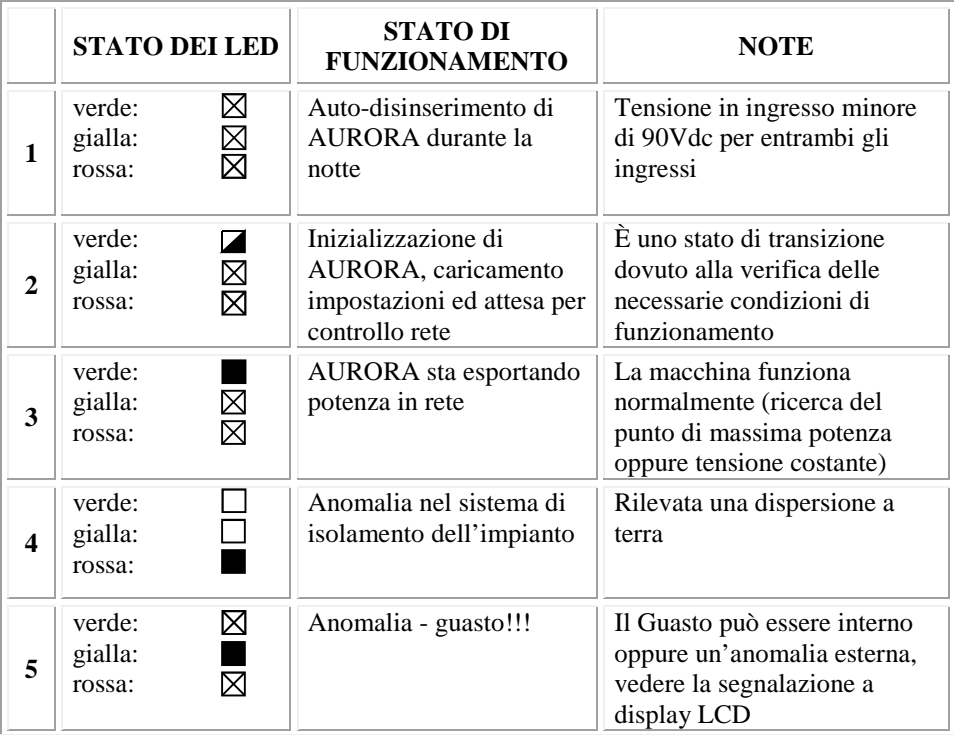

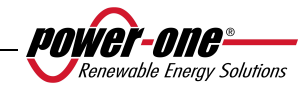

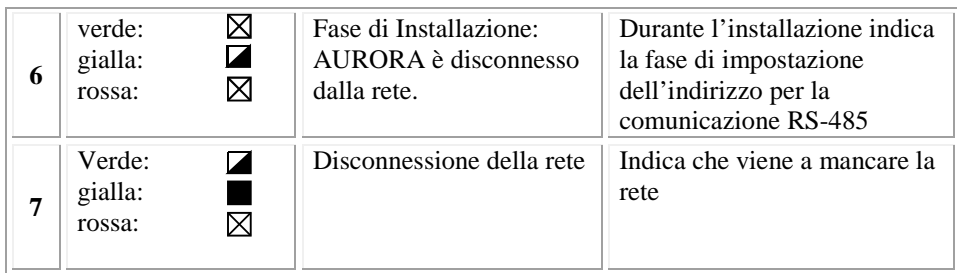

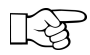

**NOTA**: In corrispondenza ad ogni stato dell'inverter segnalato attraverso l'accensione costante o intermittente dell'apposito LED, viene anche visualizzato sul display LCD di AURORA un messaggio identificativo dell'operazione che sta compiendo oppure del difetto/anomalia rilevata (vedi paragrafi seguenti).

**V G** R **R**  ⊠

### **1) Modalità notturna**

AURORA è nella fase di spegnimento notturno; questo avviene quando la potenza d'ingresso è troppo bassa per poter alimentare l'inverter.

**V G** ⊠

⊠

**R** 

# **2) Inizializzazione AURORA e controllo rete**

La macchina è in fase di inizializzazione: la potenza in ingresso per alimentare l'inverter è sufficiente; AURORA verifica che le condizioni necessarie all'avvio sono soddisfatte (per esempio: valore della tensione d'ingresso, valore della resistenza di isolamento, ecc.) e inizia il controllo della rete.

**V G R** 

# **3) AURORA sta immettendo energia in rete**

 La macchina, dopo aver concluso tutta una serie di autotest si connette alla rete.

 Come già detto in precedenza, AURORA in questa fase effettua in maniera automatica una ricerca ed analisi del punto di massima potenza (MPPT) del campo fotovoltaico.

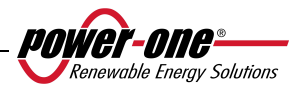

**V G R**

#### **4) Difetto isolamento verso terra**

 AURORA indica che è stato rilevato un valore della resistenza di isolamento troppo basso.

 Il problema può essere legato ad un difetto di isolamento nel collegamento tra gli ingressi del campo fotovoltaico e terra.

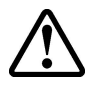

**ATTENZIONE**: è estremamente pericoloso intervenire personalmente cercando di eliminare il difetto. Le istruzioni sotto riportate sono da seguire in maniera scrupolosa; qualora non si possieda l'esperienza e la qualifica necessaria per operare in sicurezza si prega di contattare uno specialista.

#### **Cosa fare dopo una segnalazione di difetto d'isolamento**

All'accensione del led rosso, tentare innanzitutto di resettare la segnalazione tramite il pulsante multifunzione ESC a lato del display LCD. Nel caso in cui AURORA si riconnetta regolarmente alla rete il guasto era dovuto a fenomeni temporanei (es infiltrazioni di umidità sui pannelli dovute a condensa). Si consiglia di far ispezionare l'impianto ad un tecnico specializzato nel caso in cui questo malfunzionamento si verifichi frequentemente.

Nel caso in cui AURORA non si riconnetta alla rete è necessario porre in sicurezza AURORA isolandolo sia sul lato DC sia su quello Ac, dopodichè contattare il centro autorizzato per la riparazione del guasto dell'impianto.

**V G**

⊠

☑ ⊠

⊠

**R**

**G R**

**V G R**

#### **5) Segnalazione Anomalia-Guasto**

 Ogni volta che il sistema di controllo di AURORA rileva una anomalia o guasto nel funzionamento dell'impianto monitorizzato, il LED giallo viene acceso in maniera continua e sul display LCD appare un messaggio che indica il tipo di problema riscontrato.

#### **V 6) Anomalia ventilazione interna**

 Indica che la ventilazione interna non sta funzionando correttamente. Non dovrebbe creare problemi perché la ventola si attiva solo ad alte temperature unite ad alte potenze di uscita.

#### **7) Disconnessione della rete**

Quando il sistema è regolarmente attivato e funzionante, se per qualche motivo viene a mancare la rete, il led giallo si accende subito in maniera fissa e il verde lampeggia.

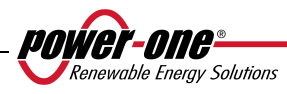

### **5.4 Messaggi e codici errore**

Lo stato del sistema viene identificato tramite segnalazioni di messaggi o errori visualizzati sul display LCD.

Le tabelle che seguono riassumono le due tipologie di segnalazioni che possono venire visualizzate.

I MESSAGGI indicano uno stato nel quale si trova AURORA, non sono causati da un guasto e non implicano nessun intervento; cesseranno di venire visualizzati non appena le normali condizioni verranno ristabilite (Vedere righe di tipo W nella tabella seguente)

Gli ALLARMI evidenziano un possibile guasto dell'apparecchio o degli elementi ad esso collegati. La segnalazione viene rimossa non appena vengono meno le cause che lo hanno provocato, ad eccezione del caso di problemi sull'isolamento verso terra dei pannelli fotovoltaici per il quale è necessario l'intervento di personale qualificato per il ripristino del normale funzionamento. La comparsa di una segnalazione di errore implica generalmente un intervento da parte dell'installatore o del Service Power-One. Gli inverter fotovoltaici AURORA visualizzeranno a display opportune indicazioni in aiuto a chi dovrà intervenire sull'apparecchio o sull'impianto per eseguire la manutenzione necessaria. Vedi righe di tipo E nella tabella seguente.

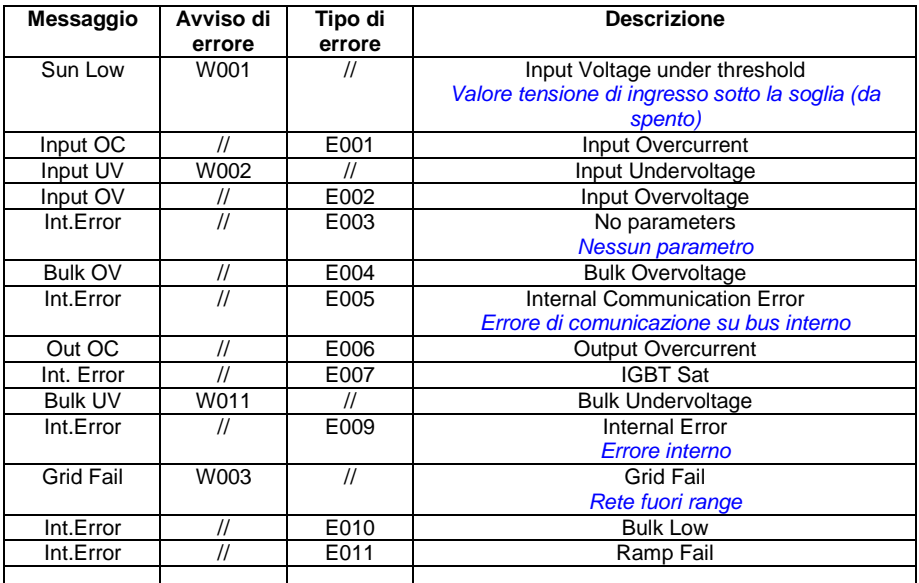

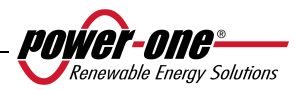

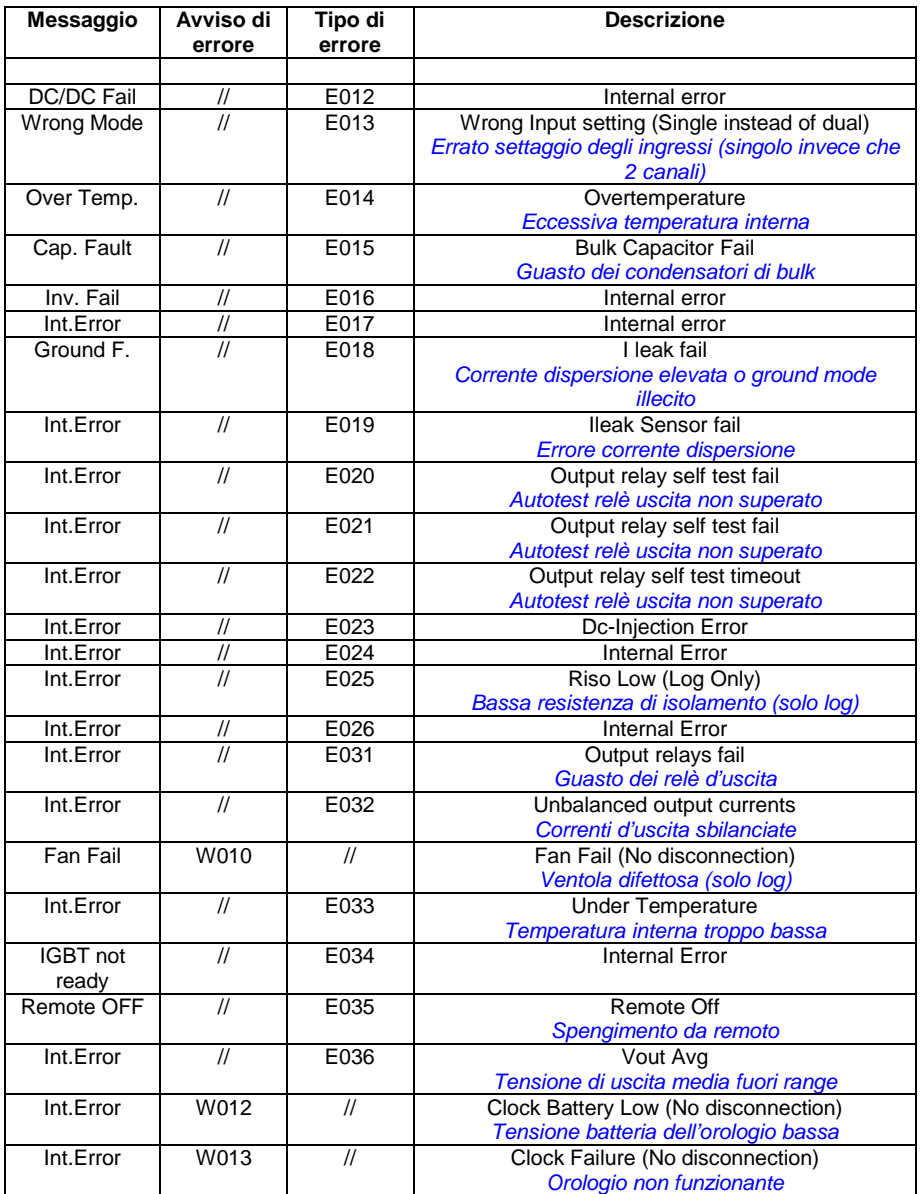

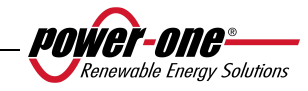

### **5.5 Display LCD**

### **5.5.1 Connessione del sistema alla rete**

Il display LCD a due righe è localizzato sul pannello frontale e mostra:

- Lo stato di funzionamento dell'inverter e i dati statistici;

- $\checkmark$ I messaggi di servizio per l'operatore;
- I messaggi di allarme e di guasto.

Durante il normale funzionamento, i dati sono mostrati ciclicamente. Le schermate cambiano ogni 5 secondi, oppure possono essere variate manualmente premendo i tasti UP, e DOWN (vedi Fig. 21).

All'avvio dell'inverter, appaiono le seguenti 2 schermate:

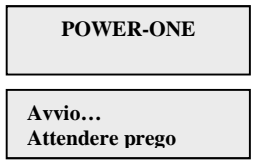

Nello stato di attesa della connessione, a seconda delle condizioni, si può avere una delle seguenti due schermate:

# **Vac assente Attesa sole**

Quando il sistema sta controllando la connessione della rete, il Led giallo accanto al display è acceso in maniera fissa e il led verde è lampeggiante;

Quando siamo nella condizione dell'attesa sole, "Attesa sole", il Led giallo è spento e quello verde è lampeggiante.

Al momento in cui le condizioni "Vac assente" e "Attesa sole" sono soddisfatte positivamente, comincia la procedura di connessione dell'inverter, a seconda del tipo di grounding vengono eseguiti controlli diversi e visualizzate schermate differenti.

Se il sistema è grounded (uno dei due poli riferito a terra) le prime schermate sono quelle sotto

> **GND ISO SELFTEST RUN … Vgnd 130V**

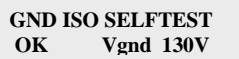

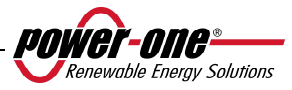

Se invece il sistema è ungrounded (nessuno dei due poli riferito a terra) la prima schermata è quella sotto:

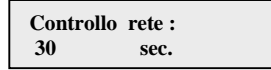

Dopo il primo controllo si alternano tra loro le schermate seguenti

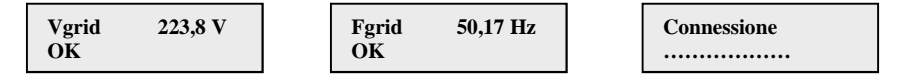

Vengono visualizzati i valori di tensione e frequenza di rete e l'informazione se tali valori sono in range o no fino al momento della connessione.

Il momento della connessione viene evidenziato con un 'beep' del buzzer e da questo punto in poi le visualizzazioni diventano quelle delle misure, con le modalità descritte nel paragrafo 5.5.3.

### **5.5.2 Messaggi di errore**

Dopo l'avvenuta connessione, se l'inverter rileva informazioni errate nel corso del ciclo di test che sta eseguendo, il sistema interrompe tale ciclo, segnalando il codice di errore. Per conoscere l'errore, fare riferimento alla tabella riportata nel paragrafo 5.4.

Per personalizzare il messaggio da evidenziare sul display occorre eseguire la procedura di programmazione descritta nel cap.5.5.6.14 "Msg Allarme".

Fino a che l'errore non sarà rimosso, il sistema continuerà a visualizzare ciclicamente le seguenti schermate:

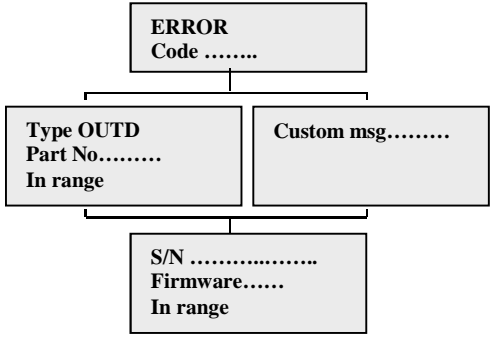

Rimosso l'errore, l'inverter resetta tutte le funzioni in corso, e così si riavvia la connessione (cap.5.5.1 Connessione del sistema alla rete)

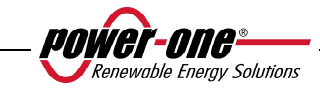

# **5.5.3 Prima fase, controllo dei vari parametri elettrici**

# **QUESTIONI GENERALI RELATIVE ALL'USO DEI TASTI DEL DISPLAY:**

Durante il normale funzionamento, i dati sono mostrati ciclicamente. Le schermate cambiano ogni 5 secondi, oppure possono essere variate manualmente premendo i tasti UP, e DOWN (vedi Fig. 21).

In tutti i casi, per tornare al menù precedente basta premere il tasto ESC (vedi Fig. 21).

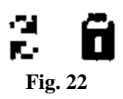

L'attivazione dello scorrimento ciclico è indicato con le 2 frecce poste nell'angolo superiore sinistro del display (Fig. 22).

Lo scorrimento può essere bloccato premendo il tasto ENTER; Comparirà così il simbolo del lucchetto (Fig. 22).

Se le misure effettuate precedentemente, nel cap.5.5.1 hanno dato esito positivo, il sistema continua con altri controlli. Le seguenti schermate, si ripetono ciclicamente come descritto nel paragrafo "QUESTIONI GENERALI RELATIVE ALL'USO DEI TASTI DEL DISPLAY".

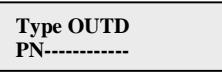

Tipo e p/n dell'inverter

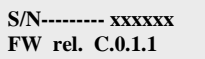

Indica il numero seriale dell'inverter e il livello di revisione del firmware caricato.

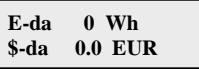

E-da : Quantità di energia quotidiana prodotta.

\$-da: Risparmio di energia accantonato nella giornata. Il valore è espresso nel tipo di moneta impostata.

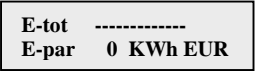

E-tot : Energia totale prodotta dal momento dell'installazione E-par **:** Energia parziale prodotta dal periodo da noi selezionato

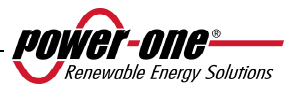

$$
\begin{array}{cc}\n\text{P-out} & 0 \text{ W} \\
\text{T-boost1} & \cdot \text{ } ^\circ\text{C}\n\end{array}
$$

P-out : valore istantaneo di potenza di uscita misurato

Nella seconda riga del display è visualizzata solo la temperatura più alta delle 2:

T-boost1: temperatura del dispositivo switching del booster canale1

T-boost2: temperatura del dispositivo switching del booster canale2

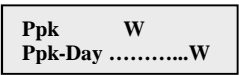

Ppk: valore massimo della potenza di picco, raggiunto dal momento in cui è attivato la funzione "partial"

Ppk-Day: segnala il valore massimo potenza di picco, raggiunto nella giornata. Allo spegnimento dell'unità, il conteggio si azzera.

**VoutT 230 V Vout AvgT 230 V VoutS 230 V Vout AvgS 230 V VoutR 230 V Vout AvgR 230 V**

VoutX: valore istantaneo della tensione di rete fase / neutro misurato Vout AvgX: valore medio della tensione di rete fase / neutro calcolato negli ultimi 10 minuti di funzionamento dell'inverter

**VoutRS 400 V Vout AvgR 230 V VoutST 400 V Vout AvgS 230 V**

VoutXX: valore istantaneo della tensione concatenata

**IoutS 5.8 A FoutS 50.01 Hz IoutS 5.5 A FoutS 50.01 Hz** 

Iout: valore istantaneo della corrente di rete misurata Fout: valore istantaneo della frequenza di rete misurata

$$
\begin{array}{cc}\n\text{Vin} & 0 \text{ V} \\
\text{Iin} & 0.0 \text{ A}\n\end{array}
$$

Vin1: valore istantaneo della tensione di ingresso misurato, all'ingresso del canale1 Iin1 : valore istantaneo della corrente di ingresso misurato all'ingresso del canale1

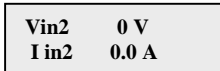

Vin2: valore istantaneo della tensione di ingresso misurato, all'ingresso del canale2 Iin2 : valore istantaneo della corrente di ingresso misurato all'ingresso del canale2

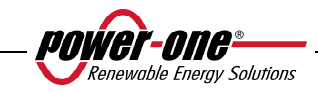

**VoutTR 400 V Vout AvgT 230 V**

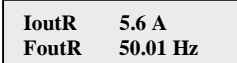

Oppure:

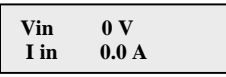

Questa schermata la troviamo in sostituzione delle 2 precedentemente descritte, nel caso in cui abbiamo la configurazione con collegato un unico ingresso, e il secondo parallelato.

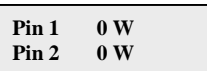

Pin1: valore istantaneo della potenza di ingresso misurato del canale1 Pin2: valore istantaneo della potenza di ingresso misurato del canale2

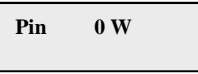

Questa schermata la troviamo in sostituzione della precedente, nel caso in cui abbiamo la configurazione con collegato un unico ingresso, e il secondo parallelato.

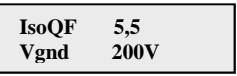

IsoQF : Il valore indicato indica la qualità dell'isolamento verso terra, con riferimento al valore unitario che è quello sufficiente al funzionamento. Nell'esempio della schermata sopra l'isolamento è 5,5 volte maggiore rispetto al minimo.

Vgnd: valore della tensione misurata tra l'ingresso negativo terra.

Questa schermata viene visualizzato soltanto nel caso di grounding del terminale positivo o negativo.

Oppure:

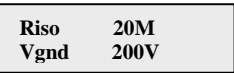

Riso: valore della resistenza di isolamento misurata (valori superiori a 20Mohm sono da considerarsi fuori range di lettura)

Vgnd: valore della tensione misurata tra l'ingresso negativo terra.

Questa schermata viene visualizzata solamente nel caso di configurazione senza grounding collegato e a canali in parallelo.

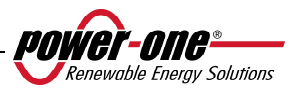

### **Inverter OK Mer 17 Mag 20:10**

Se non ci sono problemi sulla prima linea del display viene segnalato OK e sulla seconda linea la data e l'ora attuale.

Nel caso in cui ci siamo dei problemi di mal funzionamento dell'orologio o di altre parti dell'inverter "non vitali al fine del funzionamento dell'inverter" (in quanto l'unità è sempre in grado di produrre energia), il tipo di problema verrà segnalato nel secondo rigo del display, al posto della data e dell'ora.

I messaggi di errore possono essere i seguenti:

- CLOCK FAIL segnala problemi all'orologio, necessita chiamare assistenza

- BATTERY LOW batteria scarica

- REGOL. ORA, appare alla prima accensione dell'unità o dopo l'avvenuta sostituzione della batteria.

- VENTOLA GUASTA: non pregiudica la corretta funzionalità dell'inverter, alla prima occasione utile sostituire la ventola.

- MEMORIA GUASTA: La raccolta dati non viene più memorizzata. Necessita chiamare l'assistenza per il ripristino.

# **5.5.4 Main menù**

Concluse le precedenti fasi di connessione del sistema alla rete e di verifica di tutti i parametri elettrici, possiamo ora accedere a nuove schermate che ci permettono di monitorare il funzionamento dell'inverter da vari punti di vista.

Digitando il tasto ESC (1°tasto rispetto al display), si accede a 3 nuove schermate:

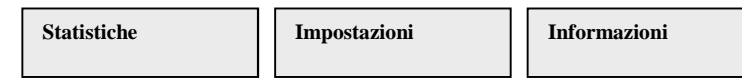

# **QUESTIONI GENERALI RELATIVE ALL'USO DEI TASTI DEL DISPLAY:**

- Premendo i tasti UP e DOWN, si passa da una voce all'altra.
- Premendo il tasto ESC si torna alla precedente sessione descritta cap.5.5.3.
- Premendo ENTER, si accede al sottomenù corrispondente alla voce selezionata.

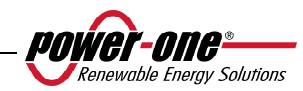

### **5.5.5 Statistiche**

Selezionando il menù STATISTICHE, si visualizza nel display il seguente sotto menù:

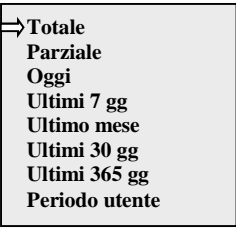

Il display visualizza solo 2 righe, perciò per scorrere le voci o accedere a ciascuno dei sottomenù di queste voci, far uso dei tasti laterali come descritto nel paragrafo: 5.5.3 QUESTIONI GENERALI RELATIVE ALL'USO DEI TASTI DEL DISPLAY. La voce selezionata, sarà evidenziata da una freccia posta sul lato sinistro del display stesso, come mostrato nella seguente figura:

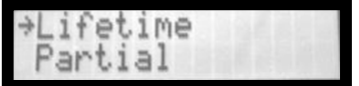

### **5.5.5.1** *Totale*

Selezionando Totale, sono disponibili le seguenti informazioni:

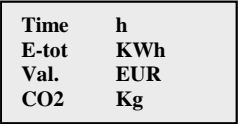

Time: Tempo totale di funzionamento

E-tot: Energia totale prodotta

Val. : Soldi guadagnati

CO2: Quantità di CO2 risparmiato rispetto ai combustibili fossili

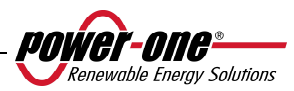

### **5.5.5.2** *Parziale*

Selezionando Parziale, sono disponibili le seguenti informazioni:

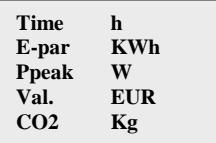

- Time: Tempo totale di funzionamento dall'ultima volta che è stato resettato il conteggio \*
- E-par: Energia totale prodotta dall'ultima volta che è stato resettato il conteggio\*
- PPeak: Valore della potenza di picco misurata dal momento in cui è attivato il contatore parziale "partial"
- Val. : Soldi guadagnati dall'ultima volta che è stato resettato il conteggio\*
- CO2: Quantità di CO2 risparmiato rispetto ai combustibili fossili dall'ultima volta che è stato resettato il conteggio\*
- \* L'azzeramento di tutti i contatori di questo sotto menù, si esegue tenendo premuto il tasto ENTER (4°tasto rispetto al display) per più di 3 secondi. Alla fine di questo tempo si avvertirà un suono ripetuto per 3 volte.

# **5.5.5.3** *Oggi*

Selezionando Oggi, sono disponibili le seguenti informazioni:

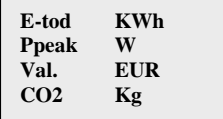

E-tod: Energia totale prodotta la giornata in corso

Ppeak: valore della potenza di picco raggiunto nella giornata

Val. : Soldi guadagnati la giornata in corso

CO2: Quantità di CO2 risparmiato rispetto ai combustibili fossili nella giornata in corso

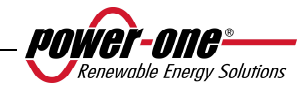

# **5.5.5.4** *Ultimi 7 gg*

Selezionando Ultimi 7 gg, sono disponibili le seguenti informazioni:

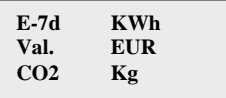

E-7d: Energia totale prodotta durante gli ultimi 7 giorni

Val. : Soldi guadagnati durante gli ultimi 7 giorni

CO2: Quantità di CO2 risparmiato rispetto ai combustibili fossili negli ultimi 7 giorni

# **5.5.5.5** *Ultimo mese*

Selezionando Ultimo mese, sono disponibili le seguenti informazioni:

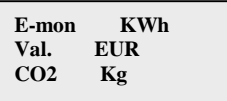

E-mon: Energia totale prodotta nel mese in corso

Val. : Soldi guadagnati nel mese in corso

CO2: Quantità di CO2 risparmiato rispetto ai combustibili fossili nel mese in corso.

# **5.5.5.6** *Ultimi 30 gg*

Selezionando Ultimi 30 gg, sono disponibili le seguenti informazioni:

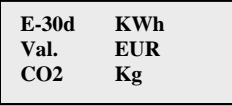

E-30d: Energia totale prodotta negli ultimi 30 giorni

Val. : Soldi guadagnati negli ultimi 30 giorni

CO2: Quantità di CO2 risparmiato rispetto ai combustibili fossili negli ultimi 30 giorni.

# **5.5.5.7** *Ultimi 365 gg*

Selezionando Ultimi 365 gg, sono disponibili le seguenti informazioni:

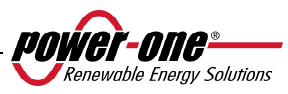

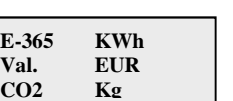

E-365: Energia totale prodotta gli ultimi 365 giorni

Val. : Soldi guadagnati gli ultimi 365 giorni

CO2: Quantità di CO2 risparmiato rispetto ai combustibili fossili gli ultimi 365 giorni

### **5.5.5.8** *Periodo utente*

**Periodo utente** 

Con questa funzione si può misurare il risparmio energetico accumulato, in un periodo da noi impostato.

Dalla schermata "Periodo utente", digitando ENTER, entro nel seguente sotto menu:

**Inizio 23 Giugno Fine 28 Agosto** 

Per impostare la data di inizio e di fine del periodo prescelto, dobbiamo sempre utilizzare i tasti del display:

- Con ENTER si scorre da un campo all'altro (da sinistra verso destra)
- $\triangleright$  Con ESC si torna al campo precedente (da destra verso sinistra)
- Digitando più volte ESC si torna ai menù precedenti, come descritto nel cap.5.5.3

Per l'impostazione dei giorni:

- $\triangleright$  Con DOWN si scorre progressivamente la scala numerica in basso (da 31 a 1)
- $\triangleright$  Con UP di scorre progressivamente la scala numerica in alto (da 1 a 31)

Per l'impostazione dei mesi:

- Con DOWN si scorre progressivamente i mesi da Dicembre a Gennaio
- Con UP di scorre progressivamente i mesi da Gennaio a Dicembre

Nel caso in cui si imposta una errata data, il display segnalerà questa cosa:

**Data err** 

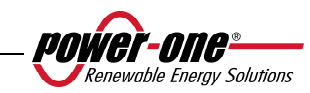

# **5.5.6 Impostazioni**

Selezionando dal Main menù (cap.5.5.4) la voce IMPOSTAZIONI, si visualizza nel display la prima schermata, che è relativa alla password:

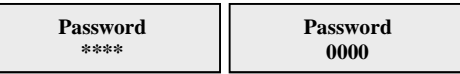

La password impostata di default è 0000. Questa può essere modifica, usando i tasti del display sempre nella solita maniera:

- Con ENTER si scorre da una cifra all'altra (da sinistra verso destra)
- $\triangleright$  Con ESC si torna alla cifra precedente (da destra verso sinistra)
- Digitando più volte ESC si torna ai menù precedenti, come descritto nel cap.5.5.3
- $\triangleright$  Con DOWN si scorre progressivamente la scala numerica in basso (da 9 a 0)
- $\triangleright$  Con UP di scorre progressivamente la scala numerica in alto (da 0 a 9)

Dopo aver digitato la corretta password, si preme ENTER e si accede così alle varie informazioni raccolte in questa sezione:

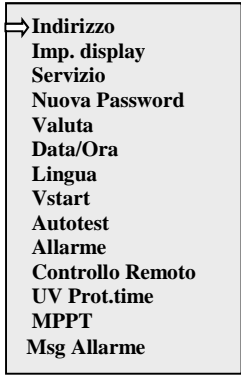

Il display visualizza solo 2 righe, perciò per scorrere le voci o accedere a ciascuno dei sottomenù di queste voci, far uso dei tasti UP e DOWN

# **QUESTIONI GENERALI RELATIVE ALLA LETTURA DEL DISPLAY.**

La voce selezionata, sarà evidenziata da una freccia posta sul lato sinistro del display stesso. Al momento dell'avvenuta selezione della voce prescelta, digitare ENTER per entrare nel relativo sotto menù.

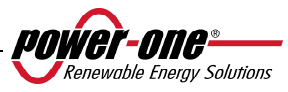

### **5.5.6.1** *Indirizzo*

Con questa funzione, si impostano gli indirizzi per la comunicazione dei singoli inverter collegati nell'impianto sulla linea RS485. I numeri da assegnare possono andare da 2 a 63 . Con i tasti UP e DOWN si scorre la scala numerica.

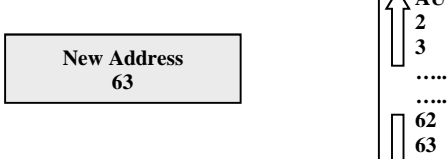

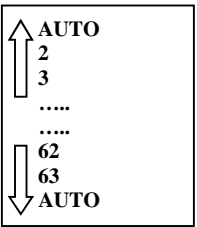

La selezione 'AUTO' non è al momento utilizzabile

# **5.5.6.2** *Imp. Display*

Con questa funzione, si impostano le caratteristiche del display:

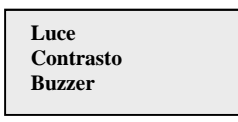

1) **Light**: impostazione della luce del display:

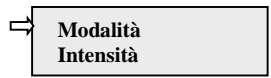

- Con il tasto MODALITA' si regola la luce di retro illuminazione del display.

Dopo aver selezionato con la freccia la voce Mode, e premendo ENTER, si entra nel suo sotto menu. La successiva schermata è:

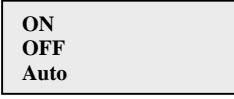

ON : Luce sempre accesa

OFF : Luce sempre spenta

AUTO:Gestione automatica della luce. Si accende ogni volta che su preme un tasto e rimane accesa per 30 sec, dopo di che, in maniera graduale, avviene lo spegnimento.

- Con il tasto INTENSITA' si regola l'intensità di luce del backlight in una scala da 1 a 9

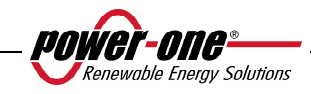

### 2) **Contrasto :** contrasto della luce del display

La scala della tonalità della luce del display va dal numero 0 a 9.

Per la selezionare del numero, premere i tasti UP e DOWN per lo scorrimento e poi premere ENTER per confermare la scelta.

3) **Buzzer:** regola il suono dei tasti Selezionando: ON : il suono dei tasti è attivato OFF : il suono dei tasti è disattivato

# **5.5.6.3** *Servizio*

È una funzione alla quale possono accedere solo gli installatori. Occorre possedere una dedicata password che verrà fornita da Power-One.

### **5.5.6.4** *Nuova password*

Si utilizza questa funzione per variare la password inserita di default 0000. Per impostare il proprio personale codice, devono essere usati i tasti del display nella seguente maniera:

- $\triangleright$  Con ENTER si scorre da un digit all'altro (da sinistra verso destra)
- $\triangleright$  Con ESC si torna al digit precedente (da destra verso sinistra)
- Digitando più volte ESC si torna ai menù precedenti, come descritto nel cap.5.5.3
- $\triangleright$  Con DOWN si scorre progressivamente la scala numerica in basso (da 9 a 0)
- $\triangleright$  Con UP di scorre progressivamente la scala numerica in alto (da 0 a 9)

# **5.5.6.5** *Valuta*

Riguarda i guadagni di energia prodotta.

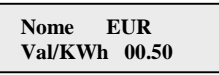

Nome: si imposta la valuta prescelta, sempre con la solita modalità di utilizzo dei tasti. Di defaut è impostato l'Euro.

Val/KWh: indica il costo di 1 KWh espresso nella moneta prescelta. Di default impostato di default è 0,50 Euro.

# **5.5.6.6** *Data/Ora*

Nel caso in cui dobbiamo modificare l'orario e la data, possiamo far ciò accedendo da questa sezione.

> **Ora 14:21 Data 17 Mag 2006**

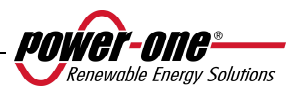

#### **5.5.6.7** *Lingua*

È possibile settare una delle seguenti lingue: INGLESE, TEDESCO, ITALIANO, FRANCESE, SPAGNOLO, CECO.

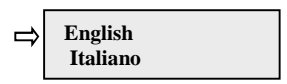

#### **5.5.6.8** *Tensione di START*

La tensione di start up può essere regolata, anche separatamente per i due canali (se sono configurati come indipendenti), per adeguarla alle esigenze dell'impianto. Il range di tensione può andare da 120V a 350V. Il valore impostato di fabbrica nell' AURORA è 200V. Questo parametro può essere variato con l'utilizzo dei tasti del display.

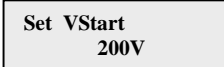

#### **5.5.6.9** *Funzione di Autotest*

L'autotest secondo la "guida per le connessioni alla rete elettrica di ENEL distribuzione" può essere avviato tramite il menu a display o utilizzando un convertitore RS485/USB tramite il sofware AURORA Communicator (vedi par. 5.6 per maggiori dettagli)

Le condizioni necessarie affinchè l'Autotest possa essere eseguito sono:

- Aver impostato lo standard di rete ENEL.
- L'inverter deve essere connesso alla rete in modo da poter simulare la condizione di disconnessione.
- Non effettuare nessun intervento durante la fase di esecuzione del test.
- Verificare che il dispositivo sia connesso alla rete in modo stabile.

Per effettuare l'Autotest attenersi alla seguente procedura:

- Accedere al menu IMPOSTAZIONI > Autotest
- Nella sezione del menu dedicata all'Autotest può essere selezionato il tipo di test che il dispositivo deve avviare tra i seguenti:

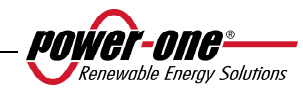

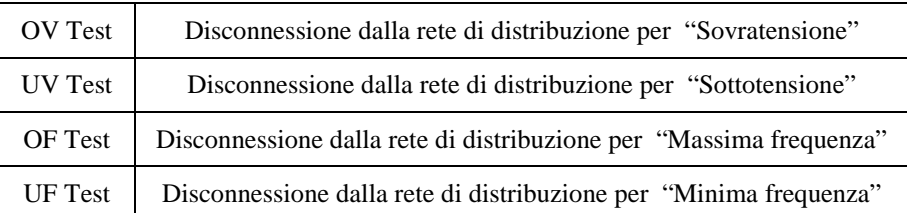

#### OV Test

Durante questo test il limite impostato per la massima tensione di rete (AC) viene ridotto in maniera graduale fino al raggiungimento della soglia per cui avviene la disconnessione dell'inverter dalla rete di distribuzione.

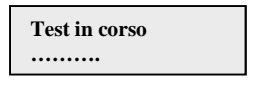

Al termine del test, quando l'inverter si è disconnesso dalla rete verrà visualizzato a display il risultato della prova:

$$
\begin{array}{cc}\n\text{Test} & \text{V} = \dots \text{V} \\
\text{OK} & \text{T} = \dots \text{ms}\n\end{array}
$$

Premendo il tasto ESC si accede nuovamente al menu Autotest da cui è possibile selezionare il test successivo che si desidera effettuare.

### - UV Test

Durante questo test il limite impostato per la minima tensione di rete (AC) viene incrementato in maniera graduale fino al raggiungimento della soglia per cui avviene la disconnessione dell'inverter dalla rete di distribuzione.

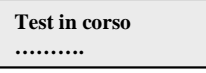

Al termine del test, quando l'inverter si è disconnesso dalla rete verrà visualizzato a display il risultato della prova:

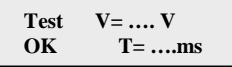

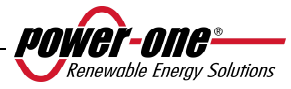

Premendo il tasto ESC si accede nuovamente al menu Autotest da cui è possibile selezionare il test successivo che si desidera effettuare.

- OF Test

Durante questo test il limite impostato per la massima frequenza di rete (Hz) viene ridotto in maniera graduale fino al raggiungimento della soglia per cui avviene la disconnessione dell'inverter dalla rete di distribuzione.

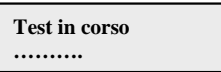

Al termine del test, quando l'inverter si è disconnesso dalla rete verrà visualizzato a display il risultato della prova:

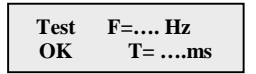

Premendo il tasto ESC si accede nuovamente al menu Autotest da cui è possibile selezionare il test successivo che si desidera effettuare.

UF Test

Durante questo test il limite impostato per la minima frequenza di rete (Hz) viene incrementato in maniera graduale fino al raggiungimento della soglia per cui avviene la disconnessione dell'inverter dalla rete di distribuzione.

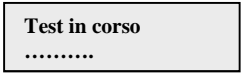

Al termine del test, quando l'inverter si è disconnesso dalla rete verrà visualizzato a display il risultato della prova:

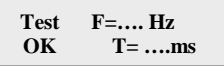

Premendo il tasto ESC si accede nuovamente al menu Autotest da cui è possibile selezionare il test successivo che si desidera effettuare.

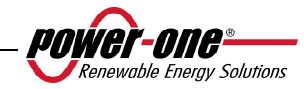

### **5.5.6.10** *Allarme*

L'inverter dispone di una funzione di allarme che permette la commutazione del contatto di un relè (disponibile sia come contatto normalmente aperto – N.O – sia come contatto normalmente chiuso – N.C.). I contatti del relè sono accessibili dallo sportello frontale come indicato in Fig. 23. Questo contatto può essere utilizzato ad esempio per attivare una sirena o un allarme visivo: in ogni caso non deve essere superato il rating di tensione/corrente del contatto pari a 230V/1A.

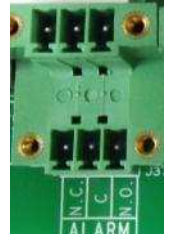

**Fig. 23 - Morsettiera contatto di allarme** 

Questa funzione può attivare 4 diverse modalità di allarme. Premendo il tasto ENTER si entra nel relativo sotto menu:

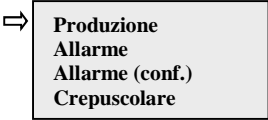

La voce selezionata, è evidenziata da una freccia posta sul lato sinistro del display stesso, coi tasti UP / DOWN si può cambiare selezione dopodiché occorre confermarla con ENTER.

**PRODUZIONE**: il relè commuta quando l'inverter si connette alla rete.

Ad esempio se viene scelto il contatto N.O. (ovvero N.C.), il contatto rimarrà aperto (chiuso) fintantochè l'inverter non è connesso in rete; una volta che l'inverter si connette alla rete ed inizia ad esportare potenza, il relè commuta il proprio stato e quindi chiude (apre). Quando l'inverter si disconnette dalla rete il contatto del relè si riporta nella sua posizione di riposo cioè aperto (chiuso).

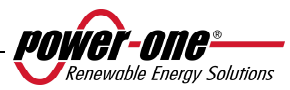

• **ALLARME**: il relè commuta in caso di allarme (codice E).

Ad esempio se viene scelto il contatto N.O. (ovvero N.C.), il contatto rimarrà aperto (chiuso) fintantochè l'inverter non manifesta un errore (NON COMMUTA IN CASO DI AVVISO ovvero codici W); una volta che l'inverter manifesta un errore, il relè commuta il proprio stato e quindi chiude (apre). Il contatto rimane commutato rispetto alla condizione di riposo fintantochè non si è ripristinato il normale funzionamento in parallelo con la rete.

• **ALLARME (conf.)**: il relè commuta in caso di allarmi (codice E) o di avvertimenti (codice W) scelti dall'utente da una lista (la lista potrebbe mostrare anche selezioni non previste per il modello specifico, per la scelta consultare la tabella 5.4).

Ad esempio se viene scelto il contatto N.O. (ovvero N.C.), il contatto rimarrà aperto (chiuso) fintantochè l'inverter non manifesta un errore o un avvertimento tra quelli selezionati; una volta che l'inverter manifesta un errore o un avvertimento tra quelli selezionati, il relè commuta il proprio stato e quindi chiude (apre). Il contatto rimane commutato rispetto alla condizione di riposo fintantochè il codice di errore o di avvertimento non sia rientrato.

• **CREPUSCOLARE**: il relè commuta solamente quando supera la tensione di ingresso impostata per la connessione in rete.

Ad esempio se viene scelto il contatto N.O. (ovvero N.C.), il contatto rimarrà aperto (chiuso) fintantochè l'inverter non abbia una Vin superiore a quella selezionata per la connessione in rete.Il contatto rimane commutato rispetto alla condizione di riposo fintantochè l'inverter è acceso (anche se non connesso alla rete). Questa modalità è utile per scollegare eventuali grossi trasformatori in uscita che potrebbero avere inutili consumi durante la notte

Per selezionare la modalità operativa del contatto di allarme, accedere al sottomenu Alarm del menu Impostazioni, selezionare la modalità operativa desiderata con le frecce UP e DOWN e premere il tasto ENTER per confermare la scelta.

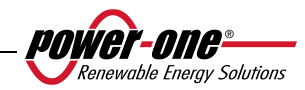

### **5.5.6.11** *Controllo Remoto*

Questo settaggio serve per abilitare / disabilitare la funzione di spegnimento remoto dell'inverter attraverso l'apposito segnale di controllo (sulla morsettiera segnali):

Se si sceglie di abilitare questa opzione sarà possibile controllare ON/OFF di AURORA cablando un contatto di relè o un interruttore tra i due contatti  $+R e -R$ .

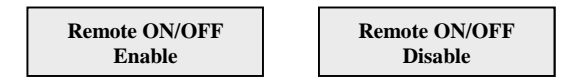

- **Disable**: il funzionamento di AURORA è automatico in base alle condizioni di irraggiamento (e di presenza rete) e non viene influenzato dalla condizione del contatto di controllo
- **Enable**: chiudendo il contatto tra +R e –R si forza lo spegnimento di AURORA . Lo stato del segnale di controllo viene letto dal microprocessore interno e, se questo è chiuso, il display mostra alternativamente lo stato di OFF forzato:

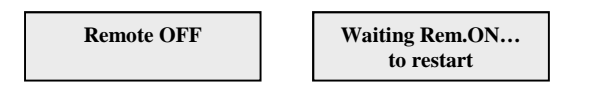

### **5.5.6.12** *UV Prot.time*

Con questa funzione, si imposta il tempo in cui l'inverter resta connesso, dopo che la tensione di ingresso scende sotto il limite di Under Voltage, fissato al 70% della tensione di attivazione Power-One imposta questo tempo a 60 secondi. L'utente può variarlo spaziando da 1 sec a 3600 sec.

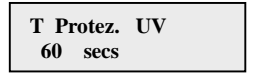

Esempio: avendo impostato a 60 secondi la funzione UV Prot.time, se la tensione Vin scende sotto i 90V alle ore 9.00, l'inverter resta connesso in rete (a potenza 0) fino alle 9,01.

Questo tempo è impostato di fabbrica a 60 secondi. L'utente può variarlo spaziando da 1 sec a 3600 sec.

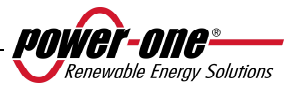

### **5.5.6.13** *MPPT*

Si utilizza questa funzione per impostare i parametri relativi alla funzione di Maximum Power Point Tracker.

Ampiezza MPPT: attraverso l'impostazione di questo parametro si sceglie l'ampiezza del disturbo immesso in DC per stabilire il punto di lavoro ottimale. Le possibilità di scelta sono 3 (BASSA, MEDIA, ALTA). L'impostazione di default è MEDIA.

> **Ampiezza MPPT Multi-Max Scan Ampiezza MPPT Bassa**

Si può abilitare o disabilitare la funzione di scan per individuare i massimi multipli

**MPPT scan En/Dis Enable**

Può essere impostato il tempo ogni quanto il sistema va a eseguire uno scan dei massimi multipli. Di default e impostato 15 min.

> **Scan Interval 15 min**

Si può anche decidere di effettuare una scansione manuale a comando

**Scan Manuale** 

# **5.5.6.14** *Msg Allarme*

La programmazione del messaggio di errore da evidenziare sul display avviene seguendo la seguente procedura:

**Msg Allarme** 

Premendo il tasto ENTER si entra nel relativo sotto menu

 **Abil. / Disab. Composiz. Msg**

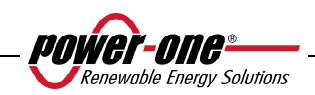

 **Abilita Msg Disabilita Msg** Si muove la freccia di selezione con i tasti UP / DOWN e si preme ENTER per navigare nei sotto menu o selezionare le funzioni.

Una volta abilitato il messaggio personalizzato occorre comporre il messaggio stesso

 **Abil. / Disab. Composiz. Msg**

Selezionando Composiz. Msg si potrà scrivere la prima riga del messaggio.

**Messaggio riga 1: - - - - - - - - - - - - - - - -** **Messaggio riga 2: - - - - - - - - - - - - - - - -**

Il numero massimo di posizioni utilizzabili è 16. Premendo 17 volte il tasto Enter si passa alla scrittura della seconda.

Per la scrittura del messaggio si utilizzano sempre i tasti del display seguendo le seguenti modalità:

- $\triangleright$  Con ENTER si scorre da una posizione all'altra (da sinistra verso destra)
- $\triangleright$  Con ESC si torna alla posizione precedente (da destra verso sinistra)
- Digitando più volte ESC si torna ai menù precedenti, come descritto nel cap.5.5.3
- $\triangleright$  Con UP di scorre progressivamente in ordine crescente la scala numerica, delle lettere e dei simboli
- > Con DOWN si scorre progressivamente in ordine decrescente la scala numerica, delle lettere e dei simboli

# **5.5.7 Informazioni**

Da questo menù possiamo accedere a visualizzare tutti i dati identificativi dell'inverter AURORA e visualizzare lo standard di rete e la lingua scelta tramite gli appositi selettori.

Il menu è strutturato come sotto:

- $\triangleright$  Id. Prodotto (part number)
- N. Serie (numero seriale, settimana, anno produzione)
- $\triangleright$  Firmware (livello di revisione del firmware)
- $\triangleright$  Selettore Paese
	- $\triangleright$  Valore attuale (standard attualmente impostato)

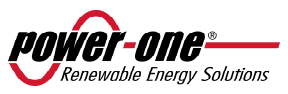

- $\triangleright$  Valore nuovo(Standard che verrà impostato alla successiva riaccensione se si sono spostati i selettori)
- $\triangleright$  Imposta nuovo (impostare manualmente il nuovo standard selezionato)
- Tempo residuo (per il quale è ancora possibile cambiare lo standard applicato)

L'ultimo menù consente di visalizzare quale è lo standard impostato attualmente nell'inverter (Valore Attuale), quale verrà applicato alla prossima accensione dopo aver agito sui selettori (Valore Nuovo), impostare amnualmente il nuovo valore (Imposta nuovo) e il tempo residuo per il quale è possibile effettuare variazioni allo standard applicato (Tempo Residuo).

Nel caso in cui il Tempo Residuo sia terminato non sarà possibile effettuare il cambio dello standard applicato e occorrerà un codice di sblocco (vedi par. 3.4.7). Il tempo disponibile è di 24h di funzionamento dell'inverter collegato alla rete elletrica.

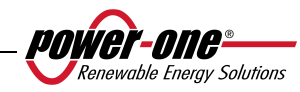

### **5.6 PROCEDURA DI AUTOTEST ATTRAVERSO AURORA COMMUNICATOR**

La procedura di Autotest può essere eseguita attraverso il software AURORA Communicator incluso nel CD in corredo alla confezione.

Per eseguire l'autotest attenersi alla seguente procedura:

- Installare il software AURORA Communicator su PC.
- Collegare l'inverter al PC attraverso il convertitore RS485/USB
- Avviare il software AURORA Communicator

Verrà visualizzata la schermata iniziale:

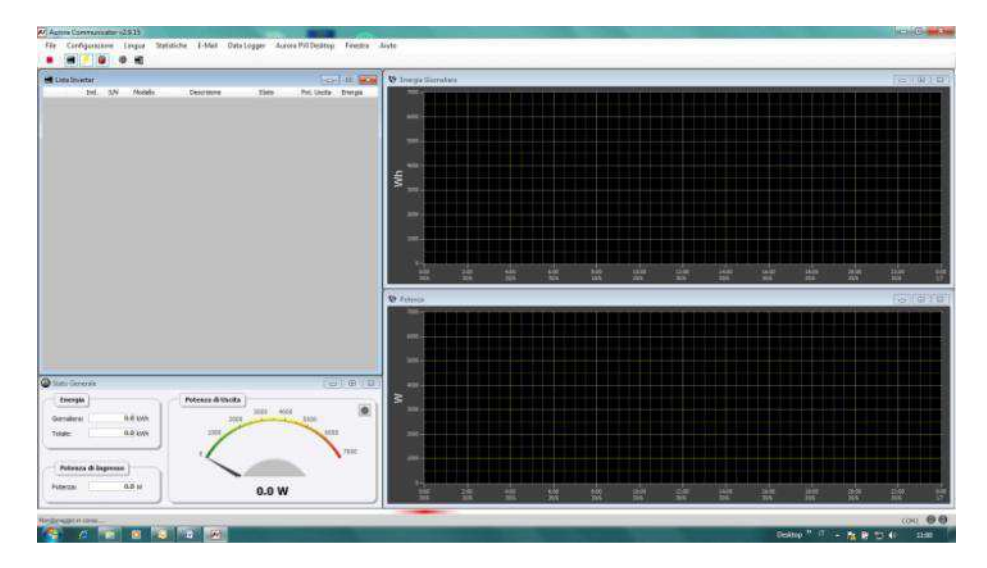

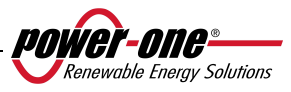

• Cliccare quindi su Configurazione > Configura Inverter

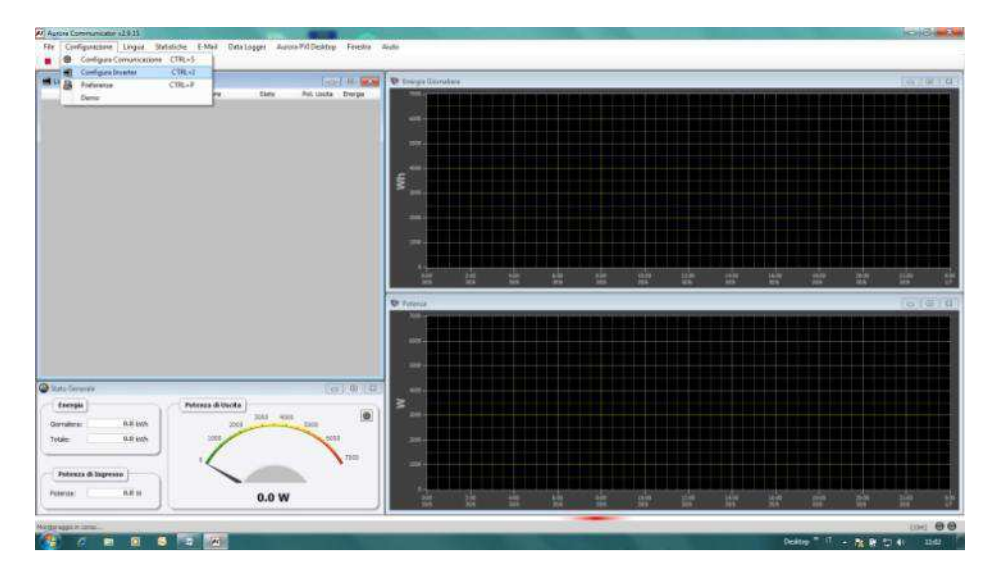

• Nella finestra di "Configura inverter" cliccare su "Scansione": tutti gli inverter collegati verrano mostrati sotto "Lista inverter". Selezionare quindi l'inverter su cui deve essere effettuato l'Autotest e premere "OK"

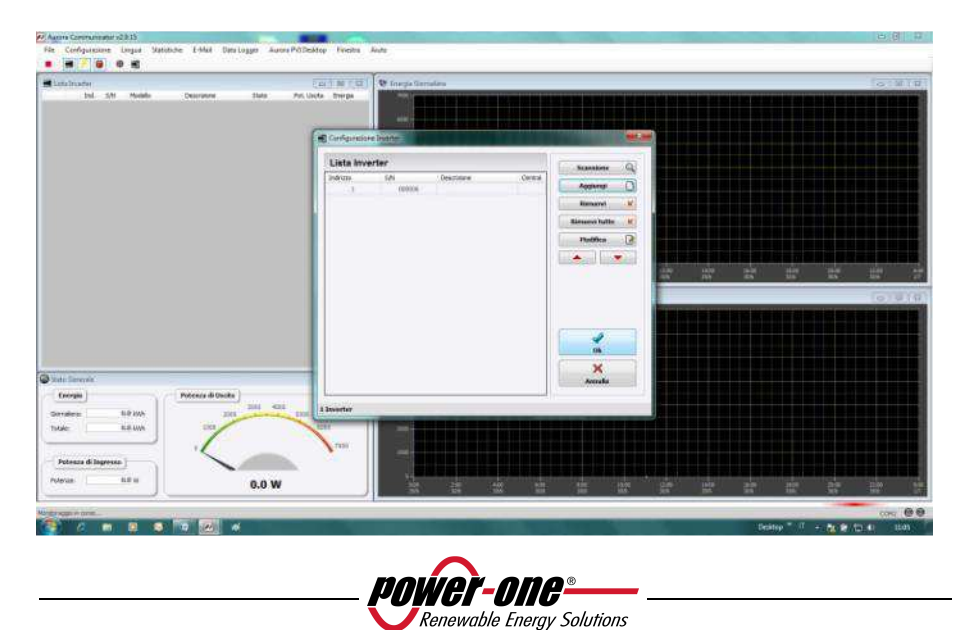

• Nella pagina iniziale sarà ora presente l'inverter selezionato. Cliccare sopra il S/N dell'inverter con il tasto destro, quindi cliccare su "Autotest".

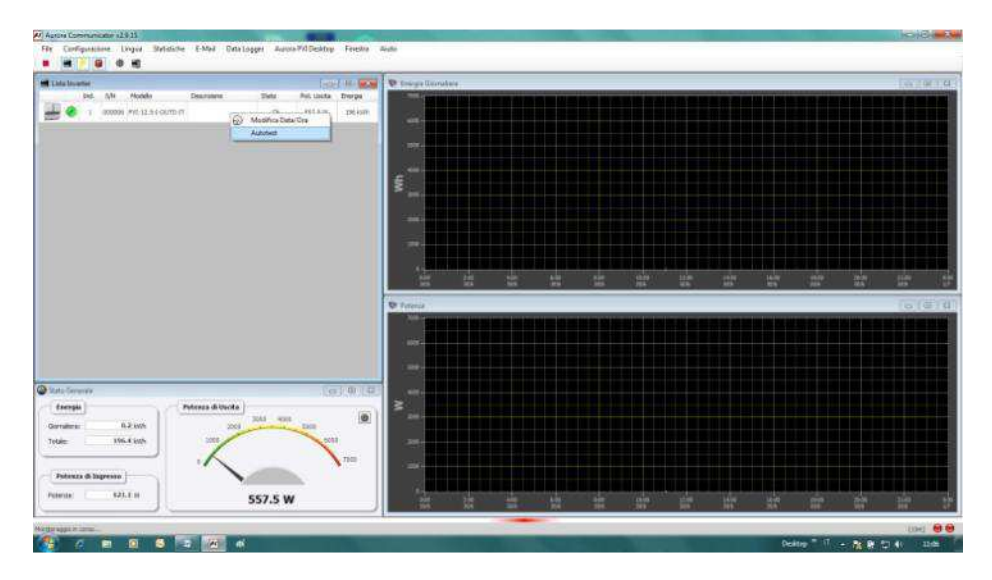

• Selezionare il test o i test di interesse (verifica max. Tensione, verifica min. Tensione, verifica max frequenza, verifica min frequenza) spuntando le check box corrispondenti e cliccare sul pulsante start per avviare.

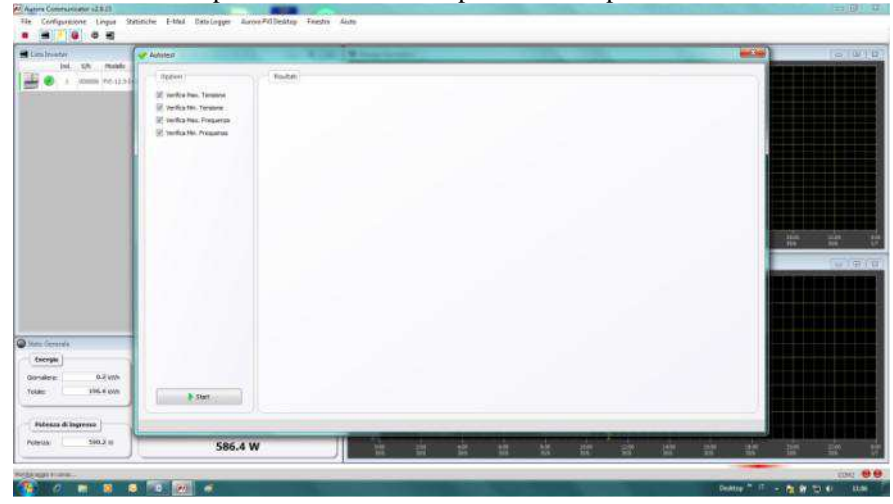

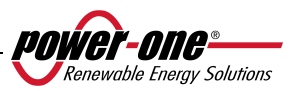

• L'inverter eseguirà in sequenza tutti i test selezionati mostrando lo stato di avanzamento

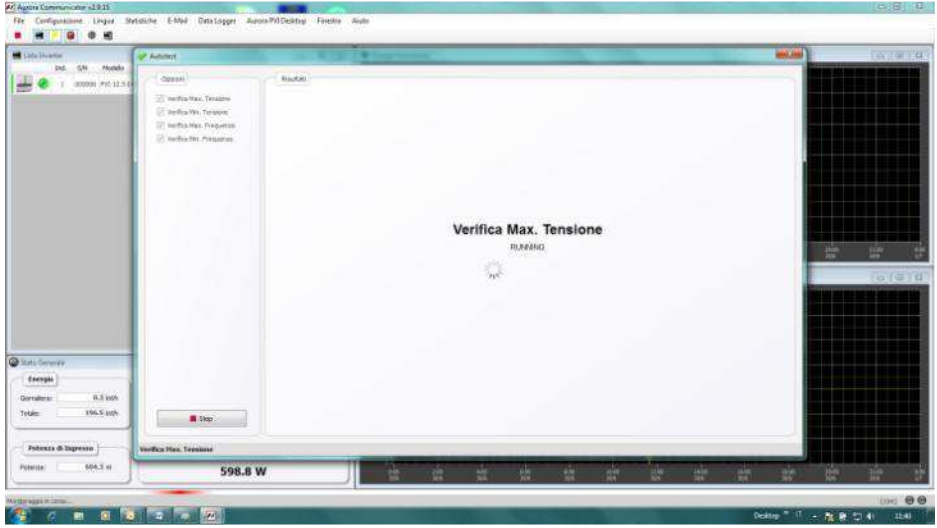

• Alla fine di ogni test apparirà la schermata di attesa riconnessione dell'inverter in rete (wait grid).

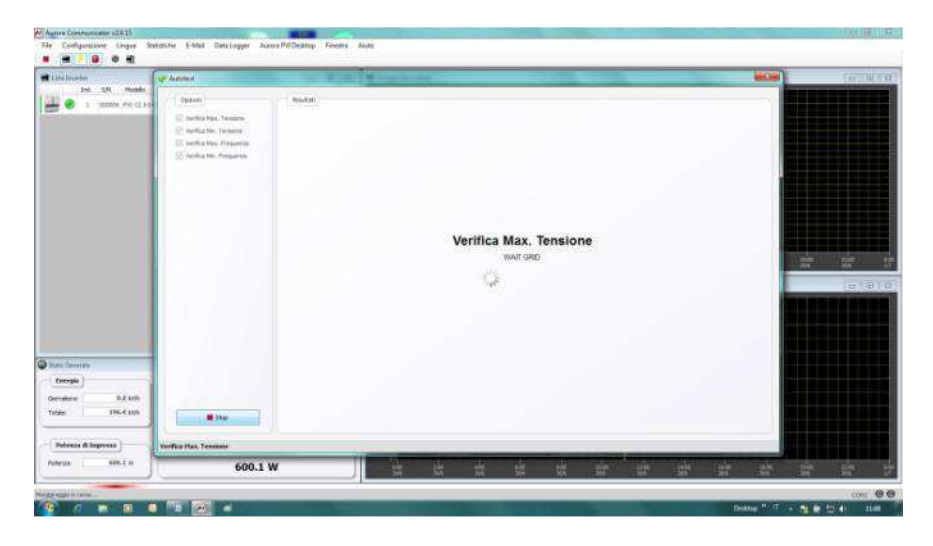

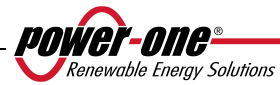

政

• Quando AURORA Communicator avrà completato tutti i test richiesti, verrà mostrata una schermata riassuntiva con i risultati dei vari test.

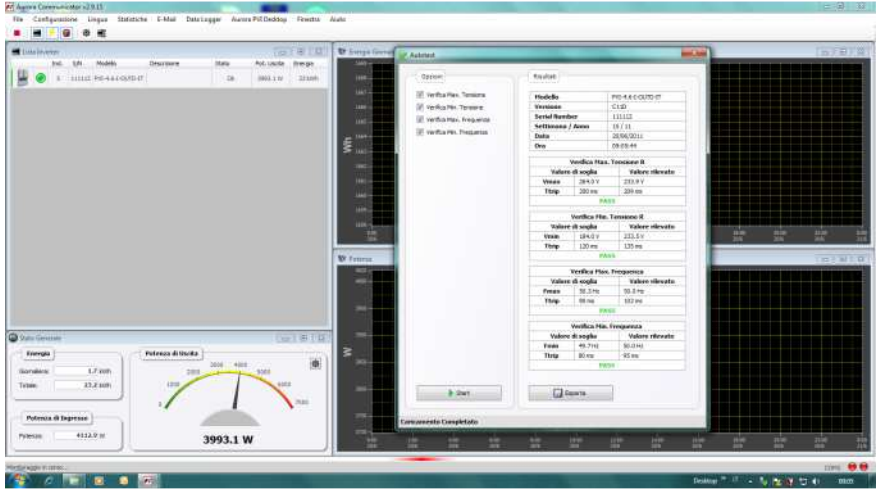

**NOTA**: Cliccando sul pulsante esporta sarà possibile esportare i risultati del test sul proprio pc in formato .csv e .txt.

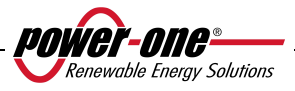

# **6 CONTROLLO E COMUNICAZIONE DATI**

### **6.1 Collegamento tramite porta seriale RS-485 o con connettori RJ45**

### **6.1.1 Porta seriale RS-485**

La porta seriale RS-485 utilizza un cavo a tre fili: due per i segnali più un terzo per il collegamento di massa. Il cavo viene fatto passare, attraverso i fori chiusi con tappi ermetici, posizionati nella parte inferiore dell'Inverter (vedi

Fig. 24).

Il pressacavo fornito in dotazione deve essere applicato nell'apposito foro (sostituendolo ad uno dei tappi).

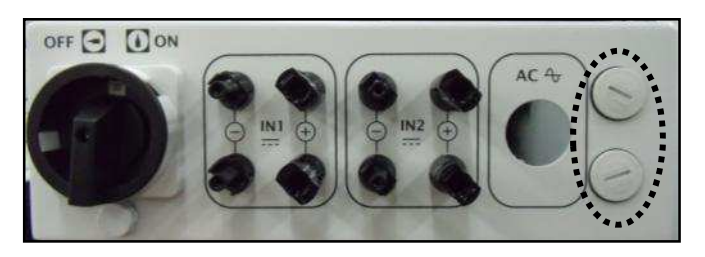

**Fig. 24 - Passaggio cavi per connessione RS-485** 

Per comodità di installazione, l'inverter è dotato di due fori per differenziare il passaggio del cavo di entrata da quello di uscita, nel caso in cui più unità vengano collegate in catena daisy-chain come descritto di seguito.

I cavi, una volta fatti passare attraverso il pressacavo, si collegano all'interno dell'unità alla morsettiera a blocchi RS-485 a cui si accede rimuovendo lo sportello frontale. Riferirsi al par.3.4.2 per sapere come smontare e rimontare correttamente il coperchio frontale.

- $\triangleright$  I fili di segnale devono essere collegati a morsetti +T/R e –T/R
- Il filo di massa deve essere collegato al morsetto RTN

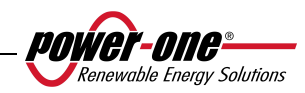

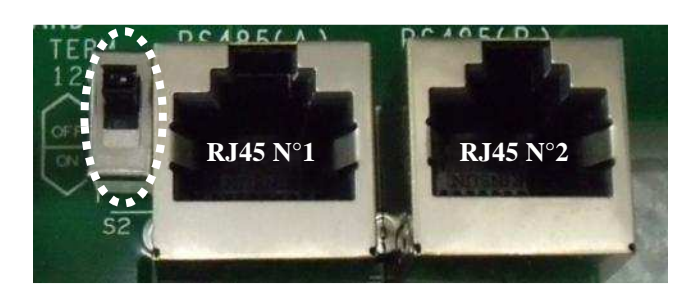

**Fig. 25 - Morsetti di collegamento alla RS-485 e interruttore S2** 

# **6.1.2 Connettori RJ45**

In alternativa il collegamento seriale RS485 degli inverter, sia come singole unità, che in catena daisy chain, può essere effettuato tramite i connettori RJ45 (vedi Fig. 25).

Il cablaggio deve essere fatto passare attraverso i fori chiusi con tappi ermetici, posizionati nella parte inferiore dell'Inverter (vedi

Fig. 24). Attraverso un foro passa il cablaggio di entrata che va ad assemblarsi ad uno dei connettore RJ45, attraverso l'altro foro esce il cablaggio di uscita verso il connettore RJ45 dell'unità successiva.

I due cablaggi possono essere collegati indifferentemente sia sul connettore nr.1 che sul nr. 2 , i segnali sono comunque collegati in parallelo.

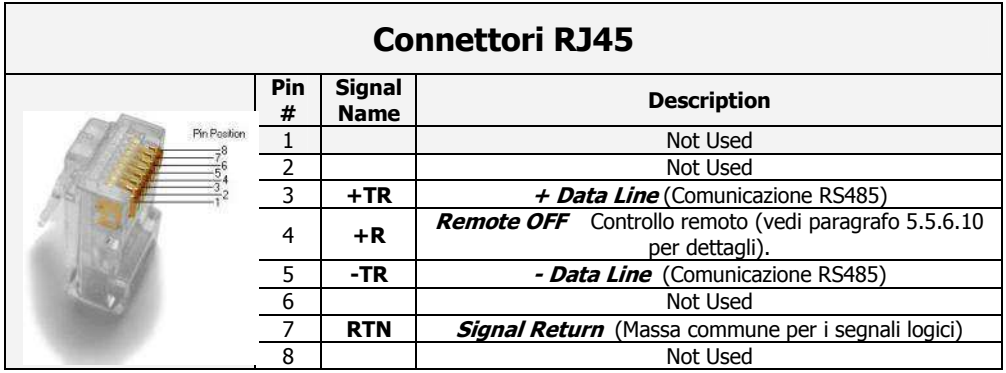

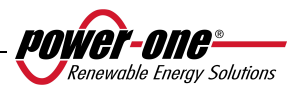

## **6.1.3 Catena Daisy chain**

La morsettiera RS-485 o i connettori RJ45 possono essere usati per collegare un singolo inverter AURORA oppure più inverter AURORA collegati in catena (daisychain). Il numero massimo di inverter che possono essere collegati in daisy-chain è 62. La lunghezza massima raccomandata di questa catena è di 1000 metri.

Nel caso di collegamento daisy-chain di più inverter è necessario attribuire a ciascuna unità un indirizzo. Vedere paragrafo 5.5.6.1 per cambiare gli indirizzi.

Inoltre l'ultimo inverter della catena deve avere il contatto di terminazione della linea attivato (commutatore S2 -120Ω TERM in posizione ON). vedi

Fig. 25.

Ciascun AURORA viene spedito con indirizzo predefinito due (2) e con il commutatore S2 in posizione OFF.

Al fine di realizzare la miglior comunicazione sulla linea RS485, Power-One raccomanda di connettere il suo adattatore PVI-USB-RS485\_232 fra la prima unità della daisy-chain e il computer. Vedere

Fig. 26 per dettagli. (Convertitore RS485-USB)

Per lo stesso scopo, possono essere utilizzati anche dispositivi equivalenti che si trovano in commercio, ma tenendo conto che non sono mai stati provati specificatamente, la Power-One non garantisce il corretto funzionamento della connessione.

Notare che questi ultimi dispositivi possono richiedere anche una impedenza di terminazione esterna, cosa invece non necessaria nel caso dell' AURORA PVI-USB-485\_232.

Il seguente schema illustra come collegare più unità in configurazione daisy-chain.

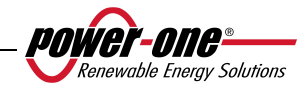
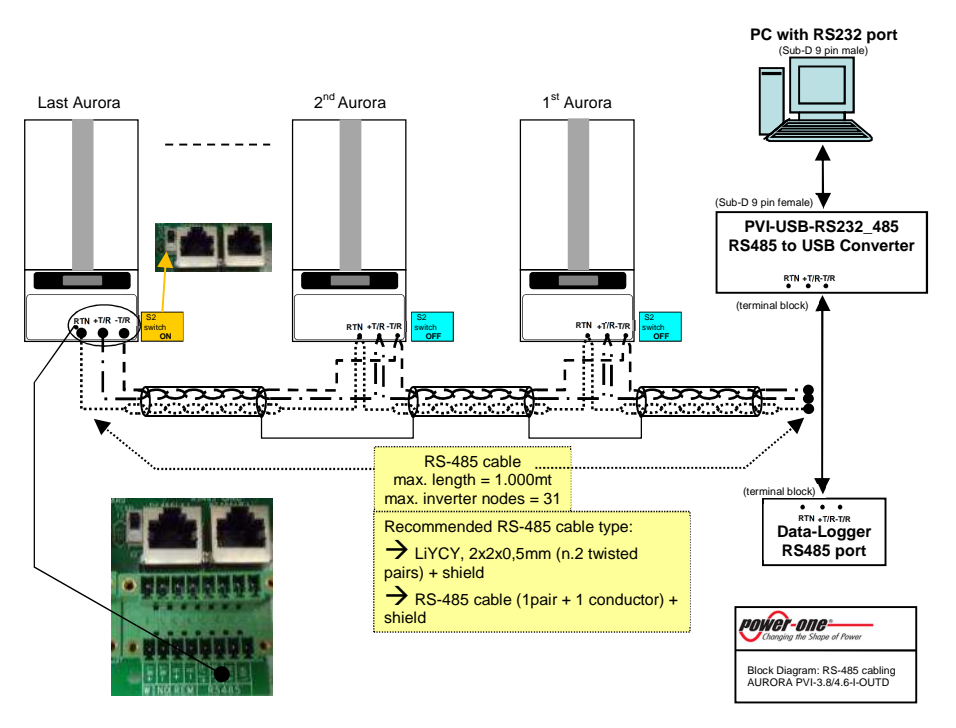

**Fig. 26 – Connessione in Daisy Chain** 

**NOTA**: quando si utilizza un collegamento RS-485 potrebbero esserci fino a 62 inverter collegati sulla stassa catena. Si può scegliere liberamente un indirizzo tra 2 e 63

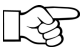

**NOTA**: quando si utilizza un collegamento RS-485, se uno o più inverter vengono aggiunti successivamente al sistema bisogna ricordare di riportare in posizione OFF il commutatore dell'inverter che in precedenza era l'ultimo del sistema.

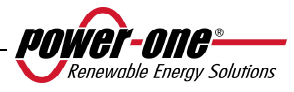

## **7 AIUTO ALLA SOLUZIONE DEI PROBLEMI**

Gli inverter AURORA sono conformi agli standard predefiniti per il funzionamento in rete, la sicurezza e la compatibilità elettromagnetica.

Prima che il prodotto venga spedito vengono eseguiti con successo diversi test per controllare: funzionamento, dispositivi di protezione, prestazioni e una prova di durata.

Questi collaudi, insieme al sistema di garanzia della qualità di Power-One, garantiscono un funzionamento ottimale di AURORA.

Se comunque ci dovesse essere un malfunzionamento dell'inverter, occorre procedere verso la soluzione del problema nella seguente maniera.

- Operare in condizioni di sicurezza come riportato nel cap. 3.5 e seguenti, controllare che le connessioni tra AURORA, il campo fotovoltaico e la rete di distribuzione siano state eseguite correttamente.
- Osservare con attenzione quale dei LED sta lampeggiando e il testo della segnalazione che appare sul display; dopodichè attraverso le indicazione riportate nei cap. 5.3, 5.4 e 5.5 cercare di identificare il tipo di anomalia riscontrata.

Se attraverso le indicazione riportate nelle presente documentazione non si è potuto eliminare il malfunzionamento, contattare il servizio assistenza o l'installatore (vedere le indicazioni nella pagina seguente).

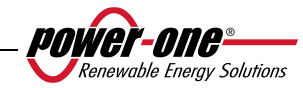

Prima di mettersi in contatto con il servizio di assistenza la invitiamo a reperire le seguenti informazioni al fine di massimizzare l'efficacia dell'intervento:

## **INFO AURORA**

**NOTA:** Informazioni reperibili direttamente dal display LCD

- Modello AURORA ?
- $\checkmark$ Numero di serie ?
- Settimana di produzione ?
- $\checkmark$ Quale LED lampeggia ?
- $\checkmark$ Luce intermittente o costante ?
- $\checkmark$ Quale segnalazione viene visualizzata sul display ?
- $\checkmark$ Sintetica descrizione del malfunzionamento ?
- $\checkmark$ Ha notato se il malfunzionamento è riproducibile ?
- $\checkmark$  Se si in quale maniera ?
- $\checkmark$  Ha notato se il malfunzionamento si ripete ciclicamente ?
- $\checkmark$  Se si ogni quanto ?
- Il malfunzionamento è presente dal momento dell'installazione ?
- $\checkmark$  Se si è peggiorato ?
- Descrivere le condizioni atmosferiche al momento del verificarsi del malfunzionamento

## **INFO sul Campo Fotovoltaico**

- Marca e modello dei pannelli fotovoltaici
- $\checkmark$  Struttura dell'impianto: - valori massimi di tensione e corrente dell'array
	- numero di stringhe dell'array
	- numero di pannelli per ciascuna stringa

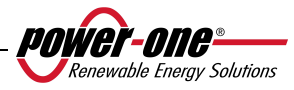

## **8 CARATTERISTICHE TECNICHE**

#### **8.1 Valori d'ingresso**

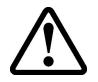

**ATTENZIONE:** il campo fotovoltaico e il cablaggio del sistema devono essere configurati in modo tale che la tensione in ingresso PV sia inferiore al limite massimo superiore indipendentemente dal modello, dal numero e dalla condizioni di funzionamento dei pannelli fotovoltaici scelti.

Dal momento che la tensione dei pannelli dipende anche dalla temperatura di esercizio, la scelta del numero di pannelli per ciascuna stringa deve essere fatta considerando la minima temperatura ambientale prevista per quella specifica zona (vedi tabella A).

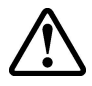

**ATTENZIONE**: l'inverter è dotato di una limitazione lineare della potenza di uscita in funzione della tensione in ingresso a partire da 470 Vdc (100% potenza in uscita) fino a 520 Vdc (0% potenza in uscita)

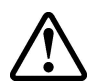

**ATTENZIONE**: la tensione a circuito aperto dei pannelli fotovoltaici è condizionata dalla temperatura ambiente (la tensione a circuito aperto aumenta al diminuire della temperatura) e bisogna accertarsi che la temperatura minima stimata per l'installazione non faccia superare ai pannelli il limite massimo superiore di tensione di 520Vdc. La tabella seguente è un esempio che indica la tensione massima di ciascun pannello per pannelli tipici da 36, 48, 60 e 72 celle in riferimento alla temperatura (presumendo una tensione a circuito aperto nominale di 0,6Vdc per cella a 25°C e un coefficiente di temperatura di -0,0023V/°C. La tabella illustra, pertanto, il numero massimo di pannelli che possono essere collegati in serie in funzione alla temperatura minima in cui il sistema funzionerà. Consultare il costruttore dei pannelli per il coefficiente corretto di temperatura di  $V_{\text{oc}}$  prima di calcolare la tensione massima dell'array fotovoltaico.

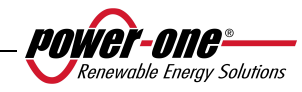

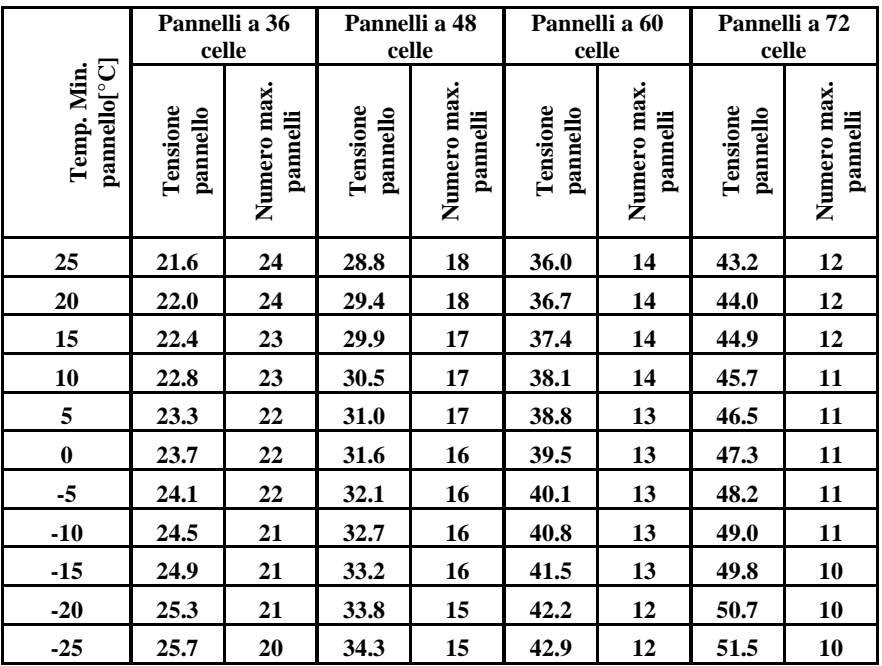

Tabella A

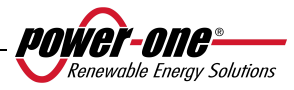

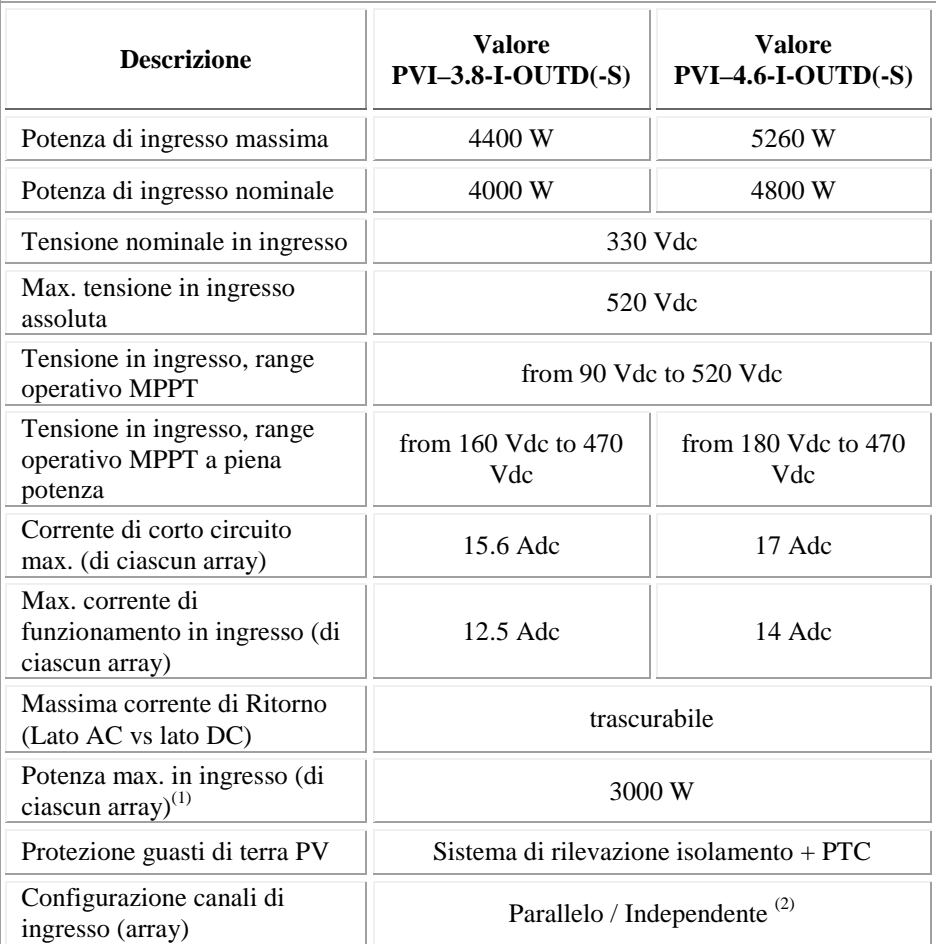

(1) La potenza totale di ingresso deve comunque rimanere entro il valore della max. raccomended DC power

 $^{(2)}$  La configurazione a canali indipendenti non è utilizzabile con settaggio del grounding positivo o con generatore fotovoltaico flottante

**NOTA:** Se il campo fotovoltaico connesso all'inverter fornisce una corrente in ingresso superiore a quella massima utilizzabile l'inverter non subisce danni se la tensione d'ingresso si trova all'interno del range consentito.

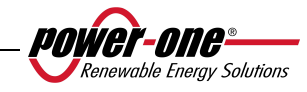

## **8.2 Valori di uscita**

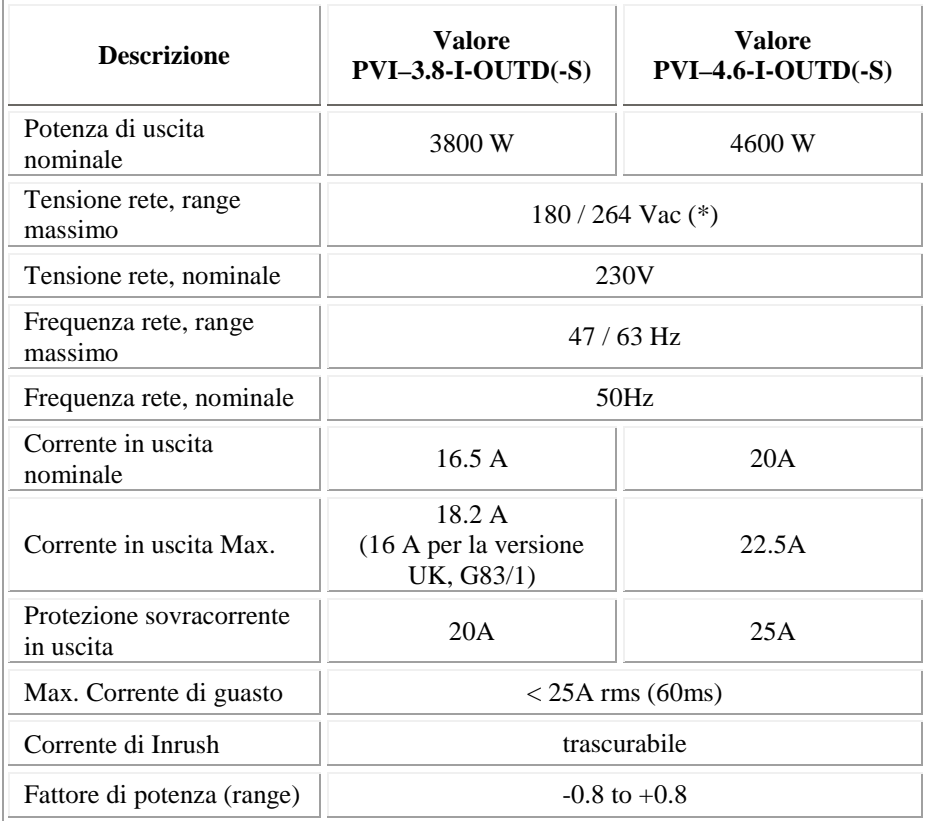

(\*) Tensione rete, range massimo per Australia (AS47773): 200 / 264 Vac

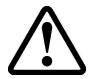

**ATTENZIONE**: Nel caso in cui più inverter siano collegati allo stesso punto di connessione di rete, non sarà possibile evitare lo sbilanciamento di potenza sulle tre fasi; infatti il funzionamento di ciascun dispositivo è indipendente dagli altri (ogni inverter fornirà alla rete la massima potenza che è in grado di erogare).

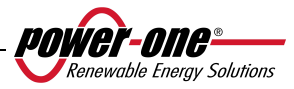

## **8.3 Caratteristiche generali**

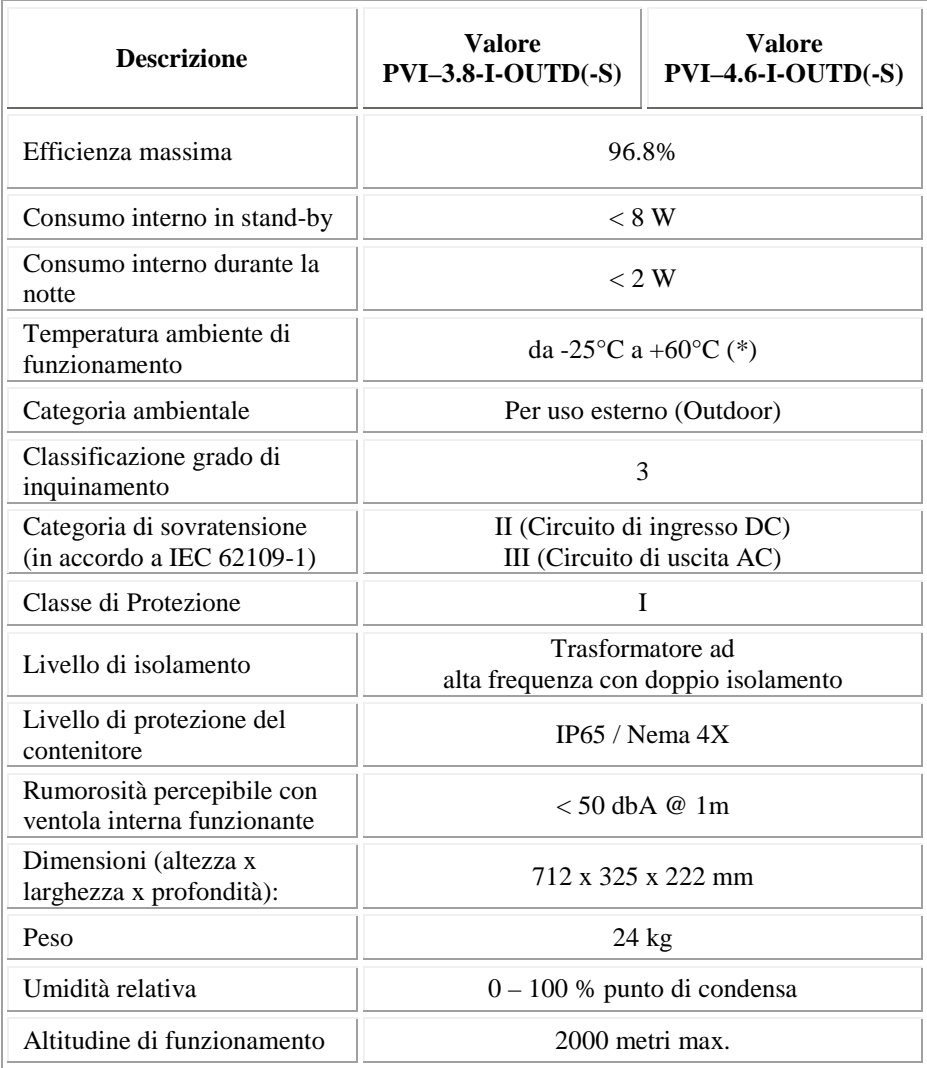

(\*) Piena potenza garantita fino a T.amb =  $50^{\circ}$ C per PVI-4.6-I-OUTD,  $60^{\circ}$ C PVI-3.8-I-OUTD (purché in assenza di irraggiamento diretto dell'unità)

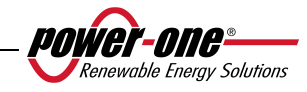

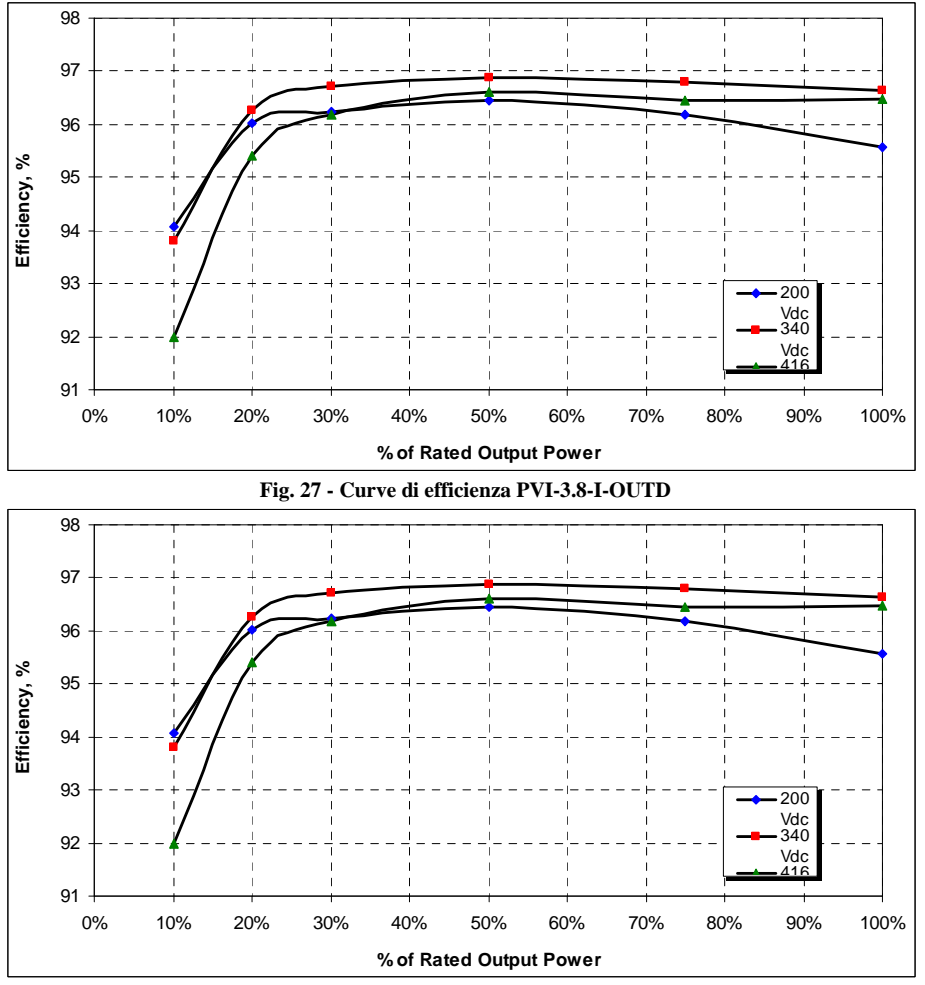

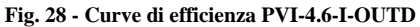

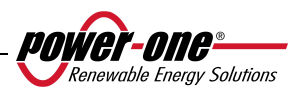

## **8.4 Limitazione di potenza (Power Derating)**

Al fine di consentire il funzionamento dell'inverter in condizioni di sicurezza sia termica che elettrica, l'unità provvede in modo automatico a ridurre il valore della potenza immessa in rete.

La limitazione di potenza può avvenite in due casi:

#### **Riduzione di potenza dovuta alle condizioni ambientali**

L'ammontare della riduzione e la temperatura alla quale essa comincia ad avvenire dipendono da molti parametri di funzionamento oltre che dalla temperatura ambiente, per esempio dipendono anche dalla tensione di ingresso, dalla tensione di rete e dalla potenza disponibile dai pannelli fotovoltaici. Pertanto AURORA potrà o meno ridurre la potenza durante certi periodi della giornata a seconda del valore di tali parametri. Comunque, AURORA garantisce la massima potenza fino a 50°C per PVI-4.6-I-OUTD, 60°C PVI-3.8-I-OUTD purché non sia esposto direttamente dal sole.

#### **Riduzione di potenza dovuta alla tensione in ingresso**

Il grafico mostra la riduzione automatica della potenza erogata in corrispondenza di valori della tensione in ingresso o in uscita troppo alti o troppo bassi.

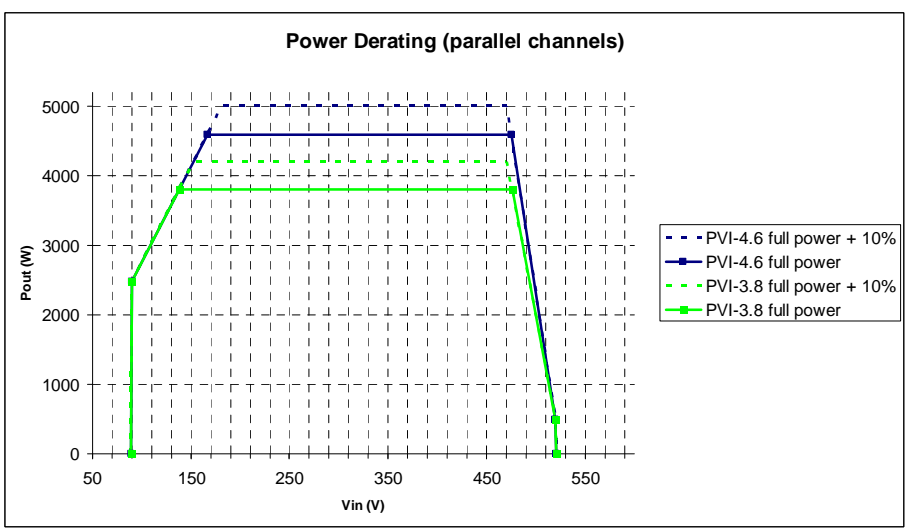

**Fig. 29 – Curve di derating rispetto alla tensione di ingresso – Utilizzo di entrambi i canali** 

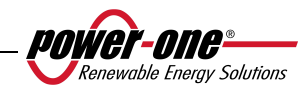

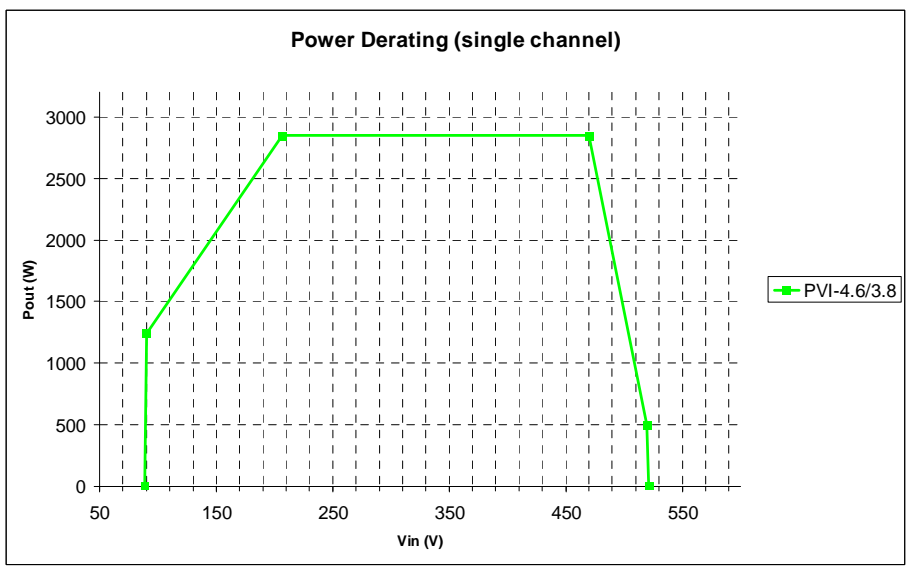

**Fig. 30 – Curve di derating rispetto alla tensione di ingresso – Utilizzo del solo canale IN1** 

**NOTA:** Le curve presentano una zona di non funzionamento fino a 90V, una zona di derating lineare fino ai 170V (PVI-4.6-I-OUTD), 140V (PVI-3.8-I-OUTD), una zona di potenza nominale costante ed un derating alle alte tensioni a partire dai 470V. In realtà la zona di funzionamento alle basse tensioni dipende da come è impostata la tensione minima di partenza (200V di default). Il convertitore, una volta acceso, continuerà a funzionare secondo le curve fino ad un valore minimo del 70% della tensione di partenza impostata (i.e. con il valore di default di 200V il convertitore avrà una tensione minima di funzionamento di 140V).

Le condizioni per la riduzione di potenza dovuta alle condizioni ambientali e alla tensione di ingresso possono anche verificarsi contemporaneamente, ma la riduzione di potenza sarà sempre relativa al valore inferiore rilevato.

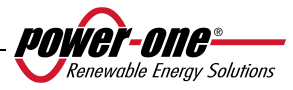

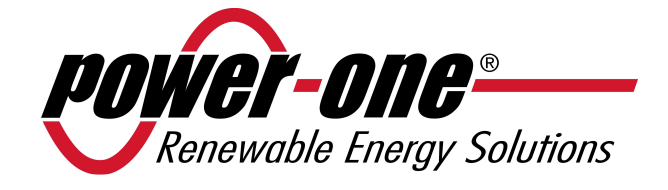

# **AURORA**

## **Photovoltaik-Wechselrichter**

## **INSTALLATIONS- UND BEDIENUNGSHANDBUCH**

*Modellnummer: PVI-3.8/4.6-I-OUTD Rev. 1.5* 

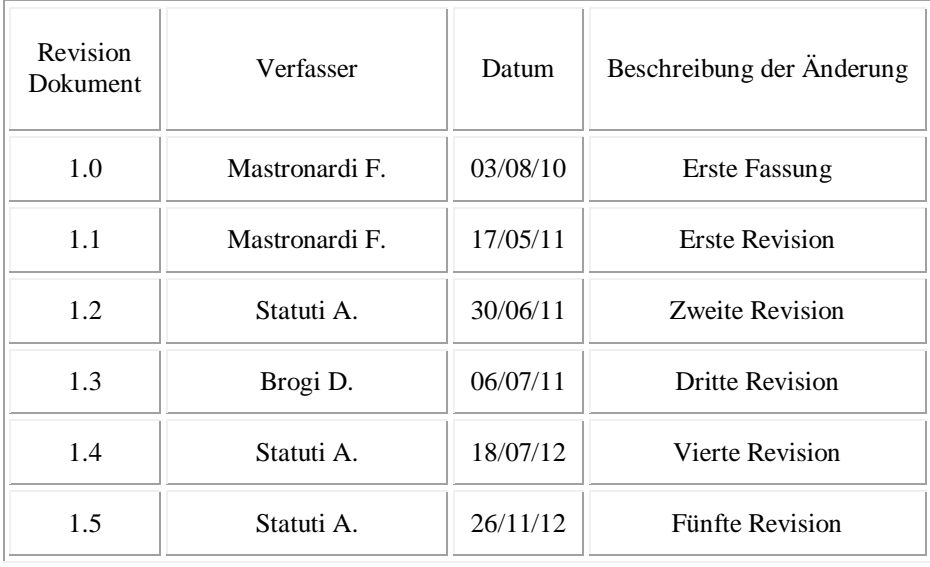

## **ÄNDERUNGSTABELLE**

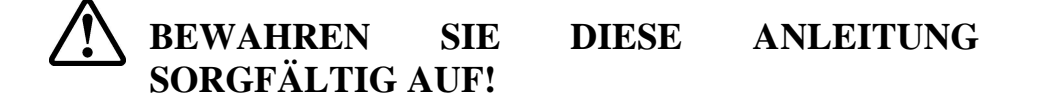

# **WICHTIGE SICHERHEITSHINWEISE**

**POWER-ONE:** Die vollständige oder teilweise Vervielfältigung dieses Dokuments auf jedwede Art ist ohne Genehmigung durch Power-One verboten.

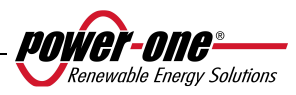

## **ANLEITUNG ZUR HANDBUCHKONSULTATION**

Dieses Handbuch enthält wichtige Hinweise zur Sicherheit und zum Betrieb, die verstanden und aufmerksam bei der Installation und der Wartung der Ausrüstung befolgt werden müssen.

Um die Gefahr von Stromschlag zu reduzieren und um sicher zu sein, dass die Anlage richtig installiert und betriebsbereit ist, werden im Handbuch spezielle Sicherheitssymbole verwendet, um eventuelle Sicherheitsrisiken oder nützliche Informationen hervorzuheben.

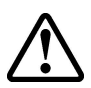

**ACHTUNG**: Die mit diesem Symbol gekennzeichneten Abschnitte müssen unbedingt verstanden und befolgt werden, um mögliche Personenschäden zu vermeiden.

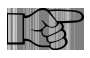

**HINWEIS**: Die mit diesem Symbol gekennzeichneten Abschnitte müssen unbedingt verstanden und befolgt werden, um mögliche Schäden und Betriebsstörungen an der Anlage zu vermeiden.

Am Gerät sind verschiedene Etiketten in Bezug auf Sicherheitsvorkehrungen angebracht, einige davon mit gelbem Untergrund.

Vor der Installation des Geräts müssen diese Etiketten gelesen und verstanden werden. Es werden folgende Symbole verwendet:

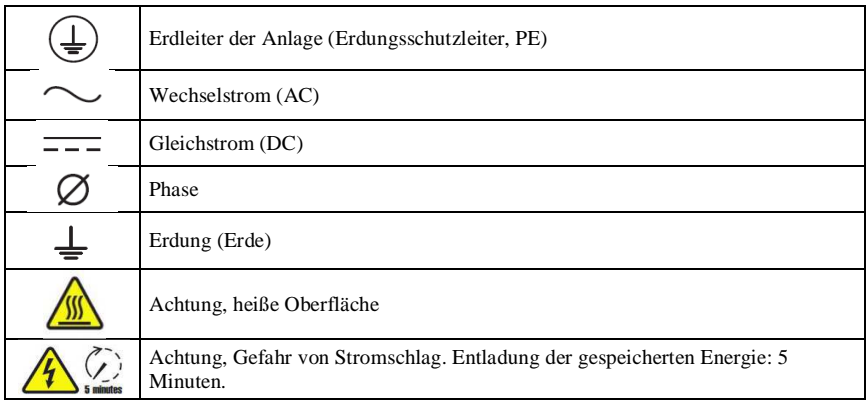

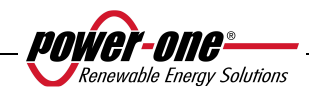

## **NÜTZLICHE INFORMATIONEN UND SICHERHEITSRICHTLINIEN**

## **EINFÜHRUNG**

- Die Installation von AURORA-Wechselrichtern muss in Übereinstimmung mit den nationalen und lokalen Richtlinien erfolgen.
- AURORA-Wechselrichter verfügen über keine Ersatzteile. Für jede Art von Instandhaltung oder Reparatur bitten wir Sie, sich an den nächsten Kundenservice zu wenden. Wenden Sie sich an Ihren Händler, um die nächstgelegene Kundendienststelle zu finden.
- $\triangleright$  Vor der Installation und der Inbetriebnahme alle Anweisungen in diesem Handbuch lesen sowie die verschiedenen Symbole in den einzelnen Abschnitten beachten.
- Der Anschluss an das Stromnetz darf erst nach Genehmigung von Seiten des Netzbetreibers, wie durch die entsprechenden Regelungen vorgeschrieben, und nur durch qualifiziertes Personal erfolgen.
- Das gesamte Solarmodul muss mit lichtundurchlässigem Material geschützt werden, bevor es angeschlossen wird, weil in den Anschlusskabeln hohe Spannungen auftreten können, was mit großer Gefahr verbunden ist.

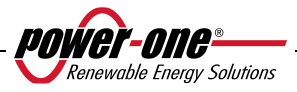

## **ALLGEMEINES**

Während des Betriebs des Wechselrichters können Teile unter Spannung stehen, wie nicht isolierte Teile und in einigen Fällen auch bewegliche und rotierende Teile, ebenso wie heiße Oberflächen.

Das nicht genehmigte Entfernen von Schutzvorrichtungen, ein unsachgemäßer Einsatz sowie eine falsche Installation oder Inbetriebnahme können zu schweren Personenund Sachschäden führen.

*Alle Maßnahmen wie der Transport, die Installation und die Inbetriebnahme dürfen ebenso wie Wartungsarbeiten nur durch qualifiziertes und geschultes Personal durchgeführt werden* (es müssen alle gesetzlichen Bestimmungen zur Unfallverhütung befolgt werden!!!).

Qualifizierte und geschulte Personen bringen gemäß den Basisinformationen zur Sicherheit Erfahrung bei der Montage, dem Zusammenbau, der Inbetriebnahme und der Betriebsweise des Produkts mit und verfügen über alle zur Ausübung ihres Berufes notwendigen Qualifikationen und Fähigkeiten.

## **MONTAGE**

Die Montage und die Kühlung der Vorrichtungen muss im Einklang mit den in den entsprechenden Unterlagen angegebenen Spezifikationen erfolgen.

Vor allem dürfen die Komponenten während des Transports nicht gebogen werden und/oder die Kriechstrecken dürfen nicht verändert werden. Es darf kein Kontakt mit elektronischen Komponenten und Anschlussklemmen bestehen.

Die elektrischen Komponenten dürfen keine mechanischen Schäden aufweisen (mögliches Gesundheitsrisiko).

## **ELEKTRISCHER ANSCHLUSS**

Während Arbeiten mit einem unter Spannung stehenden Wechselrichter müssen die geltenden gesetzlichen Bestimmungen zur Unfallverhütung eingehalten werden.

Der elektrische Anschluss muss im Einklang mit den entsprechenden Bestimmungen erfolgen (z. B. Leiterquerschnitte, Sicherungen, Erdung).

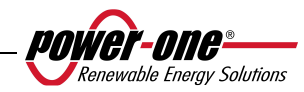

## **BETRIEB**

Die Systeme, an denen die Wechselrichter installiert werden, müssen mit zusätzlichen Kontroll- und Schutzvorrichtungen im Einklang mit den geltenden Sicherheitsvorschriften ausgerüstet werden, z. B. gegenüber den technischen Ausrüstungskomponenten, Bestimmungen zur Unfallverhütung usw. Veränderungen an der Einstellung sind über die Betriebssoftware erlaubt. .Nachdem der Wechselrichter vom Stromkreis getrennt wird, dürfen seine unter Spannung stehenden Teile sowie die elektrischen Anschlüsse nicht sofort berührt werden, weil die Kondensatoren noch geladen sein können. Aus diesem Grund müssen auch alle entsprechenden Zeichen und Kennzeichnungen an den Vorrichtungen beachtet werden. Während des Betriebs müssen alle Abdeckungen und Türen geschlossen sein.

## **INSTANDHALTUNG UND KUNDENDIENST**

Die Angaben in der Herstelleranleitung müssen beachtet werden.

### **DIE GESAMTE DOKUMENTATION AN EINEM SICHEREN ORT AUFBEWAHREN !**

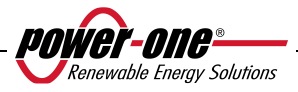

## **PVI-3.8-I-OUTD PVI-3.8-I-OUTD-S PVI-4.6-I-OUTD PVI-4.6-I-OUTD-S**

Diese Dokumentation ist nur für die Wechselrichter in den o.g. Versionen gültig.

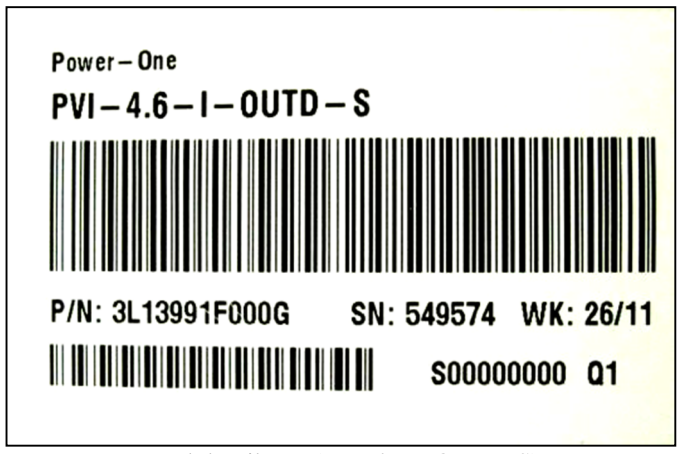

Produktetikette (PVI-4.6-I-OUTD-S)

Das am Wechselrichter angebrachte Geräteschild beinhaltet folgende Daten:

- 1) Code des Herstellers
- 2) Code des Modells
- 3) Seriennummer
- 4) Produktionswoche/-jahr

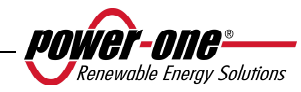

## **INHALTSVERZEICHNIS:**

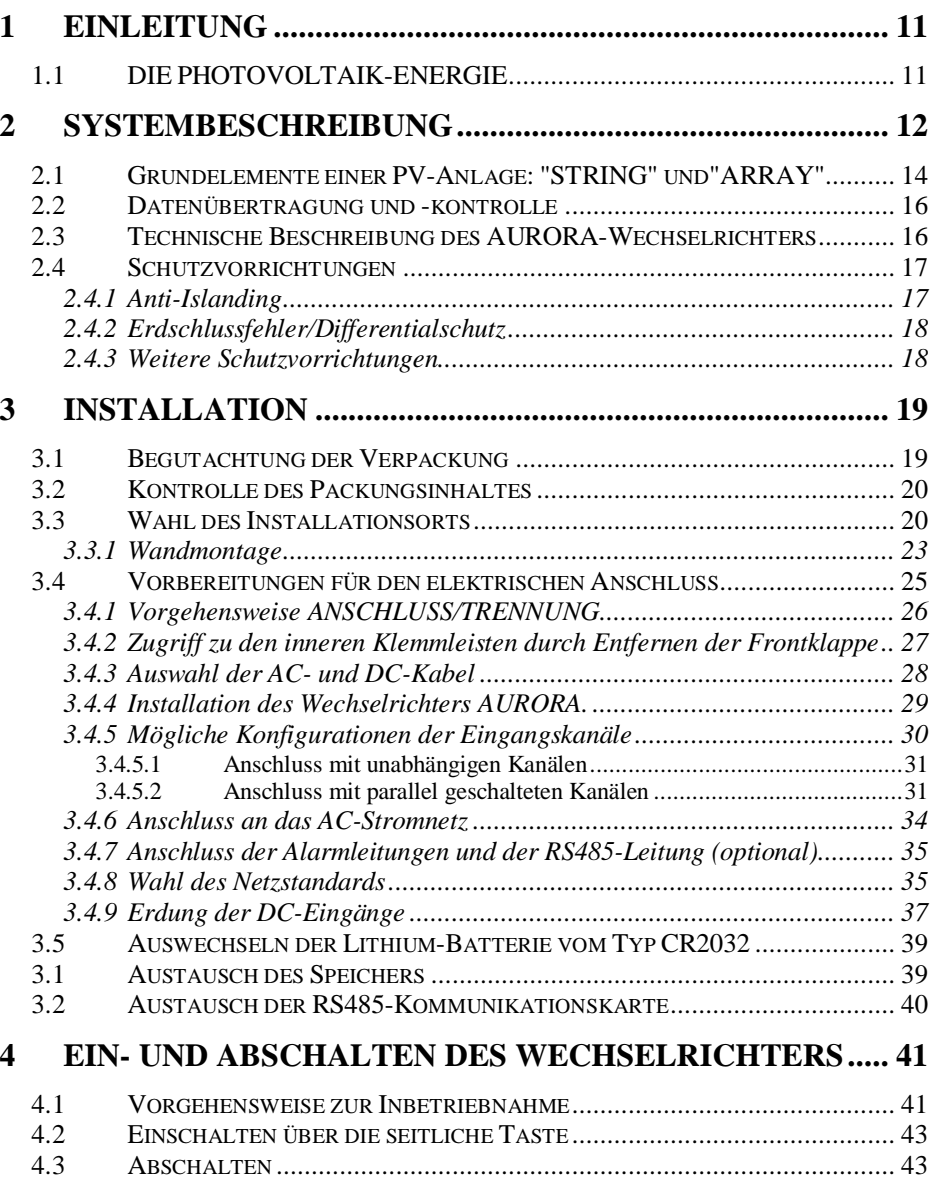

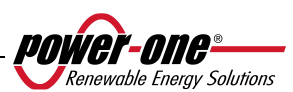

#### BENUTZERSCHNITTSTELLE, ÜBERWACHUNG UND 5

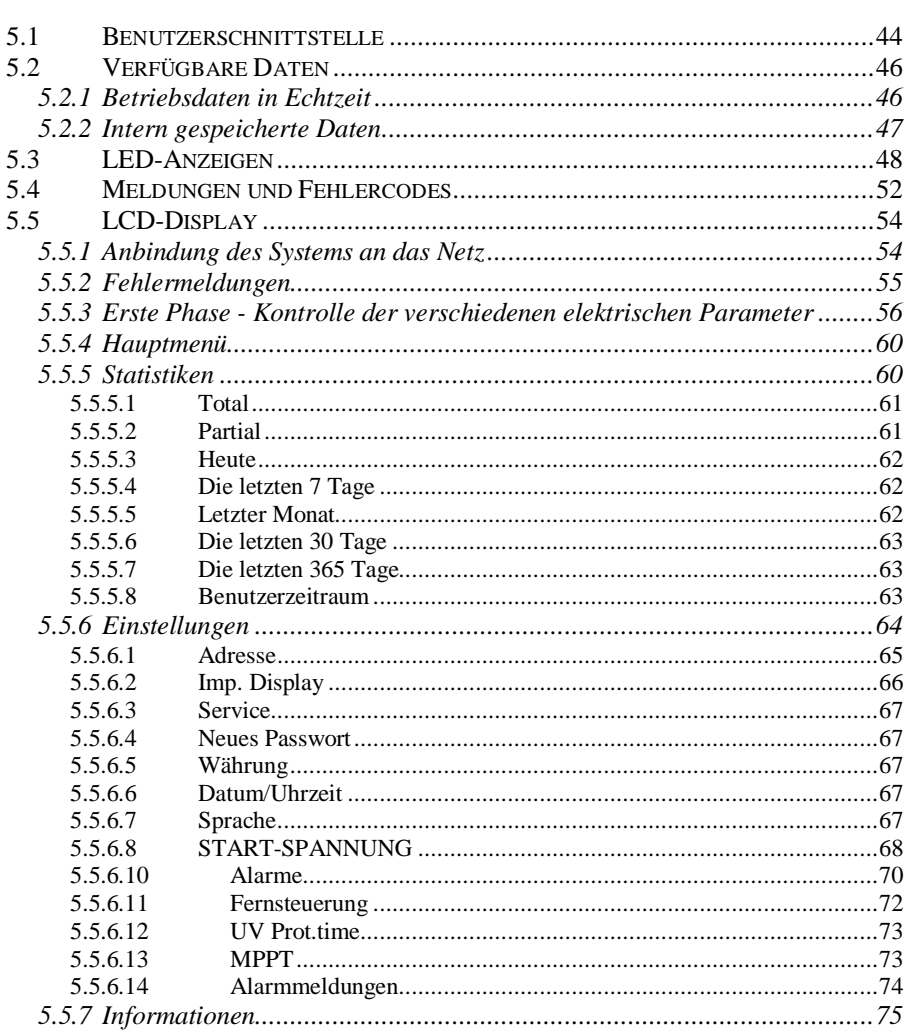

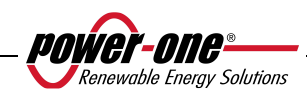

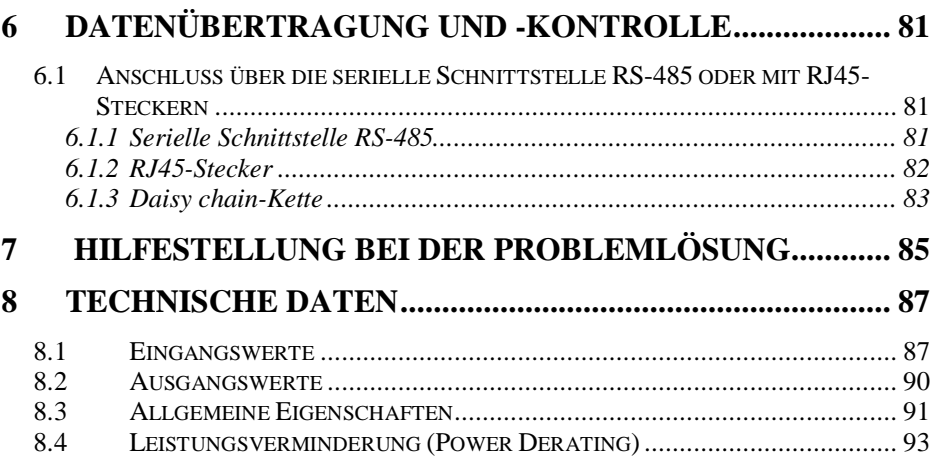

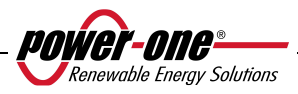

## **1 EINLEITUNG**

Das vorliegende Handbuch enthält eine technische Beschreibung des Photovoltaik-Wechselrichters AURORA. Zweck des Handbuches ist es, dem Installateur und dem Benutzer alle zur Installation, der Funktionsweise und des Einsatzes von AURORA-Wechselrichtern notwendigen Informationen zu übermitteln.

## **1.1 DIE PHOTOVOLTAIK-ENERGIE**

Die industrialisierten Länder (mit hohem Energieverbrauch) experimentieren schon seit vielen Jahren mit Energiesparmaßnahmen und einer geringeren Schadstoffemission durch einen rationelleren Verbrauch bekannter Energieformen sowie durch die Suche nach neuen Formen sauberer und erneuerbarer Energie.

Gerade die Quellen erneuerbarer Energie leisten einen grundlegenden Beitrag zur Lösung des Problems. Auf diesem Gebiet gewinnt die Umwandlung von Sonnenenergie in elektrische Energie (PV-Energie) weltweit immer mehr an Bedeutung.

Die Photovoltaik-Energie ist vor allem aus Umweltgründen von enormem Vorteil, weil Sonnenstrahlen direkt ohne jegliche Verbrennungsprozesse und ohne Anfall von Reststoffen in elektrische Energie umgewandelt werden.

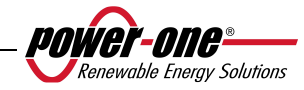

## **2 SYSTEMBESCHREIBUNG**

AURORA ist ein Wechselrichter, der die von PV-Anlagen erzeugte elektrische Energie in das Stromnetz einspeist.

Die Solarmodule wandeln Sonnenlicht in Gleichstrom um (über den so genannten PV-Generator). Um die Energie in das Stromnetz einspeisen zu können, muss Gleichstrom in Wechselstrom umgewandelt werden. AURORA-Wechselrichter führen diesen Schritt ohne rotierende, sondern nur über statische elektronische Vorrichtungen auf effiziente Weise aus.

Über eine Parallelschaltung mit dem Stromnetz fließt der aus dem Wechselrichter kommende Wechselstrom direkt in das Verteilernetz, das seinerseits mit dem öffentlichen Stromnetz verbunden ist.

Eine Solarenergieanlage bewältigt also die Stromentnahme der mit dem Netz verbundenen Abnehmer.

Sollte die von der PV-Anlage erzeugte Energie unter dem Bedarf der Abnehmer liegen, wird dieser vom öffentlichen Stromnetz gedeckt. Ist das Gegenteil der Fall, das heißt ein Überschuss an erzeugter Energie liegt vor, wird diese direkt ins öffentliche Netz eingespeist und steht so anderen Abnehmern zur Verfügung.

Je nach Übereinkommen mit den geltenden lokalen und staatlichen Regelungen kann diese Energie an den Strombetreiber verkauft oder im Hinblick auf einen zukünftigen Verbrauch gutgeschrieben werden, was Einsparungen mit sich bringt.

## **Verfügbare Versionen.**

PVI-3.8-I-OUTD PVI-3.8-I-OUTD-S PVI-4.6-I-OUTD PVI-4.6-I-OUTD-S

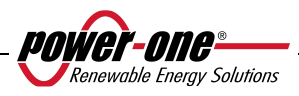

Die Modelle mit der Endung S werden mit einem integrierten DC-Freischalter 600V, 25A geliefert, wie in Abb. 1 angegeben.

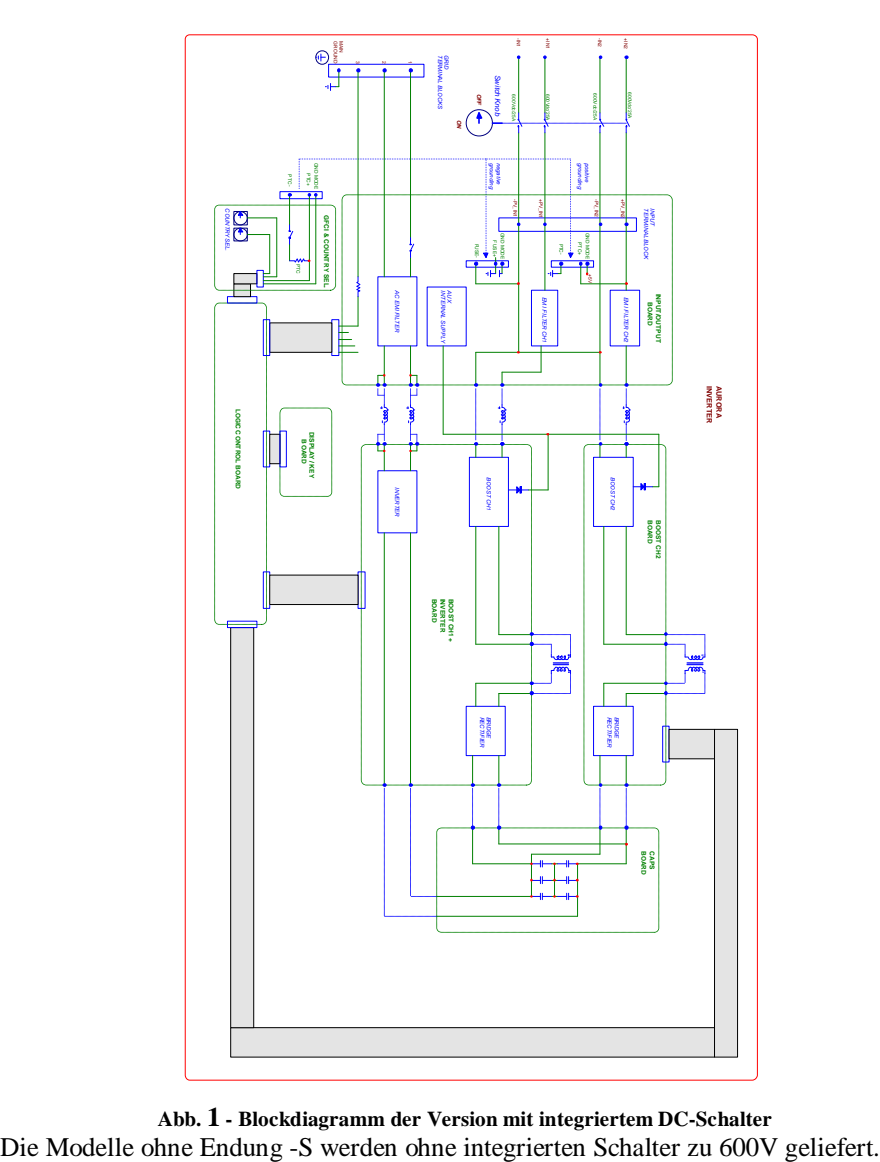

**Abb. 1 - Blockdiagramm der Version mit integriertem DC-Schalter** 

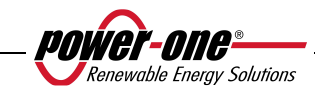

## **2.1 Grundelemente einer PV-Anlage: "STRING" und"ARRAY"**

Um die Installationskosten einer PV-Anlage empfindlich zu senken, die vor allem mit dem Problem der Verkabelung auf der DC-Seite des Wechselrichters und der anschließenden Verteilung auf der AC-Seite verbunden sind, wurde die String-Bauweise entwickelt.

Ein Photovoltaik-Modul setzt sich aus zahlreichen Photovoltaik-Zellen auf der gleichen Trägerstruktur zusammen. Ein STRING besteht aus einer bestimmten Anzahl an in Reihe geschalteten Modulen. Ein ARRAY wird aus einem oder mehreren parallel geschalteten Strings gebildet.

PV-Anlagen einer bestimmten Größe können aus mehreren Arrays bestehen, die mit einem oder mehreren AURORA Wechselrichtern verbunden sind.

Wird die Anzahl der Module pro String maximiert, können die Kosten und die komplexen Anschlusssysteme der Anlage reduziert werden.

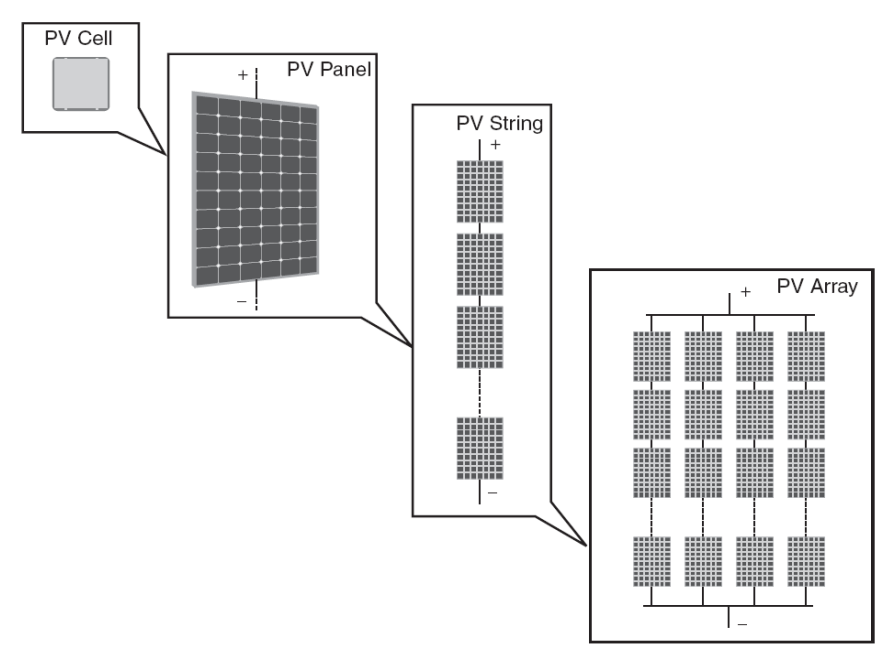

**Abb. 2 - Zusammensetzung eines Arrays** 

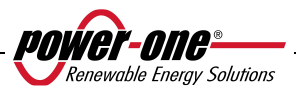

- **ACHTUNG**: Die String-Spannung darf auf keinen Fall 520 Vdc übersteigen, um Schäden am Gerät zu vermeiden. Aufgrund eines negativen Temperaturkoeffizienten der Spannung bei offenem Stromkreis der PV-Module erreicht man die maximale Spannung bei minimaler Umgebungstemperatur. Die Bemessung des PV-Generators muss mit der Software Aurora Designer kontrolliert werden.
- **HINWEIS**: Zum Starten der Anschlusssequenz eines AURORA-Wechselrichters an das Netz muss eine Eingangsspannung Vstart von 200 Vdc (vom Steuerpult aus in einem Bereich zwischen 120 Vdc und 350 Vdc einstellbar) vorliegen. Nach erfolgtem Anschluss speist der Wechselrichter die verfügbare Leistung bei jedem Eingangsspannungswert Vdc im Bereich von 70% des eingestellten Vstart und 520V ins Stromnetz ein. Die eingespeiste Leistung pro Array wird auch durch den Höchststrom-Wert eingegrenzt, siehe folgender Absatz (Abb. 28 und Abb. 29 zeigen die Grenzwerte, bei denen die maximale Leistung eingespeist wird).

Auch der Stromwert jedes einzelnen Arrays muss innerhalb der Grenzwerte des Wechselrichters liegen. Für AURORA-Wechselrichter beträgt der Höchststrom an jedem Eingang 14 Adc für die Modelle PVI-4.6-I-OUTD und 12.5 A für PVI-3.8-I-OUTD.

Sollte die PV-Anlage für einen einzigen Wechselrichter zu groß sein, können weitere AURORA-Wechselrichter hinzugefügt werden, die mit einem passenden Abschnitt des PV-Feldes auf der DC-Seite und mit dem Verteilernetz auf der AC-Seite verbunden sind.

Jeder AURORA-Wechselrichter arbeitet unabhängig von den anderen und speist die höchstmögliche Leistung von seinem Abschnitt des PV-Feldes ins Stromnetz ein.

Wie ein PV-Anlage strukturiert werden muss, hängt von einigen Faktoren und Überlegungen ab, wie zum Beispiel vom Modultyp, dem verfügbaren Platz, der zukünftigen Installationsstelle der Anlage, Zielsetzungen der Energieproduktion über einen längeren Zeitraum usw. Auf der Website von Power-One (www.powerone.com) steht eine Konfigurationssoftware zur Verfügung, um die richtige Dimensionierung der PV-Anlage zu bestimmen (Aurora Designer).

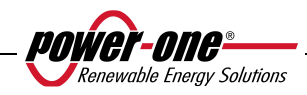

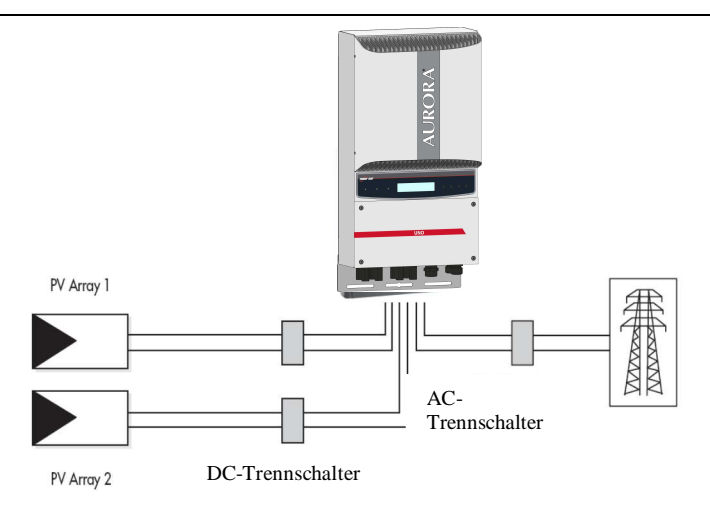

**Abb. 3 - Vereinfachtes Diagramm eines PV-Systems** 

## **2.2 Datenübertragung und -kontrolle**

Beim Einsatz von mehreren Wechselrichtern können diese über ein fortschrittliches Kommunikationssystem über die Serienschnittstelle RS-485 auch fernüberwacht werden. Zusätzlich steht ein Überwachungssystem zur Verfügung, das eine Fernüberwachung via Internet oder GPRS-Digitalmodems ermöglicht. Außerdem besteht die Möglichkeit, ein Funk-Überwachungssystem (PVI Desktop + PVI Radiomodule) für die (drahtlose) ferngesteuerte Datenanzeige zu nutzen.

## **2.3 Technische Beschreibung des AURORA-Wechselrichters**

In Abb. 1 wird das Blockdiagramm eines AURORA-Wechselrichters dargestellt. Die Hauptblöcke stellen die DC-DC-Wandler am Eingang (die so genannten "Booster") und den Wechselrichter am Ausgang dar. Beide DC-DC-Wandler am Eingang und der Wechselrichter am Ausgang arbeiten mit einer hohen Wandlungsfrequenz und ermöglichen so einen minimalen Platzbedarf und ein relativ geringes Gewicht.

Diese Version des AURORA-Wechselrichters arbeitet mit einem Hochfrequenz-Trafo, das heißt mit galvanischer Trennung zwischen Ein- und Ausgang. Der Hochfrequenz-Trafo ermöglicht eine galvanische Trennung zwischen Primär- (Dc-Seite) und Sekundärseite (AC-Seite) mit hoher Energieausbeute. AURORA-Wechselrichter verfügen über alle notwendigen Schutzvorrichtungen für einen sicheren und den Normen entsprechenden Betrieb, wie das im entsprechenden Kapitel beschrieben wird.

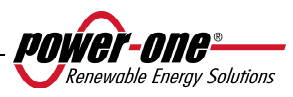

Das Blockdiagramm zeigt das Modell PVI-3.8/4.6-I-OUTD mit seinen beiden unabhängigen DC-DC-Wandlern am Eingang, wobei jeder einem separaten Array mit unabhängigem MPP-Tracker gewidmet ist. Das bedeutet, dass die beiden Arrays in verschiedener Lage und Ausrichtung installiert werden können. Jedes Array wird von einer MPPT-Steuerschaltung kontrolliert.

Dank des hohen Wirkungsgrades des AURORA-Wechselrichters und des großzügig bemessenen Wärmeableitungssystems ist ein Betrieb bei maximaler Leistung innerhalb eines breiten Temperaturbereichs gewährleistet.

Der Wechselrichter wird von zwei unabhängigen Steuerungen kontrolliert. Der Netzanschluss wird daher von zwei unabhängigen und der Norm entsprechenden Computern kontrolliert, sowohl was die Systemversorgung als auch die Sicherheit betrifft.

Das Betriebssystem von AURORA-Wechselrichtern ist für die Kommunikation mit den entsprechenden Komponenten zur Datenanalyse verantwortlich.

Dadurch werden eine optimale Funktionsweise des gesamten Systems sowie eine hohe Ausbeute bei jeder Art von Sonneneinstrahlung und Belastung unter Beachtung aller entsprechenden Richtlinien, Normen und Verfügungen garantiert.

## **2.4 Schutzvorrichtungen**

## **2.4.1 Anti-Islanding**

Bei einer Unterbrechung des Verteilernetzes von Seiten des Netzbetreibers oder beim Ausschalten des Geräts zu Wartungszwecken muss der Wechselrichter zum Schutz der Personen, die am Netz arbeiten, zur Sicherheit und den Normen sowie den jeweiligen nationalen Gesetzen entsprechend getrennt werden. Um einen eventuellen "Inselbetrieb" zu verhindern, ist der Wechselrichter mit einem Selbstabschaltsystem, genannt "Anti-Islanding", ausgestattet.

Die PVI-3.8/4.6-I-OUTD Modell ist mit einem fortschrittlichen AntiIslanding Schutz-System, alle in Übereinstimmung mit den einschlägigen nationalen Normen und Gesetzen ausgestattet.

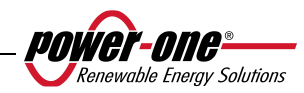

## **2.4.2 Erdschlussfehler/Differentialschutz**

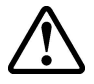

**ACHTUNG**: Die verschiedenen staatlichen und lokalen Normen schreiben in einigen Fällen die Erdung eines der DC-Eingänge vor. Informieren Sie sich bitte aufmerksam über den jeweiligen Standard, um die Erdung am Wechselrichtereingang korrekt auszuführen.

Eine Steckvorrichtung ermöglicht die Erdung eines der beiden DC-Eingänge (positiv oder negativ). Eine Schutzschaltung gegen Erdschlussfehler überwacht konstant die Erdung und schaltet den Wechselrichter im Fall eines Erdschlusses aus, der am frontalen Steuerpult über eine rote LED angezeigt wird. Der AURORA-Wechselrichter ist mit einer Klemme für den Erdleiter der Anlage ausgestattet.

Für weitere Informationen in Bezug auf die Erdung der Eingänge und die Schutzvorrichtungen siehe Abschnitt 3.4.8.

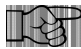

**HINWEIS**: Für weitere Details über das Abschalten von AURORA-Wechselrichtern oder über die Ursache von Funktionsstörungen siehe Kapitel 5.4.

## **2.4.3 Weitere Schutzvorrichtungen**

AURORA-Wechselrichter sind mit zusätzlichen Schutzvorrichtungen ausgestattet, die unter allen Bedingungen einen sicheren Betrieb garantieren.

- konstante Überwachung der Netzspannung, um zu garantieren, dass die Spannungs- und Frequenzwerte innerhalb der Betriebsgrenzen bleiben;
- Überwachung der Innentemperatur zur automatischen Leistungsbegrenzung, um eine Überhitzung der Einheit zu verhindern (Temperatur Kühlkörper ≤70°C  $[158°F]$ ).

**Die zahlreichen Kontrollvorrichtungen garantieren einen absolut sicheren Betrieb.** 

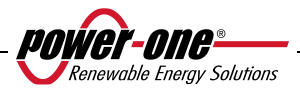

## **3 INSTALLATION**

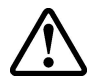

**ACHTUNG**: Der Anschluss von AURORA-Wechselrichtern an das Stromnetz muss im Einklang mit den jeweiligen geltenden nationalen und lokalen Normen sowie Gesetzesbestimmungen erfolgen.

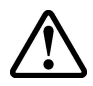

**ACHTUNG**: Der Anschluss von AURORA-Wechselrichtern an das Verteilernetz darf erst nach ausdrücklicher Genehmigung von Seiten des Netzbetreibers erfolgen.

## **3.1 Begutachtung der Verpackung**

- 
- **HINWEIS:** Der Vertreiber hat Ihren AURORA-Wechselrichter sicher verpackt und dem Zustelldienst in perfektem Zustand übergeben. Der Zustelldienst übernimmt durch die Annahme des Pakets die entsprechende Haftpflicht. Trotz höchster Vorsicht von Seiten des Zustellers können die Verpackung und der Inhalt beim Transport beschädigt werden.

Der Kunde sollte daher folgenden Kontrollen vornehmen:

- Die Versandpackung auf sichtliche Schäden hin überprüfen: Löcher, Risse u. ä. sind mögliche Anzeichen eines Schadens im Inneren;
- $\triangleright$  Eventuelle Beschädigungen oder Fehler auf dem Empfangsschein schriftlich vermerken und den Zusteller um seinen vollständigen Namen und seine Unterschrift bitten;
- Die Verpackung öffnen und den Inhalt auf eventuelle Beschädigungen kontrollieren. Während des Auspackens darauf achten, keine Bestandteile oder Handbücher wegzuwerfen. Sollte eine Beschädigung vorliegen, den Zustelldienst verständigen und das weitere Vorgehen festlegen. Dieser kann eine Inspektion anfordern; daher das gesamte Verpackungsmaterial für den Begutachter aufbewahren!
- Sollte die Begutachtung eine Beschädigung bestätigen, verständigen Sie Ihren Lieferanten oder den autorisierten Vertrieb.
- Es liegt im Verantwortlichkeitsbereich des Kunden, beim Zustelldienst zu reklamieren.
- Die Originalverpackung sorgfältig aufbewahren; sollte das Gerät für eventuelle Reparaturen zurückgeschickt werden, muss dies in der Originalverpackung erfolgen.

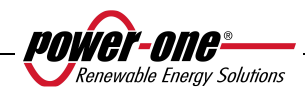

## **3.2 Kontrolle des Packungsinhaltes**

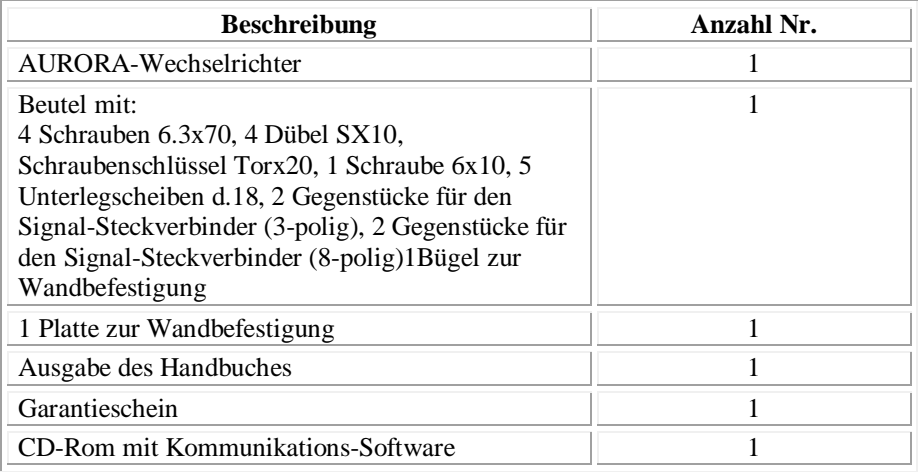

## **3.3 Wahl des Installationsorts**

Der Installationsort des Wechselrichters muss in Abhängigkeit folgender Überlegungen gewählt werden:

- $\triangleright$  Der Wechselrichter muss so hoch über dem Boden positioniert werden, um ein einfaches Ablesen des Displays und der LED-Anzeigen zu gewährleisten.
- $\triangleright$  Einen vor direkter Sonneneinstrahlung geschützten und ausreichend belüfteten Ort wählen. Die Installation an Orten, an denen die Luft nicht frei um die Einheit herum zirkulieren kann, ist zu vermeiden.
- $\triangleright$  Rund um den Installationsort muss ausreichend Platz sein, um das Gerät einfach zu installieren oder von der Befestigungsoberfläche zu entfernen.
- Die Instandhaltung der Hardware und Software des Geräts erfolgt über die Abdeckung an der Vorderseite des Wechselrichters. Diese Seite muss daher frei zugänglich sein, um ein Entfernen der Einheit von der Oberfläche zu vermeiden, an die sie befestigt ist.

 In der nachfolgenden Abbildung werden die Mindestabstände um das Gerät herum angegeben:

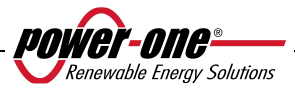

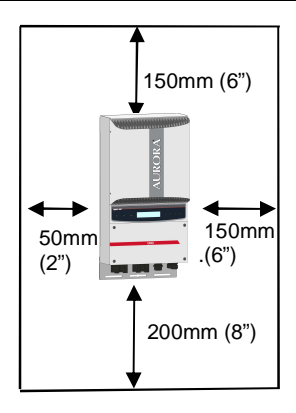

**Abb. 4 - Installationsort - Mindestplatzbedarf rund um den Wechselrichter** 

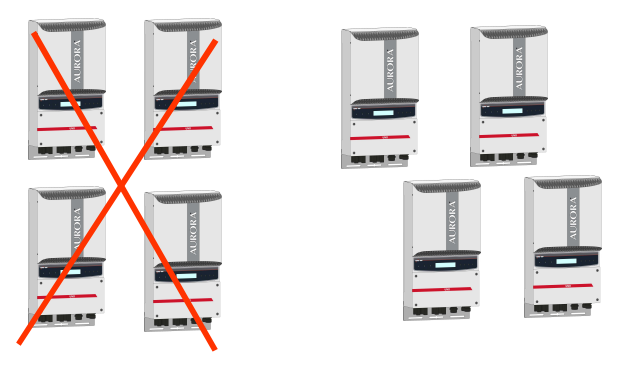

 **EMPFOHLENE ANORDNUNG** 

**Abb. 5 - Empfohlene Installation der Aurora-Wechselrichter** 

**HINWEIS**: Obwohl die Einheit auch schräg montiert werden kann (siehe Abb. 5), muss man in diesem Fall auf Leistungsabfälle (Derating) achten, die auf die schlechtere Wärmeableitung zurückzuführen sind.

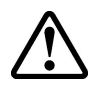

**ACHTUNG**: Während des Betriebs kann die Oberfläche der Einheit sehr hohe Temperaturen erreichen. Die Oberfläche wegen Verbrennungsgefahr NIEMALS berühren.

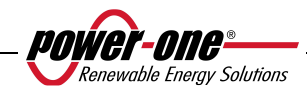

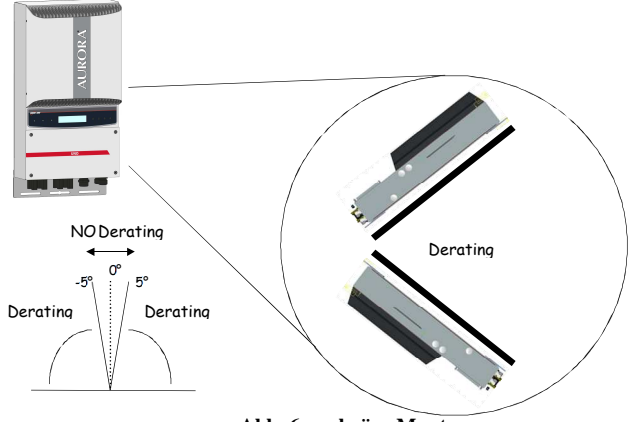

**Abb. 6 – schräge Montage** 

Der AURORA-Wechselrichter muss senkrecht montiert werden. Die Anleitungen für eine richtige Wandbefestigung in den folgenden Kapiteln befolgen.

**HINWEIS**: Es wird empfohlen, den Wechselrichter nicht an Standorten mit direkter Sonneneinstrahlung oder in der Nähe von Wärmequellen aufzustellen, einschließlich eines anderen AURORA-Wechselrichters (siehe Abb. 5).

Bei Raumtemperaturen über 50°C für die Modelle PVI-4.6-I-OUTD und 60°C für die Modelle PVI-3.8-I-OUTD verringert der Wechselrichter automatisch die Ausgangsleistung.

Der Luftstrom rund um Aurora darf nicht blockiert werden, um Überhitzungen zu vermeiden.

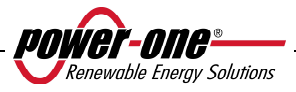

## **3.3.1 Wandmontage**

Im Lieferumfang ist ein Montagesatz mit 4 Stahlschrauben 6,3x70 (mit 4 Unterlegscheiben M6) und 4 Dübeln SX10 zur Befestigung der Metallplatte an der Wand enthalten. Schrauben und Dübel können in den 3 Bohrungen der Metallplatte (Teil C) und anschließend in der Bohrung im unteren Bereich des Wechselrichters (Teil B) befestigt werden.

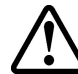

**ACHTUNG**: Die Platte muss vertikal an der Wand befestigt werden und die Seite der Platte mit dem Haken (Teil C) muss nach oben gerichtet sein, während die Seite mit der Bohrung M6 (Teil G) nach unten gerichtet bleiben muss.

**HINWEIS:** Wird die Einheit an einer Wand aus Stahlbeton befestigt, müssen Bohrungen mit einem Durchmesser von 10 mm bei einer Tiefe von 75 mm vorgenommen werden.

**HINWEIS**: Erfolgt die Montage an Wänden aus anderen Materialien als Stahlbeton, werden zur Befestigung entsprechende Schrauben und Dübel empfohlen. Power-One empfiehlt in jedem Fall den Einsatz von Edelstahlschrauben.

Nun den AURORA-Wechselrichter mit der im oberen Bereich der Wechselrichterrückseite befestigten Metalllasche an dem Bügel (Teil D) einhängen, der sich im oberen Bereich der Platte befindet. Diese Metalllasche weist eine Abschrägung (Teil D) am Verankerungspunkt des Bügels an der Platte auf (Teil C). Nachdem der Wechselrichter am oberen Bereich befestigt wurde, kann man zum Befestigen des unteren Bereiches an der Bohrung M6 auf der Platte mit Hilfe der entsprechenden Öffnung an der unteren Lasche des Wechselrichters (Teil H) übergehen.

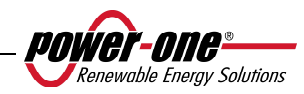

## Installations- und Bedienungshandbuch 24 von 94 (PVI-3.8/4.6-I-OUTD Rev.: 1.5)

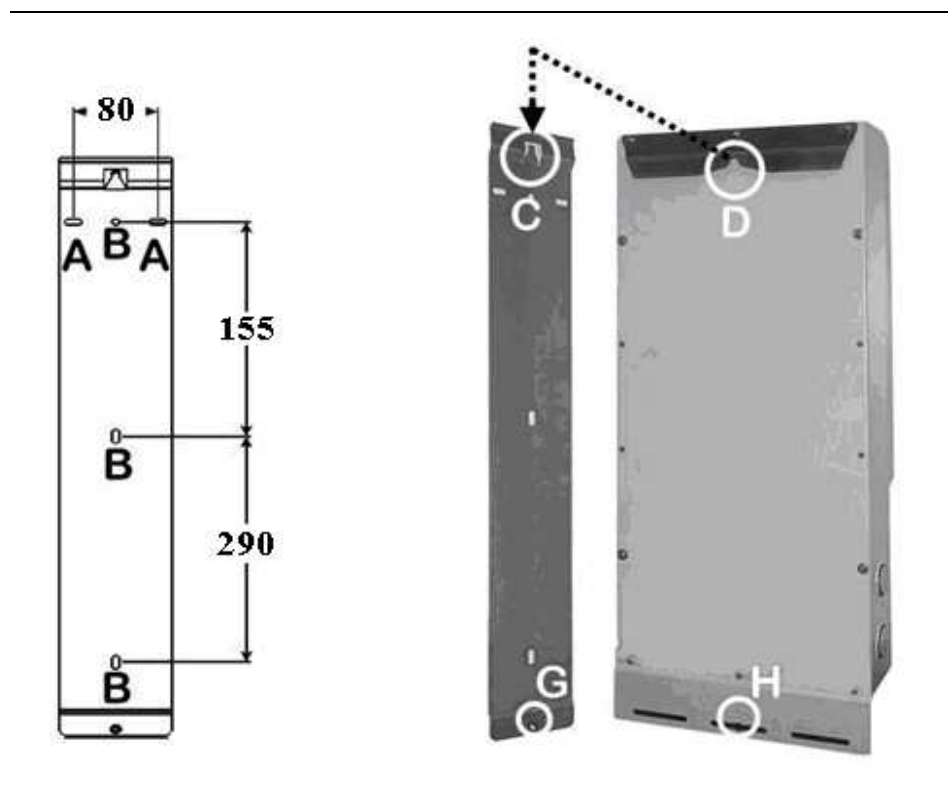

**Abb. 7 – Wandmontage** 

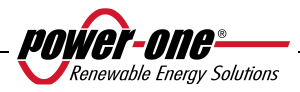

## **3.4 Vorbereitungen für den elektrischen Anschluss**

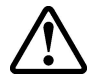

**ACHTUNG**: Der elektrische Anschluss darf erst durchgeführt werden, nachdem der Wechselrichter fest an der Wand befestigt wurde.

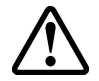

**ACHTUNG**: Der Anschluss des Wechselrichters an das Stromverteilernetz darf nur durch Fachpersonal und nach entsprechender Genehmigung von Seiten der Energieversorgungsgesellschaft erfolgen.

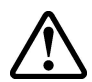

**ACHTUNG**: Hinsichtlich Details bezüglich jedes einzelnen erforderlichen Arbeitsschritts die Anleitungen in diesem Kapitel (und seinen Unterkapiteln) aufmerksam durchlesen und Schritt für Schritt befolgen sowie alle Sicherheitshinweise beachten. Jede nicht den Anweisungen entsprechende Handlung könnte eine Gefahrensituation für den Bediener/Installateur mit sich bringen und möglicherweise das Gerät beschädigen.

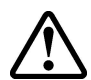

**ACHTUNG**: In der Planungsphase der Anlage müssen die Nennwerte für Spannung und Strom wie im Kapitel 8 (Technische Eigenschaften) angegeben eingehalten werden. Insbesondere müssen in Bezug auf die Planung des PV-Felds nachstehende Angaben berücksichtigt werden:

- Maximale DC-Spannung am Eingang jedes der beiden MPPT-Schaltkreise: 520 Vdc.
- Der maximale DC-Eingangsstrom an jedem der beiden MPPT-Schaltkreise darf 14 Adc (PVI-4.6-I-OUTD) oder 12.5Adc (PVI-3.8-I-OUTD) nicht überschreiten.

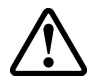

**ACHTUNG**: Die nationalen Richtlinien und die örtlichen Vorschriften überprüfen, so dass der Installationsplan den entsprechenden Anforderungen entspricht.

Im Einklang mit dem typischen Montageschema muss am AC-Ausgang zwischen dem Wechselrichter und dem Verteilernetz eine Trennvorrichtung eingebaut werden, die aus einem automatischen Leitungsschutzschalter besteht. Die Bemessungswerte des Leitungsschutzschalter liegen bei 20A 230V für PVI-3.8-I-OUTD und 25A 230V für PVI-4.6-I-OUTD.

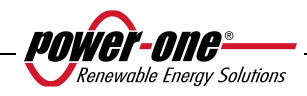
## **3.4.1 Vorgehensweise ANSCHLUSS/TRENNUNG**

ACHTUNG: Befolgen Sie die hier beschriebene Vorgehensweise genauestens, um mögliche Personen- und/oder Sachschäden sowie Schäden an den Geräten zu vermeiden. Der Aurora-Wechselrichter weist sehr hohe und äußerst gefährliche Spannungen auf, deshalb sind alle Sicherheitsmaßnahmen zu beachten.

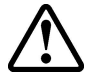

Vor dem Zugriff auf das Innere des Wechselrichters müssen die folgenden Schritte immer eingehalten werden, um Personen- oder Sachschäden zu verhindern.

**SCHRITT 1** Ist der Wechselrichter an das Stromnetz angeschlossen, ihn durch Öffnen des Schalters "D" in Abb. 8 trennen.

**SCHRITT 2** Die Solarmodule mit lichtundurchlässigem Material sorgfältig abdecken oder den die folgenden Schritte nachts durchführen. Vergewissern Sie sich vor der Installation, dass das PV-Feld keine Spannung erzeugen kann.

**SCHRITT 3** Die DC-Seite durch Betätigen des integrierten (Modelle mit der Endung –S) oder externen Schalters trennen.

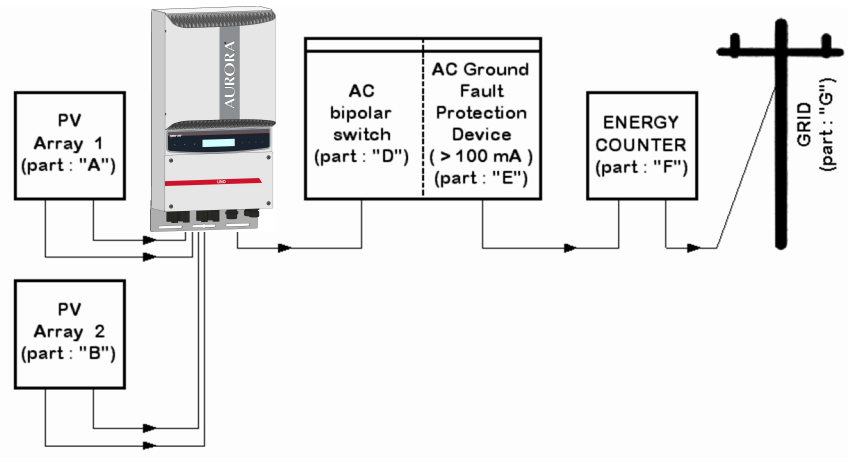

**Abb. 8 – Anschlussplan** 

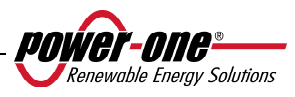

**ACHTUNG**: Die Kabelauswahl muss im Hinblick auf folgende Aspekte erfolgen: Nennspannungen, Isolierklasse, max. Betriebstemperaturen, Strom-Rating sowie die Entflammbarkeit im Einklang mit den nationalen Richtlinien des Installationsortes. Für die Auswahl des Kabelquerschnittes siehe Abschnitt 3.4.3.1.

#### **3.4.2 Zugriff zu den inneren Klemmleisten durch Entfernen der Frontklappe**

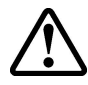

**ACHTUNG**: Vor dem Entfernen der Frontklappe überprüfen, dass der Wechselrichter sowohl an der AC- als auch an der DC-Seite seit mindestens 5 Minuten getrennt ist, um Stromschläge durch Restkapazitäten zu verhindern.

Zum Entfernen der Frontklappe die in der Abb. Fig. 9 gezeigten 4 Schrauben mit dem mitgelieferten Schlüssel Torx .

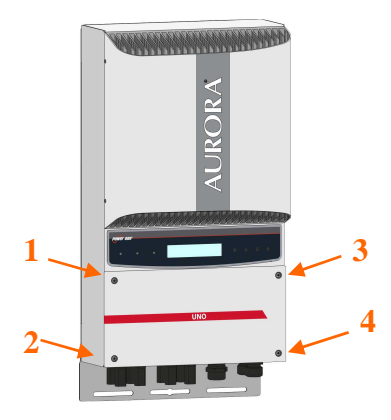

**Abb. 9 – Frontklappe des Wechselrichters** 

Nach dem erneuten Anbringen der Klappe die Schrauben mit einem Drehmoment von mindestens 1.5 Nm (13.2 in-lbs) anziehen, um die Dichtheit zu garantieren.

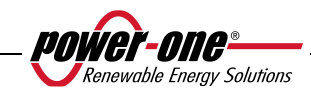

# **3.4.3 Auswahl der AC- und DC-Kabel**

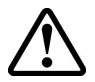

Die folgenden Tabellen helfen dem Installateur bei der Auswahl der AC- und DC-Kabel.

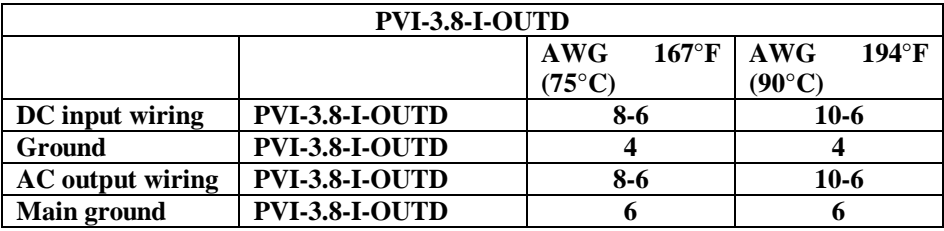

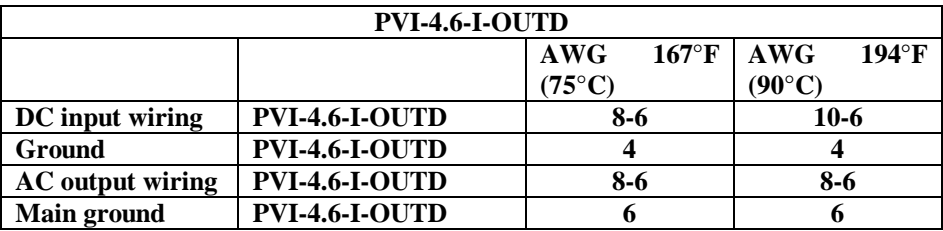

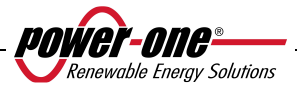

# **3.4.4 Installation des Wechselrichters AURORA.**

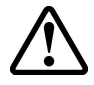

**ACHTUNG**: Der maximale DC-Eingangsstrom an jedem der beiden MPPT-Schaltkreise darf 14 Adc (PVI-4.6-I-OUTD) oder 12.5 Adc (PVI-3.8-I-OUTD) unter keinen Bedingungen überschreiten.

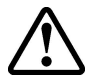

**ACHTUNG**: Die Anweisungen Schritt für Schritt befolgen, um Personenoder Sachschäden zu vermeiden.

**Schritt 1**: Den Wechselrichter durch den AC -Trennschalter "D" vom AC-Stromnetz (siehe Abb. 8) trennen. Auch die DC-Seite über den DC-Trennschalter (integriert in Modellen –S oder extern) trennen.

**Schritt 2**: Die Frontklappe des Wechselrichters wie im Kapitel 3.4.2 beschrieben entfernen. Die DC-Kabel an den Wechselrichter anschließen, dabei die richtige Polarität beachten. Mögliche Anschlusstypologien siehe 3.4.4.

**Schritt 3**: Die AC-Kabel wie im Kapitel 3.4.5 beschrieben mit der Klemmleiste verbinden.

**Schritt 4 (fakultativ):** Die Signalkabel mit der entsprechenden Klemmleiste verbinden. Eine der Abdeckungen unten am Wechselrichter abnehmen, durch eine Kabeleinführung des Montagesatzes ersetzen und die Kabel einführen.

**Schritt 5**: Die Abdeckung auf den Solarmodulen entfernen

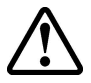

**ACHTUNG**. Die Polarität und die Spannungswerte an der Klemmleiste des Wechselrichters überprüfen, um sich vom korrekten Anschluss zu überzeugen.

Liegen die Parameter im Bereich der technischen Eigenschaften des Wechselrichters, die Frontklappe durch Anziehen der Schrauben gemäß Kapitel 3.4.2 erneut anbringen und zum Abschnitt 4 übergehen.

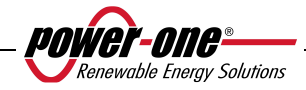

# **3.4.5 Mögliche Konfigurationen der Eingangskanäle**

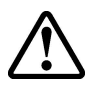

**ACHTUNG**: Vor jeglichem Eingriff die Vorgänge Anschluss/Trennen der Kapitel 3.4.1 befolgen.

Die Wechselrichter, die in diesem Handbuch beschrieben werden, verfügen über die beiden Eingangskanäle "1" und "2" (d. h. über einen doppelten Tracking-Point der maximalen Leistung MPPT), die zueinander parallel geschaltet sind, bei der Installation in einfachen Schritten aber auch voneinander unabhängig konfiguriert werden können.

An jeden Kanal müssen Strings von PV-Modulen mit dem gleichen Typ und der gleichen Anzahl an Paneelen in Serie angeschlossen sein. Außerdem müssen die gleichen Installationsbedingungen vorliegen (Ausrichtung und Neigung).

Bei den beiden parallelen Eingangskanälen müssen die oben genannten Anforderungen beachtet werden, um die volle Leistung des Wechselrichters an jedem Kanal zu erhalten.

Die Struktur mit doppeltem MPPT ermöglicht die Steuerung zweier voneinander unabhängiger PV-Generatoren (einer pro Eingangskanal), die sich voneinander anhand der Installationsbedingungen, sowie der Art und der Anzahl an PV-Modulen in Serie unterscheiden können.

Die Standardkonfiguration des Wechselrichters sieht zwei parallel geschaltete Eingangskanäle (MPPT) vor.

Alle Eingangsparameter, die für einen ordnungsgemäßen Betrieb des Wechselrichters einzuhalten sind, werden im Abschnitt der "Technischen Eigenschaften" behandelt. Nach der Wahl der Anschlussart folgen Sie den Anleitungen in Kapitel 3.4.3.

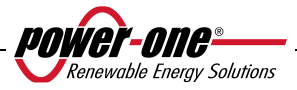

## **3.4.5.1 Anschluss mit unabhängigen Kanälen**

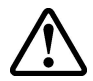

**ACHTUNG**: Vor jeglichem Eingriff die Vorgänge Anschluss/Trennen der Kapitel 3.4.1.befolgen.

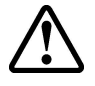

**ACHTUNG**: Für die Inbetriebsetzung der beiden MPPT im unabhängigen Modus sind die folgenden Voraussetzungen ZWINGEND ERFORDERLICH:

- Der an jeden der beiden Eingänge angeschlossene Photovoltaik-Generator muss Strom (14 ADC für PVI-4.6-OUTD, 12,5 für PVI-3.8-I-OUTD) und maximale Leistung bereitstellen, die UNTER den Grenzwerten für Strom und Leistung des einzelnen Eingangskanals (3 kW) liegen.
- Der Minuspol des Photovoltaik-Generators muss geerdet sein (Erdung von DC-Eingängen, Abschnitt 3.4.9)

Um Aurora mit unabhängigen Kanälen zu konfigurieren, reicht es, die Brücken zwischen den Plus- und Minusklemmen in Abb. 10 zu entfernen und den Wahlschalter von Abb. 11 auf "IND" zu positionieren.

## **3.4.5.2 Anschluss mit parallel geschalteten Kanälen**

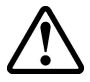

**ACHTUNG**: Vor jeglichem Eingriff die Vorgänge Anschluss/Trennen der Kapitel 3.4.1 befolgen.

Verwenden Sie diese Konfiguration, wenn der Eingangsstrom eines der Kanäle höher als 14 ADC (PVI-4.6-I-OUTD) oder 12,5 ADC (PVI-3.8-I-OUTD) ist, wenn die Eingangsleistung eines der Kanäle höher als 3 kW ist, wenn der Pluspol des Photovoltaik-Generators geerdet wurde (positive Erdung, Erdung von DC-Eingängen, Abschnitt 3.4.9), oder wenn keiner der beiden Pole des Photovoltaik-Generators geerdet wurde (potenzialfreier Photovoltaik-Generator, Erdung von DC-Eingängen, Abschnitt 3.4.9).

Der Wechselrichter wird mit dieser Konfiguration geliefert, es sind daher keine weiteren Schritte notwendig.

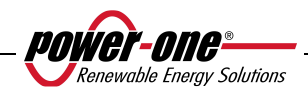

# Installations- und Bedienungshandbuch 32 von 94 (PVI-3.8/4.6-I-OUTD Rev.: 1.5)

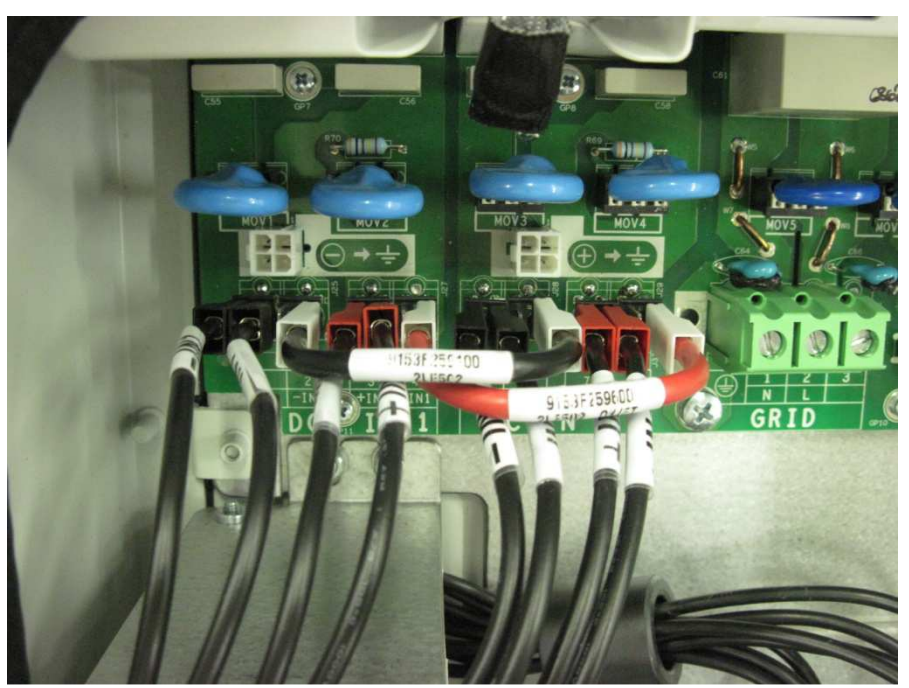

**Abb. 10 – Parallelschaltung der Kanäle** 

Die Brücken überprüfen, der Wahlschalter in Abb. 11 muss auf "PAR" positioniert sein.

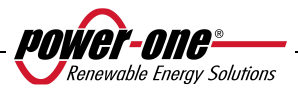

# Installations- und Bedienungshandbuch 33 von 94 (PVI-3.8/4.6-I-OUTD Rev.: 1.5)

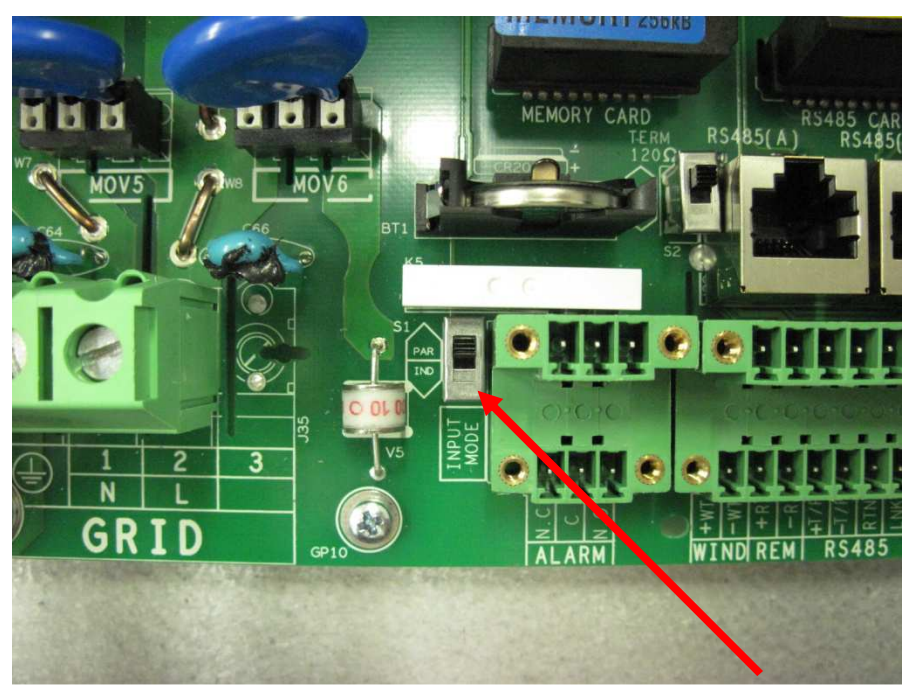

**Abb. 11 – Schalter für die parallele unabhängige Konfiguration** 

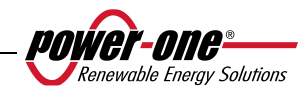

## **3.4.6 Anschluss an das AC-Stromnetz**

**ACHTUNG**: Vor jeglichem Eingriff die Vorgänge Anschluss/Trennen der Kapitel 3.4.1 befolgen.

**Schritt 1**: Die Frontklappe des Wechselrichters wie im Kapitel 3.4.2 beschrieben entfernen.

**Schritt 2**: Die AC-Kabel des externen AC-Trennschalters an der Klemmleiste des Wechselrichters anbringen, siehe die Abbildung "GRID".

**Schritt 3**: Die mitgelieferte Kabeleinführung in der entsprechenden Öffnung im unteren Bereich des Wechselrichters anbringen und das AC-Kabel einführen.

**Schritt 4**: Die 3 AC-Kabel mit der Klemmleiste des Wechselrichters laut Abbildung verbinden.

- Klemme  $(\frac{1}{n})$  für die Schutzerdung PE (auch die Schraube in der Nähe des Symbols  $\circled{\text{L}}$  kann für den Anschluss der Erdungsleitung verwendet werden)
- Klemme 1 für den Neutralleiter N.
- Klemme 2 L-Leitung,

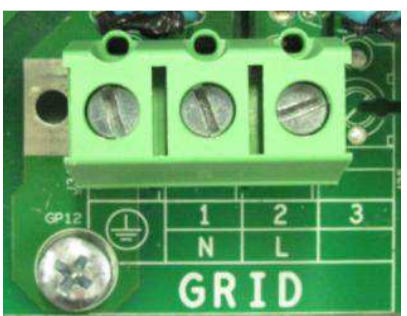

**Abb. 12 - Klemmleiste für AC-Anschluss** 

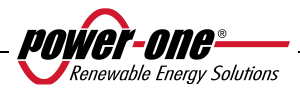

# **3.4.7 Anschluss der Alarmleitungen und der RS485-Leitung (optional)**

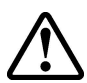

**ACHTUNG**: Vor jeglichem Eingriff die Vorgänge Anschluss/Trennen der Kapitel 3.4.1 befolgen.

**Schritt 1**: Die Frontklappe des Wechselrichters wie im Kapitel 3.4.2 beschrieben entfernen.

**Schritt 2**: Statt einer der Abdeckungen unten am Wechselrichter eine der mitgelieferten Kabeleinführungen anbringen.

**Schritt 3**: Die Kabel wie auf der Abbildung des Signalverbinders verbinden.

## **3.4.8 Wahl des Netzstandards**

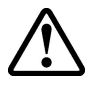

**ACHTUNG**: Vor jeglichem Eingriff die Vorgänge Anschluss/Trennen der Kapitel 3.4.1 befolgen.

Der Wechselrichter verfügt über zwei Drehschalter (Abb. 13), über die der Installateur das Stromsystem wählen kann. Bei der Lieferung der Einheit stehen beide Wahlschalter auf 0''0' (Standardeinstellung). Der Installateur muss das Stromsystem in Einklang mit den nationalen Richtlinien wählen, um eine korrekte Funktionsweise des AURORA-Wechselrichters zu ermöglichen.

Für den Zugriff zu den Wahlschaltern die Frontplatte wie im Kapitel 3.4.2 gezeigt abmontieren.

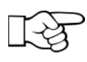

**HINWEIS**: Die Voreinstellung 0''0' erlaubt keinen Anschluss an das Stromnetz.

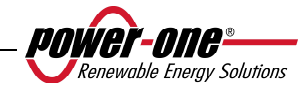

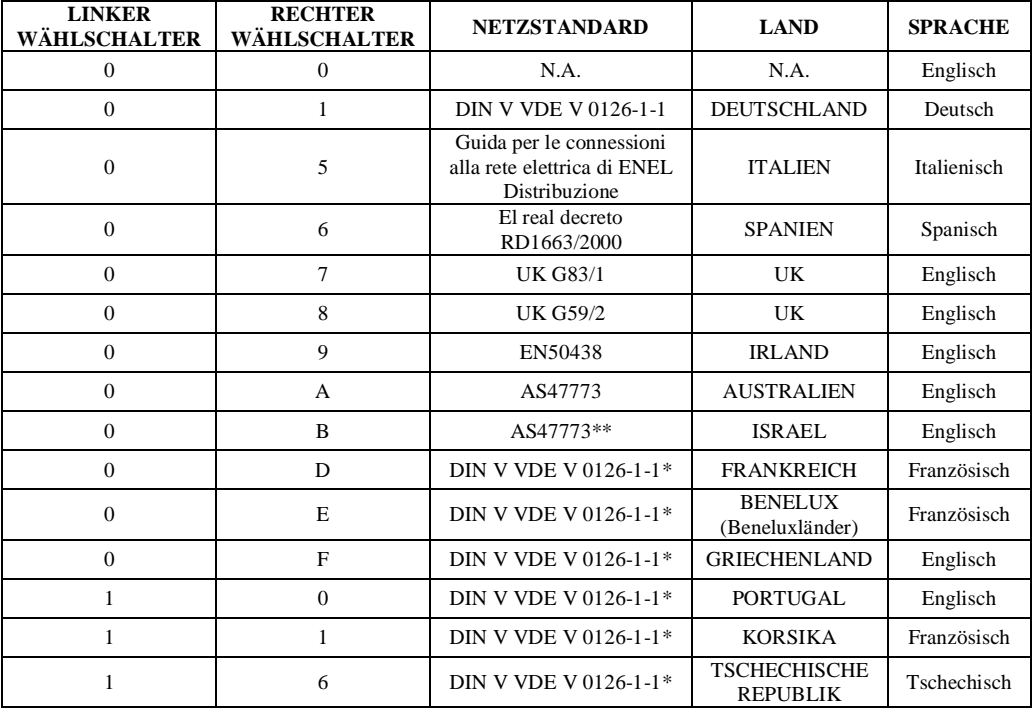

Den Standard laut der folgenden Tabelle wählen:

\* Es gibt Abweichungen vom VDE-Standard gemäß den lokal geltenden Normen.

\*\* Es gibt Abweichungen vom AS47773-Standard gemäß den lokal geltenden Normen.

Nach der Wahl des Standards beginnt ein Zählwerk, die folgenden 24 Stunden des Netzanschlusses zu zählen. Vor Ablauf der 24 Stunden können Änderungen am gewählten Standard vorgenommen werden. Nach Ablauf der 24 Stunden hingegen muss von Power One ein Authorization Key gesendet werden, der es ermöglicht, den Wechselrichter freizugeben und weitere Änderungen zu ermöglichen. Die Restzeit kann im Menü Informationen abgelesen werden

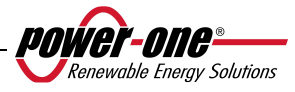

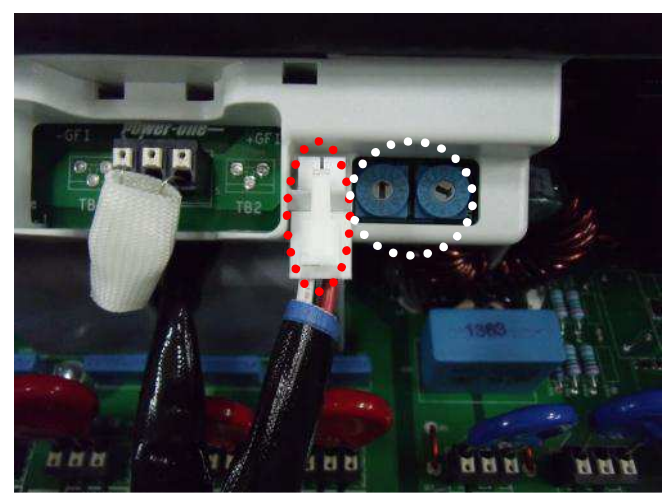

**Abb. 13 - Schalter zur Wahl des Netzstandards und des Erdungsanschlusses** 

#### **3.4.9 Erdung der DC-Eingänge**

**ACHTUNG**: Vor jeglichem Eingriff die Vorgänge Anschluss/Trennen der Kapitel 3.4.1 befolgen.

Diese Wechselrichter verfügen über einen Stecker zur Erdung einer der Eingangsklemmen. Man kann durch die Positionierung dieses Anschlusses die Klemme wählen, die man erden möchte. In Abb. 14. sieht man die Verkabelung und die Stecker für die Erdung.

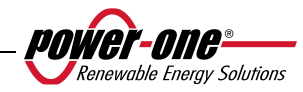

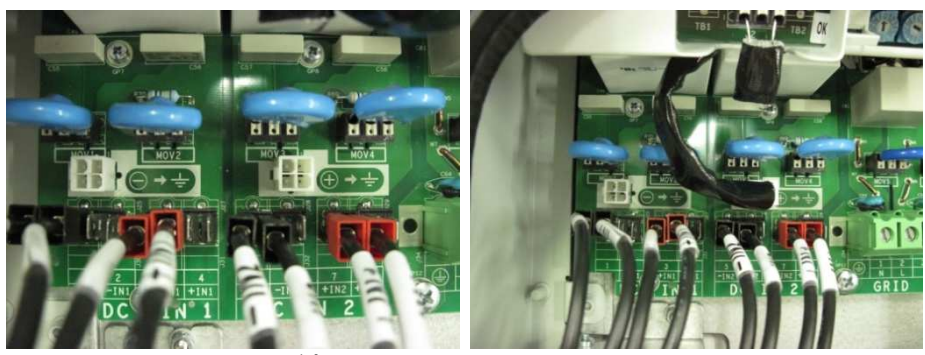

**Abb. 14 – Stecker für die Erdung der Eingänge** 

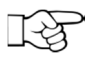

**HINWEIS**: Die Aurora Wechselrichter sind mit der Erdungsklemme verbunden sind negative Erdung Stecker geliefert.

Man kann den Anschluss auf zwei Arten ausführen:

- a) Erdung der negativen DC-Klemme.
- b) Erdung der positiven DC-Klemme.

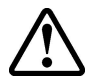

**ACHTUNG**: Die Variante b) kann nur bei Parallelschaltung der Eingänge gewählt werden. Die Variante b) NICHT bei unabhängiger Konfiguration der Eingänge wählen.

Falls Sie keine der beiden Eingangsklemmen direkt an die Erdung anschließen möchten (potenzialfreier Photovoltaik-Generator), können Sie den Stecker abziehen und ihn in dem dafür vorgesehenen Gehäuse neben den Auswahlschaltern für den Netzstandard ablegen, siehe Abbildung 13.

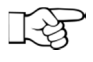

**HINWEIS**: In diesem Fall sind die beiden Eingangsklemmen nicht völlig ungeerdet und jeweils mit einer Impedanz von etwa 1,5 MOhm mit der Erde verbunden.

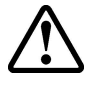

**ACHTUNG:** Je nach gewähltem Netzstandard (siehe Kapitel 3.4.7 ) erkennt der Wechselrichter eventuelle Erdungsversuche, die nicht mit den geltenden Normen im Einklang stehen, und auf dem Display wird eine Fehlermeldung angezeigt.

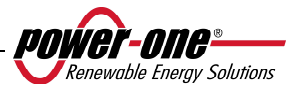

# **3.5 Auswechseln der Lithium-Batterie vom Typ CR2032**

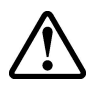

**ACHTUNG**: Vor jeglichem Eingriff die Vorgänge Anschluss/Trennen der Kapitel 3.4.1.befolgen.

Aurora verfügt innen über eine Lithiumbatterie vom Typ CR2032. Geht die Autonomie der Batterie zu Ende, erscheint auf dem LCD-Display eine entsprechende Anzeige.

Nach dem Entfernen der Frontklappe von Aurora (siehe Abb. 15) wird die Batterie sichtbar.

Der Einbau dieser Komponente in ihren Sitz darf nicht vertikal erfolgen, sondern sie muss von einer Seite aus (Seite A) in einem Winkel von 30° eingesetzt werden. Die Komponente im Sitz so lange drehen, bis sie die richtige Position einnimmt.

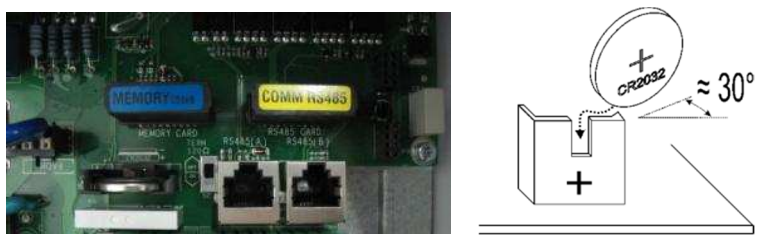

**Abb. 15 – Austausch der Lithium-Batterie** 

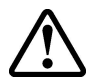

**ACHTUNG**: Der Austausch dieser Komponente darf nur durch Fachpersonal erfolgen.

## **3.1 Austausch des Speichers**

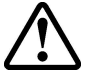

**ACHTUNG**: Vor jeglichem Eingriff die Vorgänge Anschluss/Trennen der Kapitel 3.4.1 befolgen.

In diesem Speicher befinden sich alle Archivdaten über die Energieproduktion der Anlage. Muss der Wechselrichter ausgetauscht werden, so kann der Speicher einfach entnommen und in die neue Einheit eingesetzt werden. Auf diese Art gehen keine Archivdaten verloren und auch die zukünftigen Tagesinformationen können hier gespeichert werden, siehe Abb. 16.

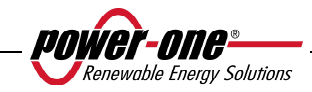

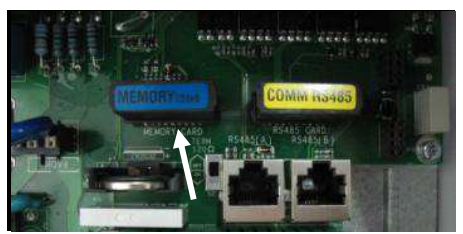

**Abb. 16 – Speicher des Wechselrichters** 

**ACHTUNG**: Der Austausch dieser Komponente darf nur durch Fachpersonal erfolgen.

## **3.2 Austausch der RS485-Kommunikationskarte**

**ACHTUNG**: Vor jeglichem Eingriff die Vorgänge Anschluss/Trennen der Kapitel 3.4.1 befolgen.

Es besteht die Möglichkeit für den Austausch der Karte für die RS485- Kommunikation.

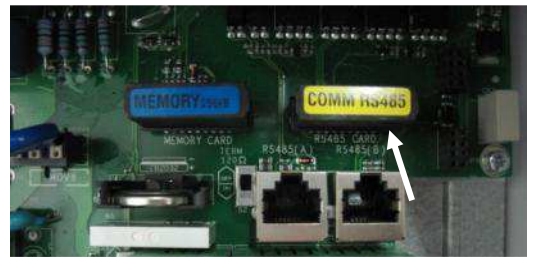

**Abb. 17 - RS485-Karte** 

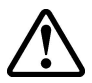

**ACHTUNG**: Der Austausch dieser Komponente darf nur durch Fachpersonal erfolgen.

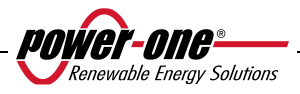

# **4 EIN- UND ABSCHALTEN DES WECHSELRICHTERS**

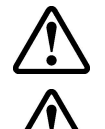

**ACHTUNG**: Während des Betriebs dürfen keinerlei Gegenstände auf dem AURORA-Wechselrichter abgelegt werden.

**ACHTUNG**: Den Kühlkörper während des Betriebs des Wechselrichters nicht berühren, einige Teile könnten sehr heiß werden.

#### **4.1 Vorgehensweise zur Inbetriebnahme**

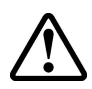

**ACHTUNG**: Zum Einschalten des Wechselrichters und zur Benutzung des Displays über das Tastenfeld ist eine Gleichspannung von mindestens 130 V an zumindest einem der DC-Eingänge notwendig.

**ACHTUNG**: Die AURORA-Wechselrichter sind für die Versorgung durch begrenzte Stromquellen (Solarpaneele) konzipiert. Der Einsatz von Stromquellen, bei denen es zu plötzlichen Stromspitzen kommen könnte, ist nicht empfehlenswert, weil der Kreislauf (z. B. die Batterien) beschädigt werden könnten.

Falls keine DC-Stromquelle (Paneel) zur Verfügung steht, kann das Anschalten für kurze Zeit erzwungen werden, siehe Abschnitt 4.2.

Je nach Gleichspannung am Eingang verhält sich der Wechselrichter folgendermaßen:

- a) Bei abgeschaltetem Wechselrichter schaltet er sich ein, sobald die Eingangsspannung den Wert von 130 Vdc überschreitet.
- b) Am Display erscheint die Anzeige "Warten auf Sonne", bis die Eingangsspannung den eingegeben Wert Vin start überschreitet (siehe Kapitel 5.5.6.8).
- c) Wird Vin start überschritten, so zeigt das Display "Vac fehlt", wenn kein Netzanschluss vorliegt, oder er schließt sich ans Netz an, wenn es vorhanden ist.
- d) Der Wechselrichter bleibt mit dem Netz verbunden, solange die Eingangsspannung zwischen 70% der eingestellten Vin start und 520 Vdc liegt. Liegt der Spannungswert außerhalb dieses Bereiches, so unterbricht er die Netzverbindung.

Zur erstmaligen Inbetriebnahme des AURORA-Wechselrichters muss wie folgt verfahren werden:

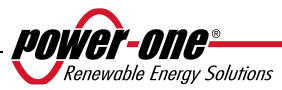

1) Die im Wechselrichter integrierte DC-Trennvorrichtung (der PV-Module) auf Position ON stellen.

**ANMERKUNG**: Die DC-Trennvorrichtung der PV-Module kann abhängig vom gewählten Modell im Wechselrichter integriert sein oder nicht.

2) Die externe AC -Trennvorrichtung (des Stromnetzes) auf Position ON stellen. Die beiden Vorrichtungen können in beliebiger Reihenfolge ohne Priorität geschlossen werden.

3) Nach dem Schließen der beiden Schalter beginnt der Wechselrichter die Überprüfung der Netzparameter. Dieser Vorgang wird durch das Blinken der grünen LED angezeigt, die der Anzeige POWER auf dem Display entspricht. Diese Überprüfung kann mehrere Minuten dauern (mindestens 30 Sekunden bis einige Minuten) und hängt von den Netzbedingungen ab. Während der Überprüfung ist auf dem LCD-Display eine Sequenz von Anzeigen sichtbar:

- Netzspannung und Zustandsanzeige hinsichtlich der Kontrollwerte innerhalb oder außerhalb des Betriebsbereiches.
- Netzfrequenz und Zustandsanzeige hinsichtlich der Kontrollwerte innerhalb oder außerhalb des Betriebsbereiches.

4) Nach der Beendigung der Anschlusssequenz geht AURORA in Betrieb und zeigt die korrekte Funktionsweise durch ein akustisches Signal und das dauerhafte Leuchten der grünen LED an.

5) Hat die Netzüberprüfung zu keinem positiven Ergebnis geführt, wiederholt die Einheit die gesamte Prozedur so lange, bis alle Spannungsparameter im Arbeitsbereich liegen. In dieser Phase blinkt die grüne LED.

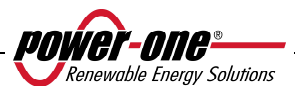

## **4.2 Einschalten über die seitliche Taste**

Sollte keine DC-Spannung vorhanden sein, möchte man aber dennoch den Wechselrichter mit verbundenem AC-Netz einschalten, reicht es, für mindestens 2 Sekunden die in Abb. 18 gezeigte seitliche Taste zu drücken. Ein akustisches Signal zeigt das Betätigen der Taste an.

Auf diese Art bleibt der Wechselrichter für 10 Minuten eingeschaltet, so dass alle Kontrollen auf dem Display (statische Kontrollen, Einstellungen usw.) durchgeführt werden können. Der Wechselrichter verbindet sich erst dann mit dem Stromnetz, wenn eine stabile und entsprechende DC-Spannung am Eingang vorhanden ist. Der Stromverbrauch des Wechselrichters in diesem Zustand (ohne DC-Spannung) liegt bei weniger als 20W.

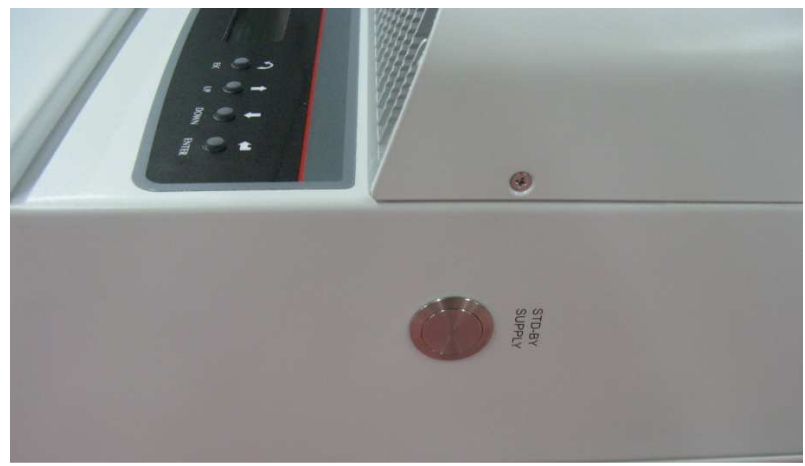

**Abb. 18 – Einschalttaste über das Netz** 

## **4.3 Abschalten**

Zum Abschalten des Wechselrichters gibt es drei Möglichkeiten:

- 1) Die Gleichspannung und das AC-Stromnetz durch die jeweiligen Trennschalter trennen (in beliebiger Reihenfolge). Der Wechselrichter schaltet sich nach wenigen Sekunden nach dem Entladen der vorhandenen Restkapazitäten ab.
- 2) Die Gleichspannung über den entsprechenden DC-Trennschalter trennen und die eingestellte UV prot. Time (siehe Kapitel 5.5.6.12) abwarten.
- 3) Das Netz über den entsprechenden Trennschalter bei einer Eingangsspannung unter 80 Vdc trennen.

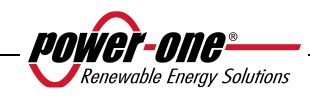

# **5 BENUTZERSCHNITTSTELLE, ÜBERWACHUNG UND DATENÜBERTRAGUNG**

# **5.1 Benutzerschnittstelle**

Der Wechselrichter AURORA arbeitet normalerweise automatisch und bedarf keiner besonderen Kontrollen. Bei ungenügender Sonneneinstrahlung und damit zu geringer Leistung (zum Beispiel nachts) geht AURORA automatisch in den Standby-Modus über.

Der Arbeitszyklus wird bei erneuter Sonneneinstrahlung automatisch wieder aufgenommen. Die LED zeigen diesen Zustand an.

Der Wechselrichter AURORA kann Informationen über seine Funktionsweise auf folgende Art bereitstellen:

- über Anzeigeleuchten (LED)
- über die LCD-Anzeige der Betriebsdaten
- Datenübertragung auf der entsprechenden seriellen Leitung RS-485. Die Daten können von einem PC oder einem Datenlogger mit einem RS-485-Port gesammelt werden. Wird die RS-485-Leitung verwendet, kann der Wandler RS485-USB, Modellnummer PVI-USB-RS485\_232 nützlich sein. Darüber hinaus kann der Datenlogger PVI-AEC-EVO verwendet werden.

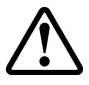

**ACHTUNG**: Die RS-485-Leitung muss einen Schutz bis mindestens 600 V garantieren.

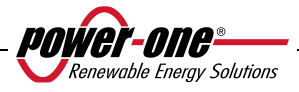

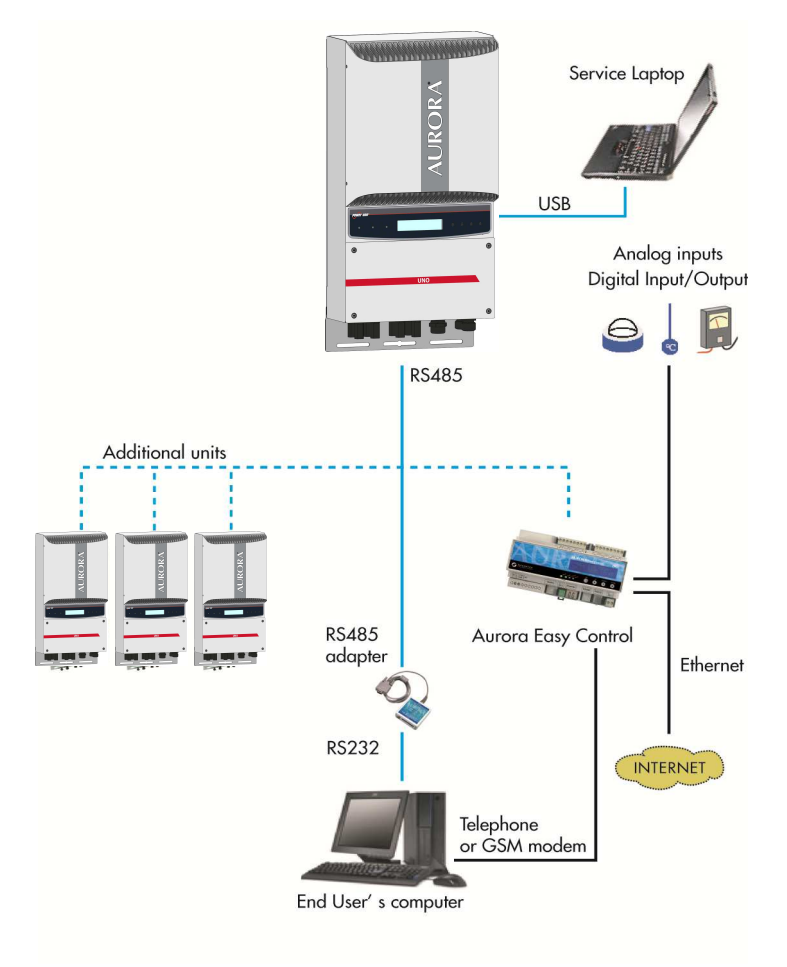

**Abb. 19 - Möglichkeiten der Datenübertragung** 

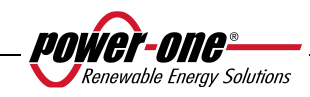

# **5.2 Verfügbare Daten**

AURORA liefert zwei Arten von Daten, auf die über das Display u/o die Schnittstellensoftware zugegriffen werden kann.

# **5.2.1 Betriebsdaten in Echtzeit**

Die Betriebsdaten in Echtzeit können auf Anfrage über die Kommunikationsleitungen übertragen und nicht im Wechselrichter gespeichert werden. Zur Datenübertragung auf einen PC kann die kostenlos verfügbare Software "AURORA Communicator" verwendet werden, die auf der Installations-CD abgespeichert ist (überprüfen Sie auf der Website www.power-one.comwww.power-one.com, ob aktuellere Versionen verfügbar sind).

Folgende Daten sind verfügbar:

- $\triangleright$  Netzspannung
- > Netzstrom
- $\triangleright$  Netzfrequenz
- $\triangleright$  In das Netz eingespeiste Leistung
- $\triangleright$  Spannung am PV-Array 1
- $\triangleright$  Strom am PV-Array 1
- $\triangleright$  Spannung am PV-Array 2
- $\triangleright$  Strom am PV-Array 2
- $\geq$  Temperatur der inneren Halbleiter<br> $\geq$  Seriennummer Code
- Seriennummer Code<br>
> Produktionswoche
- $\geq$  Produktionswoche<br> $\geq$  Revisionsnummer
- $\triangleright$  Revisionsnummer der Firmware<br>  $\triangleright$  Tagesenergie
- → Tagesenergie<br>→ Verluststrom
- Verluststrom der Anlage gegen Erde
- S<br>
Gesamtenergie<br>
S<br>
Durchschnittlic
- Teilenergie
- $\begin{minipage}{.4\linewidth} \label{eq:ex1} \begin{minipage}{.4\linewidth} \label{eq:ex1} \end{minipage}$   $\begin{minipage}{.4\linewidth} \begin{minipage}{.4\linewidth} \begin{minipage}{.4\linewidth} \end{minipage} \begin{minipage}{.4\linewidth} \begin{minipage}{.4\linewidth} \end{minipage} \begin{minipage}{.4\linewidth} \end{minipage} \begin{minipage}{.4\linewidth} \end{minipage} \begin{minipage}{.4\linewidth} \end{minipage} \begin{minipage}{.4\linewidth} \end{minipage} \begin{minipage}{.4\linewidth} \end{minipage} \$
- Isolierwiderstand
- Verluststrom Richtung Masse
- > Datum/Uhrzeit<br>> Tages-Spitzenle<br>> Absolute Spitze
- Tages-Spitzenleistung
- Absolute Spitzenleistung
- $\triangleright$  Eingangs-Leistung

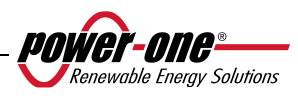

## **5.2.2 Intern gespeicherte Daten**

AURORA speichert intern folgende Daten

- Gesamtzähler der Netzanschluss-Zeit
- Gesamtzähler der ins Netz eingespeisten Energie
- Teilzähler der Energie (zieht die gleiche Beginnzeit wie der Teil-Zeitzähler heran)
- Zähler der Tagesenergie
- Zähler der Wochenenergie
- Zähler der Monatsenergie
- Zähler der Jahresenergie
- $\geq$  Zähler der Energie in den letzten 7 Tagen<br> $\geq$  Zähler der Energie in den letzen 30 Tagen
- Zähler der Energie in den letzen 30 Tagen
- Zähler der Energie in den letzten 365 Tagen
- Zähler der Energie über einen benutzerdefinierten Zeitraum
- Pufferspeicher der in den letzten 366 Tagen erzeugten Tagesenergie
- Pufferspeicher der letzten 100 Fehlermeldungen mit den entsprechenden Fehlercodes und der Zeitangabe

Alle Zählerdaten werden auf der LCD-Anzeige und an der Schnittstelle RS-485 angezeigt, die Pufferspeicher der Tagesenergie und der Fehlermeldungen können nur über RS-485 angezeigt werden.

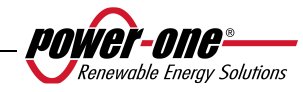

# **5.3 LED-Anzeigen**

Neben dem Display sind drei LED angebracht: die erste links (POWER) zeigt an, dass der Wechselrichter regulär funktioniert, die mittlere (FAULT) zeigt das Vorliegen einer Störung an und die dritte (GFI) weist auf einen Fehler der Erdung hin.

- 1. Die grüne LED "Power" zeigt an, dass der Aurora korrekt funktioniert. Wurde die Einheit in Betrieb gesetzt, blinkt diese LED während der laufenden Netzkontrolle. Wird dabei eine angemessene Netzspannung erfasst, leuchtet die LED ständig und durchgehend auf, da die Sonnenbestrahlung ausreicht, um die Einheit aktivieren zu können. Andernfalls blinkt die LED weiter auf, während sie wartet, bis ausreichend Sonnenbestrahlung vorliegt, und auf dem Display wird die Meldung "Warten auf Sonne…." angezeigt.
- 2. Die gelbe LED "FAULT" weist darauf hin, dass der AURORA-Wechselrichter eine Störung erfasst hat. Die Art der Störung wird am Display angezeigt.
- 3. Die rote LED "GFI" (ground fault) zeigt an, dass der Aurora-Wechselrichter im Photovoltaik-System auf der DC-Seite einen Erdungsfehler erfasst hat. Sobald der Aurora diesen Fehler registriert hat, trennt er sich sofort vom Netz, und auf dem Display wird die entsprechende Fehlermeldung angezeigt. Der Wechselrichter bleibt in diesem Zustand, bis die ESC-Taste betätigt wird und dadurch die Sequenz für die Netzparallelschaltung erneut startet. Sollte der Wechselrichter sich nicht mit dem Netz verbinden, muss der technische Kundendienst gerufen werden.

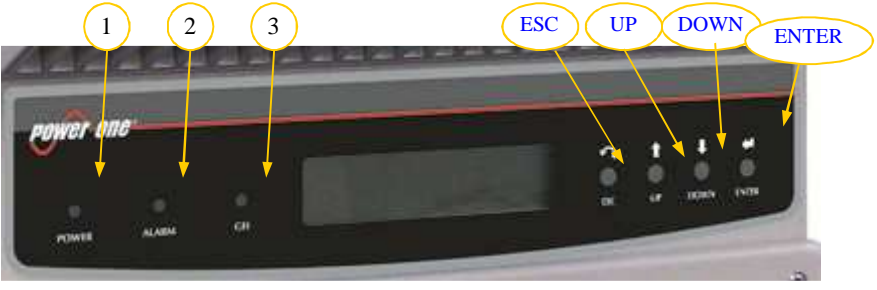

**Abb. 20 - Tasten und LED** 

**Die folgende Tabelle umfasst alle möglichen Kombinationen der LED-Anzeigen in Abhängigkeit des Betriebszustandes des AURORA-Wechselrichters.** 

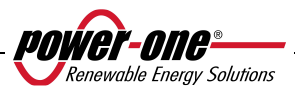

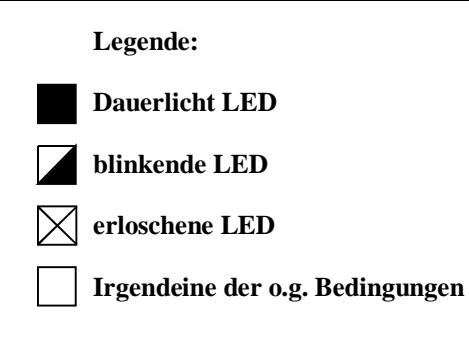

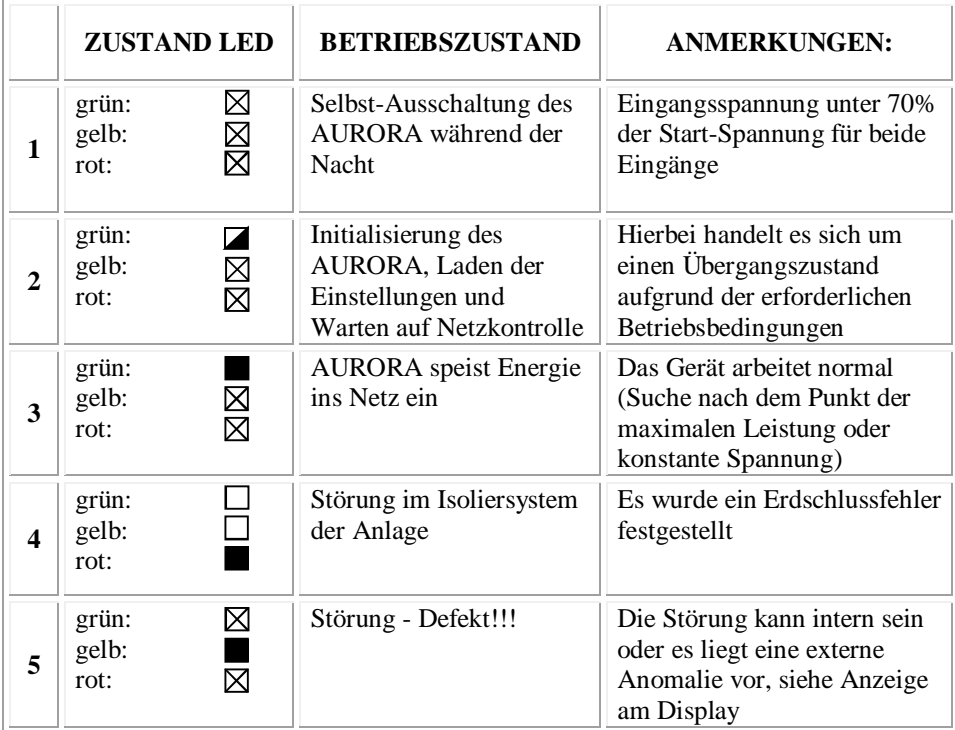

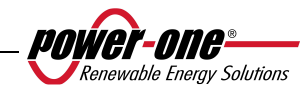

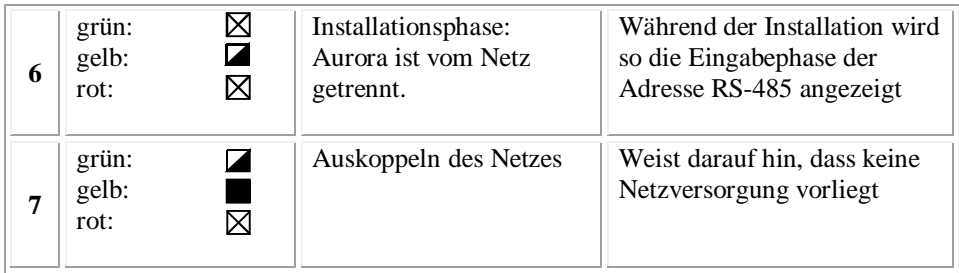

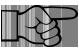

**HINWEIS**: Gemeinsam mit jedem Wechselrichterzustand, der durch Dauerlicht oder Blinklicht der entsprechenden LED angezeigt wird, erscheint auf dem Display eine Meldung in Bezug auf den Betriebszustand oder den erhobenen Defekt/die erfasste Störung (siehe folgende Kapitel).

- ⊠
- $\boxtimes$ **G**  冈 **R**

**V**

**V**

## **1) Nachtmodus**

 AURORA befindet sich in der nächtlichen Abschaltphase. Dies erfolgt, wenn die Eingangsspannung zu niedrig ist, um den Wechselrichter selbst zu speisen.

## **2) Initialisierung von AURORA und Netzkontrolle**

- **G**  Das Gerät befindet sich in der Initialisierungsphase: Die **R**  ⊠ Energieversorgung für den Wechselrichter reicht aus; AURORA überprüft, ob die für den Anlauf notwendigen Bedingungen gegeben sind (z. B.: Eingangsspannung, Wert des Isolationswiderstandes usw.) und beginnt mit der Netzkontrolle.
- **V G**  ⊠ **R**   $\boxtimes$

# **3) AURORA speist Energie ins Netz**

 Das Gerät schließt sich nach einer Reihe von Selbstkontrollen an das Netz an.

Wie bereits erwähnt, führt AURORA auf automatische Weise eine Suche und Analyse des bestmöglichen Betriebspunktes (MPPT) des PV-Feldes durch.

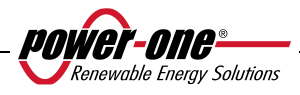

- **V 4) Isolationsdefekt gegen Erde**
	- AURORA zeigt einen zu niedrigen Isolationswiderstand Richtung Masse an.
		- Das Problem kann an einer falschen Isolierung beim Anschluss zwischen den Eingängen des PV-Feldes und der Masse liegen.

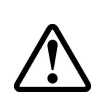

**G R** 

> **ACHTUNG**: Eigenmächtige Eingriffe zur Behebung dieser Störung sind extrem gefährlich. Die nachfolgend angegebenen Anleitungen sind strikt zu befolgen. Sollte man nicht über die erforderliche Erfahrung und Qualifikation verfügen, um hier unter Sicherheitsbedingungen arbeiten zu können, muss man sich an einen Fachmann wenden.

## **Verfahrensweise bei Anzeige eines Isolationsdefekts**

Bei Aufleuchten der roten LED zunächst versuchen, die Anzeige durch Betätigen der entsprechenden Multifunktionstaste, die seitlich am LCD-Display angebracht ist, zurückzusetzen. Schließt sich der Aurora wieder ans Netz an, handelte es sich bei der Störung wahrscheinlich um vorübergehende Phänomene (zum Beispiel durch Kondenswasserinfiltrationen an den Modulen). Tritt diese Störung häufig auf, wird empfohlen, die Anlage von einem Fachmann überprüfen zu lassen. Sollte sich AURORA hingegen nicht mehr ans Netz anschließen, muss der Wechselrichter durch Isolierung sowohl der DC- als auch der AC-Seite in einen Sicherheitszustand gebracht werden, und man muss sich mit einem autorisierten Reparaturzentrum zur Behebung der Störung in Verbindung setzen.

- **5) Anzeige Störung - Defekt** ⊠
	- Erhebt das Kontrollsystem von AURORA eine Anomalie oder Funktionsstörung in der überwachten Anlage, so leuchtet die gelbe LED im Dauerlicht, und auf dem Display gibt eine Meldung Aufschluss über das erfasste Problem.

#### **V** ⊠ **G**  7

**R** 

**R** 

**V G R** 

**START** ⊠

⊠

⊠

## **6) Anzeige Störung der internen Belüftung**

- Zeigt an, dass die interne Belüftung nicht ordnungsgemäß funktioniert. Es sollten dennoch keine Probleme auftreten, da sich das Lüfterrad nur bei hohen Temperaturen in Verbindung mit hohen Ausgangsleistungen einschaltet.
- **V 7) Auskoppeln des Netzes G**   $\blacksquare$ 
	- Kommt es bei regulär aktiviertem und funktionierendem System aus welchen Grund auch immer zum Fehlen der Netzverbindung, so leuchtet die gelbe LED im Dauerlicht und die grün LED blinkt.

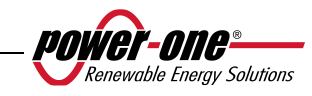

# **5.4 Meldungen und Fehlercodes**

Der Systemzustand wird über Meldungs- oder Fehleranzeigen am LCD-Display angegeben.

Die nachstehenden Tabellen geben eine Zusammenfassung der beiden möglichen Anzeigearten.

MELDUNGEN geben den Zustand an, im dem sich der Aurora-Wechselrichter gerade befindet und werden daher nicht von einer Störung erzeugt, weshalb auch keinerlei Eingriff erforderlich ist. Sobald die normalen Bedingungen wieder vorliegen, werden die Meldungen gelöscht (siehe Spalte "Typ W" in der nachstehenden Tabelle).

ALARME heben dagegen einen möglichen Defekt am Gerät oder an den daran angeschlossenen Elementen hervor. Die entsprechende Anzeige wird zurückgesetzt, sobald die dafür verantwortlichen Ursachen, die den Alarm ausgelöst haben, behoben wurden. Davon ausgenommen sind Isolationsfehler gegen Erde an der DC-Seite, bei denen der Eingriff von Fachpersonal für die Rücksetzung des normalen Betriebs erforderlich ist. Die Anzeige eines Fehlers macht allgemein einen Eingriff erforderlich, entweder vom Installateur oder vom Power-One-Serviceteam. Die AURORA-Wechselrichter zeigen auf dem Display Anweisungen für diejenigen an, die mit den Eingriffen für die erforderliche Instandhaltung am Gerät oder der Anlage betraut werden, siehe Spalte "Typ E" in der nachstehenden Tabelle.

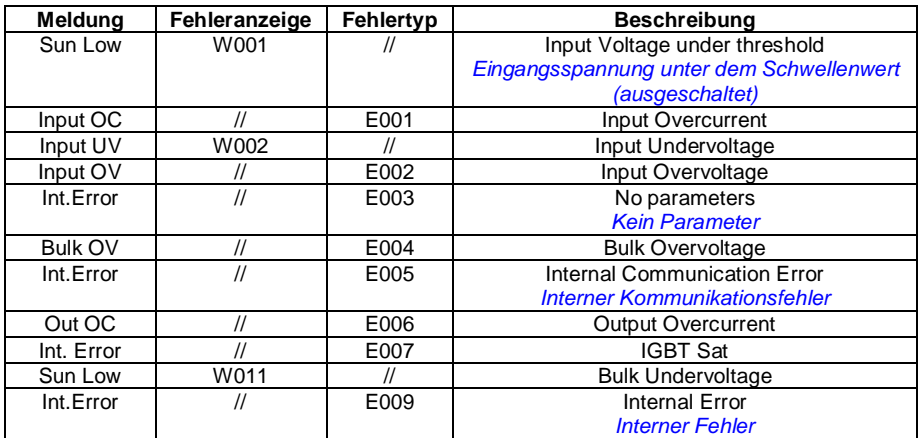

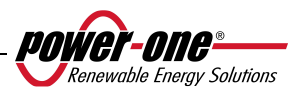

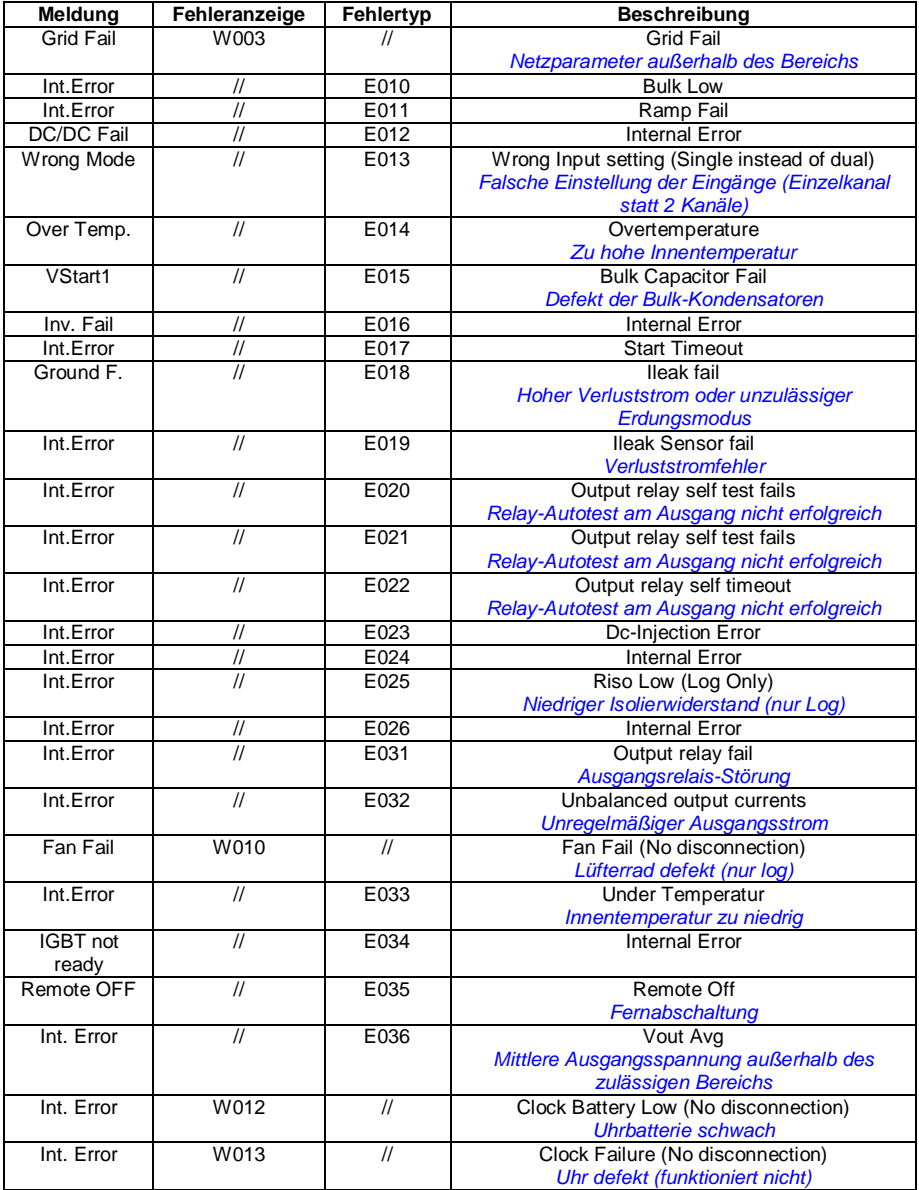

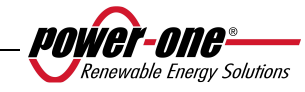

# **5.5 LCD-Display**

# **5.5.1 Anbindung des Systems an das Netz**

Die zweizeilige LCD-Anzeige ist an der Frontplatte angeordnet und gibt folgende Informationen:

- $\checkmark$ Betriebszustand des Wechselrichters und statistische Daten;
- $\checkmark$ Servicemeldungen für den Bediener;
- $\checkmark$ Alarm- und Fehlermeldungen.

Während des normalen Betriebs werden die Daten in zyklischer Folge angezeigt. Die Anzeigen wechseln alle 5 Sekunden oder können manuell durch Drücken der Schaltflächen UP und DOWN gewählt werden, siehe Abb. 20.

Beim Anlauf des Wechselrichters werden die folgenden 2 Anzeigen geöffnet:

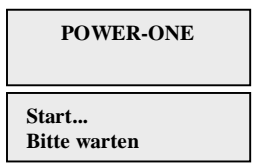

Bis die Netzverbindung hergestellt wird, können abhängig vom Zustand folgende zwei Einträge angezeigt werden:

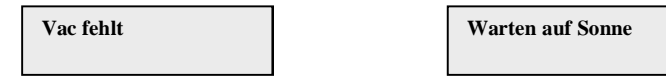

Während der Kontrolle des Netzanschlusses, ist die gelbe LED ausgeschaltet und die grüne LED blinkt;

Wird auf Sonnenbestrahlung gewartet, "Warten auf Sonne", so leuchtet die grüne LED im Dauerlicht.

Wurden die Betriebszustände "Vac fehlt" und "Warten auf Sonne" positiv behoben, so erfolgt der Vorgang des Netzanschlusses des Wechselrichters. Abhängig von der Erdungsart werden verschiedene Kontrollen durchgeführt und unterschiedliche Ansichten angezeigt.

Falls das System geerdet ist (einer der beiden Pole ist mit der Erde verbunden), werden zunächst folgende Ansichten angezeigt:

**GND ISO SELFTEST RUN … Vgnd 130V**

**GND ISO SELFTEST OK Vgnd 130V**

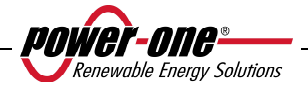

Falls das System nicht geerdet ist (keiner der beiden Pole ist mit der Erde verbunden), wird zunächst folgende Ansicht angezeigt:

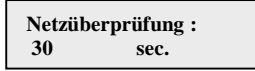

Nach der ersten Kontrolle werden abwechselnd die folgenden Ansichten angezeigt:

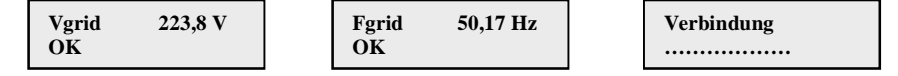

Die Netzspannungs- und Netzfrequenzwerte werden angezeigt.

Die hergestellte Verbindung wird mit einem "Beep" des Signalgebers signalisiert, und ab nun werden die Messwerte angezeigt, siehe Abschnitt 5.5.3.

# **5.5.2 Fehlermeldungen**

Erhebt der Wechselrichter nach erfolgtem Netzanschluss Fehlinformationen im Laufe der zyklischen Tests, unterbricht das System jenen Zyklus und gibt einen Fehlercode an. Den jeweiligen Fehler kann man in der Tabelle im Kapitel 5.4.ablesen.

Zur individuellen Gestaltung der am Display gewünschten Anzeige muss das im Kapitel 5.5.6.14 "Meldung Alarme" beschriebene Programmierverfahren ausgeführt werden.

Solange der Fehler nicht behoben wurde, wird das System weiterhin zyklisch folgende Anzeigen ändern:

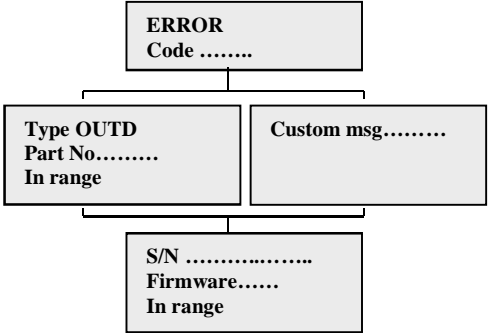

Nach Beheben des Fehlers laufenden Funktionen wieder zurück und aktiviert damit die Netzverbindung (Kap. 5.5.1 Netzanschluss)

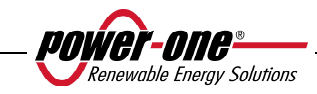

# **5.5.3 Erste Phase - Kontrolle der verschiedenen elektrischen Parameter GENERELLE HINWEISE IN BEZUG AUF DIE TASTEN DES DISPLAYS**

Während des normalen Betriebs werden die Daten in zyklischer Folge angezeigt. Die Anzeigen wechseln alle 5 Sekunden oder können manuell durch Drücken der Schaltflächen UP und DOWN (siehe Abb. 20) gewählt werden.

In allen Fällen reicht für den Rücksprung auf das vorhergehende Menü das Betätigen der Taste ESC, siehe Abb. 20.

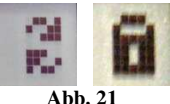

Die Aktivierung des zyklischen Durchlaufs wird durch 2 Pfeile in der oberen linken Ecke des Displays angezeigt.

Der Durchlauf kann durch Drücken der Schaltfläche ENTER gestoppt werden. Es erscheint das Symbol des Vorhängeschlosses (Abb. 21).

1A) Fallen die Messungen im Kapitel 5.5.1 positiv aus, so führt das System weitere Kontrollen durch. Die folgenden Anzeigen wiederholen sich zyklisch, wie das im Kapitel "**GENERELLE HINWEISE IN BEZUG AUF DIE TASTEN DES DISPLAYS"** beschrieben wird.

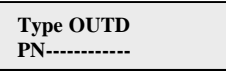

Typ und P/N des Wechselrichters

**S/N--------- xxxxxx FW rel. C.0.1.1**

Gibt die Seriennummer des Wechselrichters und die geladene Firmware-Version an.

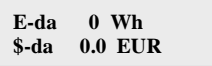

E-da : Tagesenergie.

\$-da: Im Laufe des Tages resultierende Energieeinsparung. Dieser Wert wird in der eingestellten Währung angegeben.

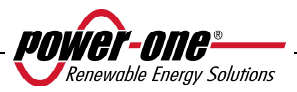

**E-tot E-par 0 KWh EUR**

E-tot : Insgesamt seit der Inbetriebnahme der Einheit erzeugte Energie E-par **:** Partielle, ab der gewählten Zeit erzeugte Energie

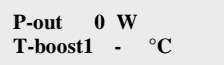

P-out : Aktuelle gemessene Ausgangsleistung

In der zweiten Displayzeile wird nur die höhere Temperatur der beiden Temperaturen angezeigt:

T-boost1: Temperatur der so genannten Booster (DC-DC-Wandler) Kanal 1

T-boost2: Temperatur der so genannten Booster (DC-DC-Wandler) Kanal 2

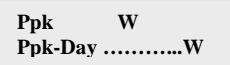

Ppk: Max. Wert der Spitzenleistung, der beim Aktivieren der Funktion "partial" aktiviert wird

Ppk-Day: Anzeige des max. Werts der an diesem Tag erzielten Spitzenleistung. Bei Ausschalten der Einheit wird dieser Wert auf null gesetzt.

**VoutR 230 V Vout AvgR 230 V**

**VoutS 230 V Vout AvgS 230 V** **VoutT 230 V Vout AvgT 230 V**

VoutX: Gemessener aktueller Wert der Netzspannung Phase/Nullleiter Vout AvgX: Mittlerer Wert der Netzspannung Phase/Nullleiter, über die letzten 10 min des Wechselrichterbetriebs berechnet

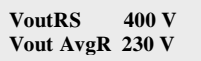

**VoutST 400 V Vout AvgS 230 V**

**VoutTR 400 V Vout AvgT 230 V**

VoutXX: Aktueller Wert der verketteten Spannung

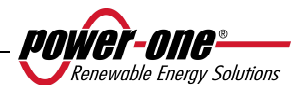

Installations- und Bedienungshandbuch 58 von 94 (PVI-3.8/4.6-I-OUTD Rev.: 1.5)

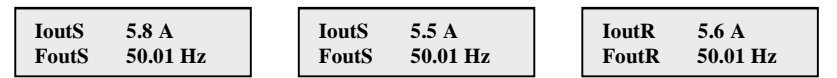

Iout: Gemessener aktueller Wert des Netzstroms Fout: Gemessener aktueller Wert der Netzfrequenz

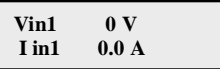

Vin1: Aktueller Wert der Eingangsspannung am Eingang Kanal 1 Iin1 : Aktueller Wert des Eingangsstroms am Eingang Kanal 1

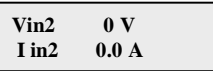

Vin2: Aktueller Wert der Eingangsspannung am Eingang Kanal 2 Iin2 : Aktueller Wert des Eingangsstroms am Eingang Kanal 2

Oder:

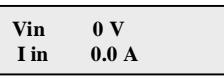

Diese Anzeige wird statt der beiden zuvor beschriebenen angezeigt, wenn nur ein Kanal angeschlossen ist und der zweite parallel geschaltet ist.

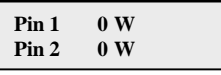

Pin1: Ist-Wert der Eingangsleistung des Kanals 1 Pin2: Ist-Wert der Eingangsleistung des Kanals 2

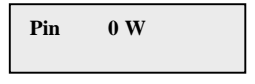

Diese Anzeige wird statt der beiden zuvor beschriebenen angezeigt, wenn nur ein Kanal angeschlossen wurde und der zweite parallel geschaltet ist.

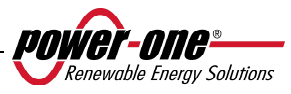

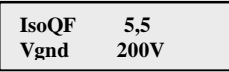

IsoQF : Dieser Wert zeigt die Qualität der Isolierung gegen Erde bezüglich des Einheitswertes, der für den Betrieb ausreichend ist, an. Im Beispiel der Ansicht oben liegt die Isolierung 5,5mal höher als der Mindestwert.

Vgnd: Gemessener Spannungswert am negativen Erdungseingang.

Diese Ansicht wird nur bei Erdung der positiven oder negativen Klemme angezeigt.

Oder:

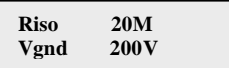

Riso: Wert des gemessenen Isolierwiderstands (Werte über 20 Mohm liegen außerhalb des Lesebereichs).

Vgnd: Gemessener Spannungswert am negativen Erdungseingang.

Diese Ansicht wird nur bei Erdung der positiven oder negativen Klemme angezeigt.

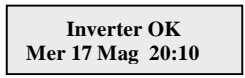

Wenn keine Probleme auftreten, wird dies vom Wechselrichter in der ersten Displayzeile mit OK angezeigt, in der zweiten Zeile befinden sich das aktuelle Datum und die Uhrzeit.

Bei Auftreten von Problemen an der Uhr oder anderer "nicht für die Funktion des Wechselrichters vitalen" Teile (da die Einheit in der Lage ist, Energie zu erzeugen), wird die Art des Problems in der zweiten Zeile des Displays statt des Datums und der Uhrzeit angezeigt.

Die Fehlermeldungen können folgende sein:

- CLOCK FAIL, Probleme mit der Uhr, Setzen Sie sich mit dem Kundendienst in Verbindung

- BATTERY LOW, Batterie erschöpft

- REGUL. UHR, erscheint bei der ersten Inbetriebnahme der Einheit oder nach dem Auswechseln der Batterie.

- LÜFTERRAD DEFEKT. keine Beeinträchtigung der korrekten Funktionsweise des Wechselrichters, bei der erstmöglichen Gelegenheit den Lüfter auswechseln.

- DEFEKT SPEICHERKARTE, Verbindung mit dem Kundendienst aufnehmen, die gesammelten Daten werden nicht gespeichert.

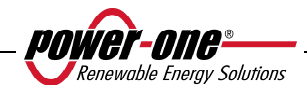

## **5.5.4 Hauptmenü**

Nach Abschluss der vorhergehenden Phasen des Netzanschlusses und der Kontrolle der elektrischen Parameter können wir nun zu weiteren Anzeigen übergehen, die eine Überwachung der Funktionsweise des Wechselrichters aus verschiedenen Blickwinkeln erlauben.

Beim Drücken der Taste ESC (1. Taste am Display) gelangt man zu 3 neuen Anzeigen:

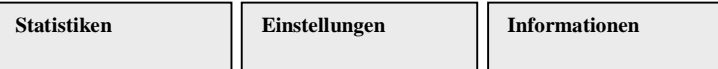

## **GENERELLE HINWEISE IN BEZUG AUF DIE TASTEN DES DISPLAYS**

Drückt man die Schaltflächen UP und DOWN kann von einer auf die andere Anzeige umgeschaltet werden.

Drückt man die Schaltfläche ESC kehrt man zur vorhergehenden Anzeige zurück, siehe Kapitel 5.5.3.

- Drückt man die Schaltfläche ENTER kommt man in das jeweilige Untermenü.

## **5.5.5 Statistiken**

Wählt man das Menü STATISTIKEN, wird am Display folgendes Untermenü angezeigt:

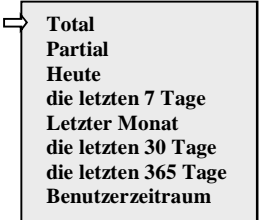

Am Display werden nur 2 Zeilen angezeigt. Um die verschiedenen Menüpunkte durchzuscrollen oder zu einem der Untermenüs zu wechseln, die seitlichen Tasten wie im Kapitel 5.5.3 GENERELLE HINWEISE IN BEZUG AUF DIE TASTEN DES DISPLAYS beschrieben benutzen.

Der gewählte Menüpunkt wird durch einen Pfeil am linken Displayrand wie in der folgenden Abbildung gezeigt angegeben:

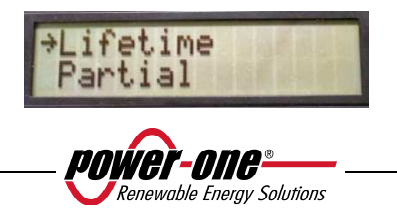

## **5.5.5.1 Total**

Wird "Total" gewählt, stehen folgende Informationen zur Verfügung:

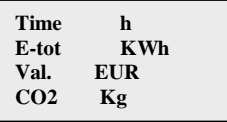

Time: Gesamtbetriebsdauer E-tot: Erzeugte Gesamtenergie Val.: Erzielter Gewinn CO2: Im Vergleich zu fossilen Brennstoffen eingesparte Menge an CO2

# **5.5.5.2 Partial**

Wird "Partial" gewählt, stehen folgende Informationen zur Verfügung:

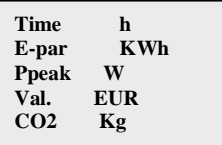

Time: Gesamte seit der letzten Zählerrücksetzung abgelaufene Betriebszeit \* E-par: Insgesamt seit der letzten Zählerrücksetzung erzeugte Energie\* PPeak: Wert der gemessenen Spitzenspannung beim Aktivieren des Teilzählers Val.: Seit der letzten Rücksetzung der Zählung erzielter Gewinn\* CO2: Im Vergleich zu fossilen Brennstoffen eingesparte Menge an CO2

\* Das Zurücksetzen aller Zähler dieses Menüs erfolgt durch ein länger als 3 Sekunden (4. Taste am Display) anhaltendes Drücken der Taste ENTER (4. Taste am Display). Nach dieser Zeit wird 3 Mal hintereinander ein akustisches Signal abgegeben.

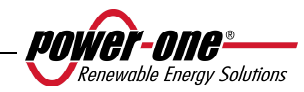
## **5.5.5.3 Heute**

Wird "Heute" gewählt, stehen folgende Informationen zur Verfügung:

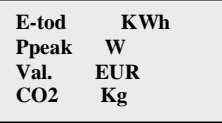

E-tod: Insgesamt an diesem Tag erzeugte Energie

Ppeak: Wert der an diesem Tag erzielten Spitzenleistung

Val.: Erzielter Verdienst am laufenden Tag

CO2: Im Vergleich zu fossilen Brennstoffen eingesparte Menge an CO2 heute

## **5.5.5.4 Die letzten 7 Tage**

Wird "die letzten 7 Tage" gewählt, stehen folgende Informationen zur Verfügung:

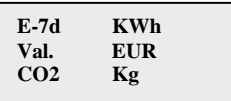

E-7d: Gesamtenergie in den letzten 7 Tagen

Val.: erzielter Gewinn in den letzten 7 Tagen

CO2: Im Vergleich zu fossilen Brennstoffen in den letzten 7 Tagen eingesparte Menge an CO2:

## **5.5.5.5 Letzter Monat**

Wird "letzter Monat" gewählt, stehen folgende Informationen zur Verfügung:

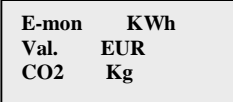

E-mon: Insgesamt im letzten Monat erzeugte Energie

Val.: Im laufenden Monat erzielter Gewinn

CO2: Im Vergleich zu fossilen Brennstoffen im letzten Monat eingesparte Menge an CO2

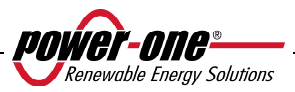

### **5.5.5.6 Die letzten 30 Tage**

Wird "Die letzten 30 Tage" gewählt, stehen folgende Informationen zur Verfügung:

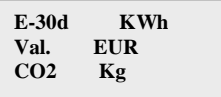

E-30d: Insgesamt in den letzten 30 Tagen erzeugte Energie

Val.: In den letzten 30 Tagen erzielter Verdienst

CO2: Im Vergleich zu fossilen Brennstoffen in den letzten 30 Tagen eingesparte Menge an CO2

## **5.5.5.7 Die letzten 365 Tage**

Wird "die letzten 365 Tage" gewählt, stehen folgende Informationen zur Verfügung:

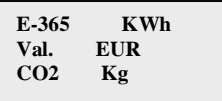

E-365: Insgesamt in den letzten 365 Tagen erzeugte Energie

Val.: In den letzten 365 Tagen erzielter Gewinn

CO2: Im Vergleich zu fossilen Brennstoffen in den letzten 365 Tagen eingesparte Menge an CO2

## **5.5.5.8 Benutzerzeitraum**

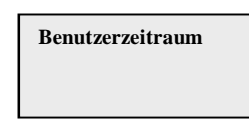

Mit dieser Funktion kann die Energieeinsparung in einem vom Benutzer gewählten Zeitraum erhoben werden.

Von der Anzeige "Benutzerzeitraum" aus erreicht man durch Drücken der Taste ENTER das folgende Untermenü:

> **Beginn 23. Juni Ende 28. August**

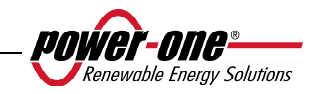

Um den Beginn und das Ende des gewünschten Zeitraums zu wählen, verwendet man die folgenden Displaytasten:

- Über ENTER gelangt man von einem Feld zum anderen (von links nach rechts)
- Mit ESC gelangt man zum vorhergehenden Feld (von rechts nach links)
- Drückt man zweimal ESC, gelangt man zu den vorhergehenden Menüs, wie im Kapitel .5.5.3 beschrieben

Zur Einstellung der Tage:

- Über die Taste DOWN wird die numerische Skala rückwärts durchlaufen (von 31 bis 1)
- Über die Taste UP wird die numerische Skala vorwärts durchlaufen (von 1 bis 31)

Zur Eingabe der Monate:

- Mit DOWN durchläuft man die Monate von Dezember bis Januar
- Mit UP durchläuft man die Monate von Januar bis Dezember

Wird ein falsches Datum eingestellt, so zeigt das Display Folgendes an:

**Data err** 

## **5.5.6 Einstellungen**

Wird im Hauptmenü (Kap. 5.5.4) der Menüpunkt EINSTELLUNGEN gewählt, erscheint auf dem Display die erste Anzeige mit der Passworteingabe:

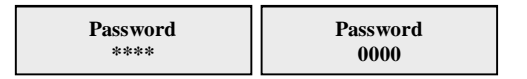

Das Standard-Passwort lautet 0000. Es kann über die Displaytasten auf die übliche Art geändert werden:

- $\triangleright$  Durch Drücken auf ENTER scrollt man von einer Zahl zur anderen (von links) nach rechts)
- Durch Drücken von ESC kehrt man zur vorhergehenden Ziffer zurück (von rechts nach links)
- $\triangleright$  Drückt man zweimal ESC, gelangt man zu den vorhergehenden Menüs, wie im Kapitel 5.5.3 beschrieben
- Über die Taste DOWN wird die numerische Skala rückwärts durchlaufen ( von 9 bis 0)
- Über die Taste UP wird die numerische Skala vorwärts durchlaufen (von 0 bis 9)

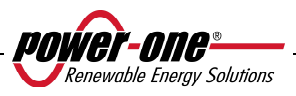

Nach der Eingabe des korrekten Passworts erhält man durch Drücken der Taste ENTER alle in diesem Abschnitt gesammelten Informationen:

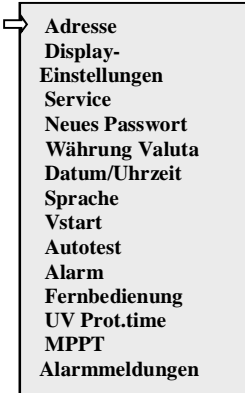

Am Display werden nur 2 Zeilen angezeigt. Um die verschiedenen Menüpunkte durchzuscrollen oder zu einem der Untermenüs zu wechseln, die Schaltflächen UP und DOWN benutzen.

## **GENERELLE HINWEISE IN BEZUG AUF DIE TASTEN DES DISPLAYS**:

Der gewählte Menüpunkt wird durch einen Pfeil am linken Displayrand gekennzeichnet. Nach der Auswahl des entsprechenden Menüpunktes die Schaltfläche ENTER drücken, um zum Untermenü zu gelangen.

#### **5.5.6.1 Adresse**

Mit dieser Funktion gibt man die Adressen zur Kommunikation der einzelnen über die Linie RS485 verbundenen Wechselrichter der Anlage ein. Die möglichen Nummern reichen von 2 bis 63. Durch Drücken der Tasten UP und DOWN wird die numerische Skala durchlaufen.

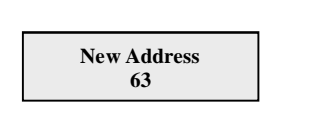

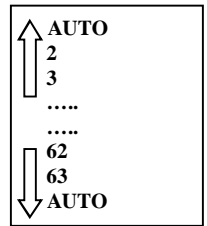

Die Option "AUTO" steht derzeit nicht zur Verfügung.

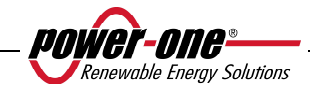

## **5.5.6.2 Imp. Display**

Über diese Funktion werden die Eigenschaften des Displays eingestellt:

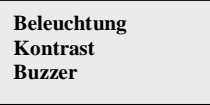

1) **Light**: Einstellung der Beleuchtung des Displays:

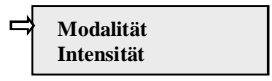

- Mit der Taste MODALITÄT regelt man die Beleuchtung des Displays.

Nachdem man mit dem Pfeil den Menüpunkt Mode gewählt hat, erreicht man durch Drücken der Taste ENTER das Untermenü. Die nächste Anzeige ist:

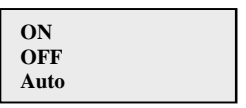

ON: Beleuchtung immer aktiv

OFF: Beleuchtung immer ausgeschaltet

AUTO: Automatische Regulierung der Beleuchtung. Bei Betätigen einer beliebigen Taste schaltet sich das Licht ein und bleibt für 30 Sekunden aktiv, anschließend wird es langsam schwächer und schaltet sich aus.

- Mit der Taste INTENSITÄT wird die Intensität der Hintergrundbeleuchtung von 1 bis 9 geregelt.

2) **Kontrast :** Kontrast der Display-Beleuchtung

Die Tonalitätsskala der Beleuchtung reicht von 0 bis 9.

Zur Anwahl der Nummern die Tasten UP und DOWN zum Durchlaufen benutzen und dann ENTER zur Auswahl drücken.

3) **Buzzer:** reguliert das akustische Signal der Tasten

Wählt man:

ON: das akustische Tastensignal ist aktiv

OFF: das akustische Tastensignal ist nicht aktiv

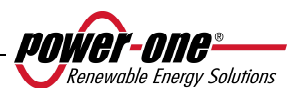

## **5.5.6.3 Service**

Zu dieser Funktion haben nur Installateure Zugang. Es wird ein eigenes Passwort benötigt, das von Power-One bereitgestellt wird.

## **5.5.6.4 Neues Passwort**

Mit dieser Funktion wird das mit 0000 festgelegte Standard-Passwort geändert. Zur Eingabe des persönlichen Codes müssen die Display-Tasten auf folgende Weise verwendet werden:

- $\triangleright$  Mit ENTER scrollt man von einer Ziffer zur nächsten (von links nach rechts)
- Mit ESC kehrt man zur vorhergehenden Ziffer zurück (von rechts nach links)
- Drückt man zweimal ESC, gelangt man zu den vorhergehenden Menüs, wie im Kapitel 5.5.3 beschrieben
- Über die Taste DOWN wird die numerische Skala rückwärts durchlaufen ( von 9 bis 0)
- Über die Taste UP wird die numerische Skala vorwärts durchlaufen (von 0 bis 9)

## **5.5.6.5 Währung**

Betrifft den durch die Energieerzeugung erzielten Gewinn

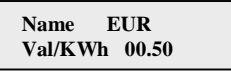

Name: Die gewünschte Währung wird auf die übliche Art über die Tasten gewählt. Die Standardeinstellung ist in Euro.

Val/KWh: Gibt die Kosten von 1 KWh in der gewählten Währung an. Der Standardwert beträgt 0,50 Euro.

## **5.5.6.6 Datum/Uhrzeit**

Müssen Datum und Uhrzeit verändert werden, kann das in diesem Bereich gemacht werden.

> **Uhrzeit 14:21 Datum 17. Mai 2006**

## **5.5.6.7 Sprache**

Es können die Landessprache oder Englisch gewählt werden

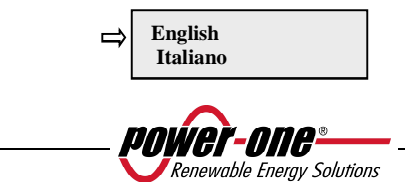

## **5.5.6.8 START-SPANNUNG**

Die Start-Spannung kann für beide Eingangskanäle auch unabhängig voneinander gewählt werden (falls sie unabhängig voneinander konfiguriert wurden). Der zulässige Spannungsbereich reicht von 120 V bis 350 V. Der im Aurora eingestellte Standardwert beträgt 200 V. Dieser Parameter kann über die Displaytasten verändert werden.

## **5.5.6.9** *Autotest-Funktion*

Die Funktion kann laut "Guida per le connessioni alla rete elettrica di ENEL distribuzione" (Richtlinien zum Niederspannungsanschluss) über das Display oder mittels eines RS485/USB-Wandler über das Programm Aurora Communicator aktiviert werden (siehe Kapitel 5.6 für weitere Details)

Die zur Ausführung des Autotests nötigen Bedingungen sind folgende:

- Konfiguration des Netzstandards ENEL.
- Der Wechselrichter muss an das Netz angeschlossen sein, um die Abkopplung zu simulieren.
- Während der Durchführung des Tests dürfen keinerlei weitere Eingriffe vorgenommen werden.
- Überprüfen, ob die Vorrichtung auf stabile Art an das Netz angeschlossen ist.

Bei der Durchführung des Autotest folgende Vorgehensweise befolgen:

- Menü EINSTELLUNGEN > Autotest
- Im dem Autotest gewidmeten Menüabschnitt können die folgenden Testarten gewählt werden:

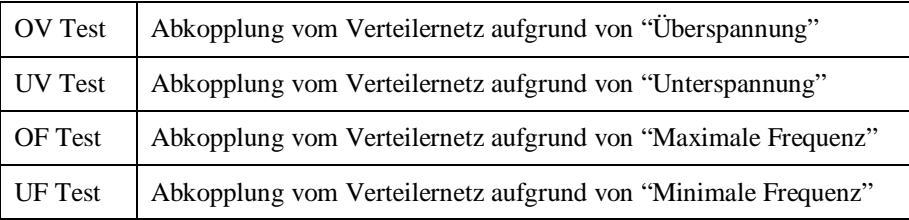

## OV Test

Während dieses Tests wird der eingestellte Grenzwert für die maximale Netzspannung (AC) bis zum Schwellenwert schrittweise abgesenkt, bei dem es zur Abkoppelung des Wechselrichters vom Verteilernetz kommt.

**Test im Gang** 

**……….**

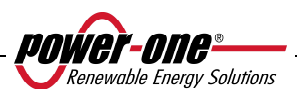

Nach Beendigung des Tests, wenn der Wechselrichter vom Netz abgekoppelt ist, kann man am Display das Testergebnis ablesen:

Test 
$$
V = ... , V
$$
  
OK  $T = ...$ ms

Durch Drücken der Taste ESC erreicht man erneut das Menü Autotest, von wo aus man den nächsten möglichen Test wählen kann.

- UV Test

Während dieses Tests wird der eingestellte Grenzwert für die minimale Netzspannung(AC) schrittweise bis zum Schwellenwert angehoben, zur Abkoppelung des Wechselrichters vom Verteilernetz kommt.

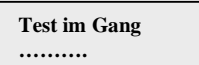

Nach Beendigung des Tests, wenn der Wechselrichter vom Netz abgekoppelt ist, kann man am Display das Testergebnis ablesen:

Test 
$$
V = ... , V
$$
  
OK T= $...$ ms

Durch Drücken der Taste ESC erreicht man erneut das Menü Autotest, von wo aus man den nächsten möglichen Test wählen kann

OF Test

Während dieses Tests wird der eingestellte Grenzwert für die maximale Netzfrequenz (AC) bis zum Schwellenwert schrittweise abgesenkt, bei dem es zur Abkoppelung des Wechselrichters vom Verteilernetz kommt.

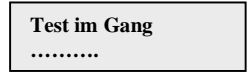

Nach Beendigung des Tests, wenn der Wechselrichter vom Netz abgekoppelt ist, kann man am Display das Testergebnis ablesen:

**Test F=…. Hz OK T= ….ms**

Durch Drücken der Taste ESC erreicht man erneut das Menü Autotest, von wo aus man den nächsten möglichen Test wählen kann

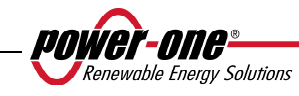

## UF Test

Während dieses Tests wird der eingestellte Grenzwert für die minimale Netzfrequenz (Hz) bis zum Schwellenwert schrittweise angehoben, bei dem es zur Abkoppelung des Wechselrichters kommt.

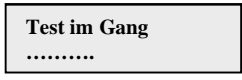

Nach Beendigung des Tests, wenn der Wechselrichter vom Netz abgekoppelt ist, kann man am Display das Testergebnis ablesen:

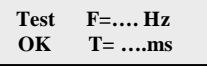

Durch Drücken der Taste ESC erreicht man erneut das Menü Autotest, von wo aus man den nächsten möglichen Test wählen kann.

## **5.5.6.10 Alarme**

Der Wechselrichter verfügt über eine Alarmfunktion, die ein Umschalten eines Relaiskontaktes ermöglicht (sowohl als normalerweise offener – N.O – als auch als normalerweise geschlossener Kontakt – N.C.). Die Relaiskontakte sind über die Frontabdeckung zugänglich, wie in Abb. 22.gezeigt wird. Dieser Kontakt kann beispielsweise verwendet werden, eine Sirene oder eine Alarmanzeige auszulösen, solange das Spannungs-/Strom-Rating des Kontaktes gleich 230V/1A nicht überschritten wird.

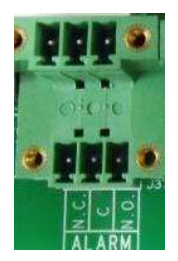

**Abb. 22 - Klemmleiste Alarmkontakt** 

Über diese Funktion können 4 verschiedene Alarmmodalitäten ausgelöst werden. Durch Drücken der Taste ENTER gelangt man in das entsprechende Untermenü:

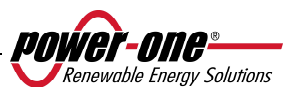

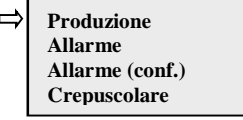

Der gewählte Menüpunkt wird durch einen Pfeil am linken Displayrand gekennzeichnet, und mit den Tasten UP/DOWN kann die Auswahl verändert werden. Zur Aktivierung der gewählten Modalität die Taste ENTER drücken.

• **ERZEUGUNG**: Das Relais schaltet um, wenn sich der Wechselrichter an das Netz koppelt.

Bei Auswahl des Kontakts N.O. (oder N.C.) bleibt der Kontakt offen (geschlossen), bis sich der Wechselrichter an das Netz koppelt. Ist der Wechselrichter an das Netz gekoppelt und speist Energie ein, schaltet das Relais um und schließt (öffnet). Wenn sich der Wechselrichter vom Netz abkoppelt, kehrt der Relaiskontakt in die Ruheposition (d. h. offen bzw. geschlossen) zurück.

• **ALARM**: Das Relais schaltet im Alarmfall um (Code E).

Wird zum Beispiel der Kontakt N.O. (oder N.C.) gewählt, so bleibt der Kontakt offen (geschlossen), solange der Wechselrichter keine der gewählten Fehler aufweist; liegt ein Fehlersignal vor, so schaltet das Relais um, das heißt es schließt (öffnet) – KEINE UMSCHALTUNG BEI W-Codes. Sobald ein Fehler festgestellt wird, stellt das Relais um und schließt (öffnet). Der Kontakt bleibt so lange umgeschaltet, bis die normaler Funktionsweise in Parallelschaltung mit dem Netz wieder hergestellt wird.

• **ALARM (konf.)**: Das Relais schaltet im Fall von vom Benutzer aus einer Liste ausgewählten Alarmen (Code E) oder Meldungen (Code W) um (die Liste kann auch Einträge zur Auswahl enthalten, die für das jeweilige Modell nicht vorgesehen sind, siehe Tabelle 5.4 für die Auswahl).

Wird zum Beispiel der Kontakt N.O. (oder N.C.) gewählt, so bleibt der Kontakt offen (geschlossen), solange der Wechselrichter keine der gewählten Fehler aufweist; liegt ein Fehlersignal vor, so schaltet das Relais um, das heißt es schließt (öffnet).

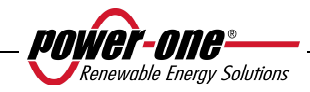

• **DÄMMERUNGSFUNKTION**: das Relais schaltet nur dann um, wenn die für die Netzkopplung eingestellte Eingangsspannung überschritten wird.

Wird zum Beispiel der Kontakt N.O. (oder N.C.) gewählt, so bleibt der Kontakt offen (geschlossen), solange der Wechselrichter eine Vin erreicht, die über der für die Netzkopplung notwendigen Eingangsspannung liegt. Der Kontakt bleibt umgeschaltet, solange der Wechselrichter eingeschaltet bleibt (auch wenn er nicht ans Netz gekoppelt ist). Dieser Modus ist nützlich, um eventuelle große Transformatoren am Ausgang abzukoppeln, die nachts unnötig Strom verbrauchen würden.

Die Auswahl der Betriebsmodalität des Alarmkontakts erfolgt über das Untermenü Alarm des Menüs Einstellungen: mit den Pfeilen UP und DOWN die gewünschte Modalität wählen und mit der Taste ENTER die Auswahl bestätigen.

## **5.5.6.11 Fernsteuerung**

Diese Steuerung dient dem Einschalten/Ausschalten der Fernabschaltung des Wechselrichters über das entsprechende Kontrollsignal (an der Signal-Klemmleiste): Wenn diese Option aktiviert wird, kann das ON/OFF des Aurora-Wechselrichters durch Anschluss eines Relaiskontakts oder eines Schalters zwischen den beiden Kontakten +R und –R gesteuert werden.

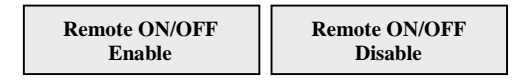

- **Disable**: Der Betrieb von Aurora erfolgt automatisch anhand der Bestrahlung (bzw. des Netzanschlusses) und wird vom Kontrollkontakt nicht beeinflusst.
- **Enable:** Durch Schließen des Kontakts zwischen +R und –R wird die Abschaltung von Aurora erzwungen. Der Zustand des Kontrollsignals wird vom internen Mikroprozessor abgelesen, und wenn er geschlossen ist, zeigt das Display abwechselnd den Zustand der erzwungenen Abschaltung an:

 $\begin{array}{c} \hline \end{array}$ 

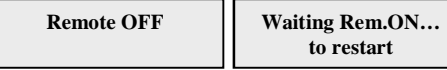

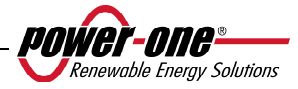

## **5.5.6.12 UV Prot.time**

Mit dieser Funktion kann die Zeit eingestellt werden, über die der Wechselrichter noch im gekoppelten Zustand verbleibt, nachdem die Eingangsspannung unter den Grenzwert "Under Voltage" absinkt, der bei 70 % der Aktivierungsspannung eingestellt ist.

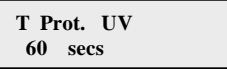

Beispiel: Wurden unter der Funktion "UV Prot.tim" 60 Sekunden eingegeben und sinkt die Spannung Vin um 9.00 Uhr unter 90 V, so bleibt der Wechselrichter (bei Leistung 0) bis 9.01 ans Netz gekoppelt.

Power-One legt diese Zeit werksseitig mit 60 Sekunden fest. Der Benutzer kann sie in einem Intervall von 1 - 3600 Sekunden variieren.

### **5.5.6.13 MPPT**

Diese Funktion dient zur Einstellung der Parameter hinsichtlich der Funktion des Maximum Power Point Tracker.

MPPT-Breite: Durch die Einstellung dieses Parameters wählt man die Störbreite in DC, um den optimalen Betriebspunkt festzulegen. Es stehen 3 Optionen zur Verfügung (GERING, MITTEL, HOCH). Die Standardeinstellung ist MITTEL.

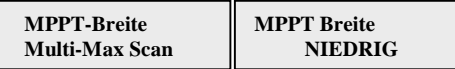

Durch Aktivieren oder Desaktivieren der Scan-Funktion einzustellen, um die multiplen MMP zu erkennen.

> **MPPT scan En/Dis Enable**

Das Scan-Intervall zur Suche der MPP kann eingestellt werden. Die Standardeinstellung liegt bei 15 Minuten.

> **Scan Interval 15 min**

 Es kann auch ein manuelles Scanning durchgeführt werden.

**Scan Manuale** 

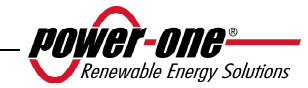

## **5.5.6.14 Alarmmeldungen**

Die auf dem Display anzuzeigenden Meldungen werden folgendermaßen programmiert:

**Msg Allarme** 

Durch Drücken der Taste ENTER gelangt man in die entsprechenden Untermenüs.

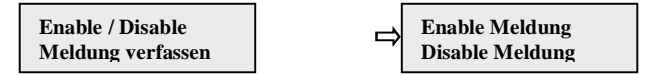

Der Auswahlpfeil wird mit den Tasten UP/DOWN bewegt, und durch Drücken der Taste ENTER kann man in den Untermenüs navigieren oder die Funktionen auswählen.

Sobald das Verfassen einer Meldung aktiviert wurde, muss der Text der Meldung eingegeben werden:

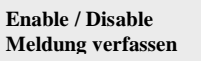

Für den Eintrag der ersten Zeile der Meldung den Eintrag MELDUNG VERFASSEN wählen.

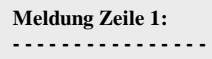

**Meldung Zeile 2: - - - - - - - - - - - - - - - -**

Es stehen maximal 16 verwendbare Stellen zur Verfügung. Der Übergang auf die zweite Zeile erfolgt, nachdem man 17 Mal die Taste ENTER gedrückt hat.

Für die Eingabe der Meldung verwendet man die entsprechenden Displaytasten auf folgende Art:

- Mit ENTER erfolgt der Übergang von einer Position auf die nächste (von links nach rechts)
- Mit ESC kehrt man zur vorhergehenden Position zurück (von rechts nach links)
- Drückt man mehrmals ESC, kehrt man zu den vorhergehenden Menüs zurück, wie im Kapitel 5.5.3 beschrieben.
- Mit UP scrollt man die Ziffern, Buchstaben und Symbole in aufsteigender Reihenfolge durch.
- Mit DOWN scrollt man die Ziffern, Buchstaben und Symbole in absteigender Reihenfolge durch.

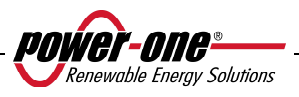

### **5.5.7 Informationen**

In diesem Menü können alle Daten des Aurora-Wechselrichters abgerufen, der Netzstandard visualisiert und die Sprache gewählt werden.

Das Menü ist wie folgt aufgebaut:

- $\triangleright$  Part No. (part number)
- $\triangleright$  Serial No. (Seriennummer, Erzeugungswoche, -jahr)
- Firmware (Revisionsversion der Firmware)
- **►** Country Selector
- Aktueller Wert (aktuell eingestellter Standard)
- Neuer Wert (Standard, der beim nächsten Einschalten aktiviert wird, falls die Auswahl verändert wurde)
- $\triangleright$  Neu einstellen (den neuen Standard manuell einstellen)
- Restzeit (während derer es noch möglich ist, den angewandten Standard zu ändern)

Das letzte Menü zeigt an, welches der aktuelle Standard des Wechselrichters ist (aktueller Wert) und welcher bei der nächsten Inbetriebnahme zur Anwendung kommt (neuer Wert). Es ist möglich, den neuen Wert (neue Einstellung) sowie die Restzeit zur Standardänderung (Restzeit) manuell einzustellen.

Nach Ablaufen der Restzeit kann keine Änderung des angewandten Standards mehr durchgeführt werden, dazu ist ein Entsperrcode erforderlich, siehe Abschnitt 3.4.7. Die zur Verfügung stehende Zeit beträgt 24h Betrieb des an das Stromnetz angeschlossenen Wechselrichters.

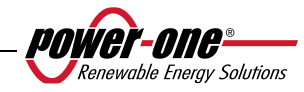

## **5.6 AUTOTEST ÜBER AURORA COMMUNICATOR**

Die Funktion Autotest kann über das auf die mitgelieferte CD aufgespielte Programm Aurora Communicator aktiviert werden.

Zur Ausführung des Autotests folgende Vorgehensweise befolgen:

- Das Programm Aurora Communicator auf dem PC installieren.
- Den Wechselrichter über den RS485/USB-Schnittstellenwandler mit dem PC verbinden
- Das Programm Aurora Communicator starten

Es erscheint folgender Bildschirminhalt:

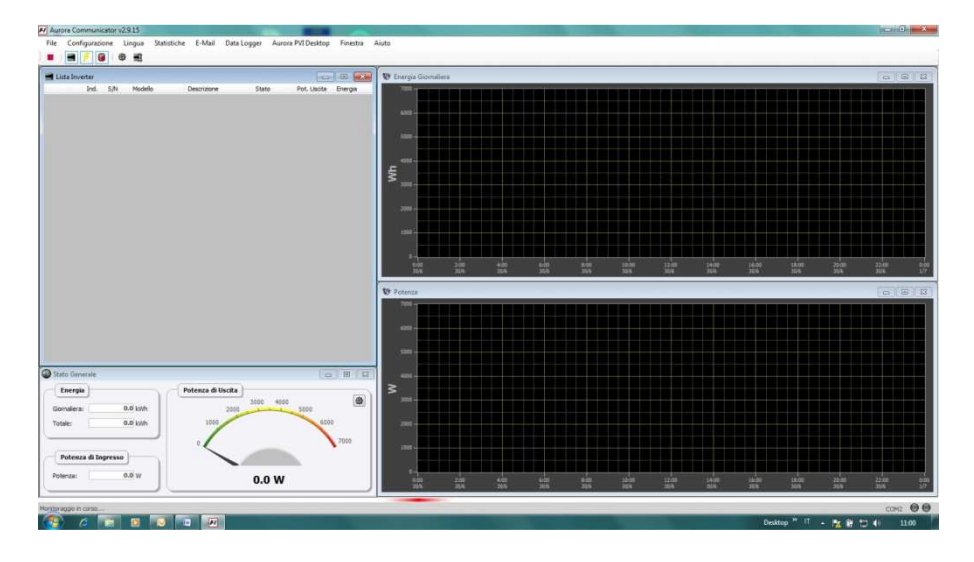

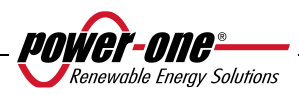

• Klicken Sie auf Konfiguration > Wechselrichter konfigurieren

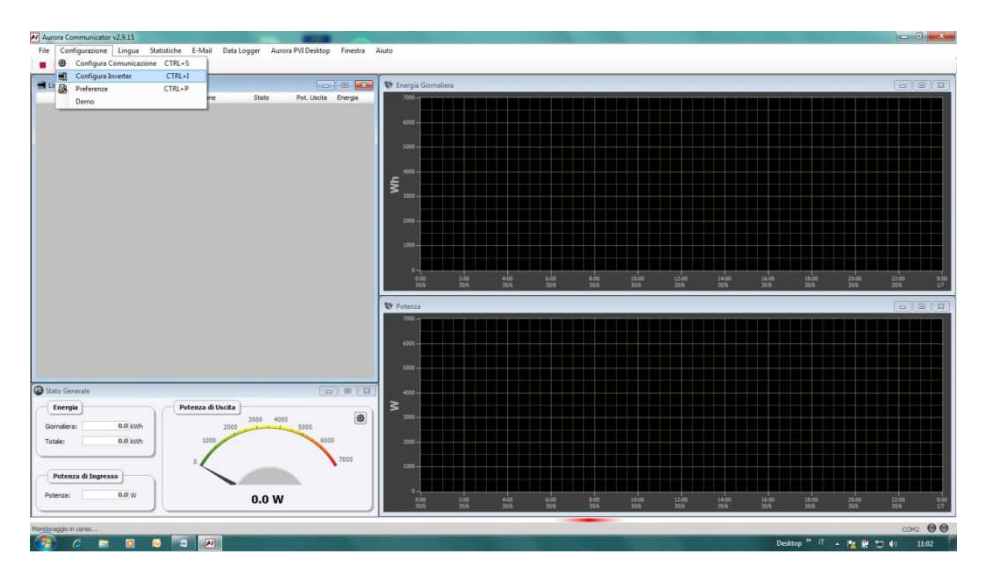

• Im Fenster "Wechselrichter konfigurieren" auf "Scannen" klicken: Alle verbundenen Wechselrichter erscheinen unter "Wechselrichter-Liste". Wählen Sie nun den Wechselrichter aus, auf dem der Autotest durchgeführt werden soll und drücken Sie "OK".

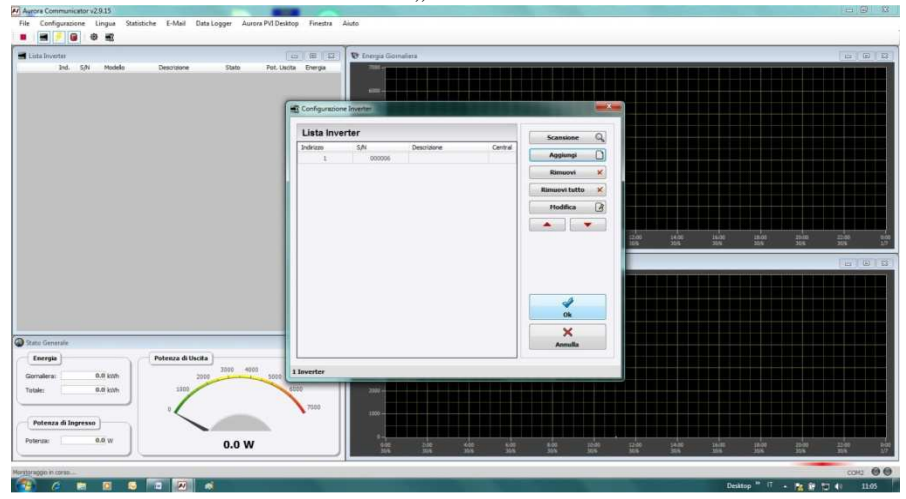

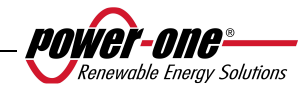

• Auf der Startseite ist nun der gewählte Wechselrichter sichtbar. Klicken Sie nun mit der rechten Maustaste auf die S/N des Wechselrichters und klicken Sie "Autotest".

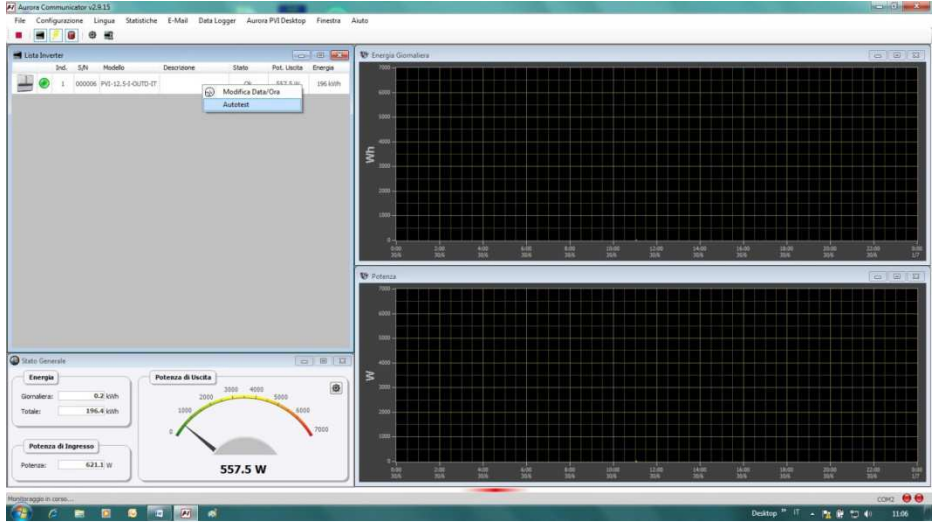

• Wählen Sie den oder die gewünschten Tests (Kontrolle max. Spannung, Kontrolle min. Spannung, Kontrolle max. Frequenz, Kontrolle min. Frequenz), indem Sie die entsprechenden Kästchen aktivieren und drücken Sie dann die Schaltfläche Start, um mit dem Test zu beginnen.

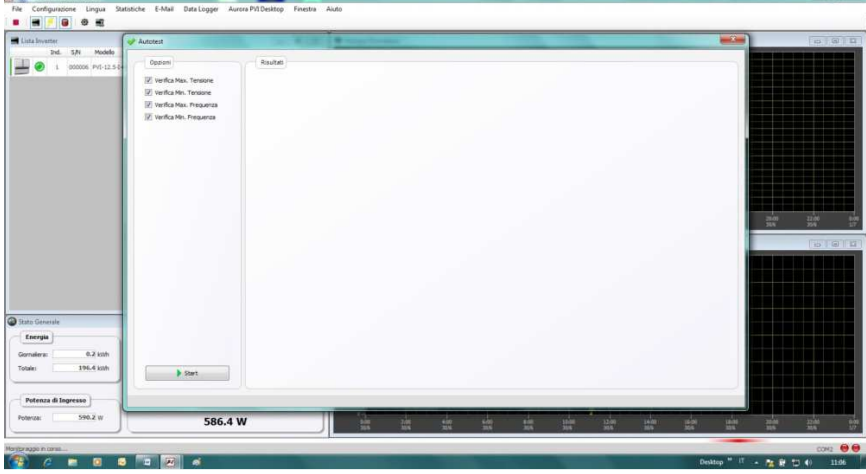

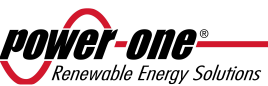

• Der Wechselrichter führt nun der Reihenfolge nach alle gewählten Tests durch und zeigt den Zustandsbericht an.

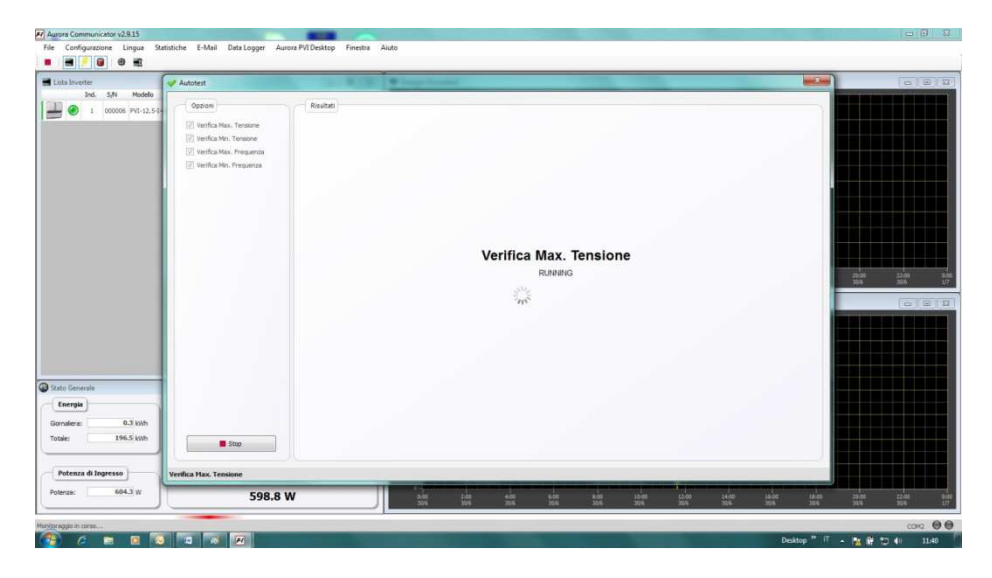

Am Ende jeden Tests erscheint die Bildschirmanzeige "Warten auf erneuten Netzanschluss des Wechselrichters" (wait grid).

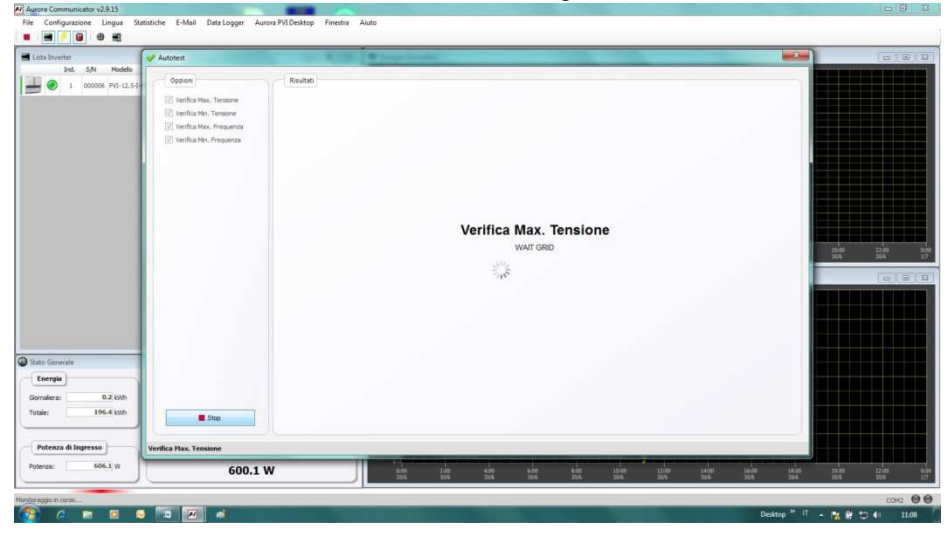

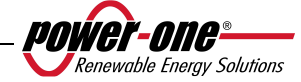

Tg

Nachdem Aurora Communicator alle gewünschten Tests ausgeführt hat, erscheint die Anzeige mit dem zusammenfassenden Ergebnis der verschiedenen Tests.

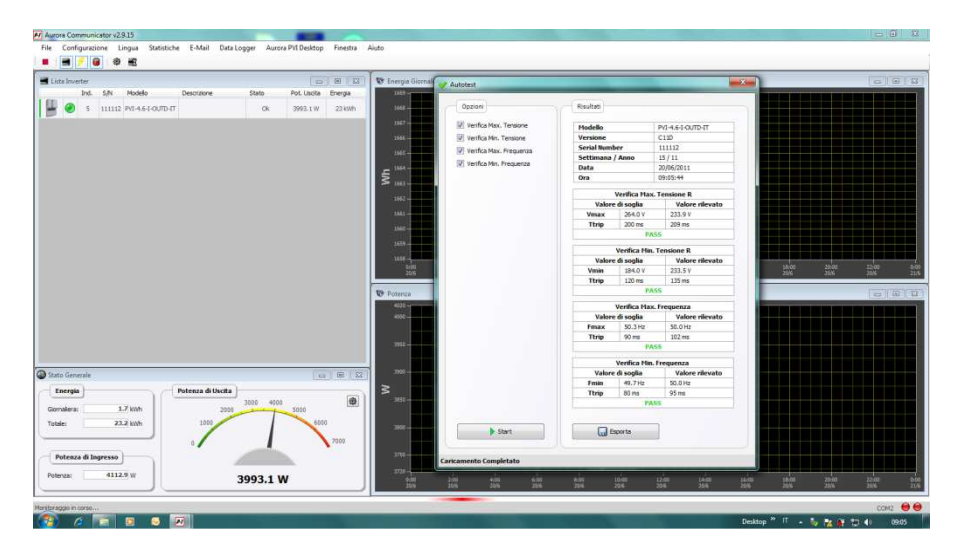

HINWEIS: Durch Drücken der Schaltfläche "Exportieren" können die Ergebnisse in den Formaten .csv und .txt auf dem PC abgespeichert werden.

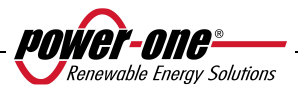

## **6 DATENÜBERTRAGUNG UND -KONTROLLE**

## **6.1 Anschluss über die serielle Schnittstelle RS-485 oder mit RJ45-Steckern**

## **6.1.1 Serielle Schnittstelle RS-485**

An der seriellen Schnittstelle RS-485 wird ein Kabel mit drei Drähten verwendet: zwei davon für die Signale und ein drittes für die Erdung. Das Kabel wird über die mit hermetisch schließenden Kappen verschlossenen Bohrungen eingeführt, die im unteren Bereich des Wechselrichters vorhanden sind (siehe Abb. 23). Das Kabel muss immer über die mit hermetisch schließenden Kappen verschlossenen Bohrungen eingeführt werden, die im unteren Bereich des Wechselrichters vorhanden sind (siehe Abb. 23). Die mitgelieferte Kabeleinführung muss in die entsprechende Bohrung eingesetzt werden (durch Austausch einer der Abdeckungen).

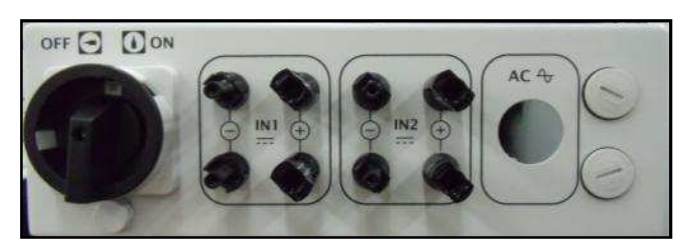

**Abb. 23 - Bohrungen für Kabel für Verbindung RS-485**

Im Sinne einer einfacheren Installation wird der Wechselrichter mit zwei Bohrungen versehen, um das Eingangs- vom Ausgangskabel zu unterscheiden, falls wie nachstehend beschrieben mehrere Einheiten in Kettenschaltung (Daisy Chain) verbunden werden.

Nachdem die Kabel durch die Kabelführung gelegt wurden, müssen sie im Innenbereich der Einheit bis an den Klemmenblock RS-485 geschlossen werden, der nach Abnahme der Frontabdeckung zugänglich ist. Auf Kapitel 3.4.2 zur Abnahme und richtigen Wiedermontage der Frontabdeckung Bezug nehmen.

- $\triangleright$  Die Signaldrähte müssen an die Klemmen +T/R und -T/R geschlossen werden.
- Der Massedraht muss mit der RTN-Klemme verbunden werden.

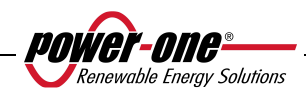

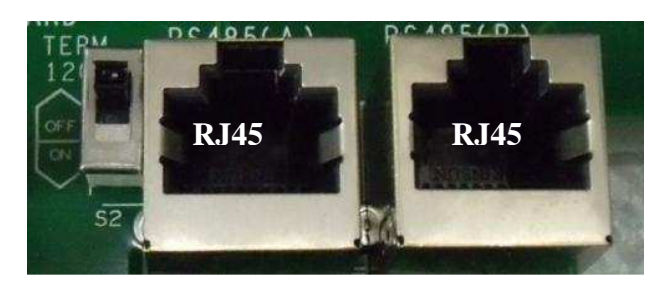

**Abb. 24 - Klemmen zum Anschluss an die Linie RS-485 und Schalter S2** 

## **6.1.2 RJ45-Stecker**

Als Alternative kann die serielle Verbindung RS485 der Wechselrichter sowohl als einzelne Einheiten als auch über die "Daisy chain"-Kette mit Hilfe von RJ45-Steckern erfolgen (siehe Abb. 24).

Das Kabel muss immer über die mit hermetisch schließenden Kappen verschlossenen Bohrungen eingeführt werden, die im unteren Bereich des Wechselrichters vorhanden sind (siehe Abb. 23). Die Eingangsverkabelung wird durch eine Öffnung geführt und an einen der beiden RJ45-Verbinder gekoppelt, egal an welchen. Aus der anderen Öffnung muss dann die Ausgangsverkabelung zum RJ45-Verbinder der nächsten Einheit geführt werden.

Die beiden Kabel können beliebig am Verbinder Nr. 1 oder Nr. 2 angebracht werden, da die Signale parallel angeschlossen sind.

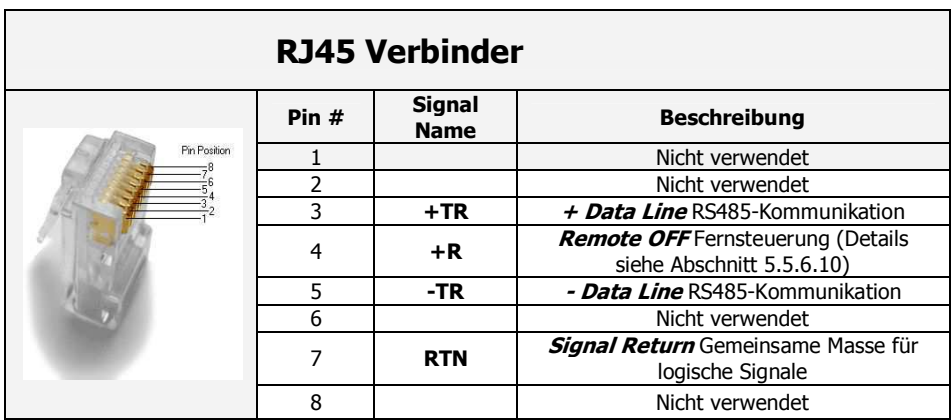

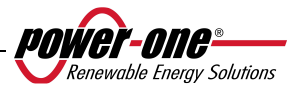

## **6.1.3 Daisy chain-Kette**

Über die Klemmleiste RS-485 oder die RJ45-Stecker können sowohl ein einzelner AURORA-Wechselrichter als auch mehrere, in Kette geschaltete AURORA-Wechselrichter (daisy-chain) angeschlossen werden. In der "daisy-chain"- Konfiguration können maximal 62 Wechselrichter miteinander verbunden werden. Die maximale empfohlene Länge dieser Kette beträgt 1000 m.

Bei einer "daisy-chain"-Schaltung von mehreren Wechselrichtern muss jedem Wechselrichter eine Adresse zugeordnet werden, siehe Kapitel 5.5.6.1 zur Eingabe der Adresse.

Darüber hinaus muss beim letzten Wechselrichter dieser Kette die Terminierung der RS485-Linie vorgenommen werden (Umschalter S2 -120Ω TERM auf Position ON), siehe Abb. 24.

Jeder AURORA hat die bereits festgelegte Adresse "Zwei" (2), und der Umschalter S2 befindet sich auf OFF.

Zur optimalen Kommunikation an der Linie RS485 empfiehlt Power-One seinen Adapter PVI-USB-RS485\_232 zwischen der ersten Einheit der Daisy chain und dem Computer einzufügen, siehe Abb. 25 für Details (Schnittstellenwandler RS485-USB).

Zum gleichen Zweck können auch andere im Handel befindlichen äquivalenten Vorrichtungen verwendet werden; da diese aber nicht speziell getestet worden sind, gibt Power-One keine Garantie für eine korrekte Funktionsweise der Leitung ab.

Anzumerken ist, dass derartige Vorrichtungen auch eine externe Terminalimpedanz benötigen können, was mit dem PVI-USB-485\_232 nicht erforderlich ist.

Im nachstehenden Schema wird dargestellt, wie mehrere Einheiten in der "daisychain"-Konfiguration verbunden werden können.

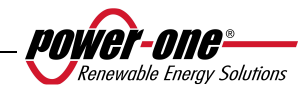

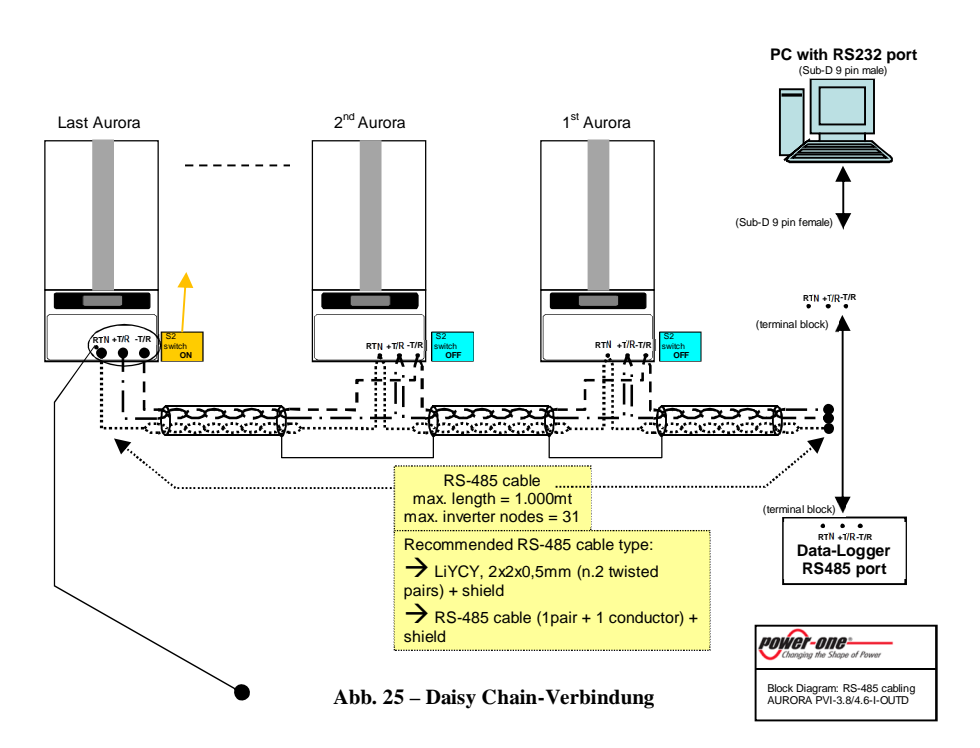

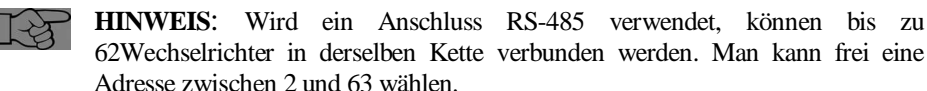

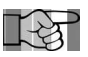

**HINWEIS**: Wird ein Anschluss RS-485 verwendet und werden dem System später einer oder mehrere Wechselrichter angefügt, darf nicht vergessen werden, den Umschalter des Wechselrichters, der zuvor der letzte des Systems war, in die Position OFF zu bringen.

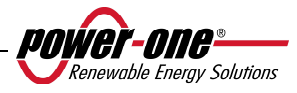

## **7 HILFESTELLUNG BEI DER PROBLEMLÖSUNG**

Die AURORA-Wechselrichter entsprechen den für einen Netzbetrieb, für die Sicherheit und die elektromagnetische Kompatibilität vorgegebenen Standards.

Bevor das Produkt in den Versand kommt, wird es verschiedenen Tests unterzogen, die erfolgreich bestanden werden müssen und bei denen Folgendes kontrolliert wird: Funktion, Schutzvorrichtungen, Leistungen. Darüber hinaus erfolgt ein Dauertest.

Diese Prüfungen, gemeinsam mit dem Qualitätssystem von Power-One, garantieren den optimalen Betrieb von Aurora.

Sollten sich dennoch Funktionsstörungen am Wechselrichter ergeben, ist zur Behebung des Problems folgende Vorgehensweise zu beachten:

- Unter den im Kap. 3.5 f. angegebenen Sicherheitsbedingungen arbeiten und kontrollieren, dass die Verbindungen zwischen Aurora, dem Photovoltaik-Generator und dem Stromversorgungsnetz korrekt erfolgt sind..
- Aufmerksam überprüfen, welche der LED blinkt und den Anzeigetext am Display kontrollieren. Daraufhin unter Bezugnahme auf die Angaben in den Kap. 5.3, 5.4 und 5.5 versuchen, die Art der vorliegenden Störung zu identifizieren.

Sollte es anhand der in der vorliegenden Dokumentation enthaltenen Anleitungen nicht möglich sein, die Betriebsstörung zu beseitigen, muss man sich mit dem Kundendienst oder dem Installateur in Verbindung setzen (siehe dazu die Angaben auf der folgenden Seite).

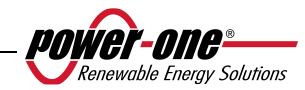

Bevor Sie sich mit dem Kundendienst in Verbindung setzen, bitten wir Sie, folgende Informationen zu sammeln, um den Eingriff bestmöglich vorzubereiten::

## **INFO AURORA**

**HINWEIS:** Diese Informationen können direkt am Display abgelesen werden

- $\checkmark$ Modell AURORA?
- $\checkmark$ Seriennummer?
- $\checkmark$ Produktionswoche?
- Welche LED blinkt?
- $\checkmark$ Blinkendes Licht oder Dauerlicht?
- Welche Anzeige erscheint am Display?
- $\checkmark$ Kurze Beschreibung der Funktionsstörung?
- Lässt sich die Funktionsstörung wiederholen?
- $\checkmark$  Wenn ja, auf welche Art und Weise?
- Wiederholt sich die Betriebsstörung zyklisch?
- Wenn ja, wie oft?
- Liegt die Betriebsstörung bereits seit der Installation vor?
- Wenn ja, kam es zu einer Verschlechterung?
- Beschreibung der Umgebungsbedingungen zum Zeitpunkt des Auftretens der Störung

## **INFO zum PV-Feld**

- Marke und Modell der Module
- $\checkmark$ Anlagenstruktur: Max. Spannungs- und Stromwerte des Arrays

- Anzahl der Strings pro Array

- Anzahl der Module pro String

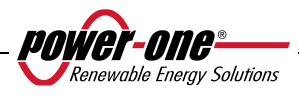

## **8 TECHNISCHE DATEN**

## **8.1 Eingangswerte**

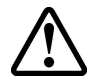

**ACHTUNG**:. Das PV-Feld und die Verkabelung des Systems müssen so konfiguriert sein, dass die PV-Eingangsspannung, unabhängig von Modell, Anzahl und Betriebsbedingungen der ausgewählten Photovoltaik-Module, unter dem max. oberen Grenzwert liegt

Da die Spannung der Module auch von der Betriebstemperatur abhängig ist, muss die Wahl der Anzahl der für jeden String vorgesehenen Module unter Berücksichtigung der für das bestimmte Gebiet vorgesehenen min. Umgebungstemperatur (siehe Tabelle A) getroffen werden.

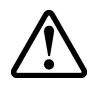

**ACHTUNG**: Der Wechselrichter verfügt über eine lineare Leistungsminderung für die Eingangsspannung ab 470 Vdc (100% Ausgangsleistung) bis 520 Vdc (0% Ausgangsleistung)

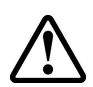

**ACHTUNG**: Die Spannung der Photovoltaik-Module bei offenem Schaltkreis wird von der Umgebungstemperatur beeinflusst (die Spannung bei offenem Schaltkreis steigt bei einer Temperaturabnahme an), und man muss sich daher vergewissern, dass die für die Installation geschätzte Mindesttemperatur nicht dazu führt, dass der max. Grenzwert der Spannung von 520Vdc überschritten wird. Die nachstehende Tabelle dient als Beispiel, das die max. Spannung jedes Moduls im Fall von herkömmlichen Modulen mit 36, 48, 60 und 72 Zellen in Bezug auf die Temperatur angibt (wobei eine Nennspannung bei offenem Schaltkreis von 0,6 Vdc pro Zelle bei 25°C und einem Temperaturkoeffizienten von 0,0023V/°C aufgrund der Temperaturabnahme angenommen wird). Die Tabelle veranschaulicht also die max. Anzahl der Module, die in Abhängigkeit von der Mindesttemperatur, bei der das System betrieben werden wird, in Serie geschaltet werden können. Vor Beginn der Berechnung der maximalen Spannung des Photovoltaik-Arrays im Hinblick auf den Erhalt des korrekten Temperaturkoeffizienten Voc den Hersteller der Module konsultieren.

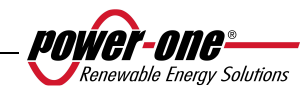

## Installations- und Bedienungshandbuch 88 von 94 (PVI-3.8/4.6-I-OUTD Rev.: 1.5)

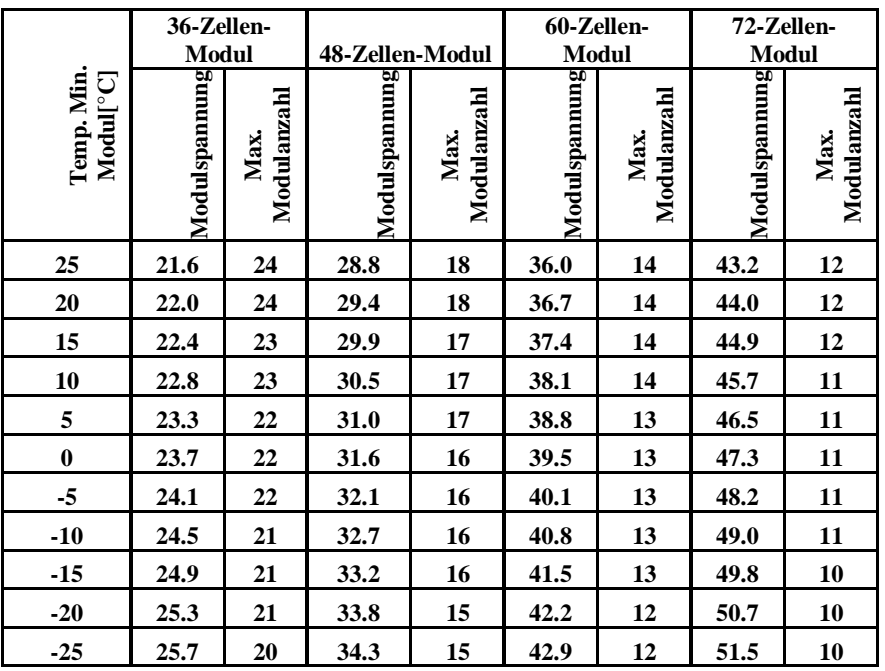

Tabelle A

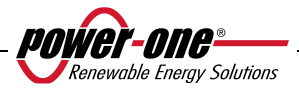

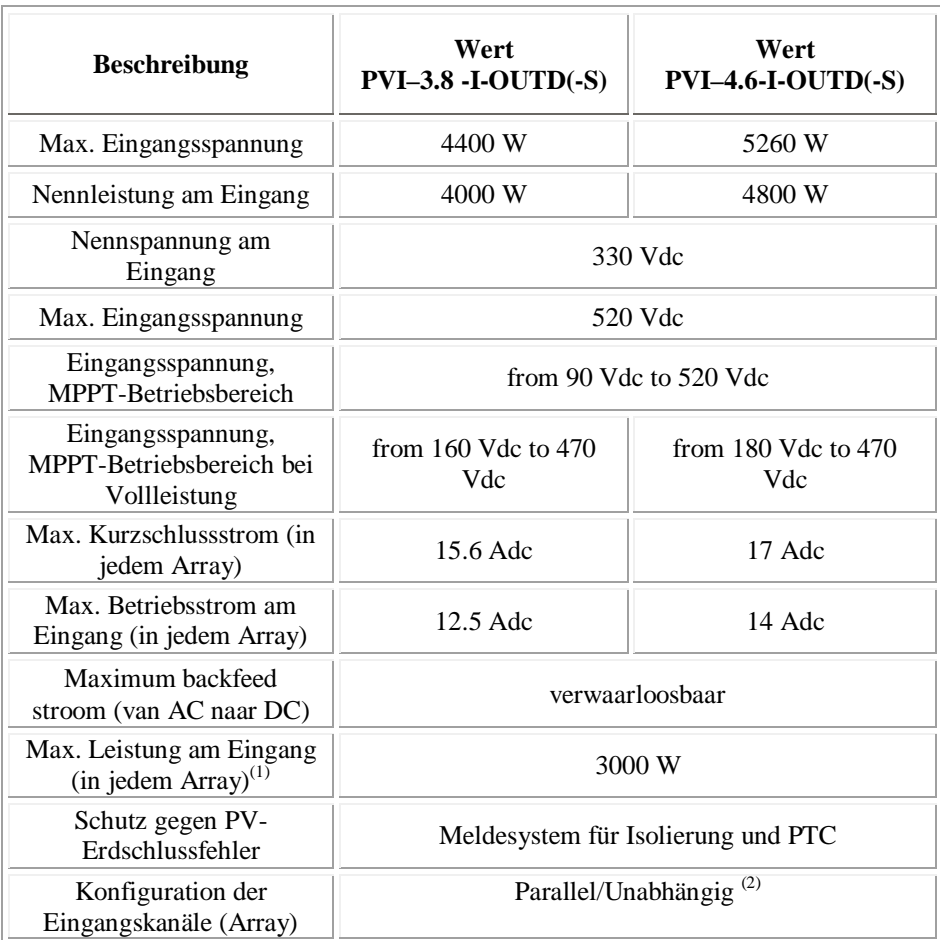

(1) Die Gesamtleistung am Eingang muss aber innerhalb des Wertes der max. empfohlenen DC-Leistung liegen.

<sup>(2)</sup> Die unabhängige Kanalkonfiguration kann nicht genutzt werden, wenn eine positive Erdung verwendet wird, oder wenn ein potenzialfreier Photovoltaik-Generator vorliegt

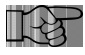

**HINWEIS**: Liefert das Photovoltaik-Feld, das an den Wechselrichter angeschlossen ist, einen Eingangsstrom, der den max. zulässigen Wert überschreitet, wird der Wechselrichter dadurch nicht beschädigt, wenn sich die Eingangsspannung innerhalb des zulässigen Bereichs befindet**.**

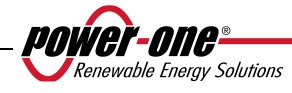

## **8.2 Ausgangswerte**

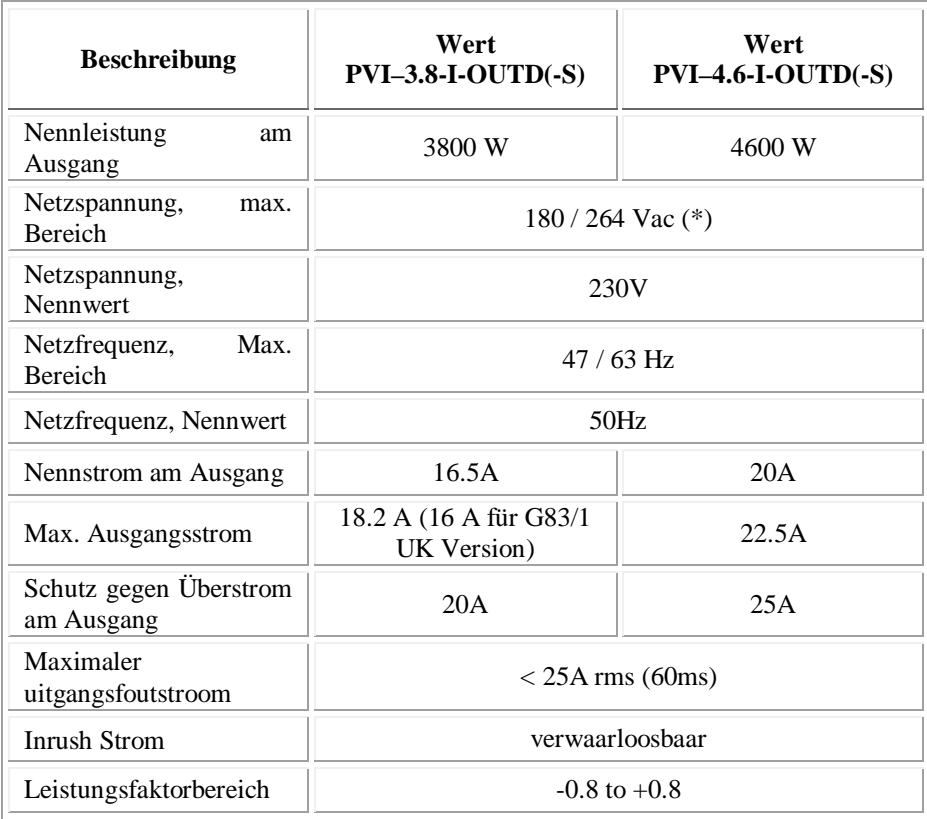

(\*) Netzspannung, max. Bereich für Australien (AS47773): 200 / 264 Vac

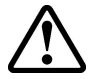

**ACHTUNG:** Sollten mehrere Wechselrichter an den selben Verbindungspunkt des Netzes angeschlossen sein, ist es nicht moeglich Leistungsabweichungen auf alle drei Phasen zu verhindern; da jede Funktion einer Anlage voellig unabhaengig von den andern Anlagen ist. (Jeder Wechselrichter liefert am Netz die maximale Leistung die er in der Lage ist zu produzieren).

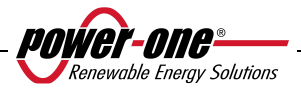

## **8.3 Allgemeine Eigenschaften**

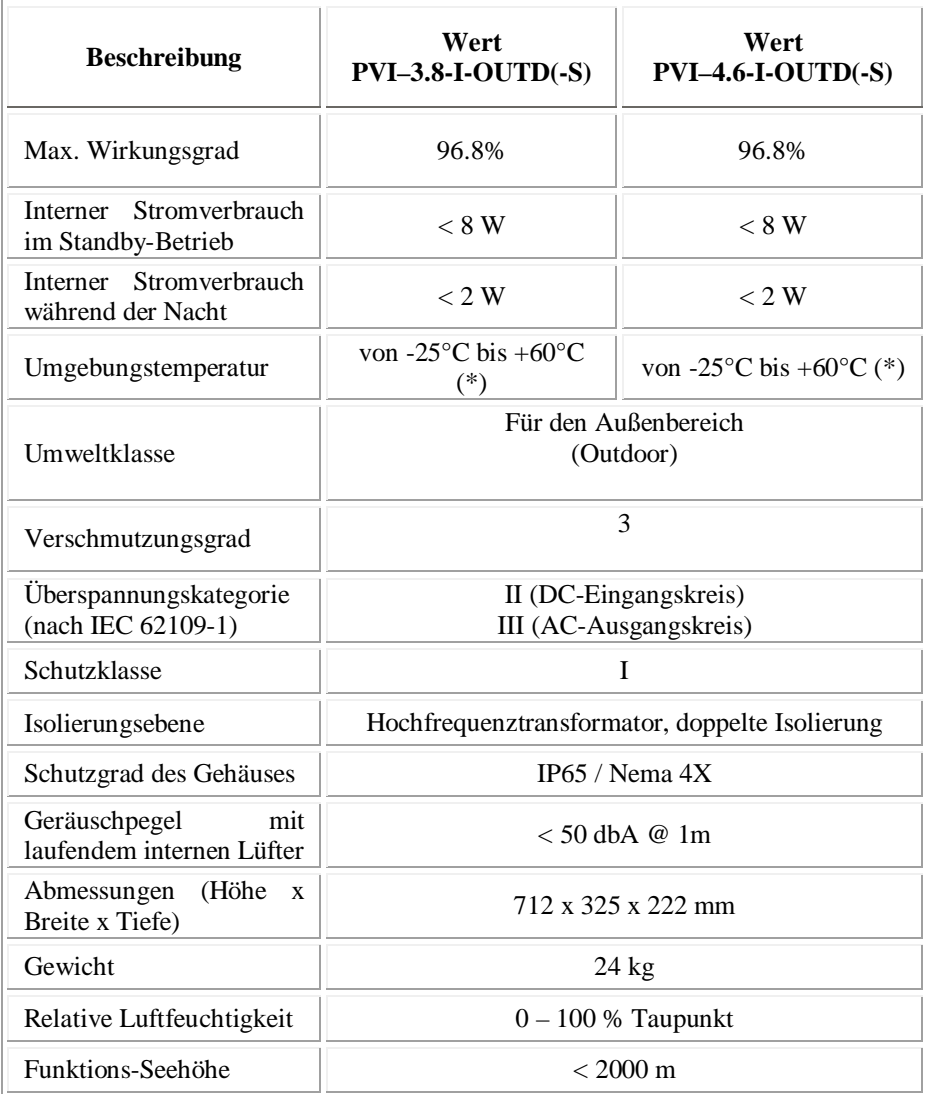

(\*) Garantierte Vollleistung bis T.amb = 50°C für PVI-4.6-I-OUTD, 60°C PVI-3.8-I-OUTD (nur ohne direkte Sonneneinstrahlung auf die Einheit)

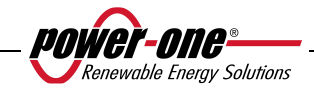

Installations- und Bedienungshandbuch 92 von 94 (PVI-3.8/4.6-I-OUTD Rev.: 1.5)

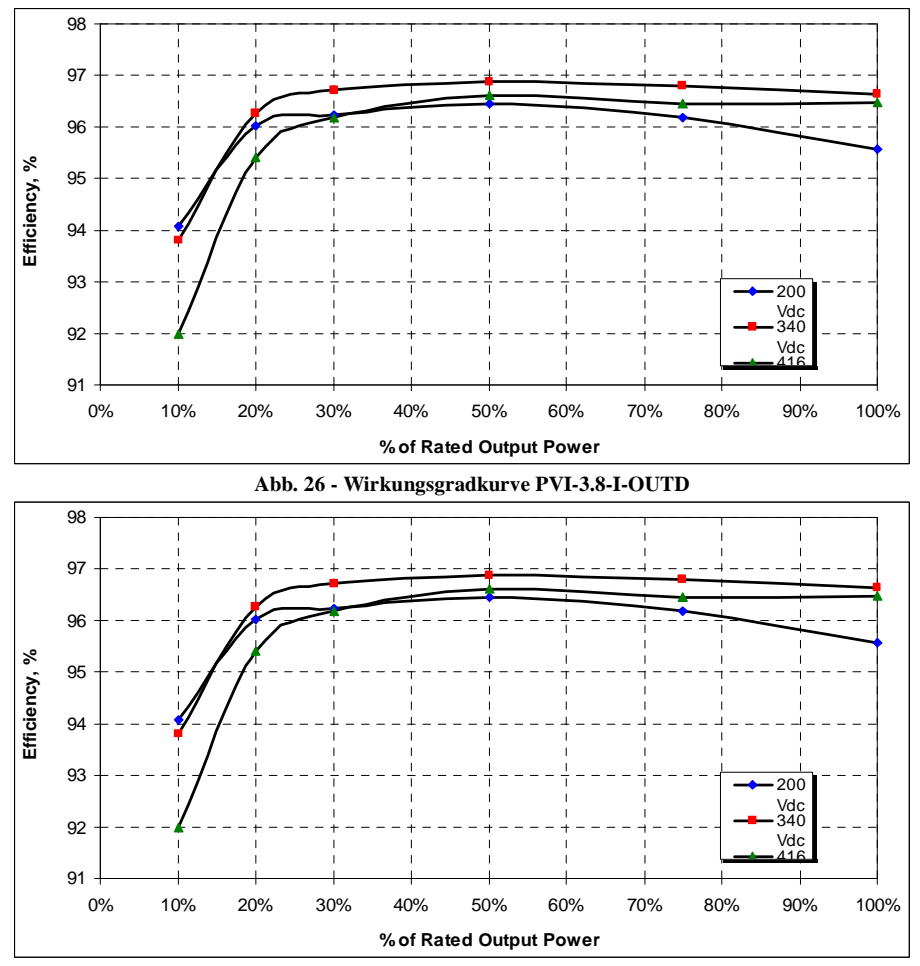

**Abb. 27 - Wirkungsgradkurve PVI-4.6-I-OUTD** 

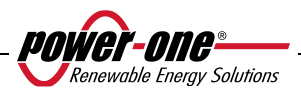

## **8.4 Leistungsverminderung (Power Derating)**

Um dem Wechselrichter einen Betrieb unter Sicherheitsbedingungen sowohl vom thermischen als auch vom elektrischen Standpunkt aus zu ermöglichen, sieht die Einheit eine automatisch erfolgende Reduzierung der in das Netz eingespeisten Leistung vor.

Die Verminderung der Leistung kann in zwei Fällen eintreten:

## **Leistungsverminderung durch Umgebungstemperatur**

Das Ausmaß der Reduzierung und die Temperatur, unter der es zu einer solchen Minderung kommt, sind von zahlreichen Betriebsparametern abhängig, wie von der um den Wechselrichter herum vorliegenden Lufttemperatur, der Eingangsspannung, der Netzspannung und der Leistung der Photovoltaik-Module. Daher kann es also vorkommen, dass der AURORA zu bestimmten Tageszeiten die Leistung mindert. Auf jeden Fall garantiert AURORA die max. Leistung bis 50°C für PVI-4.6-I-OUTD und bis 60°C für PVI-3.8-I-OUTD, wenn diese keiner direkten Sonnenbestrahlung ausgesetzt sind.

### **Leistungsreduzierung im Verhältnis zur Eingangsspannung**

Die Grafik zeigt die automatische Reduzierung der abgegeben Leistung bei Vorliegen von zu hohen oder zu niedrigen Spannungswerten am Eingang oder am Ausgang.

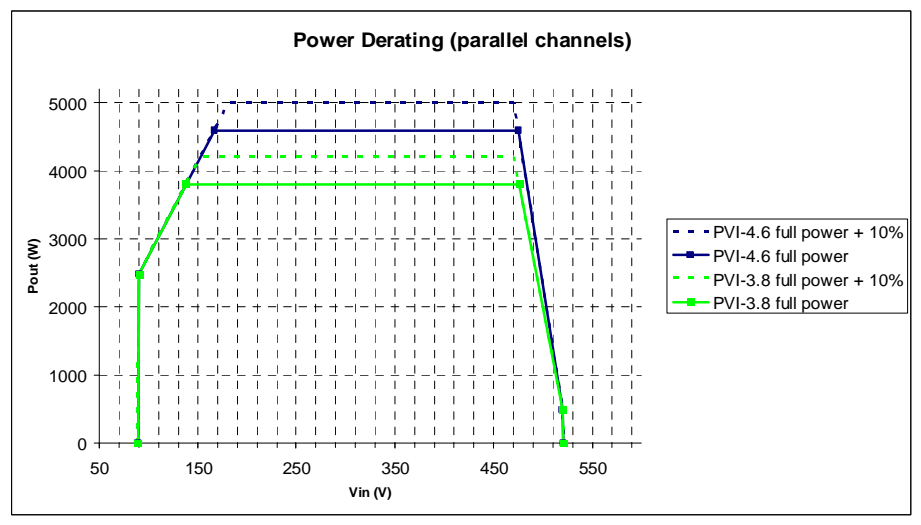

**Abb. 28 – Derating Kurven in Abhängigkeit der Eingangsspannung – Einsatz beider Kanäle** 

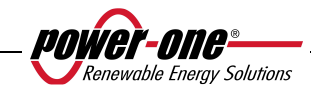

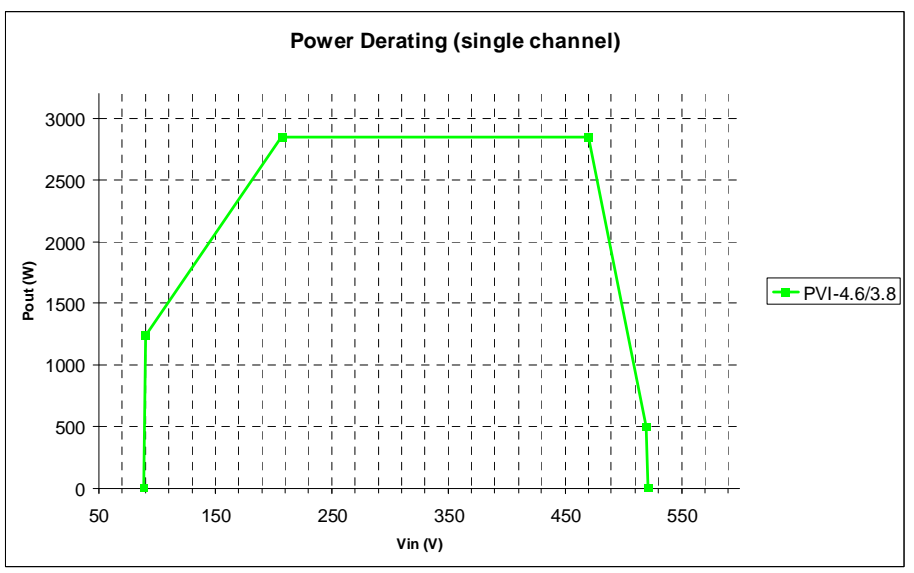

**Abb. 29 – Derating Kurven in Abhängigkeit der Eingangsspannung – Einsatz des einzelnen Kanals - IN 1** 

**HINWEIS:** Die Kurven zeigen einen Bereich mit fehlendem Betrieb bis 90V, einen linearen Derating-Bereich bis 170V (PVI-4.6-I-OUTD) bzw. 140V (PVI-3.8-I-OUTD), einen Bereich mit konstanter Nennleistung und einen Derating-Bereich bei hohen Spannungen ab 470V. Die Funktionsweise bei niedrigen Spannungswerten hängt von der eingestellten Mindest-Startspannung ab (Standardeinstellung 200V). Der Wechselrichter setzt nach dem Anlaufen seinen Betrieb bis zu einem Mindestwert von 70% der eingestellten Startspannung fort (bei einer Standardeinstellung von 200V hat der Wechselrichter eine Mindestbetriebsspannung von 140V).

Die Verminderung der Leistung in Abhängigkeit der Umgebungsbedingungen und der Eingangsspannung kann auch gleichzeitig erfolgen, die Leistungsverminderung erfolgt jedoch immer in Abhängigkeit des niedrigeren erfassten Werts.

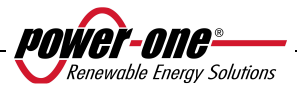

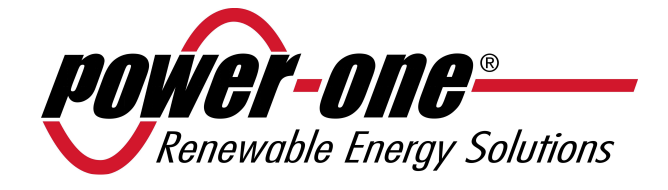

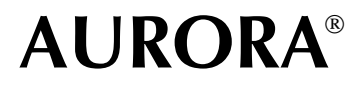

## **Onduleurs photovoltaïques**

# **MANUEL D'UTILISATION ET D'INSTALLATION**

*Numéro de modèle : PVI-3.8/4.6-I-OUTD Vers. 1.5* 

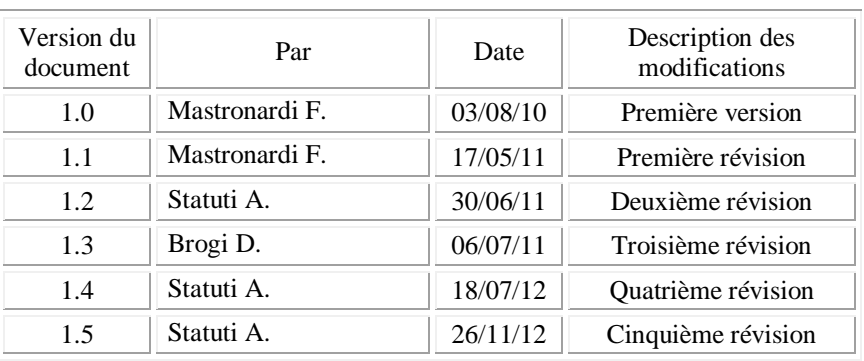

## **HISTORIQUE DES MODIFICATIONS**

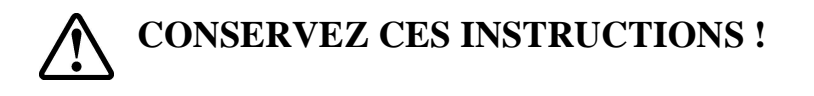

## **INSTRUCTIONS IMPORTANTES RELATIVES À LA SÉCURITÉ**

**POWER-ONE:** La reproduction totale ou partielle de ce document par quelque moyen que ce soit est interdite sans l'autorisation de Power-One.

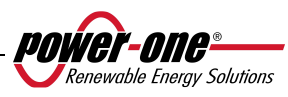

## **UTILISATION DE CE MANUEL**

Ce manuel contient d'importantes instructions relatives à la sécurité et à l'utilisation du produit, qui doivent être comprises et rigoureusement respectées au cours de l'installation et de l'entretien de l'équipement.

Afin de réduire les risques de chocs électriques ainsi qu'assurer une installation correcte de l'équipement pour un fonctionnement sans risque, des symboles spéciaux de sécurité sont utilisés dans ce manuel pour souligner des dangers potentiels ou des informations utiles. Ces symboles sont les suivants :

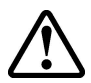

**ATTENTION :** Les paragraphes signalés par ce symbole présentent des actions et des instructions qui doivent être comprises et respectées scrupuleusement afin d'éviter tout accident corporel.

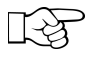

**REMARQUE :** Les paragraphes signalés par ce symbole présentent des actions et des instructions qui doivent être comprises et respectées rigoureusement afin d'éviter tout endommagement ou mauvais fonctionnement de l'équipement.

L'équipement présente diverses étiquettes ; les étiquettes sur fond jaune signalent les dispositifs de sécurité fournis.

Assurez-vous d'avoir lu et parfaitement compris ces étiquettes avant d'installer l'équipement. Les symboles utilisés sont les suivants :

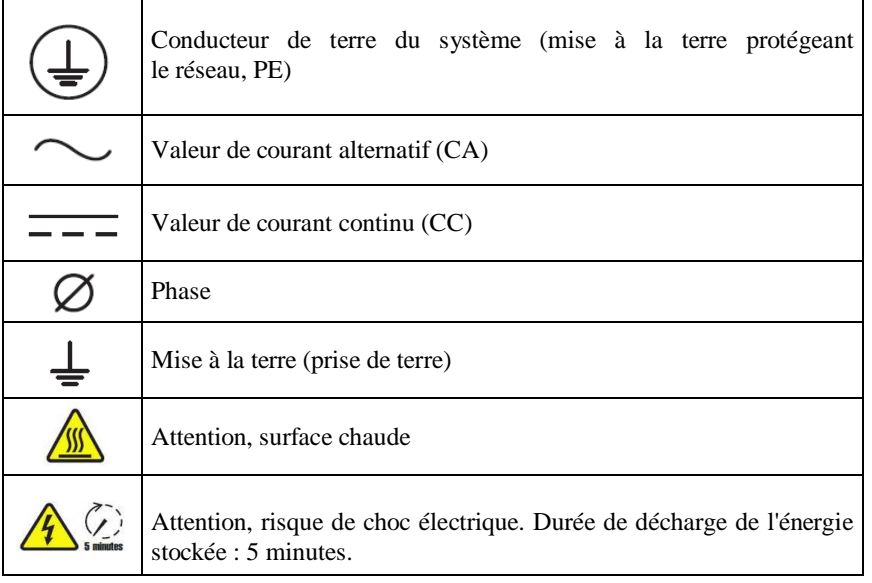

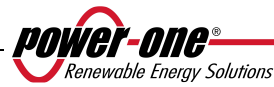
## **INFORMATIONS UTILES ET RÈGLES DE SÉCURITÉ**

## **AVERTISSEMENT**

- L'installation des onduleurs AURORA doit être effectuée conformément aux réglementations nationales et locales.
- L'onduleur AURORA ne comprend aucune pièce de rechange. Pour tout type d'entretien ou de réparation, veuillez contacter le centre de réparation agréé le plus proche. Veuillez contacter le détaillant afin de connaître l'emplacement du point de service le plus proche.
- $\triangleright$  Nous vous recommandons vivement de lire toutes les instructions présentées dans ce manuel et de tenir compte des paragraphes signalés par les symboles décrits plus haut avant d'installer ou d'utiliser cet équipement.
- $\triangleright$  Le branchement au réseau électrique doit être effectué exclusivement par du personnel compétent, seulement après en avoir reçu l'autorisation des services ou de l'organisme chargé(s) de la distribution électrique et conformément aux réglementations nationales en vigueur.
- $\triangleright$  Avant toute connexion à l'appareil, la surface entière du panneau solaire doit être recouverte d'un matériau opaque, car les câbles de connexion peuvent être parcourus par des hautes tensions représentant de graves dangers.

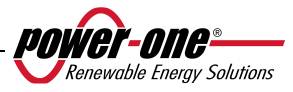

# **GÉNÉRALITÉS**

Lors du fonctionnement de l'onduleur, certaines pièces peuvent être sous tension, non isolées, mobiles ou en rotation et certaines surfaces peuvent devenir chaudes.

Tout retrait non autorisé des protections exigées, toute utilisation inappropriée, toute installation défectueuse ou toute utilisation incorrecte peut engendrer des blessures graves et des dégâts matériels.

*Toute opération liée au transport, à l'installation, à la mise en service et à l'entretien de l'équipement doit uniquement être effectuée par du personnel qualifié et formé (toutes les normes nationales en matière de prévention des accidents doivent être respectées !)*

Conformément à ces règles de sécurité de base, les personnes qualifiées et formées qui interviennent sur l'équipement doivent être expertes en montage, assemblage, mise en service et fonctionnement du produit et doivent disposer des compétences et des qualifications requises et exécuter ces tâches dans des conditions adéquates.

## **ASSEMBLAGE**

Les dispositifs doivent être assemblés et refroidis conformément aux spécifications présentées dans la documentation pertinente.

Au cours du transport et de la manutention, en particulier, les composants ne doivent pas être tordus et les distances d'isolation doivent être maintenues. Éviter tout contact entre les composants électroniques et les bornes de connexion.

Les composants électriques ne doivent pas être endommagés mécaniquement ni détruits (ceci pouvant mettre la santé des personnes en danger).

## **CONNEXION ÉLECTRIQUE**

Lors de l'utilisation de l'onduleur sous tension, les réglementations nationales relatives à la prévention des accidents doivent être respectées.

L'installation électrique doit être effectuée conformément aux réglementations pertinentes (en fonction des sections des conducteurs, des fusibles, des connexions PE, etc.)

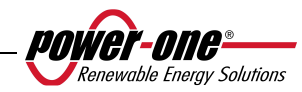

#### **FONCTIONNEMENT**

Le système au sein duquel les onduleurs sont installés doit être équipé d'autres dispositifs de contrôle et de protection, conformément aux normes de sécurité pertinentes applicables (en fonction de l'équipement, des réglementations relatives à la prévention des accidents, etc.) Le logiciel d'opération permet de modifier les paramètres. Après la déconnexion de l'onduleur du réseau électrique, ne touchez ni les parties actives, ni les connexions électriques pendant un certain temps, car les condensateurs peuvent être encore chargés. Pour cette raison, il est important de tenir compte de tous les symboles et indicateurs pertinents figurant sur les dispositifs. Pendant le fonctionnement de l'équipement, tous les panneaux et toutes les portes doivent être maintenus fermés.

#### **ENTRETIEN ET ASSISTANCE**

La documentation du fabricant doit être respectée.

## **CONSERVEZ TOUS LES DOCUMENTS EN LIEU SÛR !**

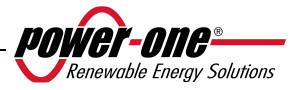

#### **PVI-3.8-I-OUTD PVI-3.8-I-OUTD-S PVI-4.6-I-OUTD PVI-4.6-I-OUTD-S**

Cette documentation s'applique uniquement aux versions de l'onduleur susmentionnées.

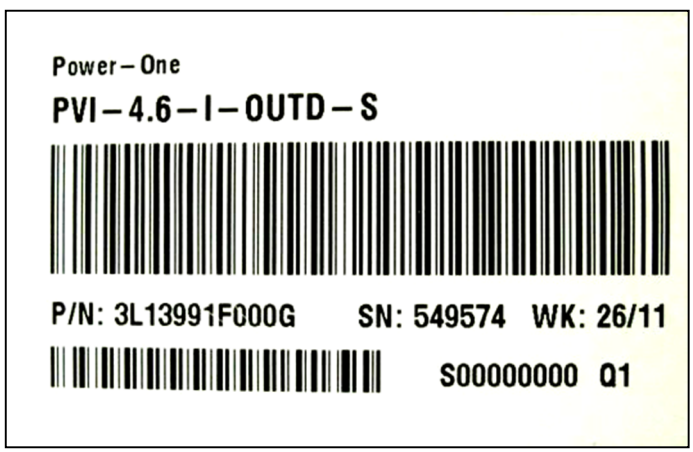

Plaque signalétique de produit (PVI-4.6-I-OUTD-S)

La plaque signalétique fixée sur l'onduleur présente les renseignements suivants :

- 1) Code du fabricant
- 2) Code du modèle
- 3) Numéro de série
- 4) Semaine/Année de production

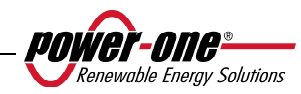

# **TABLE DES MATIÈRES :**

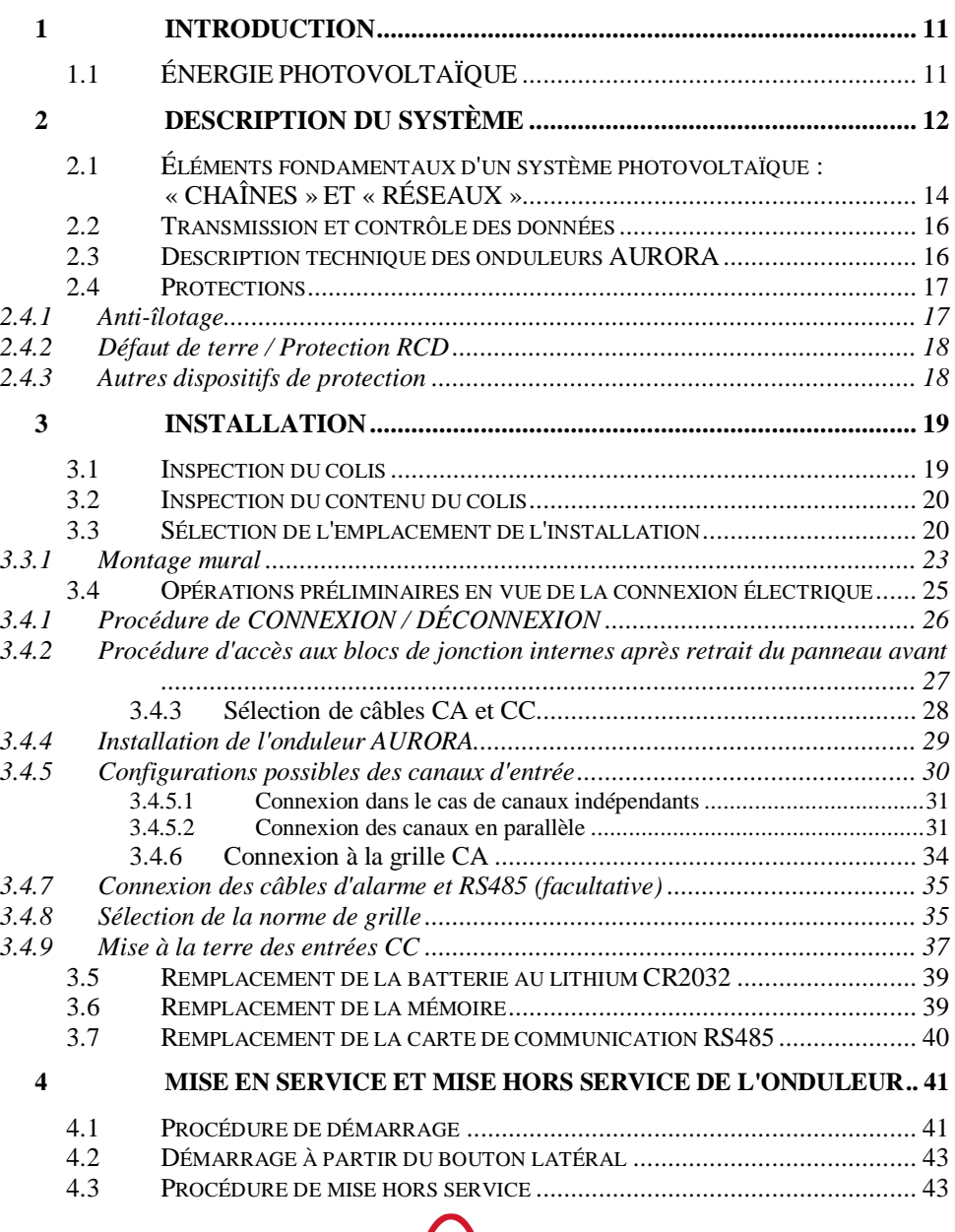

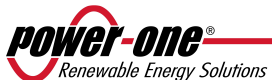

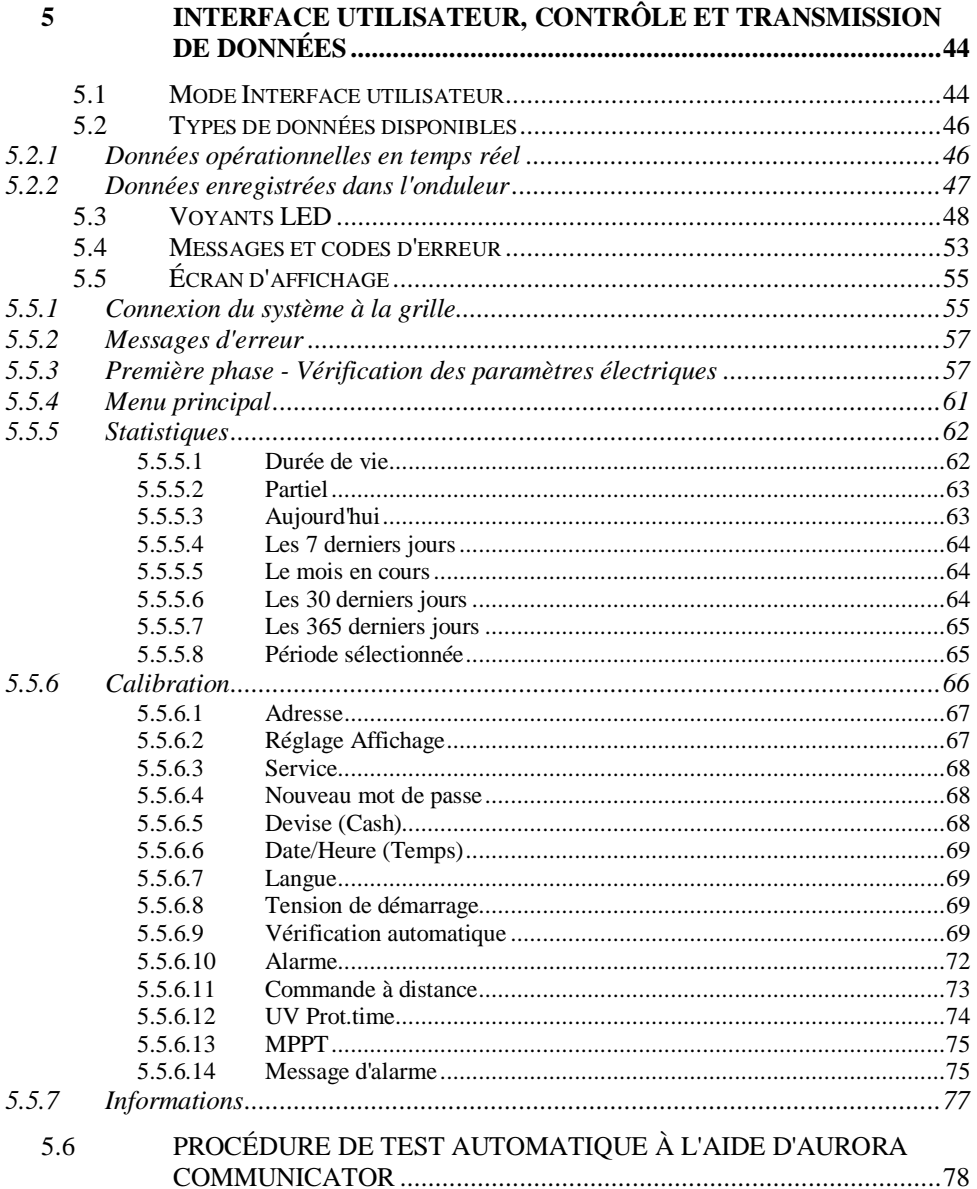

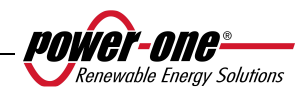

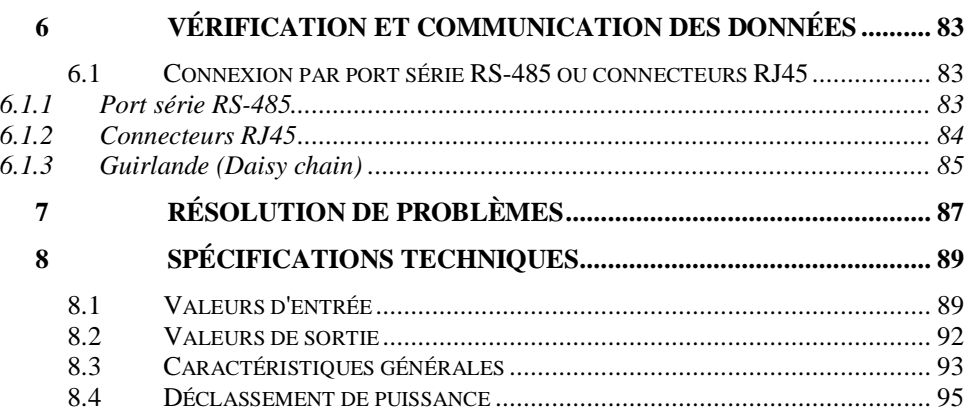

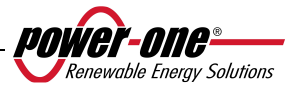

## **1 INTRODUCTION**

Ce document est une description technique de l'onduleur photovoltaïque AURORA ; son objectif est de fournir à l'installateur et à l'utilisateur les informations nécessaires relatives à l'installation, au fonctionnement et à l'utilisation des onduleurs photovoltaïques AURORA.

# **1.1 ÉNERGIE PHOTOVOLTAÏQUE**

Dans le cadre du processus de transformation d'énergie, les entreprises industrielles (plus gros consommateurs d'énergie) ont expérimenté, depuis maintenant de nombreuses années, des manières d'économiser l'énergie et de réduire les émissions de polluants, tout en utilisant de manière prudente et rationnelle les ressources connues, et ont recherché de nouvelles formes d'énergie propre et inépuisable.

L'utilisation de sources d'énergie renouvelable contribue fondamentalement à la résolution de ce problème. Dans ce contexte, l'exploitation de l'énergie solaire pour générer de l'énergie électrique (photovoltaïque) prend de plus en plus de place dans le monde.

L'énergie photovoltaïque présente un grand avantage en matière de protection de l'environnement, car le rayonnement solaire que nous recevons est directement transformé en énergie électrique sans impliquer de combustion sous quelque forme que ce soit, et sans produire de déchets potentiellement polluants.

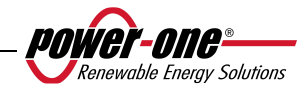

## **2 DESCRIPTION DU SYSTÈME**

Le système AURORA est un onduleur capable d'alimenter le réseau électrique en énergie obtenue à partir de panneaux photovoltaïques.

Les panneaux photovoltaïques transforment l'énergie émise par le soleil en énergie électrique sous forme de courant continu ou CC (par le biais d'un champ photovoltaïque, également appelé générateur PV). Pour alimenter le réseau de distribution, cependant, et afin que l'énergie puisse être utilisée, ce courant doit être transformé en courant alternatif, ou CA. Cette conversion, appelée conversion CC-CA, est effectuée de manière efficace par les onduleurs AURORA sans l'intervention d'éléments rotatifs, uniquement à l'aide de dispositifs électroniques statiques.

Lorsqu'il est utilisé parallèlement au réseau de distribution, la sortie en courant alternatif de l'onduleur alimente directement le circuit domestique connecté au réseau de distribution public.

Ce système d'énergie solaire alimente tout ce qui y est connecté : l'éclairage et tous les appareils ménagers, entre autres.

Si l'énergie fournie par le système photovoltaïque n'est pas suffisante, l'énergie manquante nécessaire pour garantir le fonctionnement normal des appareils branchés est prélevée sur le réseau de distribution public. Dans le cas contraire, si l'énergie produite est en surplus, elle est directement intégrée au réseau public pour être à la disposition des autres utilisateurs.

Conformément aux réglementations locales et nationales, un produit énergétique peut être vendu au réseau de distribution ou crédité pour une consommation future, engendrant ainsi des économies d'énergie.

## **Versions disponibles**

PVI-3.8-I-OUTD PVI-3.8-I-OUTD-S PVI-4.6-I-OUTD PVI-4.6-I-OUTD-S

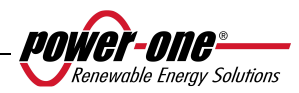

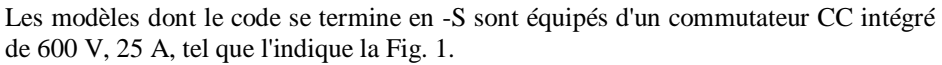

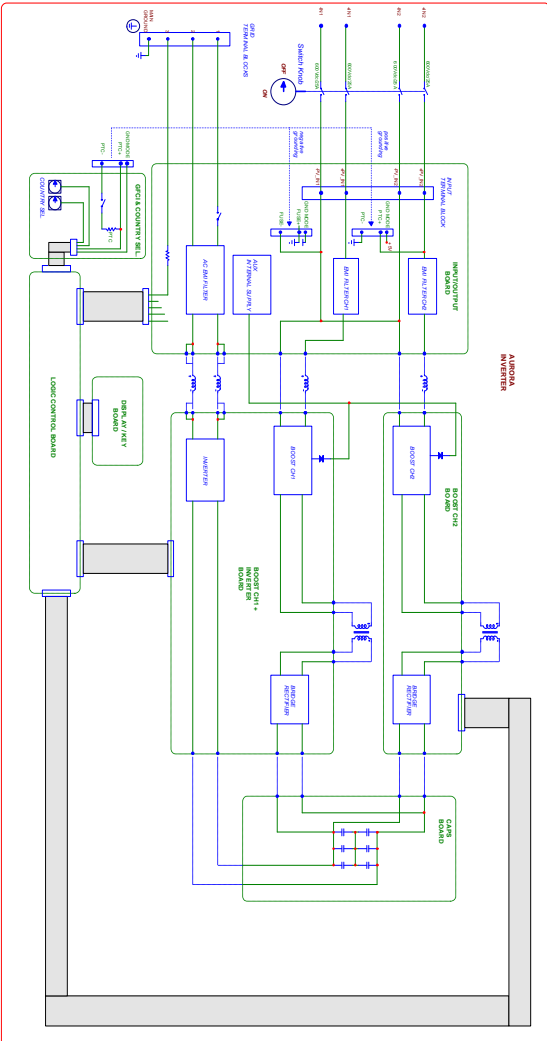

**Fig. 1 - Schéma de principe de l'onduleur avec commutateur CC intégré** 

Les modèles dont le code ne se termine pas en -S ne sont pas équipés d'un commutateur intégré de 600 V.

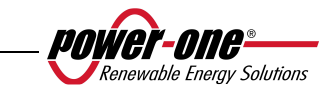

## **2.1 Éléments fondamentaux d'un système photovoltaïque : « CHAÎNES » ET « RÉSEAUX »**

Afin de réduire de manière significative les coûts d'installation du système photovoltaïque ainsi que les coûts liés spécifiquement au câblage du côté CC de l'onduleur, puis, par suite, à la distribution du côté CA, la technologie des CHAÎNES a été développée.

Un panneau photovoltaïque est composé de nombreuses cellules photovoltaïques fixées sur un même support. Une CHAÎNE est constituée d'un certain nombre de panneaux branchés en série. Un RÉSEAU est constitué d'une ou de plusieurs chaîne(s) branché(e)s en parallèle.

Les systèmes photovoltaïques d'une certaine envergure peuvent être composés de plusieurs réseaux reliés à un ou plusieurs onduleur(s) AURORA.

En maximisant le nombre de panneaux composant chaque chaîne, il est possible de réduire le coût et la complexité du système de connexion de l'usine.

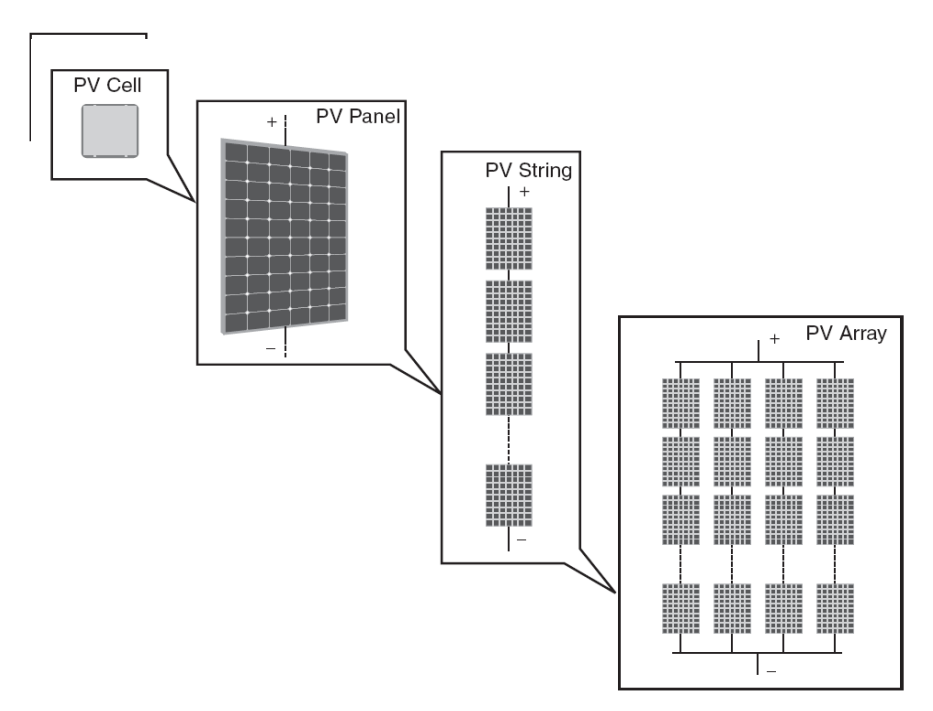

**Fig. 2 Composition d'un réseau** 

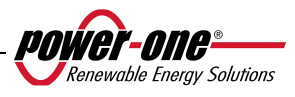

**ATTENTION :** Pour ne pas endommager l'équipement, la tension des chaînes ne doit jamais dépasser 520 Vcc. Du fait du coefficient de dilatation thermique négatif de la tension de circuit ouvert du module photovoltaïque, la tension maximale est obtenue dans des conditions de température ambiante minimale. Nous vous conseillons de vérifier la configuration du générateur photovoltaïque à l'aide du logiciel de dimensionnement AURORA Designer.

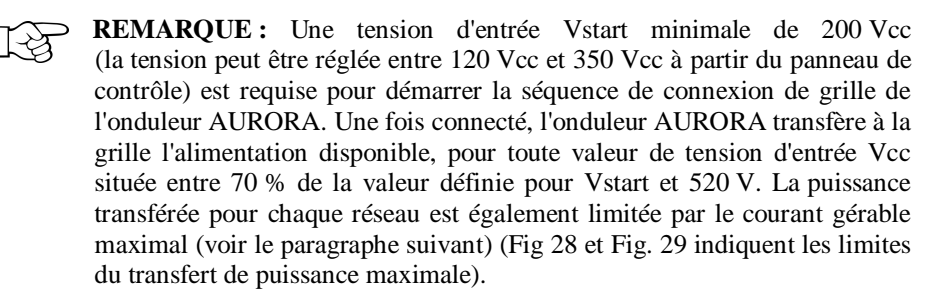

Le courant de chaque réseau doit également respecter les limites de l'onduleur. Pour les onduleurs AURORA, le courant maximal provenant de chaque entrée peut être 14 Acc pour les modèles PVI-4.6-I-OUTD ou 12,5 A pour les modèles PVI-3.8-I-OUTD.

Si le système photovoltaïque dépasse la capacité d'un seul onduleur, d'autres onduleurs AURORA peuvent être ajoutés au système. Chacun de ces onduleurs est alors connecté à une section appropriée du champ photovoltaïque du côté CC et à la grille de distribution du côté CA.

Chaque onduleur AURORA fonctionne indépendamment des autres et alimente la grille avec la puissance disponible maximale disponible à partir de sa section de panneaux photovoltaïques.

Toute décision relative à la structure d'un système photovoltaïque dépend de divers facteurs et de diverses considérations, notamment le type de panneaux, l'espace disponible, l'emplacement futur de l'usine, les objectifs de production énergétique à long terme, etc.

Le programme de configuration (AURORA Designer), disponible sur le site Internet de Power-One (www.power-one.com), vous permet de paramétrer votre système photovoltaïque.

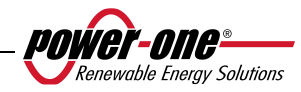

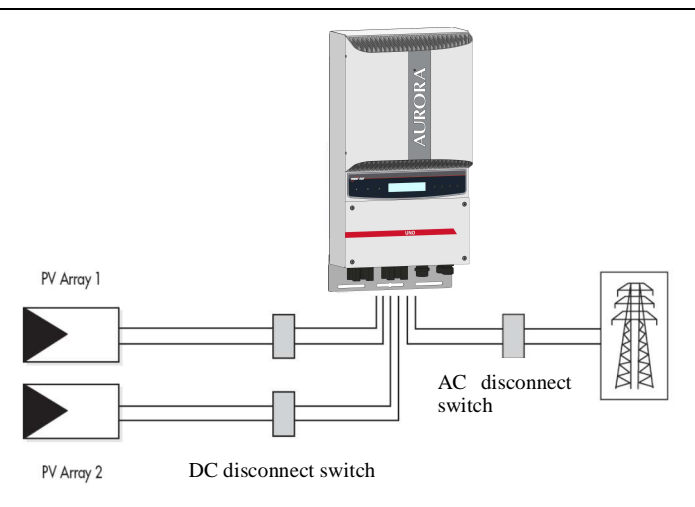

**Fig. 3 - Diagramme simplifié d'un système photovoltaïque** 

### **2.2 Transmission et contrôle des données**

Dans le cas de l'utilisation de plusieurs onduleurs, ils peuvent être contrôlés, même à distance, à l'aide d'un système de communication sophistiqué basé sur l'interface série RS-485. Le système AURORA Easy-Control est également disponible comme option supplémentaire de contrôle en permettant de surveiller le système à distance par le biais d'Internet ou d'un modem GPRS numérique. De plus, un système de contrôle radio est également disponible en option (PVI-Desktop + PVI-Radio module) afin de disposer d'un terminal sans fil d'affichage des données à distance.

### **2.3 Description technique des onduleurs AURORA**

Fig. 1 présente le schéma de principe d'un onduleur AURORA. Les principaux blocs sont les convertisseurs d'entrée CC-CC (appelés « survolteurs ») et l'onduleur de sortie. Les convertisseurs CC-CC et l'onduleur de sortie fonctionnent à une fréquence de commutation élevée afin de permettre une structure compacte et un poids relativement faible.

Cette version d'onduleur dispose d'un transformateur haute fréquence, c'est-à-dire un transformateur à isolation galvanique, entre l'entrée et la sortie. Ce transformateur haute fréquence permet une isolation galvanique entre le circuit primaire (CC) et le circuit secondaire (CA), maintenant ainsi de très hautes performances en terme d'énergie produite et exportée. Les onduleurs AURORA sont dotés de toutes les protections

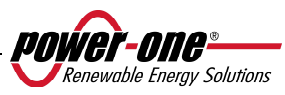

requises pour un fonctionnement sécuritaire, conformément aux réglementations applicables, tel que le décrit le paragraphe relatif aux dispositifs de protection.

Le schéma de principe présente le modèle PVI-3.8/4.6-I-OUTD doté de deux convertisseurs indépendants sur l'entrée CC-CC. Chacun de ces convertisseurs est attribué à un réseau distinct et est doté d'une commande MPPT (suivi de point de puissance maximal) indépendante. Cela signifie que les deux réseaux peuvent être installés à divers emplacements avec une exposition différente. Chaque réseau est contrôlé par un circuit de commande MPPT.

Du fait de la taille et de l'efficacité élevée des onduleurs AURORA et du système de dissipation thermique, un fonctionnement à puissance maximale pour une large gamme de températures ambiantes est garanti.

L'onduleur est contrôlé par deux processeurs de signal numérique (DSP) indépendants et par un microprocesseur central.

La connexion à la grille d'alimentation électrique est ainsi contrôlée par deux régulateurs indépendants, conformément aux règlements actuels d'alimentation et de sécurité électriques.

Le système d'exploitation de l'onduleur AURORA communique avec les composants associés afin d'analyser les données.

Toutes ces précautions assurent le fonctionnement optimal du système complet ainsi qu'un rendement élevé, dans toutes les conditions d'isolation et de charge, dans un respect total des directives, lois et réglementations pertinentes.

### **2.4 Protections**

### **2.4.1 Anti-îlotage**

Dans l'éventualité d'une défaillance de la grille de distribution locale issue du fournisseur d'alimentation électrique ou de la mise hors service de l'appareil pour des tâches d'entretien, l'onduleur doit être physiquement déconnecté de manière sécurisée afin de garantir la protection des personnes travaillant sur la grille, en parfaite conformité avec les normes et lois nationales applicables. Afin d'éviter toute activité d'îlotage, l'onduleur est équipé d'un système de déconnexion automatique, soit une protection « anti-îlotage ».

Le modèle est PVI-3.8/4.6-I-OUTD équipé d'un système de protection anti-îlotage de pointe, le tout conformément aux normes pertinentes et des lois nationales.

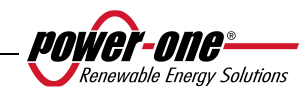

## **2.4.2 Défaut de terre / Protection RCD**

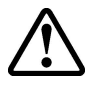

**ATTENTION :** Dans certains cas, les réglementations nationales et locales exigent de connecter l'une des bornes d'entrée CC à la terre du système. Reportez-vous attentivement aux normes nationales afin d'effectuer correctement la mise à la terre de l'entrée de l'onduleur.

Un connecteur spécifique permet de brancher une seule des deux bornes d'entrée CC (positive ou négative) à la terre. Un circuit sophistiqué de protection de mise à la terre contrôle constamment la connexion à la terre, désactive l'onduleur si une défaillance de mise à la terre est détectée et signale la condition de défaillance de la terre par un voyant rouge situé sur le panneau avant. L'onduleur AURORA est équipé de bornes destinées aux conducteurs de terre du système.

Pour de plus amples informations sur la mise à la terre des bornes et sur les protections associées, reportez-vous à la section 3.4.9.

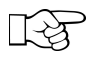

**REMARQUE :** Pour de plus amples détails sur la déconnexion des onduleurs AURORA ou sur les causes d'un mauvais fonctionnement, reportez-vous au paragraphe 5.4.

### **2.4.3 Autres dispositifs de protection**

Les onduleurs AURORA sont équipés de protections supplémentaires afin d'assurer leur fonctionnement sans risque en toutes circonstances. Ces protections sont notamment les suivantes :

- $\triangleright$  surveillance continue de la tension de grille afin de garantir le maintien des valeurs de tension et de fréquence dans les limites opérationnelles ;
- contrôle de la température interne afin de limiter automatiquement la puissance, si cela est nécessaire pour éviter la surchauffe de l'unité (température du dissipateur de chaleur  $\leq 70$  °C).

**Les nombreux dispositifs de contrôle rendent la structure redondante afin d'assurer la sécurité absolue de son fonctionnement.** 

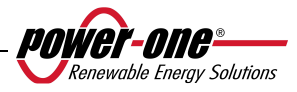

## **3 INSTALLATION**

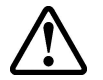

**ATTENTION :** L'installation électrique des onduleurs AURORA doit être effectuée conformément aux normes et lois nationales et locales applicables.

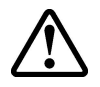

**ATTENTION :** La connexion des onduleurs AURORA à la grille d'alimentation électrique peut uniquement être effectuée après en avoir reçu l'autorisation par le service public responsable du réseau électrique.

#### **3.1 Inspection du colis**

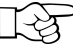

**REMARQUE :** Le distributeur a livré au transporteur votre onduleur AURORA en parfaite condition et emballé de manière sécurisée. En acceptant le colis, le transporteur assume la responsabilité de sa livraison. Malgré la manipulation attentive du transporteur, l'emballage et son contenu peuvent avoir été endommagés au cours du transport.

Le client est invité à procéder aux vérifications suivantes :

- $\triangleright$  Examiner le conteneur d'expédition afin de détecter tout potentiel dommage, trou ou fissure ou tout autre signe d'endommagement potentiel du contenu.
- Décrire tout endommagement ou toute pièce manquante sur les documents de livraison et obtenir le nom complet et la signature du transporteur.
- $\triangleright$  Ouvrir le conteneur d'expédition et examiner son contenu afin de détecter tout potentiel dommage interne. Lors du déballage, assurez-vous de ne pas jeter d'équipements, de composants ni de manuels. Si des dommages sont remarqués, contactez le transporteur responsable de la livraison afin de déterminer la manière appropriée de procéder. Le transporteur pouvant demander d'effectuer une inspection, il est important de conserver tous les matériaux d'expédition à la disposition de l'inspecteur.
- $\triangleright$  Si des dommages sont détectés sur le produit au cours de l'inspection, veuillez contacter votre fournisseur local ou le distributeur agréé. Ce dernier déterminera si l'équipement doit être retourné ou réparé et fournira les instructions applicables pour le faire.
- $\triangleright$  Il incombe au client de porter plainte auprès du transporteur. Sans cela, le droit aux services couverts par la garantie peut être perdu pour tout dommage signalé.
- Conservez l'emballage d'expédition d'origine en cas de retour de l'appareil pour réparation.

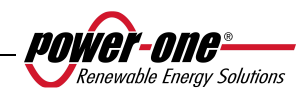

#### **3.2 Inspection du contenu du colis**

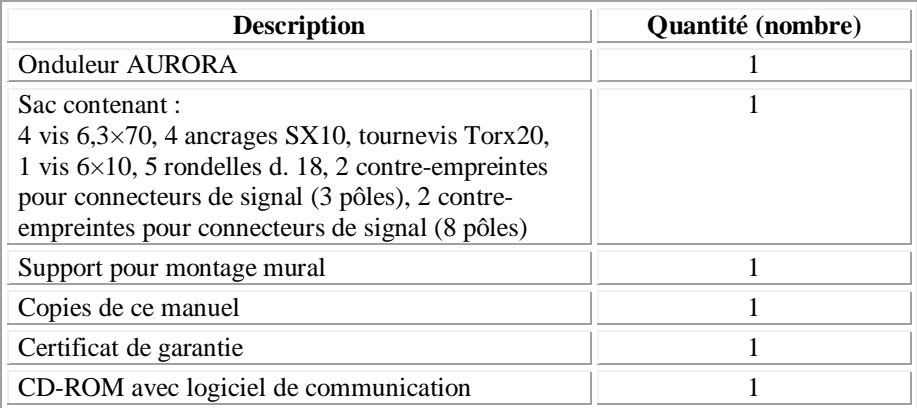

## **3.3 Sélection de l'emplacement de l'installation**

L'onduleur doit être installé à un emplacement choisi en fonction des considérations suivantes :

- $\triangleright$  L'onduleur doit être placé à une certaine hauteur du sol afin qu'il soit facile de lire l'affichage et de voir les voyants d'état.
- Choisissez un emplacement protégé du rayonnement solaire direct et bien ventilé. Évitez les emplacements où l'air ne peut pas circuler librement autour de l'unité.
- $\triangleright$  Laissez suffisamment d'espace autour de l'unité pour permettre une installation aisée et un retrait facile de l'onduleur de son support de montage.
- L'entretien du matériel et du logiciel s'effectue par le panneau avant de l'onduleur. Il est par conséquent nécessaire de pouvoir y accéder facilement si vous ne souhaitez pas retirer l'unité de son support de montage.

 La figure suivante indique l'espace minimal devant être laissé libre autour de l'onduleur :

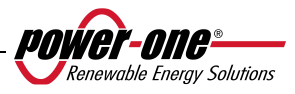

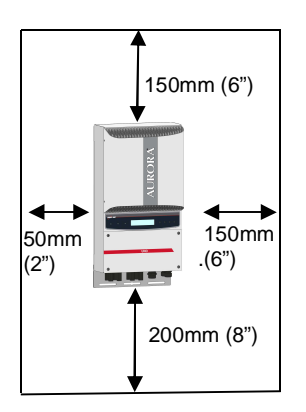

**Fig. 4 - Emplacement d'installation - Espace libre minimal autour de l'onduleur** 

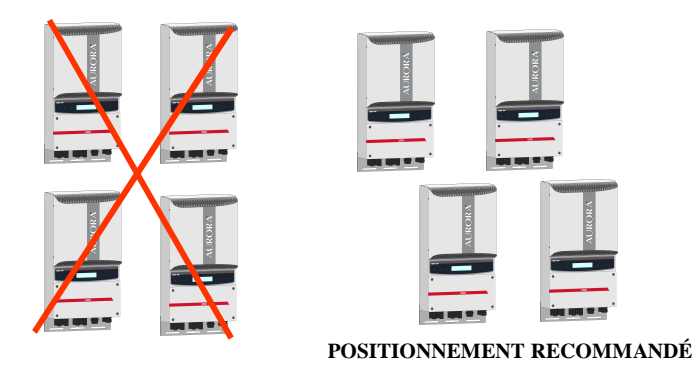

**Fig. 5 - Installation recommandée des onduleurs AURORA** 

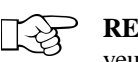

**REMARQUE :** Même si un montage incliné est possible (voir la Fig. 6), veuillez noter que cela peut réduire les performances (déclassement) du système du fait d'une réduction de la dissipation thermique.

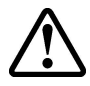

**ATTENTION :** Pendant le fonctionnement du système, la surface de l'unité peut devenir très chaude. Pour éviter toute brûlure, NE touchez PAS la surface.

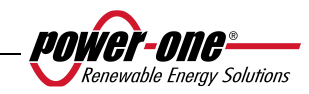

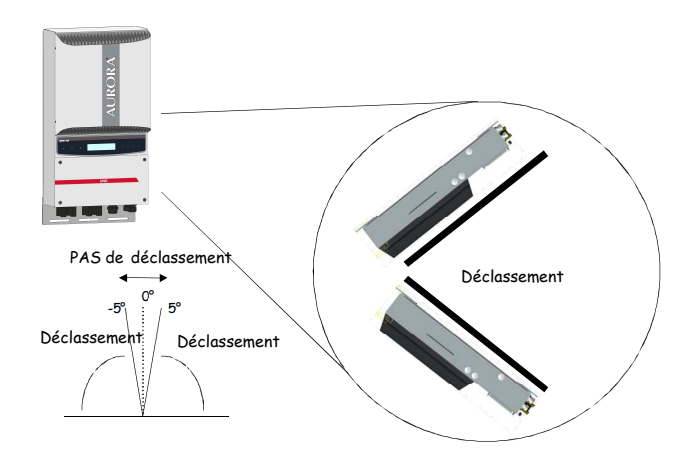

**Fig. 6 - Montage incliné** 

L'onduleur AURORA doit être monté verticalement. Respectez les informations des paragraphes suivants afin de monter le dispositif correctement.

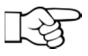

**REMARQUE** : Il est conseillé d'installer l'onduleur AURORA loin de tout rayonnement solaire direct et de toutes sources de chaleur, y compris la chaleur générée par d'autres onduleurs AURORA (voir la Fig. 5).

Lorsque la température ambiante dépasse 50°C pour les modèles PVI-4.6-I-OUTD et 60°C pour les modèles PVI-3.8-I-OUTD, l'onduleur réduit lui-même la valeur nominale de la puissance de sortie.

Afin d'éviter toute surchauffe, vérifiez toujours que le la circulation de l'air n'est pas entravée autour d'AURORA.

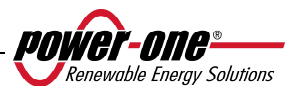

#### **3.3.1 Montage mural**

Le colis d'expédition comprend une trousse contenant 4 vis en acier de 6,3x70 (avec 4 rondelles M6) et 4 ancrages SX10 nécessaires à la fixation du support métallique sur un mur en béton. Les vis et ancrages doivent être insérés dans les trois trous situés sur le support métallique (Partie B), puis dans les trous à la base de l'onduleur.

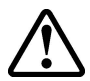

**ATTENTION :** Le support doit être fixé verticalement sur le mur ; le côté doté du crochet (Partie C) vers le haut, le côté avec le PEM M6 (Partie G) vers le bas.

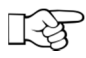

**REMARQUE :** Si le dispositif doit être monté sur un mur en béton, des trous de 10 mm de diamètre et de 75 mm de profondeur doivent être percés.

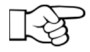

**REMARQUE :** Dans le cas d'une installation du dispositif sur un mur constitué d'un autre matériau que du béton, des vis et ancrages adaptés doivent être utilisés. Power-One recommande de toujours utiliser des vis en acier inoxydable.

Fixez l'onduleur au crochet (Partie C) situé sur la partie supérieure du support à l'aide de l'ailette présente sur la partie supérieure à l'arrière de l'onduleur. L'ailette métallique est dotée d'une encoche (Partie D) correspondant au crochet de fixation du support mural (Partie C).

Une fois la partie supérieure de l'onduleur en place, fixez la partie inférieure au PEM M6 situé sur le support, à l'aide de la fente spéciale présente sur le rebord inférieur de l'onduleur (Partie H).

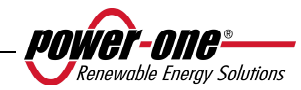

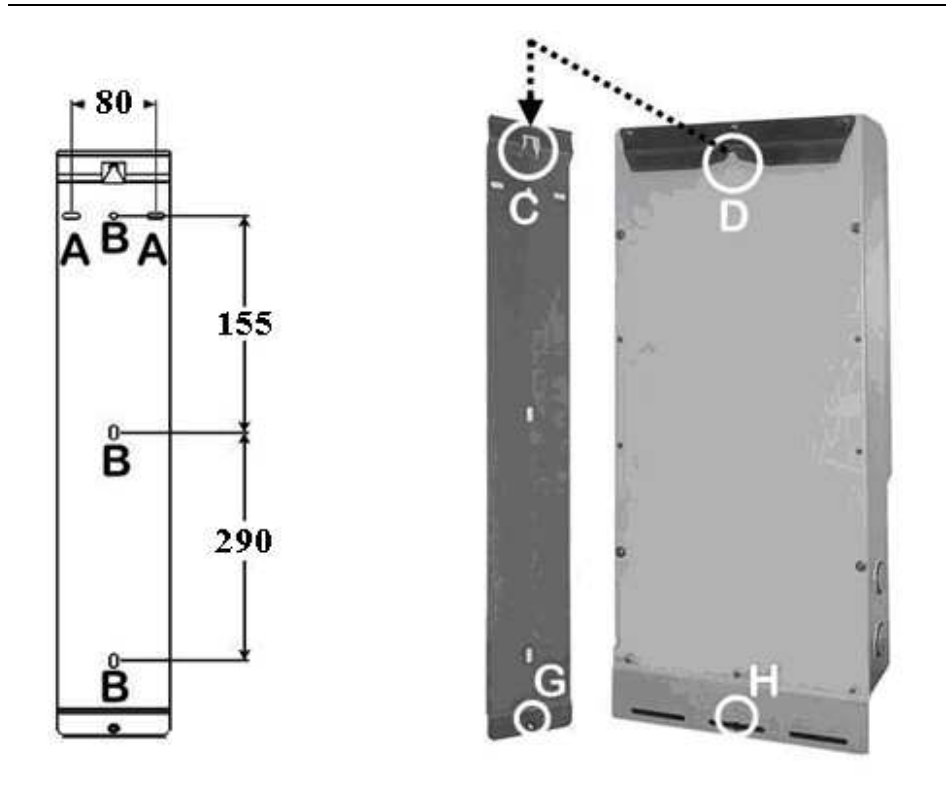

**Fig. 7 – Montage mural** 

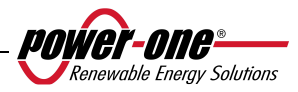

## **3.4 Opérations préliminaires en vue de la connexion électrique**

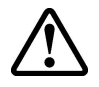

**ATTENTION :** La connexion électrique doit uniquement être effectuée une fois l'onduleur fermement fixé au mur.

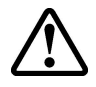

**ATTENTION :** La connexion entre l'onduleur et la grille de distribution électrique doit uniquement être effectuée par du personnel qualifié et uniquement après en avoir reçu l'autorisation du fournisseur d'alimentation électrique gérant la grille de distribution.

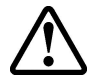

**ATTENTION :** Pour la description détaillée de chaque opération, lisez et respectez les instructions de ce chapitre (et de ses sous-chapitres) ainsi que tous les avertissements de sécurité. Lisez attentivement les instructions et suivez-les à la lettre. Toute opération ne respectant pas les instructions suivantes peut créer un danger pour l'opérateur ou l'installateur et endommager l'équipement.

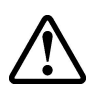

**ATTENTION :** Lors de la conception du système, respectez toujours les valeurs nominales de tension et de courant, telles qu'elles sont indiquées au chapitre 8 (Spécifications techniques). Il est particulièrement important de tenir compte des notions suivantes lors de la conception du champ photovoltaïque :

- Tension CC maximale d'entrée vers chacun des deux circuits MPPT : 520 Vcc.
- Courant CC maximal d'entrée vers chacun des deux circuits MPPT : 14 Acc (PVI-4.6-I-OUTD) et 12,5 Acc (PVI-3.8-I-OUTD).

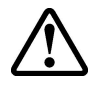

**ATTENTION :** Vérifiez les réglementations nationales et les normes locales pour vous assurer que l'installation électrique les respecte.

Conformément au diagramme d'assemblage typique, un isolateur principal, constitué d'un interrupteur magnétothermique automatique, doit être inséré entre l'onduleur et la grille de distribution, du côté de la sortie CA. Les caractéristiques de l'isolateur principal ou interrupteur automatique sont 20 A 230 V pour PVI-3.8-I-OUTD et 25 A 230 V pour PVI-4.6-I-OUTD.

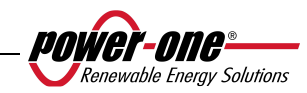

## **3.4.1 Procédure de CONNEXION / DÉCONNEXION**

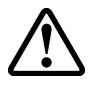

**ATTENTION :** Suivez attentivement les étapes de cette procédure afin de ne pas endommager de biens ou l'onduleur ni blesser des personnes. Les onduleurs AURORA sont parcourus par des tensions de fonctionnement très élevées qui peuvent être extrêmement dangereuses si toutes les précautions se sont pas prises.

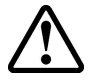

**ATTENTION :** Les étapes suivantes doivent toujours être respectées avant d'accéder à des pièces internes de l'onduleur pour éviter toute blessure physique et tout endommagement de biens.

**ÉTAPE 1** Si l'onduleur est connecté à la grille électrique, déconnectez-le en ouvrant l'interrupteur indiqué comme partie D dans la Fig. 8.

**ÉTAPE 2** Couvrez soigneusement les panneaux photovoltaïques avec un matériau opaque ou effectuez les opérations suivantes de nuit. Assurez-vous que le champ photovoltaïque ne puisse fournir de courant avant de poursuivre l'installation.

**ÉTAPE 3** Déconnectez la partie CC en ouvrant l'interrupteur de déconnexion intégré (modèles se terminant par -S) ou l'interrupteur de déconnexion externe.

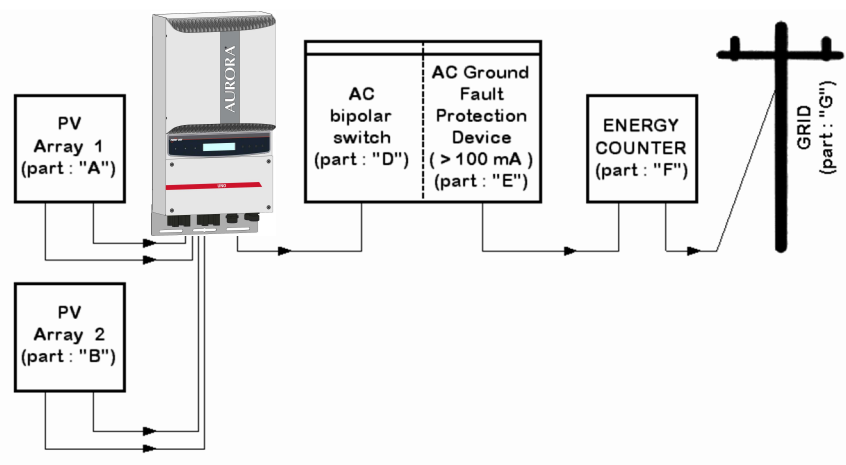

**Fig. 8 - Diagramme de connexion électrique** 

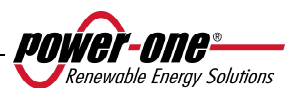

**ATTENTION :** Lors du choix des câbles, plusieurs facteurs doivent être considérés : tension nominale, caractéristiques nominales d'isolation, températures maximales de fonctionnement, courant nominal et caractéristiques nominales d'inflammabilité, conformément aux règlementations nationales du pays où est effectuée l'installation. Procédure d'accès aux blocs de jonction internes après retrait du panneau avant

#### **3.4.2 Procédure d'accès aux blocs de jonction internes après retrait du panneau avant**

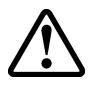

**ATTENTION :** Avant de retirer le panneau avant, assurez-vous que l'onduleur AURORA est débranché des circuits CA et CC depuis au moins 5 minutes, afin de permettre le déchargement des condensateurs internes et ainsi éviter tout risque d'électrocution.

Pour retirer le panneau avant, dévissez les 4 vis indiquées dans la Fig. 9 à l'aide du tournevis Torx fourni.

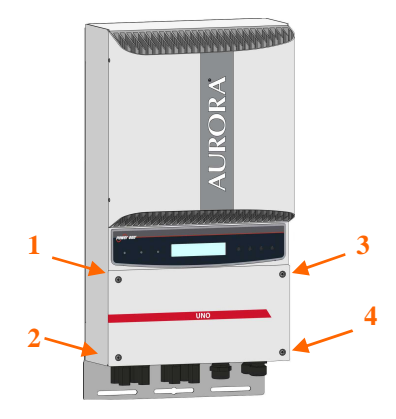

**Fig. 9 - Panneau avant de l'onduleur** 

Une fois le panneau réassemblé, serrez les vis avec un couple de serrage d'au moins 1,5 Nm pour assurer une fermeture hermétique du panneau.

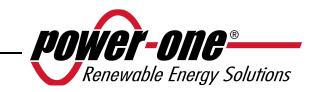

## **3.4.3 Sélection de câbles CA et CC**

Les tableaux suivants permettent à l'installateur de sélectionner les câbles CA et CC.

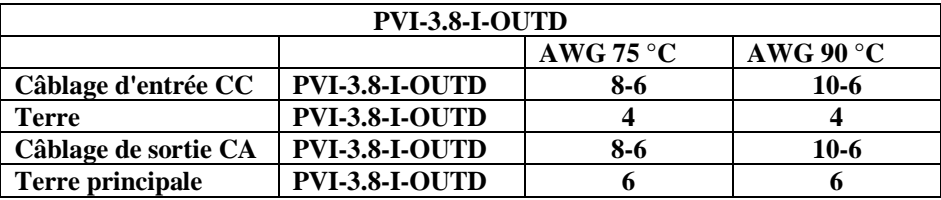

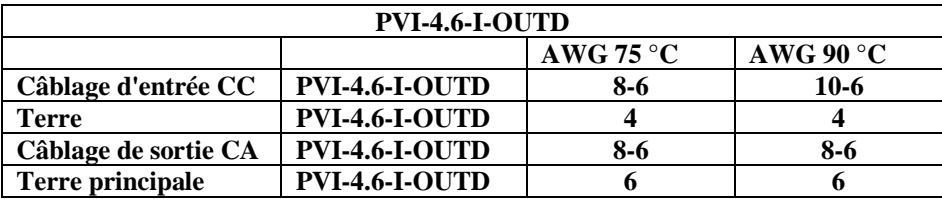

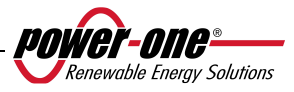

## **3.4.4 Installation de l'onduleur AURORA**

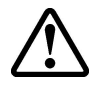

**ATTENTION :** Le courant de sortie CC maximum vers chacun des deux circuits MPPT ne doit en aucun cas dépasser 14 Acc (PVI-4.6-I-OUTD) ou 12,5 Acc (PVI-3.8-I-OUTD).

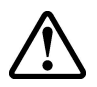

**ATTENTION :** Suivez attentivement cette procédure afin de ne pas endommager de biens ni blesser des personnes.

**Étape 1 :** Déconnectez l'onduleur de la grille CA en éteignant l'interrupteur CA, partie D de la Fig. 8. Déconnectez également la partie CC à l'aide de l'interrupteur CC (intégré au modèles -S ou externe).

**Étape 2 :** Retirez le panneau avant de l'onduleur selon la procédure décrite au paragraphe 0. Connectez les câbles CC à l'onduleur en vérifiant attentivement la polarité. Pour connaître les types de connexion possibles, reportez-vous à 3.4.5.

**Étape 3 :** Connectez les câbles CA au bloc de jonction, en suivant les instructions du paragraphe 3.4.6.

**Étape 4 (facultative) :** Connectez les câbles de signal au bloc de jonction spécifique. Placez un presse-étoupe (fourni) dans l'un des trous masqués situés à la base de l'onduleur et passez-y les câbles.

**Étape 5 :** Retirez le matériaux qui recouvrait les panneaux photovoltaïques.

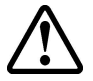

**ATTENTION :** Vérifiez la polarité et la tension à vide au bloc de jonction de l'onduleur pour vous assurer que la connexion a été effectuée correctement.

Si les paramètres sont compris dans la plage définie dans les spécifications techniques, fermez l'onduleur en remettant en place le panneau et en serrant les vis comme le décrit le paragraphe 0, puis passez à la section 4.

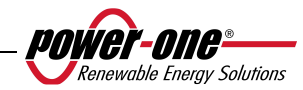

## **3.4.5 Configurations possibles des canaux d'entrée**

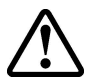

**ATTENTION :** Avant toute opération, respectez la procédure de connexion/déconnexion détaillée au paragraphe 3.4.1.

Les modèles d'onduleur auxquels ce manuel fait référence sont fournis avec deux canaux d'entrée, 1 et 2 (par conséquent, avec un suivi du point de puissance maximal MPPT double) configurés en parallèle. Ils peuvent en revanche être configurés indépendamment en effectuant quelques opérations simples au cours de la phase d'installation.

Pour chaque canal individuel, les chaînes de modules photovoltaïques ayant le même type et le même nombre de panneaux doivent être connectées en série. De plus, elles exigent les mêmes conditions d'installation (orientation et inclinaison).

Lorsque les deux canaux d'entrée sont configurés en parallèle, ils doivent respecter les exigences précédemment mentionnées afin de pouvoir exploiter la puissance maximale de l'onduleur pour chaque canal.

La double structure MPPT permet l'utilisation indépendante de deux générateurs photovoltaïques (un pour chaque canal d'entrée) dont les conditions d'installation peuvent différer ainsi que le type et le nombre de modules photovoltaïques connectés en série.

Les deux canaux d'entrée (MPPT) sont configurés en parallèle par défaut.

Tous les paramètres d'entrée devant être respectés pour assurer le fonctionnement correct de l'onduleur figurent dans le paragraphe « Spécifications techniques ». Une fois le type de connexion choisi, suivez les instructions du paragraphe 3.4.4.

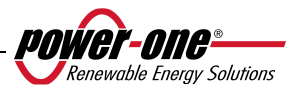

## **3.4.5.1 Connexion dans le cas de canaux indépendants**

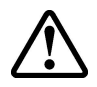

**ATTENTION :** Avant toute opération, respectez la procédure de connexion/déconnexion détaillée au paragraphe 3.4.1.

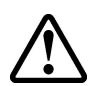

**ATTENTION :** Les conditions NECESSAIRES pour que les deux MPPT puissent être utilisés d'une façon indipendente sont les suivantes:

- le générateur photovoltaïque connecté à chaque les deux entrée doit fournir une courant (14 Adc pour PVI-4.6-I-OUTD, 12.5 Adc pour PVI-3.8-I-OUTD) et une puissance max. inferieur au limite de courant et de puissance de chaque canal d'entrée (3KW)
- le pôle negatif du générateur photovoltaïque doit être branché à la terre (Grounding des entrées DC, Par.3.4.9)

Afin de configurer l'onduleur AURORA avec des canaux indépendants, retirez les cavaliers placés entre les bornes positive et négative, tel que dans la Fig. 10, puis passez le sélecteur de la Fig. 11 en position « IND ».

## **3.4.5.2 Connexion des canaux en parallèle**

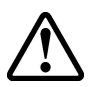

**ATTENTION :** Avant toute opération, respectez la procédure de connexion/déconnexion détaillée au paragraphe 3.4.1.

Ayez recours à cette configuration lorsque le courant d'entrée vers l'un des canaux est supérieur à 14 Acc (PVI-4.6-I-OUTD) ou à 12,5 Acc (PVI-3.8-I-OUTD) ou lorsque la puissance d'entrée de l'un des canaux est supérieure à 3 kW, lorsque le pôle positive du générateur photovoltaïque a été connecté à la terre (Grounding positif, Grounding des entrées DC, Par 3.4.9) ou quand aucun des deux pôles du générateur photovoltaïque a été connecté à la terre (générateur photovoltaïque flottant, Grounding des entrées DC, Par. 3.4.9).

La configuration en parallèle est la configuration d'usine par défaut ; il n'est par conséquent pas nécessaire de modifier les connexions.

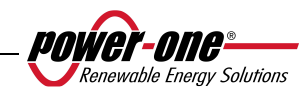

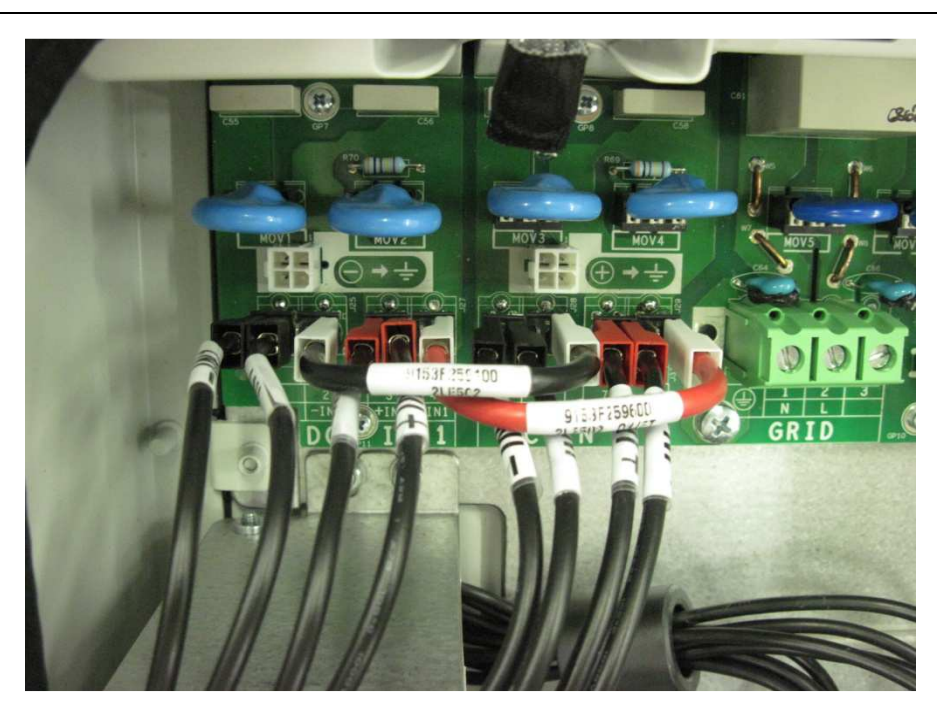

**Fig. 10 - Connexion des canaux en parallèle** 

Vérifiez que les cavaliers sont insérés et que le sélecteur de la Fig. 11 est en position « PAR ».

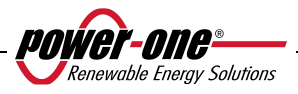

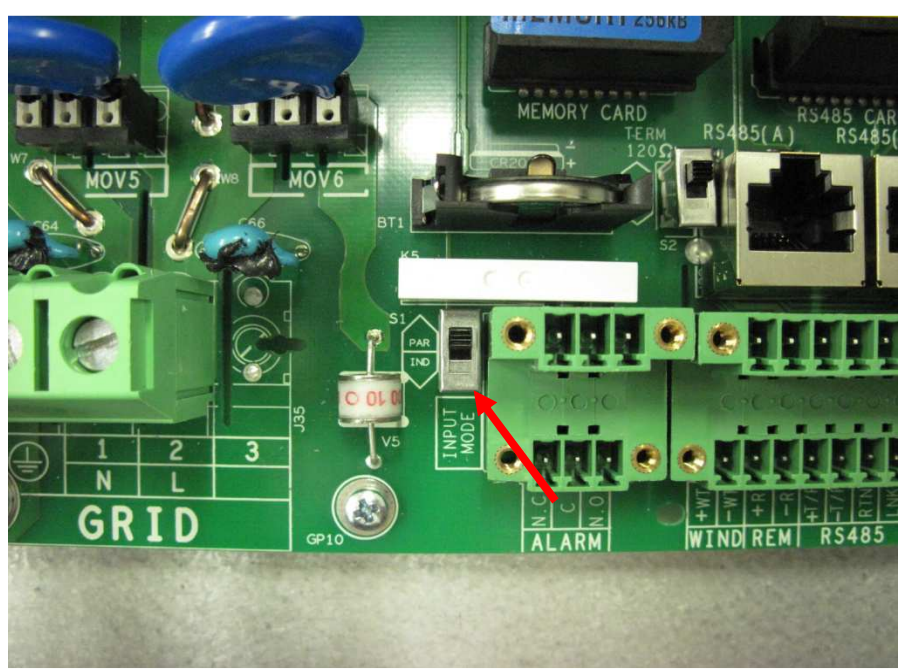

**Fig. 11 - Commutateur de configuration parallèle/indépendante** 

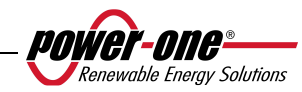

## **3.4.6 Connexion à la grille CA**

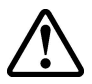

**ATTENTION :** Avant toute opération, respectez la procédure de connexion/déconnexion détaillée au paragraphe 3.4.1.

**Étape 1 :** Retirez le panneau avant de l'onduleur selon la procédure fournie dans la section **0**.

**Étape 2 :** Connectez les câbles CA du sectionneur externe à la boîte de connexions interne de l'onduleur marqué de la sérigraphie GRID.

**Étape 3 :** Placez le presse-étoupe (fourni) dans l'un des trous réservés à la base de l'onduleur et passez-y les câbles CA.

**Étape 4 :** Connectez les trois conducteurs CA à la boîte de connexions de l'onduleur en respectant la sérigraphie.

- borne  $(\perp)$  pour la protection de mise à la terre PE (la vis située près du symbole peut également être utilisée pour le branchement au conducteur de terre),
- borne 1 pour le neutre N,
- borne 2 ligne L,

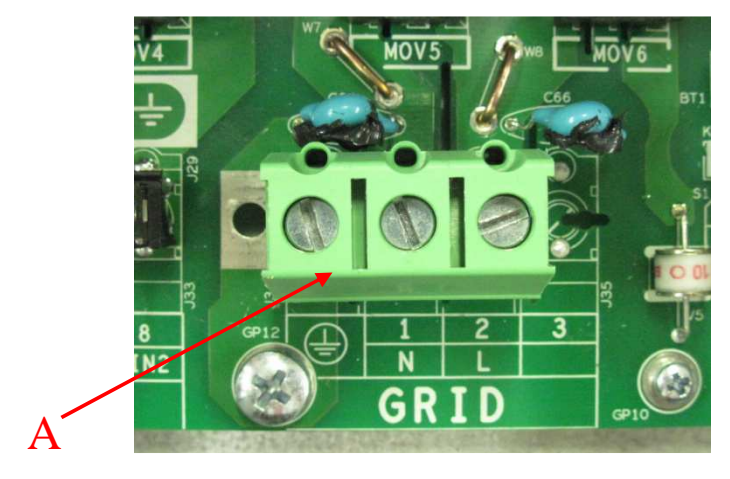

**Fig. 12 - Bloc de jonction pour le branchement des conducteurs CA** 

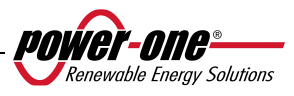

### **3.4.7 Connexion des câbles d'alarme et RS485 (facultative)**

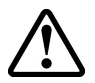

**ATTENTION :** Avant toute opération, respectez la procédure de connexion/déconnexion détaillée au paragraphe 3.4.1.

**Étape 1 :** Retirez le panneau avant de l'onduleur selon la procédure fournie dans la section **0**.

**Étape 2 :** Placez un presse-étoupe (fourni) dans l'un des trous situés à la base de l'onduleur et passez-y les câbles de relais d'alarme ou de signal.

**Étape 3 :** Connectez les câbles en respectant la sérigraphie figurant sur le connecteur de signal.

#### **3.4.8 Sélection de la norme de grille**

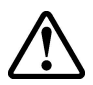

**ATTENTION :** Avant toute opération, respectez la procédure de connexion/déconnexion détaillée au paragraphe 3.4.1.

L'onduleur est fourni avec deux sélecteurs rotatifs (Fig. 13) qui permettent aux installateurs de choisir la norme de grille qu'ils souhaitent appliquer. L'unité est livrée avec les sélecteurs en position «  $0^{\prime\prime}0$  » (paramètre par défaut). Pour permettre à l'onduleur photovoltaïque AURORA de fonctionner régulièrement, les installateurs doivent choisir la norme de grille conformément aux réglementations nationales.

Pour accéder aux sélecteurs, retirez le panneau avant comme l'indique le paragraphe 0.

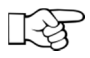

**REMARQUE** : La position par défaut « 0''0 » ne permet pas la connexion à la grille d'alimentation électrique.

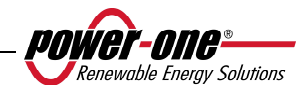

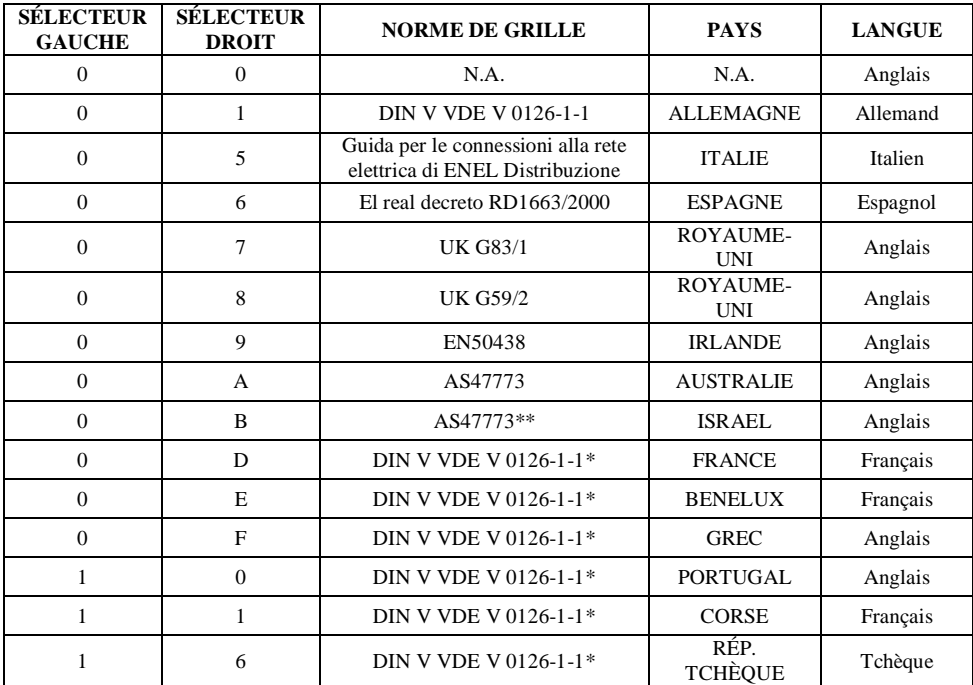

Choisissez la norme en fonction du tableau suivant :

\* Il y a des déviations respect au standard VDE, en accord aux normes en vigueur.

\*\* Il y a des déviations respect au standard AS47773, en accord aux normes en vigueur.

Une fois la norme choisie, un compteur lance l'analyse de la connexion à la grille qui durera 24 heures. Avant l'expiration de ces 24 heures, la norme choisie peut toujours être changée. Une fois ce délai de 24 heures dépassé, le centre d'assistance de Power-One doit envoyer une clé d'autorisation (Authorization Key) afin de débloquer l'onduleur et permettre d'autres modifications. Le temps restant peut être vérifié dans le menu d'information.

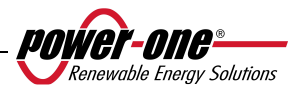

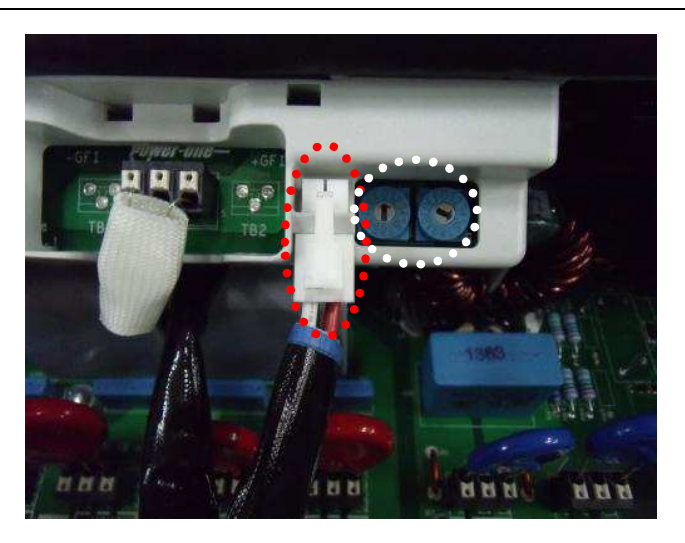

**Fig. 13 - Sélecteurs de norme de grille et positionneur du connecteur de terre** 

#### **3.4.9 Mise à la terre des entrées CC**

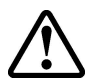

**ATTENTION :** Avant toute opération, respectez la procédure de connexion/déconnexion détaillée au paragraphe 3.4.1.

Ces modèles d'onduleur sont équipés d'un connecteur spécial pour la mise à la terre d'une des bornes d'entrée.

En positionnant ce connecteur, il est possible de choisir la borne à connecter à la terre. La Fig. 14 permet de voir le câblage et les connecteurs auxquels il peut être branché pour que la mise à la terre soit efficace.

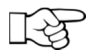

**REMARQUE** : Les onduleurs Aurora sont livrés avec la borne de terre reliée au connecteur à la masse négative.

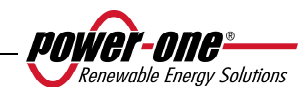

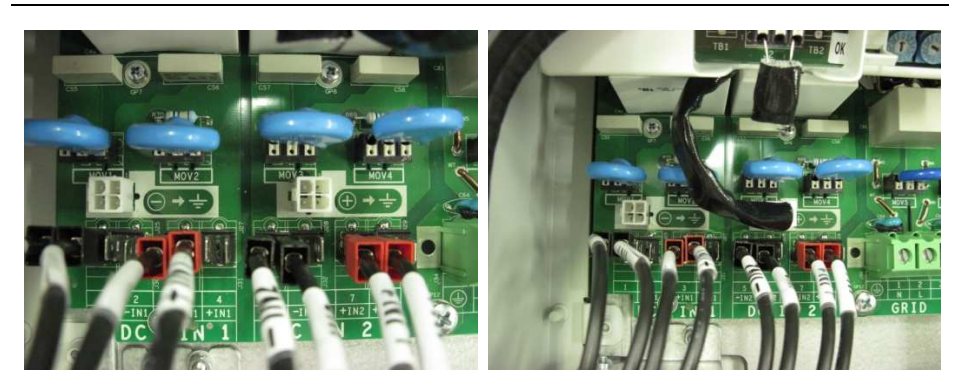

**Fig. 14 - Connecteurs de mise à la terre des entrées** 

Il est possible d'effectuer cette connexion de deux manières :

- a) Mise à la terre de la borne CC négative.
- b) Mise à la terre de la borne CC positive.

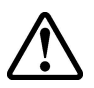

**ATTENTION :** L'option b) est uniquement disponible lorsque les entrées sont configurées en parallèle. VOUS NE DEVEZ PAS utiliser l'option b) si les entrées sont configurées de manière indépendante.

Si vous ne souhaitez connecter aucune des deux bornes d'entrée (générateur photovoltaïque flottant) directement à la terre, vous pouvez débrancher le connecteur et le placer dans le logement réservé pour cela à côté des sélecteurs de grille standards, voir la Fig. 13

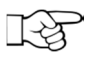

**REMARQUE** : Dans ces conditions, aucune des deux bornes d'entrée n'est entièrement flottante, mais chacune est connectée à la terre avec une impédance d'environ 1,5 Mohm.

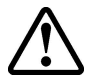

**ATTENTION :** Selon la norme de grille choisie (voir la section 3.4.8), l'onduleur peut reconnaître toute mise à la terre ne correspondant pas aux réglementations applicables et un message d'erreur s'affichera alors sur l'écran.

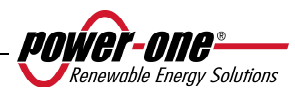

## **3.5 Remplacement de la batterie au lithium CR2032**

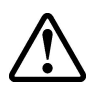

**ATTENTION** : Avant toute opération, respectez la procédure de connexion/déconnexion détaillée au paragraphe 3.4.1.

Une batterie CR2032 au lithium se trouve à l'intérieur de l'onduleur AURORA. Lorsque la batterie atteint sa fin de vie, un message s'affiche sur l'écran pour indiquer l'état de la batterie.

La batterie est facilement visible une fois le panneau frontal retiré (voir la Fig. 15).

Ce composant ne peut pas être inséré verticalement dans son logement, mais doit être inséré de biais (côté A) selon un angle d'environ 30°. Le composant effectuera une rotation dans le port de batterie jusqu'à ce qu'il se trouve dans la bonne position.

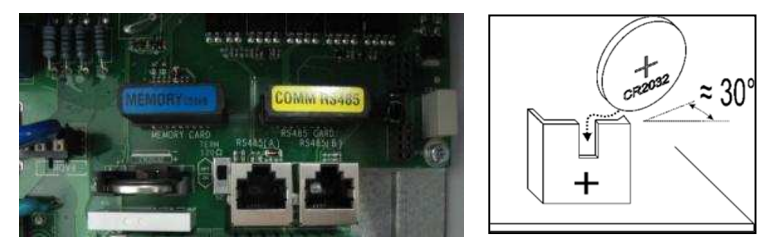

**Fig. 15 - Remplacement de la batterie au lithium** 

**ATTENTION :** La batterie doit uniquement être remplacée par du personnel qualifié.

#### **3.6 Remplacement de la mémoire**

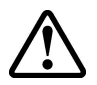

**ATTENTION :** Avant toute opération, respectez la procédure de connexion/déconnexion détaillée au paragraphe 3.4.1.

Tout l'historique des données relatives à la production d'énergie du système est enregistré dans cette mémoire. Si l'onduleur doit être remplacé, la mémoire peut simplement être retirée de l'ancienne unité et réinsérée dans la nouvelle. Ce faisant, vous pouvez continuer à enregistrer des données quotidiennes présentes et futures dans cette mémoire, sans perdre les données y étant déjà enregistrées. Voir Fig. 16.

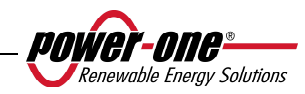
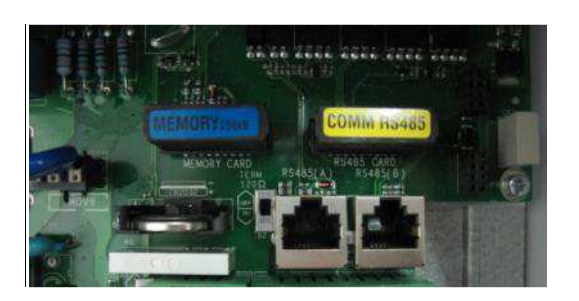

**Fig. 16 - Mémoire de l'onduleur** 

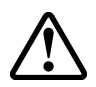

**ATTENTION :** Ce composant doit uniquement être remplacé par du personnel qualifié.

# **3.7 Remplacement de la carte de communication RS485**

**ATTENTION :** Avant toute opération, respectez la procédure de connexion/déconnexion détaillée au paragraphe 3.4.1.

Il est possible de remplacer la carte de communication RS485.

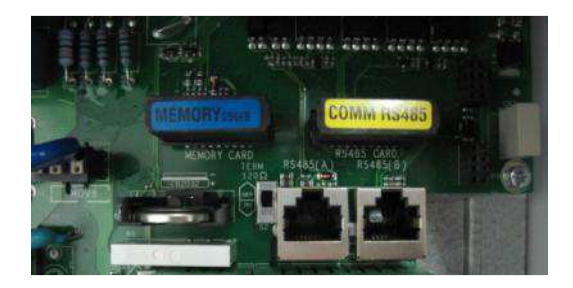

**Fig. 17 - Carte RS485** 

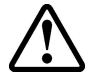

**ATTENTION :** Ce composant doit uniquement être remplacé par du personnel qualifié.

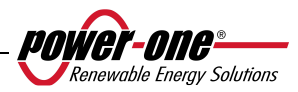

# **4 MISE EN SERVICE ET MISE HORS SERVICE DE L'ONDULEUR**

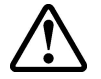

**ATTENTION :** Ne placez aucun objet quel qu'il soit sur l'onduleur AURORA pendant son fonctionnement.

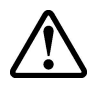

**ATTENTION :** Ne touchez pas le dissipateur de chaleur lorsque l'onduleur est en fonctionnement, car certaines pièces peuvent être extrêmement chaudes.

#### **4.1 Procédure de démarrage**

Pour mettre l'onduleur en service et interagir avec l'affichage à l'aide du clavier, une tension minimale de 130 Vcc doit être fournie à au moins l'une des ENTRÉES CC.

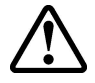

**ATTENTION :** Les onduleurs AURORA sont conçus pour être alimentés par des sources de courant limité (panneaux solaires). Il n'est par conséquent pas recommandé d'utiliser des sources pouvant fournir des pics de courant soudains qui risqueraient d'endommager le circuit (par exemple, des batteries).

Si la source CC (panneau) n'est pas disponible, il est possible de forcer le démarrage de l'affichage en l'alimentant à partir de la grille pendant des périodes limitées (voir le paragraphe 0).

Selon la tension d'entrée CC disponible, l'onduleur se comportera comme suit :

- a) Lorsque l'onduleur est éteint, il démarre dès que la valeur de tension d'entrée atteint 130 V.
- b) L'onduleur affiche le message « Attente du soleil » jusqu'à ce que la tension d'entrée dépasse la valeur Vin start définie (voir le paragraphe 5.5.6.8).
- c) Lorsque la valeur Vin start est dépassée, l'onduleur affiche le message « Connexion perdue » si la grille n'est pas connectée ; si la grille est présente, l'onduleur s'y connecte.
- d) L'onduleur reste connecté à la grille si la tension d'entrée demeure entre 70 % de la valeur Vin Start définie et 520 Vcc Si la tension d'entrée se trouve hors de cette plage, l'onduleur se déconnecte de la grille.

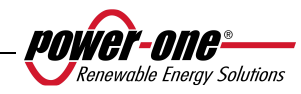

La procédure de mise en service de l'onduleur AURORA est la suivante :

1) Placez le sectionneur CC intégré de l'onduleur (pour les panneaux photovoltaïques) en position Marche.

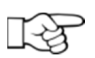

**REMARQUE :** Le sectionneur CC des panneaux peut être intégré ou non à l'onduleur, selon le modèle choisi.

2) Placez le sectionneur CA externe (lié à la grille) en position Marche.

Les deux sectionneurs peuvent être fermés dans n'importe quel ordre, sans devoir donner la priorité à l'un ou à l'autre.

- 3) Une fois les deux sectionneurs fermés, l'onduleur lance la séquence de vérification des paramètres de grille. Cette opération est signalée par le clignotement du voyant vert (libellé POWER sur le panneau d'affichage). Cette vérification peut prendre de 30 secondes minimum à plusieurs minutes maximum, selon les conditions de la grille. Pendant le processus de vérification, deux écrans se suivent sur l'écran d'affichage :
	- La valeur de tension de la grille et l'indication de l'état relativement aux valeurs des spécifications techniques, si les valeurs mesurées se trouvent dans ou hors de la plage prévue.
	- La valeur de fréquence de la grille et l'indication de l'état relativement aux valeurs des spécifications techniques, si les valeurs mesurées se trouvent dans ou hors de la plage.
- 4) Une fois le processus de connexion terminé, l'onduleur AURORA commence à fonctionner et signale son fonctionnement correct par l'émission d'un signal sonore et l'éclairage continu du voyant vert.
- 5) Si la vérification de la grille ne fournit pas un résultat positif, l'unité répète à nouveau la procédure jusqu'à ce que tous les paramètres de tension de la grille soient compris dans la plage. Pendant cette phase, le voyant vert clignote.

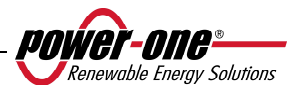

# **4.2 Démarrage à partir du bouton latéral**

Si aucune tension CC n'est présente mais que la grille CA est correctement connectée et que vous souhaitez démarrer l'onduleur, appuyez pendant plus de 2 secondes sur le bouton latéral présenté dans la Fig. 18. Un bip indique que le système a reconnu l'information fournie lors de la pression du bouton.

L'onduleur reste alors allumé pendant 10 minutes, permettant le contrôle des divers types de valeurs fournies par l'affichage (statistiques, paramètres, etc.) L'onduleur ne se connecte pas lui-même à la grille tant qu'aucune tension d'entrée CC valide et stable n'est présente. La consommation de l'onduleur démarré dans ces conditions (sans courant CC) est inférieure à 20 W.

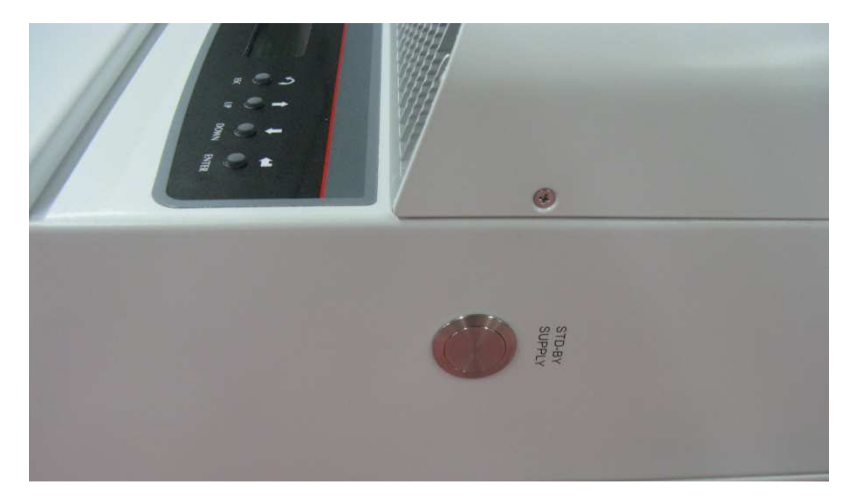

**Fig. 18 - Bouton permettant de démarrer l'onduleur à partir de la grille** 

# **4.3 Procédure de mise hors service**

L'onduleur peut être mis hors service de trois manières différentes :

- 1) Déconnectez le courant CC et la grille CA en débranchant leur sectionneur (dans n'importe quel ordre). L'onduleur s'éteint après quelques secondes nécessaires pour décharger les capacités internes.
- 2) Déconnectez le courant CC en débranchant le sectionneur correspondant et attendez le délai UV prot. défini (voir le paragraphe 5.5.6.12).
- 3) Déconnectez la grille en débranchant son sectionneur lorsque l'entrée CC est inférieure à 80 Vcc.

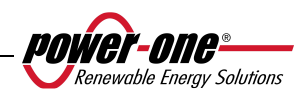

# **5 INTERFACE UTILISATEUR, CONTRÔLE ET TRANSMISSION DE DONNÉES**

# **5.1 Mode Interface utilisateur**

Normalement, l'onduleur AURORA fonctionne automatiquement et ne nécessite aucune intervention particulière. Lorsque le rayonnement solaire est insuffisant pour générer du courant et alimenter la grille (par exemple la nuit), l'onduleur AURORA se déconnecte automatiquement et entre en mode veille.

Le cycle de fonctionnement reprend automatiquement lorsque le rayonnement solaire devient suffisant. Ceci sera signalé par les voyants.

L'onduleur AURORA est capable de fournir des informations opérationnelles par l'intermédiaire des instruments suivante :

- $\triangleright$  Indicateurs lumineux (voyants LED)
- Données opérationnelles affichées sur l'écran LCD
- Transmission de données sur une ligne RS-485 série dédiée. Les données peuvent être recueillies sur un ordinateur ou un enregistreur de données doté d'un port RS-485. Dans le cas de l'utilisation d'une ligne RS-485, il peut être utile d'utiliser le convertisseur RS485-USB, modèle PVI-USB-RS485\_232. Il est également possible d'utiliser l'enregistreur de données PVI-AEC-EVO.

**ATTENTION :** Le câble RS-485 doit assurer une protection d'au moins 600 V.

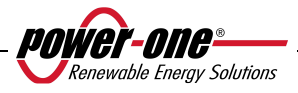

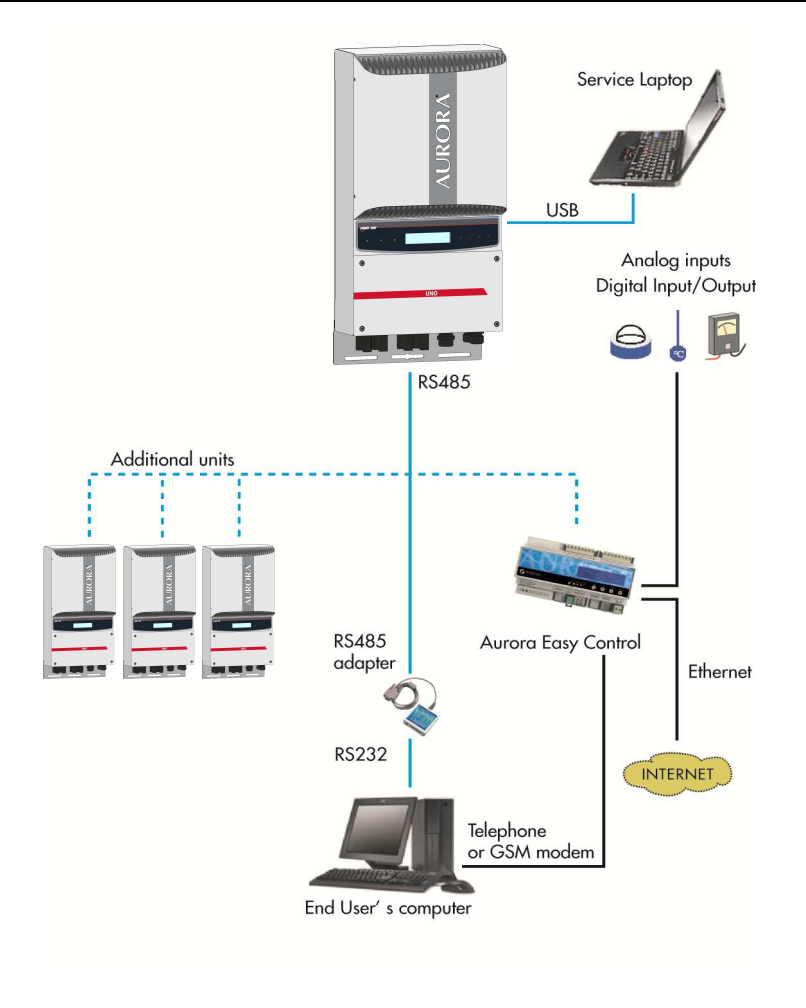

**Fig. 19 - Options de transmission de données** 

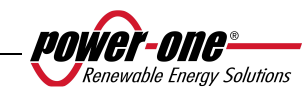

# **5.2 Types de données disponibles**

L'onduleur AURORA fournit deux types de données qui peuvent être lues sur l'écran et/ou par l'intermédiaire du logiciel d'interface adéquat.

# **5.2.1 Données opérationnelles en temps réel**

Des données opérationnelles en temps réel peuvent être transmises à la demande par les lignes de communication et ne sont pas enregistrées de manière interne dans l'onduleur. Pour transmettre des données à un ordinateur, le logiciel gratuit AURORA Communicator peut être utilisé. Ce logiciel figure sur le CD d'installation (veuillez vérifier sur le site Web www.power-one.com si une version mise à jour plus récente existe).

Les données suivantes sont disponibles :

- $\triangleright$  Tension de la grille
- $\triangleright$  Courant de la grille
- > Fréquence de la grille
- Puissance transférée à la grille
- $\geq$  Tension du réseau photovoltaïque 1<br>  $\geq$  Courant du réseau photovoltaïque 1
- Courant du réseau photovoltaïque 1
- $\geq$  Tension du réseau photovoltaïque 2<br>  $\geq$  Courant du réseau photovoltaïque 2
- $\geq$  Courant du réseau photovoltaïque 2<br>  $\geq$  Température des semi-conducteurs i
- Température des semi-conducteurs internes
- $\geq$  Numéro de série du code<br> $\geq$  Semaine de production
- Semaine de production
- $\geq$  Code de révision du microprogramme<br>  $\geq$  Énergie quotidienne
- Énergie quotidienne
- $\geq$  Courant de fuite du système à la terre<br>  $\geq$  Énergie totale
- Énergie totale
- $\geq$  Énergie partielle<br> $\geq$  Tension moyenne
- Tension moyenne de la grille
- Résistance de l'isolation
- $\geq$  Courant de fuite à la terre<br>  $\geq$  Date, heure
- 
- $\triangleright$  Date, heure<br> $\triangleright$  Puissance m Puissance maximale quotidienne
- $\triangleright$  Puissance maximale absolue
- **Euissance d'entrée**

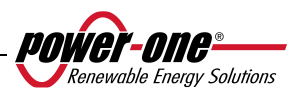

## **5.2.2 Données enregistrées dans l'onduleur**

L'onduleur AURORA enregistre les données suivantes de manière interne :

- Mesure totale de la durée de connexion de la grille
- Mesure totale de l'énergie transférée à la grille
- Mesure partielle de l'énergie (utilise la même heure de début que le compteur temporel partiel)
- Mesure de l'énergie quotidienne
- Mesure de l'énergie hebdomadaire
- Mesure de l'énergie mensuelle
- Mesure de l'énergie annuelle
- Mesure de l'énergie pour les 7 derniers jours
- Mesure de l'énergie pour les 30 derniers jours
- Mesure de l'énergie pour les 365 derniers jours
- Mesure de l'énergie pour une période définie par l'utilisateur
- Mémoire tampon quotidienne de l'énergie produite au cours des 366 derniers jours
- $\triangleright$  Mémoire tampon des 100 derniers signalements de défaillance horodatée avec code d'erreur

Toutes les données des compteurs s'affichent sur l'écran LCD et l'interface RS-485 ; les mémoires tampon de l'énergie quotidienne et des erreurs peuvent uniquement être consultées par le biais de l'interface RS-485.

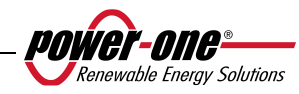

# **5.3 Voyants LED**

Trois voyants LED se trouvent sur le côté de l'affichage. Le premier à partir de la gauche (POWER) signale le fonctionnement correct de l'onduleur ; le voyant central (ALARM) signale la présence d'une anomalie ; le voyant de droite (GFI) signale un défaut de mise à la terre.

- 1. Le voyant vert Power indique que l'onduleur AURORA fonctionne correctement. Au cours de la mise en service de l'unité et de la vérification de la grille, ce voyant clignote. Si une tension de grille acceptable est détectée, ce voyant LED cesse de clignoter et émet un signal lumineux continu, tant que le rayonnement solaire est suffisant pour démarrer l'unité. Dans le cas contraire, le voyant continue à clignoter jusqu'à ce qu'un rayonnement solaire soit suffisamment fort pour démarrer l'onduleur. Pendant cette phase, le message « Attente du soleil » s'affiche à l'écran.
- 2. Le voyant jaune « ALARME » signale que l'onduleur AURORA a détecté un problème. Le type de problème est alors indiqué sur l'affichage.
- 3. Le voyant rouge GFI (défaut de mise à la terre) indique que l'onduleur AURORA détecte un défaut de mise à la terre du côté CC du champ photovoltaïque. Lorsque ce défaut est détecté, l'onduleur AURORA se déconnecte immédiatement de la grille et le message d'erreur correspondant s'affiche sur l'écran. L'onduleur AURORA reste dans cet état jusqu'à ce que l'opérateur appuie sur la touche ESC afin de relancer le processus de connexion à la grille. Si l'onduleur AURORA ne se reconnecte pas à la grille, vous devez contacter l'assistance technique afin d'identifier et de supprimer la cause de défaillance du système.

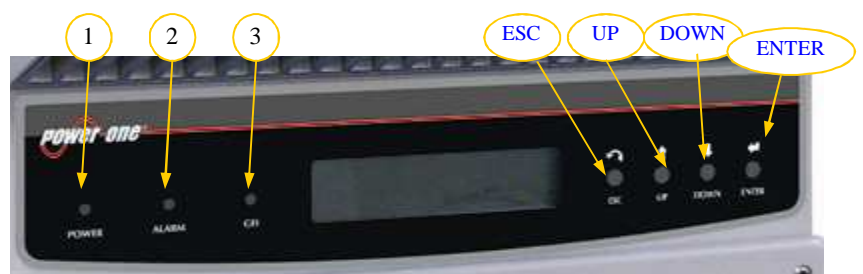

**Fig. 20 - Emplacement des boutons et des voyants** 

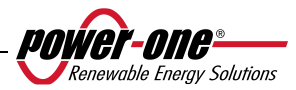

**Le tableau suivant présente les combinaisons possibles d'activation de voyants et l'état correspondant de fonctionnement de l'onduleur AURORA.** 

## **Légende :**

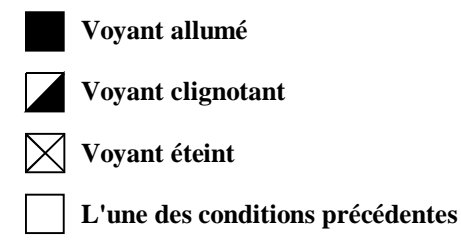

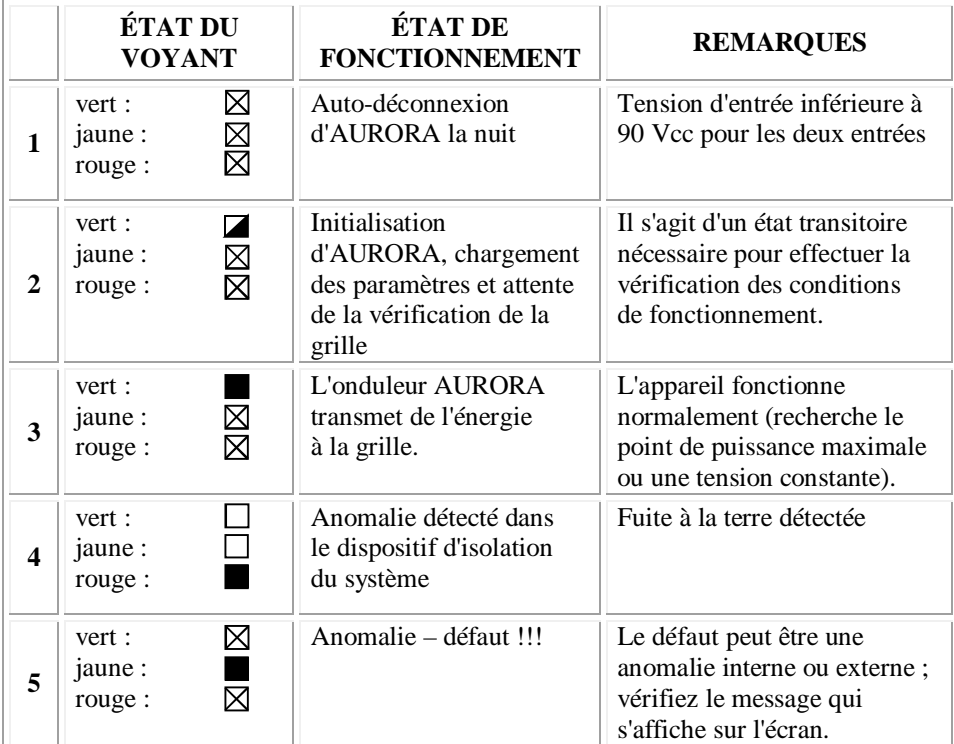

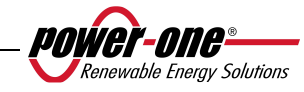

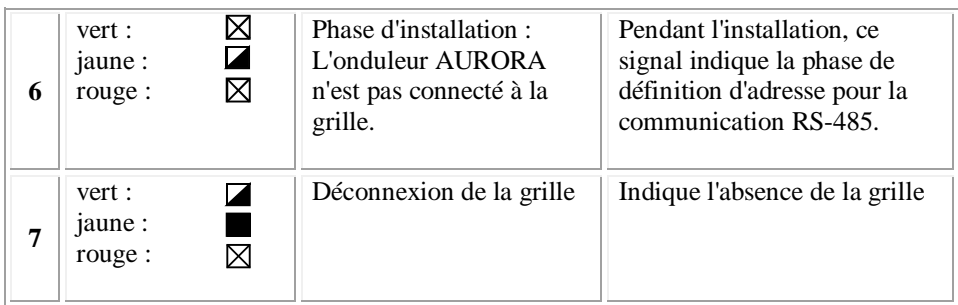

**REMARQUE :** Parallèlement à chacun des états de l'onduleur signalé par le signal lumineux constant ou intermittent du voyant pertinent, un message identifiant l'opération en cours ou le défaut détecté s'affiche sur l'écran de l'onduleur AURORA (voir les paragraphes suivants).

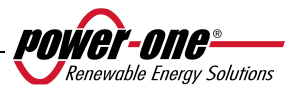

#### **V** ⊠ **1) Mode nocturne**

**J**  ⊠ L'onduleur AURORA se trouve dans sa phase hors service de **R**   $\boxtimes$ nuit ; cela se produit lorsque la puissance d'entrée est trop basse pour alimenter l'onduleur.

#### **2) Initialisation de l'onduleur AURORA et vérification de la grille**

L'appareil se trouve en phase d'initialisation. La puissance d'entrée est suffisante pour alimenter l'onduleur. L'onduleur AURORA vérifie que les conditions nécessaires au démarrage sont satisfaites (valeur de tension d'entrée, valeur de résistance d'isolation, etc.) et initie la vérification de la grille.

#### **V J**  ⊠

⊠

**R** 

**V J R** 

**V J R** 

⊠ 岗

#### **3) L'onduleur AURORA alimente la grille**

Une fois la série de vérifications automatiques terminée, l'appareil se connecte automatiquement à la grille.

Tel que mentionné précédemment, l'onduleur AURORA effectue automatiquement une recherche et une analyse du point de fonctionnement optimum (MPPT) du champ photovoltaïque.

# **4) Défaut d'isolation de la terre**

L'onduleur AURORA indique que la valeur de résistance d'isolation est trop basse.

Ce problème peut être lié à un défaut d'isolation de la connexion reliant les entrées du champ photovoltaïque à la terre.

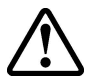

 **ATTENTION** : Il est extrêmement dangereux de tenter de réparer ce défaut par vous-même. Respectez très attentivement les instructions suivantes. Veuillez contacter un spécialiste si vous ne possédez pas l'expérience ou les qualifications requises pour travailler sur le système en toute sécurité.

# **Que faire en cas de détection d'un défaut d'isolation**

Lorsque le voyant rouge est allumé, essayez de réinitialiser le signalement de défaut à l'aide du bouton multifonctionnel ESC sur le côté de l'affichage ACL. Si l'onduleur AURORA se reconnecte normalement à la grille, le défaut était dû à des conditions temporaires (infiltration d'humidité, par exemple, dans les panneaux du fait de la condensation). Il est recommandé de faire inspecter l'appareil par un technicien spécialisé si le défaut se reproduit régulièrement.

Si l'onduleur AURORA ne se reconnecte pas à la grille, il doit être sécurisé en l'isolant des deux côtés CC et CA, puis le centre agréé doit être contacté afin que le défaut soit réparé.

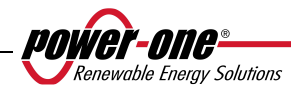

#### **V 5) Anomalie – Signalement de défaut**

 Chaque fois que le système de vérification de l'onduleur AURORA détecte une anomalie ou un défaut de fonctionnement du système vérifié, le voyant jaune s'allume de manière continuelle et un message signalant le type de problème détecté s'affiche sur l'écran.

#### **6) Anomalie du système de ventilation interne** ⊠

 Cet état indique que le système de ventilation ne fonctionne pas correctement. Ceci ne devrait pas poser de problèmes, car le ventilateur est uniquement activé dans le cas d'une combinaison de puissance de sortie élevée et de température élevée.

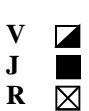

**J R** 

⊠

⊠

**V J R** 

#### **7) Déconnexion de la grille**

Lorsque le système fonctionne normalement et qu'une défaillance de grille survient, le voyant jaune s'allume immédiatement et reste allumé et le voyant vert clignote.

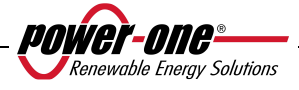

## **5.4 Messages et codes d'erreur**

L'état du système est signalé par des messages ou des signaux d'erreur s'affichant sur l'écran.

Les tableaux ci-dessous résument les deux types de signaux pouvant s'afficher.

Les MESSAGES indiquent l'état actuel de l'onduleur AURORA ; ils ne sont pas dus à des défauts et n'impliquent pas de prendre des mesures particulières. Ces messages disparaissent lors du rétablissement de conditions normales (voir les lignes W du tableau suivant).

Les ALARMES indiquent un défaut potentiel de l'équipement ou des pièces connectées. Le signal disparaît une fois que les causes sont supprimées, sauf en cas de problème d'isolation de la terre ; auquel cas du personnel qualifié doit restaurer le fonctionnement normal du système. L'émission d'un signal d'erreur implique généralement une intervention de l'installateur ou de Power-One Service. Les onduleurs photovoltaïques AURORA fournissent autant de renseignements utiles que possible à l'intention des personnes chargées de l'entretien requis de l'équipement ou du système. Reportez-vous aux lignes E des tableaux suivants.

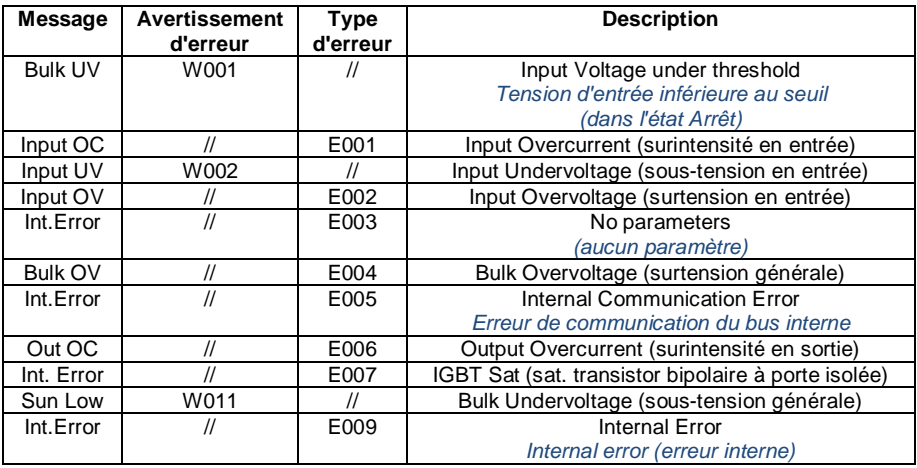

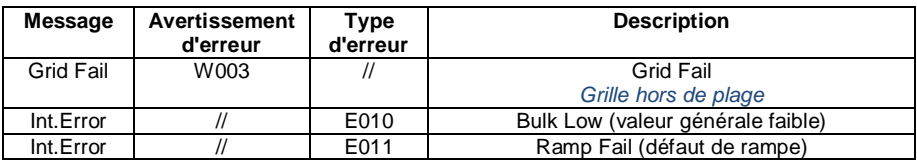

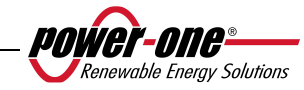

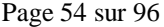

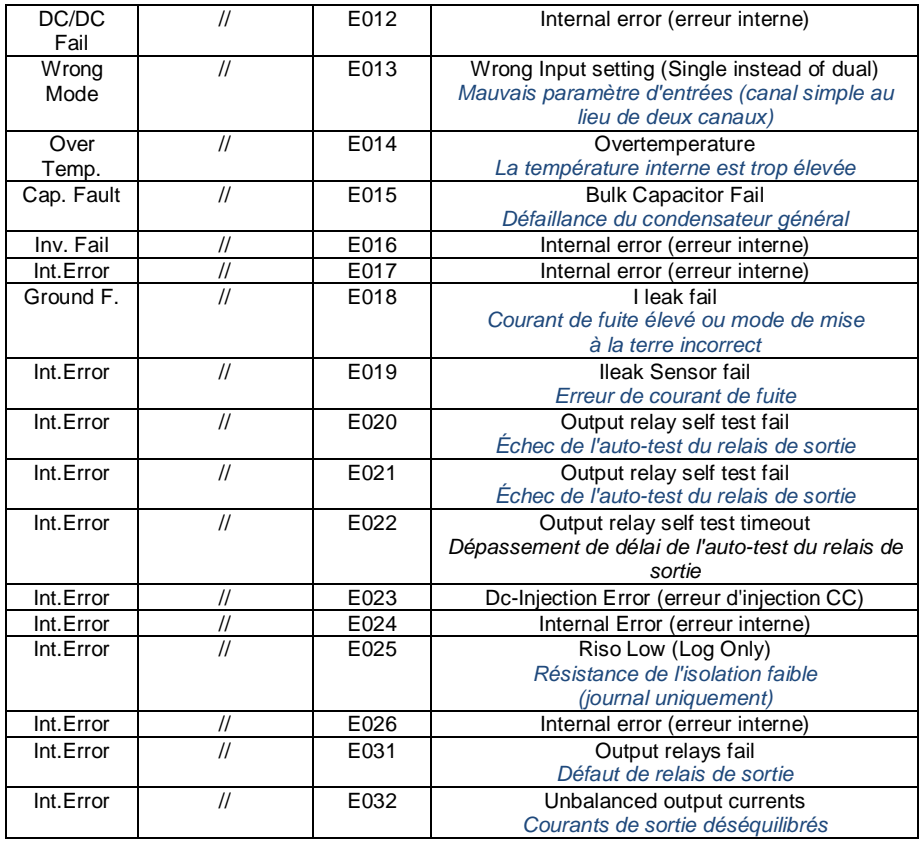

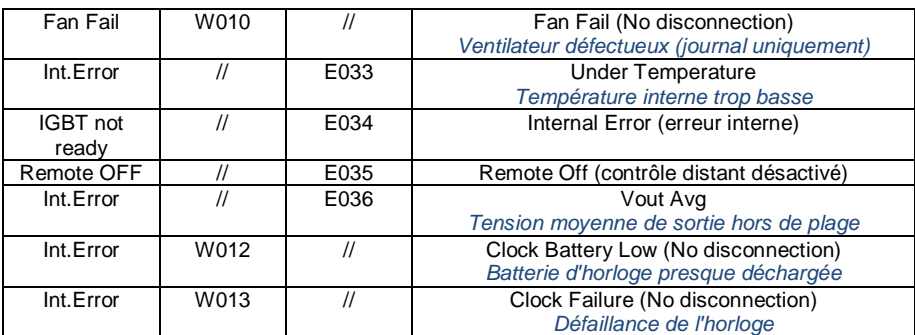

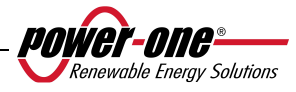

# **5.5 Écran d'affichage**

#### **5.5.1 Connexion du système à la grille**

L'affichage à cristaux liquides à deux lignes se trouve sur le panneau avant et présente les informations suivantes :

- l'état de fonctionnement de l'onduleur ainsi que les données statistiques ;
- les messages de service destinés à l'opérateur ;
- les messages d'alarme et de défaut.

Au cours d'un fonctionnement normal, les données disponibles sont affichées en alternance. L'écran change toutes les 5 secondes ou peut être changé manuellement en appuyant sur les touches UP et DOWN (voir la Fig. 20).

Lorsque 2'onduleur démarre, les deux écrans suivants s'affichent :

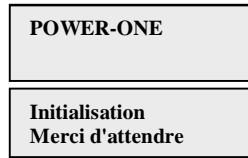

L'un des deux écrans suivants peuvent s'afficher pendant l'attente de connexion, selon les conditions :

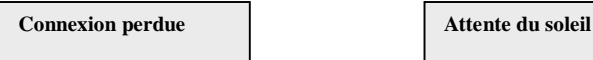

Pendant que le système vérifie la connexion à la grille, le voyant jaune près de l'affichage reste allumé et le voyant vert clignote.

En cas d'attente du rayonnement solaire (« Attente du soleil »), le voyant jaune est éteint et le voyant vert clignote.

Dès que les conditions « Connexion perdue » et « Attente du soleil » sont résolues, l'onduleur lance son processus de connexion. Selon le type de mise à la terre, diverses vérifications sont effectuées et divers écrans s'affichent.

Si le système est connecté à la terre (l'un des deux pôles est connecté à la terre), les premiers écrans qui s'affichent sont les suivants.

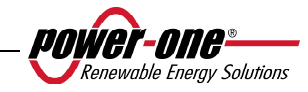

#### **GND ISO SELFTEST RUN … Vgnd 130V**

**GND ISO SELFTEST OK Vgnd 130V** 

Si le système n'est pas connecté à la terre (aucun des deux pôles n'est connecté à la terre), le premier écran qui s'affiche est le suivant.

> **Contrôle réseau : 30 sec**

Après la première vérification, les écrans suivants s'affichent en alternance.

**V grid 223.8 V OK**

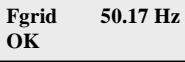

**Lien (Connexion) ........................**

Les valeurs de tension et de fréquence de grille sont affichées, ainsi que les informations indiquant si elles sont comprises ou non dans la plage définie, jusqu'à ce que la connexion soit réussie.

La connexion est signalée par un bip de l'avertisseur sonore et, à partir de ce moment, les écrans affichent les mesures, tel que le décrit le paragraphe 5.5.3.

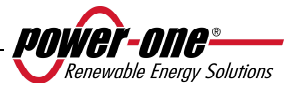

#### **5.5.2 Messages d'erreur**

Une fois la connexion établie, si l'onduleur détecte des informations incorrectes au cours du cycle de tests, le système interrompt le cycle et indique le code de l'erreur. Reportez-vous au tableau du paragraphe 5.4 pour une explication des codes d'erreur. Pour personnaliser le message d'affichage, utilisez la procédure de programmation décrite au chapitre 5.5.6.14 « Message d'alarme ».

Tant que l'erreur n'est pas résolue, le système continue à afficher la séquence d'écrans suivante :

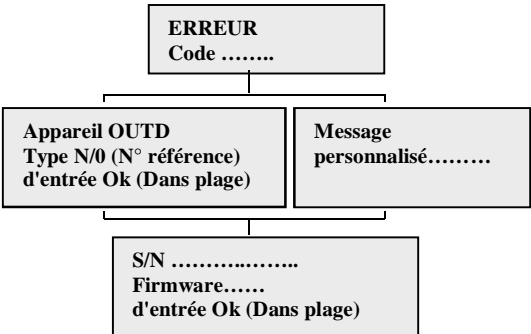

Une fois l'erreur rectifiée, l'onduleur réinitialise toute la fonction en cours en redémarrant la connexion (voir le chapitre 5.5.1 Connexion du système à la grille).

# **5.5.3 Première phase - Vérification des paramètres électriques**

## **QUESTIONS GÉNÉRALES RELATIVES À L'UTILISATION DES TOUCHES D'AFFICHAGE :**

Au cours d'un fonctionnement normal, les données disponibles sont affichées en alternance. L'écran change toutes les 5 secondes ou peut être changé manuellement en appuyant sur les touches UP et DOWN (voir la Fig. 20).

Dans tous les cas, pour revenir au menu précédent, appuyez sur la touche ESC (voir la Fig. 20).

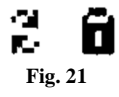

L'activation du défilement cyclique est indiqué par deux flèches figurant dans le coin supérieur gauche de l'affichage (Fig. 21

Le défilement automatique peut être bloqué en appuyant sur la touche ENTER. Un symbole de verrou s'affiche alors (Fig. 21

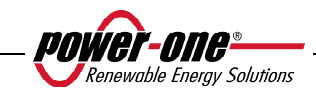

Si les mesures effectuées auparavant (chapitre 5.5.1) fournissent un résultat positif, le système effectue alors les autres vérifications. Les écrans suivants s'affichent de manière cyclique, tel que le décrit le paragraphe QUESTIONS GÉNÉRALES RELATIVES À L'UTILISATION DES TOUCHES D'AFFICHAGE.

> **Appareil OUTD P/N------------**

Type et numéro de référence de l'onduleur

**S/N--------- xxxxxx FW rel. C.0.1.1**

Numéro de série de l'onduleur et numéro de version du microprogramme.

**E-da 0 Wh \$-da 0.0 EUR**

E-da : quantité journalière d'énergie produite.

\$-da : économies quotidiennes d'énergie. La valeur est exprimée dans la devise sélectionnée.

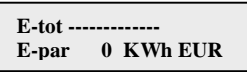

E-tot : énergie totale produite depuis la première installation E-par **:** énergie partielle produite au cours de la période sélectionné par l'utilisateur

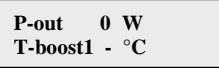

P-out : valeur instantanée mesurée de la puissante de sortie

Sur la deuxième ligne de l'affichage, seule la température la plus élevée des deux est indiquée :

T-boost1 : température de commutation d'appareil, canal 1 du survolteur

T-boost2 : température de commutation d'appareil, canal 2 du survolteur

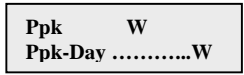

Ppk : valeur de puissance de pointe maximale atteinte depuis l'activation de la fonction « partielle ».

Ppk-Day : valeur de puissance de pointe maximale atteinte au cours de la journée. Le compteur est réinitialisé lors de la mise hors tension de l'unité.

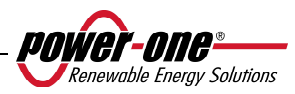

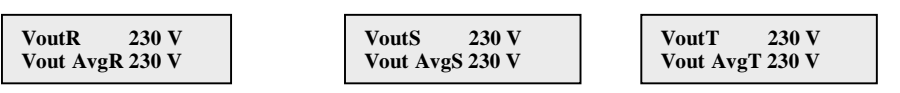

VoutX : tension instantanée phase/neutre de grille mesurée

Vout AvgX : tension moyenne phase/neutre de grille calculée au cours des 10 dernières minutes de fonctionnement de l'onduleur.

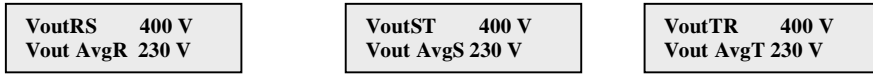

VoutXX : tension instantanée concaténée mesurée

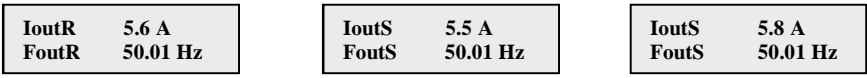

Iout : valeur instantanée mesurée du courant de la grille Fout : valeur instantanée mesurée de la fréquence de la grille

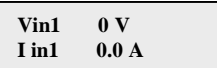

Vin1 : valeur instantanée de tension d'entrée mesurée à l'entrée du canal 1 Iin1 : valeur instantanée du courant d'entrée mesurée à l'entrée du canal 1

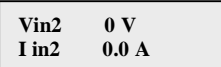

Vin2 : valeur instantanée de tension d'entrée mesurée à l'entrée du canal 2 Iin2 : valeur instantanée du courant d'entrée mesurée à l'entrée du canal 2

 $\Omega_{\rm II}$ .

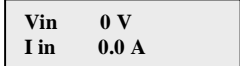

Dans le cas d'une configuration où une seule entrée est connectée, la seconde étant connectée en parallèle, l'écran suivant s'affiche à la place des deux écrans décrits précédemment.

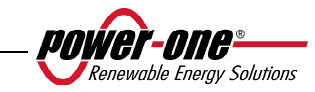

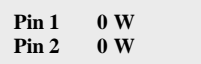

Pin1 : puissance instantanée d'entrée mesurée au canal 1 Pin2 : puissance instantanée d'entrée mesurée au canal 2

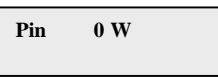

Dans le cas d'une configuration où une seule entrée est connectée, la seconde étant connectée en parallèle, l'écran suivant s'affiche à la place de l'écran décrit précédemment.

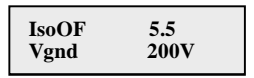

IsoQF : cette valeur indique la qualité de l'isolation de terre par rapport à la valeur unitaire suffisante pour le fonctionnement. Dans l'exemple ci-dessus, l'isolation est 5,5 fois supérieure à la valeur minimale.

Vgnd : valeur de tension mesurée à l'entrée négative de la terre.

Cet écran s'affiche uniquement dans le cas d'une mise à la terre par la borne positive ou négative.

Ou :

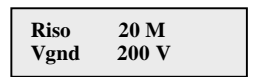

Riso : valeur mesurée de la résistance d'isolation (les valeurs supérieures à 20 Mohm doivent être considérées comme étant hors de la plage de lecture).

Vgnd : valeur de tension mesurée à l'entrée négative de la terre.

Cet écran s'affiche uniquement si la mise à la terre est déconnectée et que les canaux sont configurés en parallèle.

> **Inverseur OK (Onduleur OK)**

En l'absence de tout problème, la première ligne de l'affichage est OK et la deuxième indique la date et l'heure actuelles.

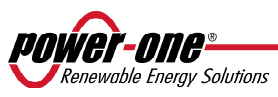

En cas de problème relativement à l'horloge ou à d'autres pièces de l'onduleur « n'étant pas vitales à son fonctionnement » (tant que l'unité est toujours capable de produire de l'énergie), le type de problème est indiqué sur la deuxième ligne de l'affichage, à la place de la date et de l'heure.

Les messages d'erreur sont les suivants :

- HORLOGE HS indique des problèmes relatifs à l'horloge ; une assistance est nécessaire.
- BATTERIE FAIBLE signale que la batterie est presque déchargée.
- RÉGLAGE HORLOGE s'affiche lorsque l'unité est allumée pour la première fois ou après le remplacement de la batterie.
- VENTILATEUR HS n'a aucun impact sur le fonctionnement de l'onduleur ; remplacez le ventilateur à la première occasion qui vous convient.
- ARRÊT MÉMOIRE (Échec mémoire) : les données recueillies ne peuvent plus être stockées. Pour les récupérer, une assistance est nécessaire.

# **5.5.4 Menu principal**

Une fois les phases de connexion à la grille et de vérification des paramètres électriques terminées, d'autres écrans s'affichent pour permettre de contrôler le fonctionnement de l'onduleur de divers points de vue.

En appuyant sur la touche ESC (1re touche à droite de l'affichage), trois nouveaux écrans deviennent disponibles :

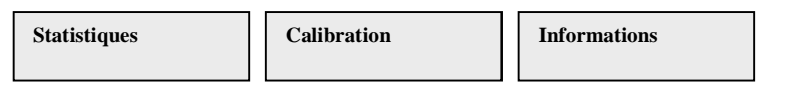

# **QUESTIONS GÉNÉRALES RELATIVES À L'UTILISATION DES TOUCHES D'AFFICHAGE :**

- Appuyer sur les touches UP et DOWN permet de passer d'une entrée à l'autre.
- Appuyer sur la touche ESC permet de revenir à la session précédente décrite au chapitre 5.5.3.
- Appuyer sur ENTER permet d'accéder au sous-menu correspondant.

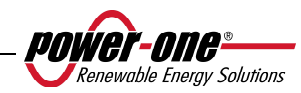

## **5.5.5 Statistiques**

Sélectionnez le menu STATISTIQUES pour afficher le sous-menu suivant :

```
Durée de vie 
Partiel 
Aujourd'hui 
Les 7 derniers (jours)
Le dernier mois
(mois en cours)
Les 30 derniers (jours)
Les 365 derniers (jours)
User period
```
L'affichage ne peut afficher que deux lignes ; pour faire défiler toutes les entrées ou pour ouvrir les sous-menus correspondants, utilisez les touches à côté de l'affichage, tel que le décrit le paragraphe 5.5.3 QUESTIONS GÉNÉRALES RELATIVES À L'UTILISATION DES TOUCHES D'AFFICHAGE.

L'entrée sélectionnée est indiquée par une flèche dans la partie gauche de l'affichage, tel que l'illustre la figure suivante :

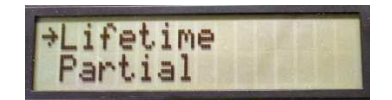

# **5.5.5.1 Durée de vie**

En sélectionnant Durée de vie, vous pouvez accéder aux informations suivantes :

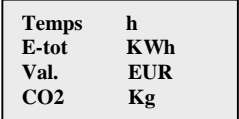

Temps : durée totale de fonctionnement

E-tot : énergie totale produite

Val. : économies financières

CO2 : économies de CO2 par rapport aux combustibles fossiles

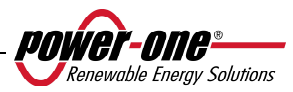

# **5.5.5.2 Partiel**

En sélectionnant Partiel, vous pouvez accéder aux informations suivantes :

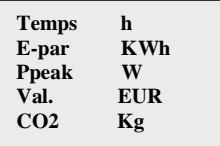

- Temps : durée totale de fonctionnement depuis la dernière réinitialisation du compteur\*
- E-par : énergie totale produite depuis la dernière réinitialisation du compteur\*
- Ppeak : valeur mesurée de la puissance de pointe atteinte depuis l'activation du compteur partiel.
- Val. : économies financières depuis la dernière réinitialisation du compteur\*
- CO2 : économies de CO2 par rapport aux combustibles fossiles depuis la dernière réinitialisation du compteur\*
- \* Il est possible de réinitialiser tous les compteurs de ce sous-menu en appuyant sur la touche ESC (4<sup>e</sup> à droite de l'affichage) pendant plus de 3 secondes. Après cette action, un signal sonore est répété trois fois.

# **5.5.5.3 Aujourd'hui**

En sélectionnant Aujourd'hui, vous pouvez accéder aux informations suivantes :

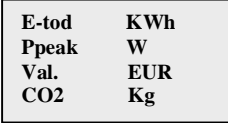

E-tod : énergie totale produite au cours de la journée en cours

Ppeak : valeur de puissance de pointe atteinte au cours de la journée.

Val. : économies financières au cours de la journée

 $CO<sup>2</sup>$ : économies de CO2 au cours de la journée par rapport aux combustibles fossiles

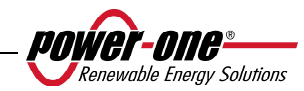

#### **5.5.5.4 Les 7 derniers jours**

En sélectionnant Les 7 derniers (jours), vous pouvez accéder aux informations suivantes :

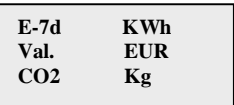

- E-7d : énergie totale produite au cours des 7 derniers jours
- Val. : économies financières au cours des 7 derniers jours
- CO2 : économies de CO2 au cours des 7 derniers jours par rapport aux combustibles fossiles

#### **5.5.5.5 Le mois en cours**

En sélectionnant Le dernier mois, vous pouvez accéder aux informations suivantes :

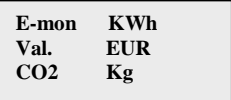

E-mon : énergie totale produite pour le mois en cours

Val. : économies financières pour le mois en cours

CO2 : économies de CO2 pour le mois en cours par rapport aux combustibles fossiles

# **5.5.5.6 Les 30 derniers jours**

En sélectionnant Les 30 derniers (jours), vous pouvez accéder aux informations suivantes :

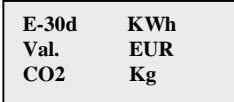

- E-30d : énergie totale produite au cours des 30 derniers jours
- Val. : économies financières au cours des 30 derniers jours
- CO2 : économies de CO2 au cours des 30 derniers jours par rapport aux combustibles fossiles

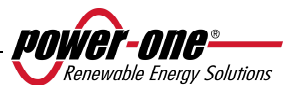

#### **5.5.5.7 Les 365 derniers jours**

En sélectionnant Les 365 derniers (jours), vous pouvez accéder aux informations suivantes :

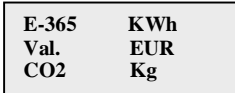

E-365 : énergie totale produite au cours des 365 derniers jours

- Val. : économies financières au cours des 365 derniers jours
- CO2 : économies de CO2 au cours des 365 derniers jours par rapport aux combustibles fossiles

#### **5.5.5.8 Période sélectionnée**

**User period** 

Cette fonction permet de mesurer les économies d'énergie effectuées au cours d'une période définie par l'utilisateur.

Appuyer sur ENTER à partir de l'écran « User Period » permet d'accéder au sous-menu suivant :

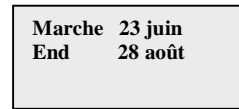

Pour définir les dates de début et de fin pour la période choisie, utilisez les touches d'affichage :

- $\triangleright$  La touche ENTER permet de passer d'un champ au suivant (de gauche à droite).
- La touche ESC permet de revenir au champ précédent (de droite à gauche).
- $\triangleright$  Appuyer plusieurs fois sur la touche ESC permet de revenir aux menus précédents, tel que le décrit le chapitre 5.5.3.

Pour définir le jour :

- La touche DOWN permet de faire défiler les chiffres en ordre décroissant (de 31 à 1).
- $\triangleright$  La touche UP permet de faire défiler les chiffres en ordre croissant (de 1 à 31).

Pour définir le mois :

- $\triangleright$  La touche DOWN permet de faire défiler les mois de décembre à janvier.<br>
La touche UP permet de faire défiler les mois de janvier à décembre.
- La touche UP permet de faire défiler les mois de janvier à décembre.

Si une date non valide est entrée, le message suivant s'affiche :

**Mauvaise date** 

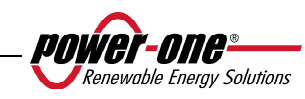

#### **5.5.6 Calibration**

Si vous sélectionnez CALIBRATION dans le menu principal (chapitre 5.5.4), le premier écran qui s'affiche concerne le mot de passe :

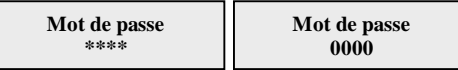

Le mot de passe par défaut est 0000. Il peut être modifié à l'aide des touches d'affichage de la manière habituelle :

- $\triangleright$  La touche ENTER permet de passer d'un chiffre au suivant (de gauche à droite).
- $\triangleright$  La touche ESC permet de revenir au chiffre précédent (de droite à gauche).
- Appuyer plusieurs fois sur la touche ESC permet de revenir aux menus précédents, tel que le décrit le chapitre 5.5.3.
- La touche DOWN permet de faire défiler les chiffres en ordre décroissant (de 9 à 0)
- $\triangleright$  La touche UP permet de faire défiler les chiffres en ordre croissant (de 0 à 9).

Une fois un mot de passe valide entré, appuyez sur ENTER pour accéder aux diverses informations enregistrées dans cette section :

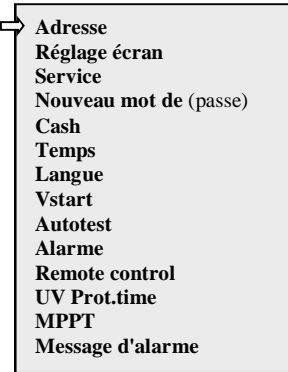

L'affichage ne peut afficher que deux lignes ; pour faire défiler toutes les entrées et accéder à chacun des sous-menus, utilisez les boutons UP et DOWN.

L'entrée sélectionnée est indiquée par une flèche dans la partie gauche de l'affichage. Une fois l'entrée souhaitée sélectionnée, appuyez sur ENTER pour accéder à son sous-menu.

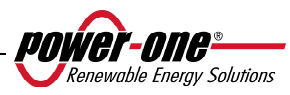

## **5.5.6.1 Adresse**

Cette fonction permet de définir les adresses de communication des onduleurs individuels connectés au système sur la ligne RS485. Les numéros attribués peuvent aller de 2 à 63. Les touches UP et DOWN permettent de faire défiler les nombres.

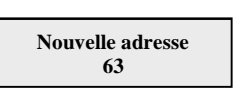

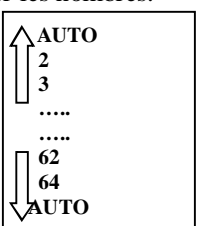

L'option « AUTO » n'est pas disponible pour le moment.

# **5.5.6.2 Réglage Affichage**

Cette fonction permet de définir les caractéristiques d'affichage :

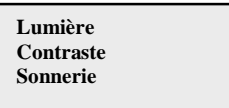

1) **Lumière** : affiche les paramètres de luminosité :

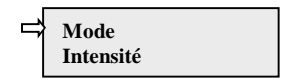

- La touche MODE permet de contrôler le rétroéclairage de l'écran.

Une fois l'option Mode sélectionnée grâce à la flèche, appuyez sur ENTER pour accéder au sous-menu correspondant. L'écran suivant est :

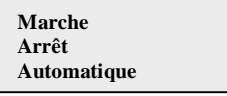

Marche : éclairage toujours allumé

Arrêt : éclairage toujours éteint

Automatique : gestion automatique de l'éclairage L'éclairage s'active à chaque pression de la touche et reste allumé pendant 30 secondes avant de s'éteindre graduellement automatiquement.

- La touche INTENSITÉ permet de régler l'intensité du rétroéclairage sur une échelle de 1 à 9.

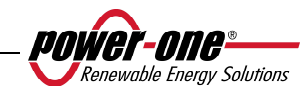

# 2) **Contraste :** affiche le contraste lumineux

L'échelle du contraste de l'affichage va de 0 à 9.

Pour sélectionner un nombre, faites-les défiler à l'aide des touches UP et DOWN, puis appuyez sur ENTER pour confirmer votre sélection.

3) **Sonnerie :** paramétrage du signal sonore des touches

Sélection :

Marche : tonalité des touches activée Arrêt : tonalité des touches désactivée

# **5.5.6.3 Service**

Seul le personnel responsable de l'installation peut accéder à cette fonction. Un mot de passe réservé, uniquement fourni par Power-One, est nécessaire pour obtenir l'accès.

# **5.5.6.4 Nouveau mot de passe**

Cette fonction permet de changer le mot de passe par défaut, 0000.

Pour saisir votre propre code personnel, utilisez les touches d'affichage de la manière suivante :

- $\triangleright$  La touche ENTER permet de passer d'un chiffre au suivant (de gauche à droite).
- > La touche ESC permet de revenir au chiffre précédent (de droite à gauche).
- $\triangleright$  Appuyer plusieurs fois sur la touche ESC permet de revenir aux menus précédents, tel que le décrit le chapitre 5.5.3.
- La touche DOWN permet de faire défiler les chiffres en ordre décroissant (de 9 à 0).
- $\triangleright$  La touche UP permet de faire défiler les chiffres en ordre croissant (de 0 à 9).

# **5.5.6.5 Devise (Cash)**

Cette fonction porte sur les économies financières effectuées sur la production d'énergie.

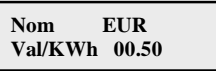

Nom : définissez la devise souhaitée à l'aide des touches, tel que décrit ci-dessus. La devise par défaut est Euro.

Val/KWh : indique le coût de 1 KWh exprimé dans la devise sélectionnée. La valeur par défaut est 0,50 euro.

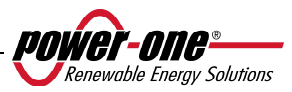

### **5.5.6.6 Date/Heure (Temps)**

L'heure et la date peuvent être modifiées à partir de cette section, au besoin.

**Temps 14:21 Date 17 mai 2006**

### **5.5.6.7 Langue**

Il est possible de choisir l'une des langues suivantes : anglais, allemand, italien, français, espagnol, tchèque.

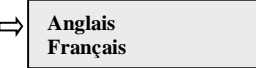

### **5.5.6.8 Tension de démarrage**

La tension de démarrage peut être ajustée (conjointement, si les des deux canaux d'entrée sont configurés, ou indépendamment pour chaque canal) en fonction des besoins du système. La gamme de tension va de 120 V à 350 V. La valeur par défaut pour l'onduleur AURORA est 200 V. Ce paramètre peut être modifié à l'aide des touches d'affichage.

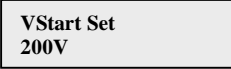

# **5.5.6.9 Vérification automatique**

Conformément au « Guide de connexion à la grille de distribution électrique ENEL », des tests automatiques peuvent être lancés à partir du menu d'affichage ou à l'aide d'un convertisseur RS485/USB et du logiciel AURORA Communicator (voir le paragraphe 5.6 pour de plus amples détails).

Les conditions suivantes sont requises pour effectuer les tests automatiques :

- Vous devez avoir choisi la norme de grille ENEL.
- L'onduleur doit être connecté à la grille de manière à pouvoir simuler une condition de déconnexion.
- N'effectuer aucune opération pendant la phase d'exécution des tests.
- Vérifier la stabilité de la connexion entre l'appareil et la grille.

Suivre la procédure ci-dessous afin d'effectuer les tests automatiques :

- Accédez au menu CALIBRATION > Autotest
- Dans la section du menu consacrée aux tests automatiques, les types de test lancés par l'appareil peuvent être sélectionnés dans la liste suivante :

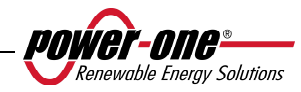

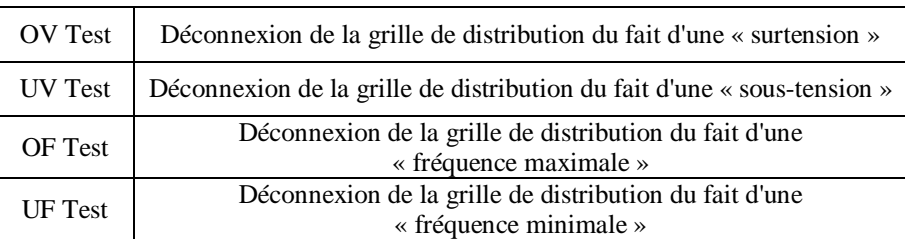

#### OV Test

Au cours de ce test, la limite définie pour la tension de grille maximale (CA) est graduellement réduite jusqu'au seuil auquel l'onduleur se déconnecte de la grille de distribution.

> **Performing test ……….**

À la fin du test, lorsque l'onduleur est déconnecté de la grille, le résultat du test s'affiche à l'écran :

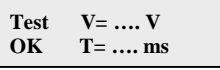

Appuyer sur la touche ESC permet de retourner au menu Autotest d'où vous pouvez sélectionner un autre test.

#### - UV Test

Au cours de ce test, la limite définie pour la tension de grille minimale (CA) est graduellement augmentée jusqu'au seuil auquel l'onduleur se déconnecte de la grille de distribution.

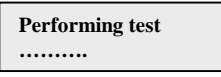

À la fin du test, lorsque l'onduleur est déconnecté de la grille, le résultat du test s'affiche à l'écran :

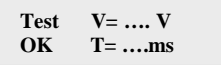

Appuyer sur la touche ESC permet de retourner au menu Autotest d'où vous pouvez sélectionner un autre test.

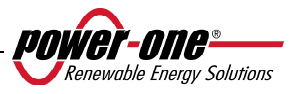

#### OF Test

Au cours de ce test, la limite définie pour la fréquence de grille maximale (CA) est graduellement réduite jusqu'au seuil auquel l'onduleur se déconnecte de la grille de distribution.

> **Performing test ……….**

À la fin du test, lorsque l'onduleur est déconnecté de la grille, le résultat du test s'affiche à l'écran :

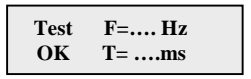

Appuyer sur la touche ESC permet de retourner au menu Autotest d'où vous pouvez sélectionner un autre test.

UF Test

Au cours de ce test, la limite définie pour la fréquence de grille maximale (Hz) est graduellement augmentée jusqu'au seuil auquel l'onduleur se déconnecte de la grille de distribution.

> **Performing test ……….**

À la fin du test, lorsque l'onduleur est déconnecté de la grille, le résultat du test s'affiche à l'écran :

**Test F=…. Hz OK T= ….ms**

Appuyer sur la touche ESC permet de retourner au menu Autotest d'où vous pouvez sélectionner un autre test.

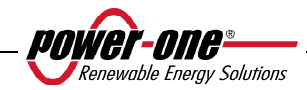

### **5.5.6.10 Alarme**

L'onduleur est doté d'un système d'alarme qui permet la permutation d'un contact de relais, disponible comme contact normalement ouvert (N.O.) ou normalement fermé (N.F. ou N.C. en anglais). Les contacts de relais sont accessibles à partir du panneau avant comme l'indique la Fig. 22. Ce contact permet, par exemple, d'activer une alarme sonore ou visuelle. Dans tous les cas, les caractéristiques nominales de 230 V/1 A de tension/courant du contact ne doivent pas être dépassées.

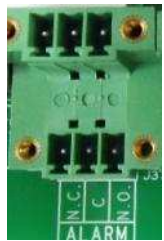

**Fig. 22 - Bloc de jonction du contact d'alarme** 

Cette fonction permet d'activer quatre modes d'alarme. Appuyer sur la touche ENTER permet d'accéder au sous-menu suivant.

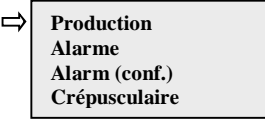

L'entrée sélectionnée est indiquée par une flèche dans la partie gauche de l'affichage. Modifiez la sélection à l'aide des touches UP / DOWN, puis appuyez sur ENTER pour confirmer votre sélection.

• **PRODUCTION :** le relais permuté peut uniquement être activé lorsque l'onduleur est connecté à la grille.

Par exemple, si le contact N.O. (ou N.C.) est sélectionné, le contact reste ouvert (ou fermé) jusqu'à ce que l'onduleur soit connecté à la grille ; une fois que l'onduleur est connecté et qu'il commence le transfert de puissance, l'état du relais passe à fermé (ou ouvert). Lorsque l'onduleur se déconnecte de la grille, le contact de relais revient à sa position de repos, soit ouvert (ou fermé).

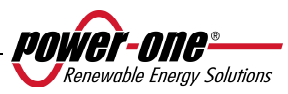

• **ALARME** : le relais est activé en cas d'alarme (code E).

Par exemple, si le contact N.O. (ou N.C.) est sélectionné, il reste ouvert (ou fermé) jusqu'à la survenue d'une erreur dans l'onduleur (IL N'EFFECTUE PAS DE PERMUTATION EN CAS D'AVERTISSEMENT ou code W) ; en cas d'erreur dans l'onduleur, l'état du relais passe à fermé (ou ouvert). Le contact reste dans cette position (permuté par rapport à sa position de repos) jusqu'à la restauration d'un fonctionnement normal, c'est-à-dire un fonctionnement en parallèle avec la grille.

• **ALARM (conf.)** le relais est permuté en cas d'alarmes (code E) ou d'avertissements (code W) choisis dans la liste par l'utilisateur (la liste peut également proposer des sélections ne s'appliquant pas à votre modèle ; reportez-vous au tableau 5.4 au moment de la sélection).

Par exemple, si le contact N.O. (ou N.C.) est sélectionné, il reste ouvert (ou fermé) jusqu'à la survenue d'une erreur dans l'onduleur ou jusqu'à la survenue d'un avertissement sélectionné ; en cas d'erreur dans l'onduleur ou d'émission d'un avertissement, l'état du relais passe à fermé (ou ouvert). Le contact reste dans cette position (permuté par rapport à sa position de repos) jusqu'à la résolution de l'erreur ou de l'avertissement.

• **CRÉPUSCULAIRE :** le relais effectue uniquement la permutation lorsque la tension d'entrée définie pour la connexion à la grille est dépassée.

Par exemple, si le contact N.O. (ou N.C.) est sélectionné, il reste ouvert (ou fermé) jusqu'à ce que l'onduleur atteigne une valeur Vin supérieure à la valeur sélectionnée nécessaire que la connexion à la grille s'effectue. Le contact reste dans cette position (permuté par rapport à sa position de repos) tant que l'onduleur est en service (même s'il est déconnecté de la grille). Ce mode est utile pour déconnecter de gros transformateurs de sortie qui peuvent engendrer une consommation élevée pendant la nuit.

Pour sélectionner les fonctions de contact d'alarme, accédez au sous-menu Alarme à partir du menu Calibration ; sélectionnez le mode de fonctionnement souhaité à l'aide des flèches UP et DOWN, puis appuyez sur la touche ENTER pour confirmer votre sélection.

#### **5.5.6.11 Commande à distance**

Cette commande permet d'activer et de désactiver la fonction de mise hors service à distance de l'onduleur à l'aide du signal de commande pertinent (sur la boîte de connexions de signal).

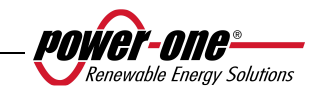

Si vous choisissez d'activer cette option, il vous sera possible de contrôler la mise en service et la mise hors service (ON/OFF) de l'onduleur AURORA en connectant un contact de relais ou un commutateur entre les deux contacts  $+R$  et  $-R$ .

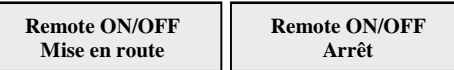

- **Arrêt (Désactivation)** : Le fonctionnement de l'onduleur AURORA est automatique, en fonction des conditions de rayonnement (de la présence de la grille) et n'est pas influencé par l'état du contact de commande.
- **Mise en route (Activation)** : la fermeture du contact entre +R et –R force l'arrêt de l'onduleur AURORA. L'état du signal de contrôle peut être lu à partir du microprocesseur interne et, s'il est fermé, l'affichage indique l'état d'arrêt forcé.

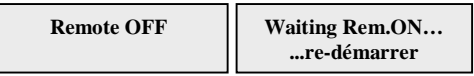

# **5.5.6.12 UV Prot.time**

Cette fonction permet de définir la durée de connexion de l'onduleur lorsque la tension d'entrée tombe sous la limite de tension (sous-tension) fixée à 70 % de la tension d'activation.

Power-One définit ce délai à 60 secondes. L'utilisateur peut modifier ce paramètre de 1 à 3 600 secondes.

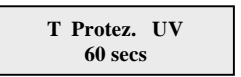

Par exemple, en définissant UV Prot.time à 60 secondes, si la tension Vin descend sous 90 V à 9 h, l'onduleur reste connecté à la grille (avec une puissance nulle) jusqu'à 9 h 01.

Le paramètre par défaut est 60 secondes. L'utilisateur peut modifier ce paramètre de 1 à 3 600 secondes.

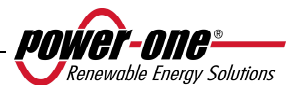

# **5.5.6.13 MPPT**

Cette fonction permet de définir les paramètres de suivi du point de puissance maximal (pour maximiser le captage d'énergie).

MPPT Amplitude : ce paramètre permet de choisir l'amplitude des perturbations introduites dans le courant CC afin d'établir le point de travail optimal. Il existe trois options (FAIBLE, MOYEN, ÉLEVÉ). Le paramètre par défaut est MOYEN.

> **MPPT Amplitude Multi-Max Scan**

 **MPPT Amplitude Low** 

Vous pouvez activer ou désactiver la fonction d'analyse afin d'identifier les valeurs maximales.

> **MPPT scan En/Dis Mise en route**

Cette fonction permet de définir l'intervalle entre les analyses de maximums multiples effectuées par le système. Le paramètre par défaut est 15 minutes.

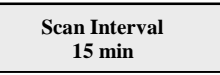

Vous pouvez également décider d'effectuer une analyse manuelle en sélectionnant la commande correspondante.

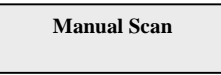

# **5.5.6.14 Message d'alarme**

Pour programmer le message d'erreur qui s'affichera à l'écran, utilisez la procédure décrite ci-dessous.

**Message d'alarme** 

Appuyer sur la touche ENTER permet d'accéder au sous-menu correspondant.

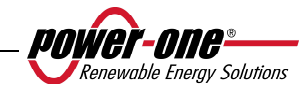
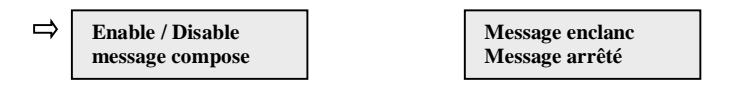

Déplacez la flèche de sélection à l'aide des touches UP et DOWN, puis appuyez sur ENTER pour parcourir les sous-menus ou sélectionner les fonctions. Une fois le message personnalisé activé, vous devez composer le texte du message.

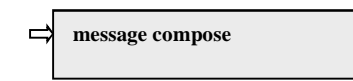

En sélectionnant message compose (Composer le message), vous pouvez rédiger la première ligne du message.

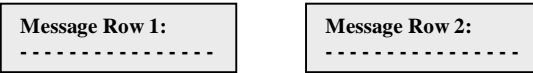

Le nombre maximum de caractères est 16. Appuyer sur la touche Enter 17 fois permet de passer à la deuxième ligne.

Pour rédiger le message, utilisez les touches d'affichage en respectant les instructions suivantes ·

- $\triangleright$  La touche ENTER permet de passer d'un emplacement au suivant (de gauche à droite).
- La touche ESC permet de revenir à l'emplacement précédent (de droite à gauche).
- $\triangleright$  Appuyer plusieurs fois sur la touche ESC permet de revenir aux menus précédents, tel que le décrit le chapitre 5.5.3.
- $\triangleright$  La touche UP permet de faire défiler les nombres, les lettres et les symboles en ordre croissant.
- $\triangleright$  La touche DOWN permet de faire défiler les nombres, les lettres et les symboles en ordre décroissant.

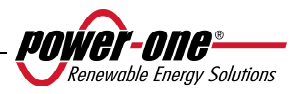

## **5.5.7 Informations**

À partir de ce menu, vous pouvez afficher toutes les données relevées par l'onduleur AURORA et afficher la norme de grille ainsi que la langue choisie en utilisant les options de sélection pertinentes.

La structure du menu est la suivante :

- Type N/0 (numéro de référence)
- N. de série (numéro de série, semaine, année de production)
- Firmware (version du microprogramme)
- $\triangleright$  Autres Pays (sélection du pays)
- $\triangleright$  Valeur actuelle (norme définie actuellement)
- $\triangleright$  Valeur nouvelle (norme qui prendra effet lors du redémarrage du système si la sélection est modifiée)
- Fixe nouvelles (paramétrez manuellement la nouvelle norme sélectionnée)
- $\triangleright$  Temps restant (pendant lequel il est toujours possible de modifier la norme appliquée)

Le dernier menu permet d'afficher la norme définie actuellement pour l'onduleur (Valeur actuelle), la norme qui sera appliquée lors du prochain démarrage (Valeur nouvelle) après la modification des paramètres, de définir une nouvelle valeur (Fixe nouvelles) et de définir le temps restant pour apporter des modifications à la norme appliquée (Temps restant).

Lorsque le temps restant est écoulé, il n'est plus possible de modifier la norme appliquée et un code de déblocage est alors nécessaire (voir le paragraphe 3.4.7). La durée est de 24 heures de fonctionnement lorsque l'onduleur est connecté à la grille électrique.

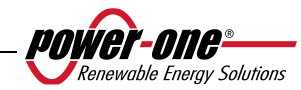

# **5.6 PROCÉDURE DE TEST AUTOMATIQUE À L'AIDE D'AURORA COMMUNICATOR**

La procédure de test automatique Autotest peut être effectuée à l'aide du logiciel AURORA Communicator inclus sur le CD fourni.

Suivez la procédure ci-dessous pour effectuer les tests automatiques :

- Installez l'application AURORA Communicator sur votre ordinateur.
- Connectez l'onduleur à l'ordinateur à l'aide du convertisseur RS485/UBS.
- Lancez le logiciel AURORA Communicator.

L'écran de démarrage s'affiche :

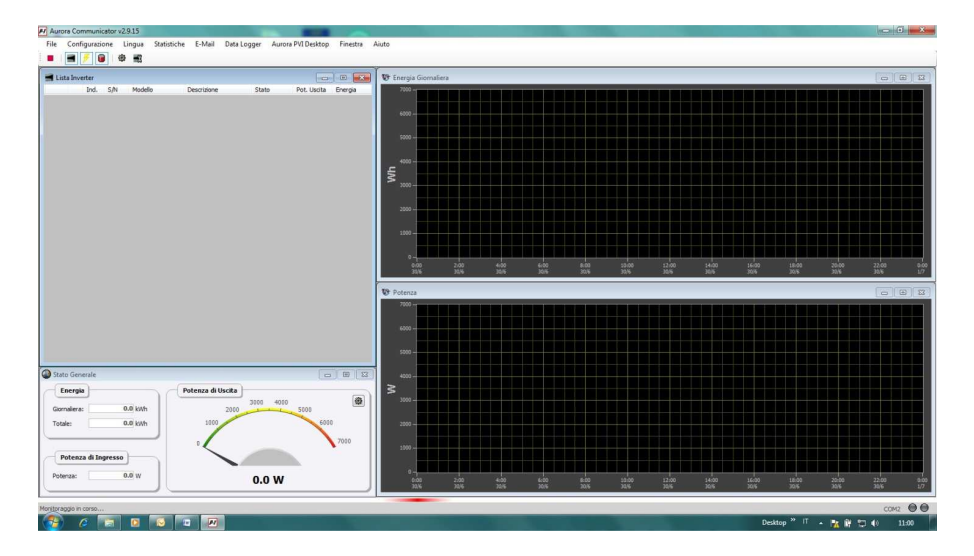

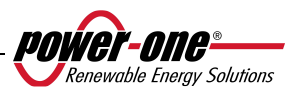

• Cliquez sur Configuration > Configure Inverter.

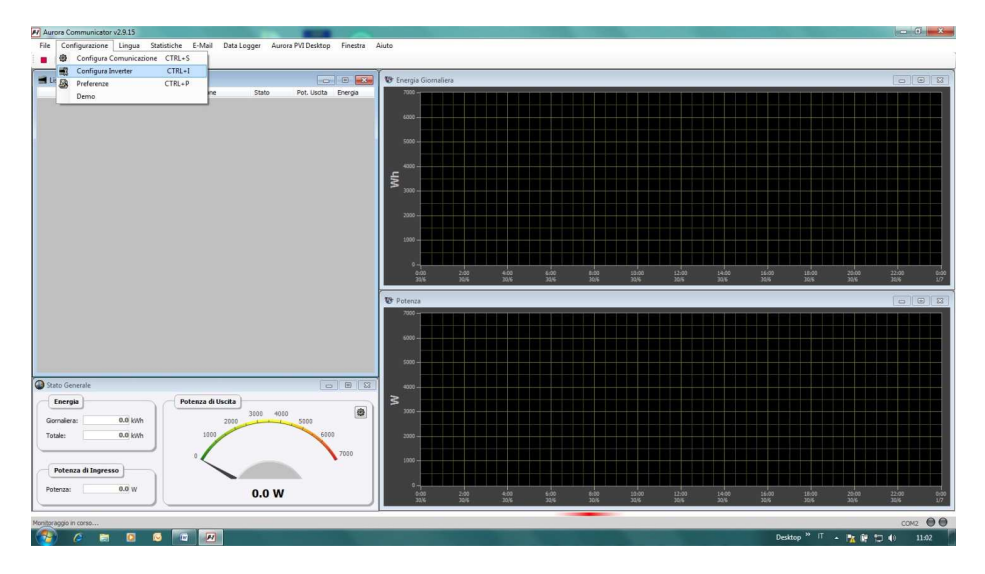

• Dans la fenêtre Configure inverter, cliquez sur Scan : tous les onduleurs connectés s'affichent alors sous Inverter list. Sélectionnez l'onduleur sur lequel vous souhaitez effectuer le test et appuyez sur OK.

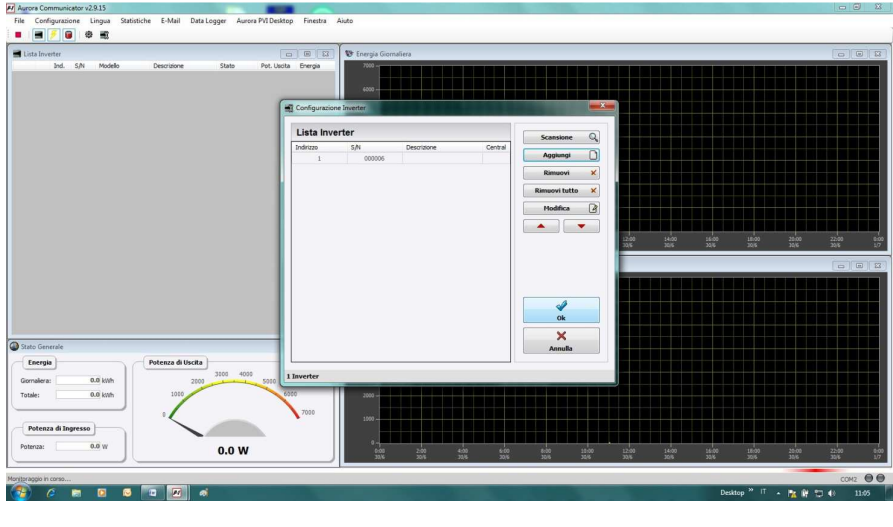

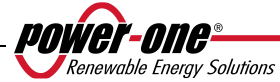

• L'onduleur sélectionné figure désormais sur la page de démarrage. Cliquez avec le clic droit de la souris sur le numéro de série (S/N) de l'onduleur puis sur Autotest.

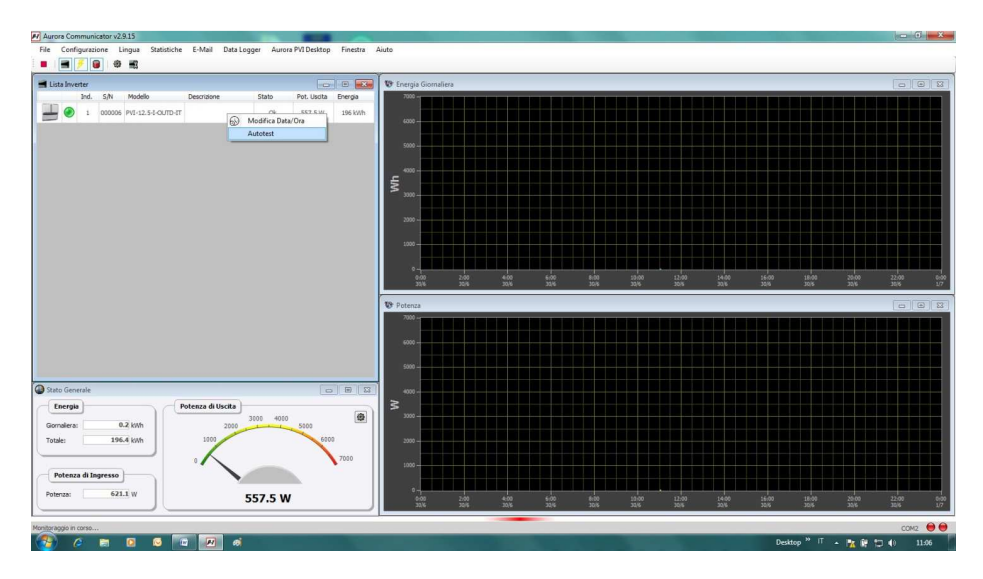

Sélectionnez le ou les test(s) souhaité(s) (vérification de la tension maximale, vérification de la tension minimale, vérification de la fréquence maximale, vérification de la fréquence minimale), en désélectionnant les cases pertinentes et en cliquant sur le bouton Start pour lancer le test.

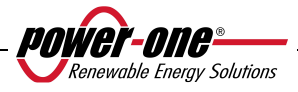

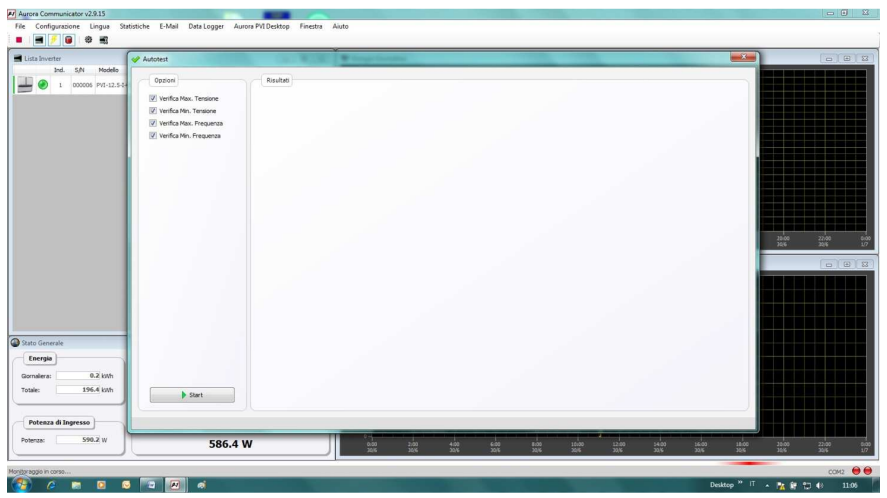

• L'onduleur effectue alors tous les tests sélectionnés l'un après l'autre en affichant leur progression.

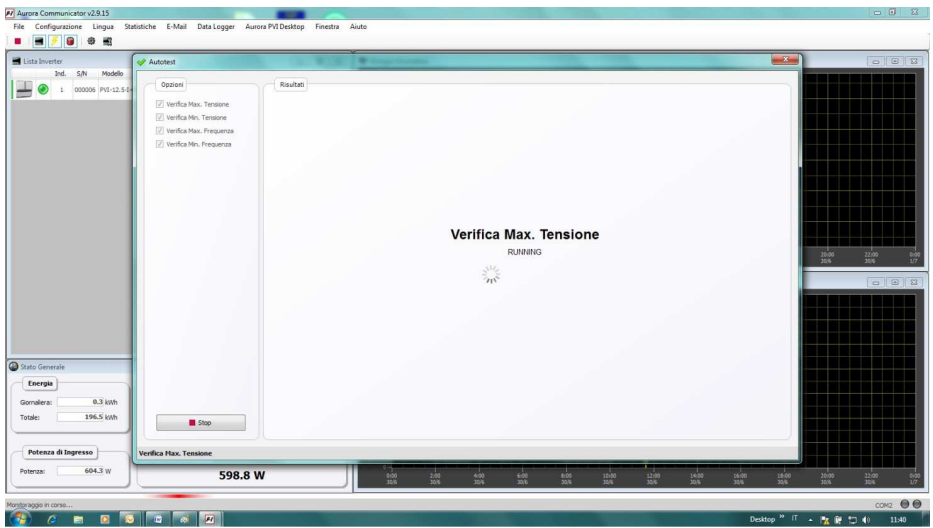

• À la fin de chaque test, l'écran Wait grid s'affiche, pendant que l'onduleur attend de se reconnecter à la grille.

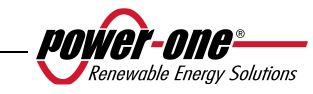

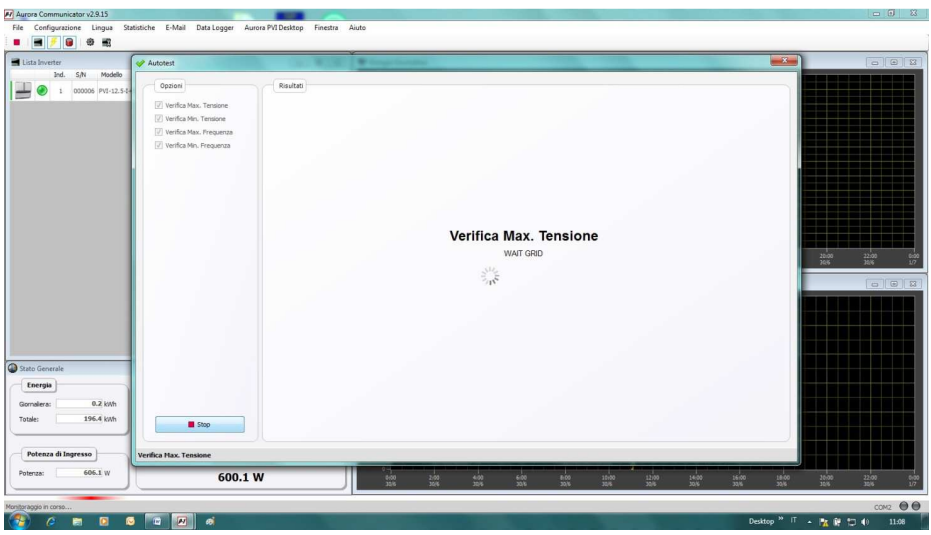

Lorsque Aurora Communicator a terminé tous les tests demandés, un écran récapitulatif s'affiche pour fournir les résultats des divers tests.

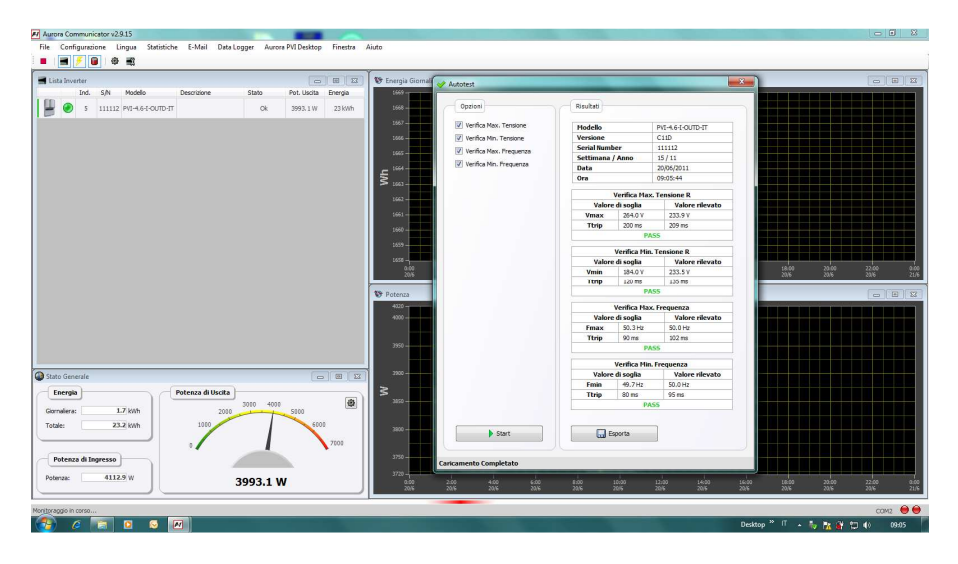

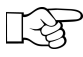

**REMARQUE :** Cliquez sur le bouton Export pour exporter les résultats des tests vers votre ordinateur au format .csv ou .txt.

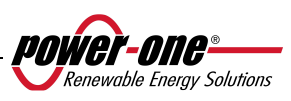

# **6 VÉRIFICATION ET COMMUNICATION DES DONNÉES**

#### **6.1 Connexion par port série RS-485 ou connecteurs RJ45**

## **6.1.1 Port série RS-485**

Le port série RS-485 utilise un câble à trois fils : deux pour les signaux et un pour la mise à la terre. Le câble doit être passé dans les trous fermés par des pastilles étanches à l'air situés à la base de l'onduleur (voir la Fig. 23).

Le presse-étoupe fourni doit être installé dans le trou pertinent (à la place des pastilles).

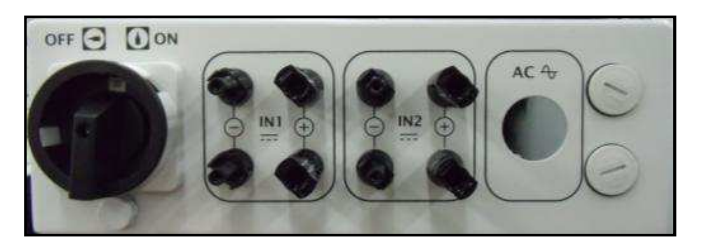

**Fig. 23 - Cheminement du câble pour la connexion RS-485** 

Pour faciliter l'installation, l'onduleur est fourni avec deux trous afin de différencier le chemin de câble d'entrée du chemin de câble de sortie lorsque plusieurs unités sont connectées en guirlande comme il est décrit ci-dessous.

Une fois les câbles passés à travers le presse-étoupe, ils peuvent être connectés à l'intérieur de l'unité aux blocs de jonction RS-485 qui est accessible en retirant le panneau avant. Reportez-vous au paragraphe 3.4.2 pour de plus amples détails sur la procédure correcte de retrait et d'assemblage du panneau avant.

- $\triangleright$  Les câbles de signal doivent être connectés aux bornes +T/R et -T/R.
- Le câble de terre doit être connecté à la borne RTN.

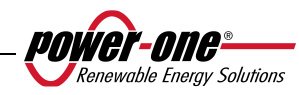

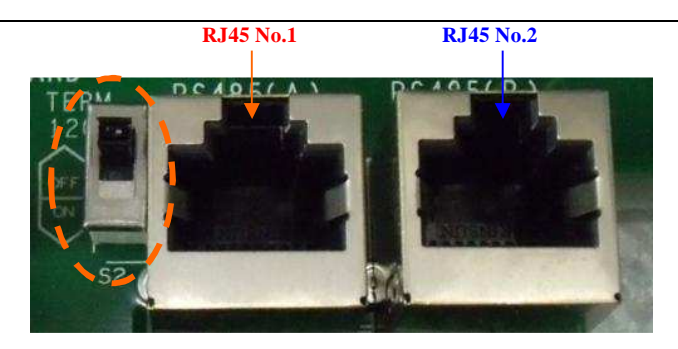

**Fig. 24 - Bornes de connexion à la ligne RS-485 et au commutateur S2** 

#### **6.1.2 Connecteurs RJ45**

Une connexion en série RS485 des onduleurs, pour des unités simples ou en guirlande, peut également être effectuée à l'aide des connecteurs RJ45 (voir la Fig. 24).

Le câble doit être passé dans les trous fermés par des pastilles étanches situés à la base de l'onduleur (voir la Fig. 23). Le câblage d'entrée passe par un trou et est branché à l'un des connecteurs RJ45 ; le câblage de sortie passe par l'autre trou et est branché au connecteur RJ45 de l'unité suivante.

Le branchement de l'un ou l'autre des câbles au connecteur 1 ou 2 n'importe pas, tant que les signaux sont connectés en parallèle.

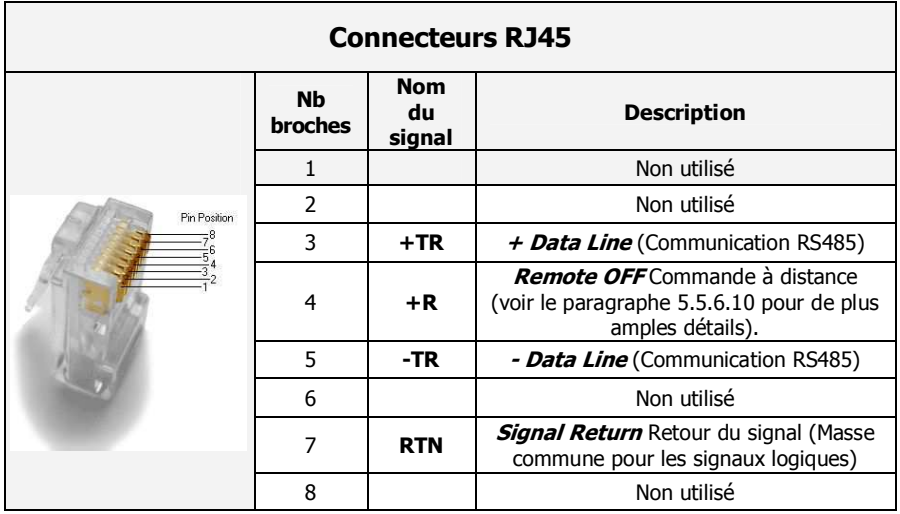

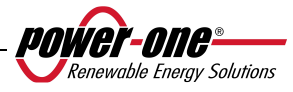

# **6.1.3 Guirlande (Daisy chain)**

Le bloc de jonction RS-485 ou des connecteurs RJ45 peuvent être utilisés pour connecter un seul onduleur AURORA ou plusieurs onduleurs connectés en guirlande. Le nombre maximum d'onduleurs pouvant être connectés en guirlande est 62. La longueur maximale recommandée pour cette chaîne est 1000 mètres.

Si plusieurs onduleurs sont connectés en guirlande, il est nécessaire de leur attribuer une adresse à chacun. Voir le paragraphe 5.5.6.1 pour de plus amples détails sur la modification des adresses.

De plus, le contact de fin de ligne du dernier onduleur de la chaîne doit être activé (commutateur S2 -120Ω TERM en position ON), voir la Fig. 24.

Chaque onduleur AURORA est fourni avec l'adresse par défaut 2 et avec la position de commutateur S2 à OFF.

Afin d'assurer une communication optimale sur la ligne RS485, Power-One recommande de connecter l'adaptateur PVI-USB-RS485\_232 entre la première unité de la guirlande et l'ordinateur. Voir la Fig. 25 pour de plus amples détails. (Convertisseur RS485-USB)

D'autres appareils équivalents sont également disponibles pour cela sur le marché, mais, puisqu'ils n'ont pas été spécifiquement testés, Power-One ne garantit pas le fonctionnement correct de la connexion.

Veuillez noter que ces appareils peuvent également nécessiter une impédance de raccordement externe, qui ne correspond pas forcément à l'AURORA PVI-USB-485\_232.

Le schéma suivant présente la manière de connecter plusieurs unités en configuration guirlande.

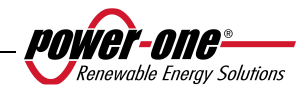

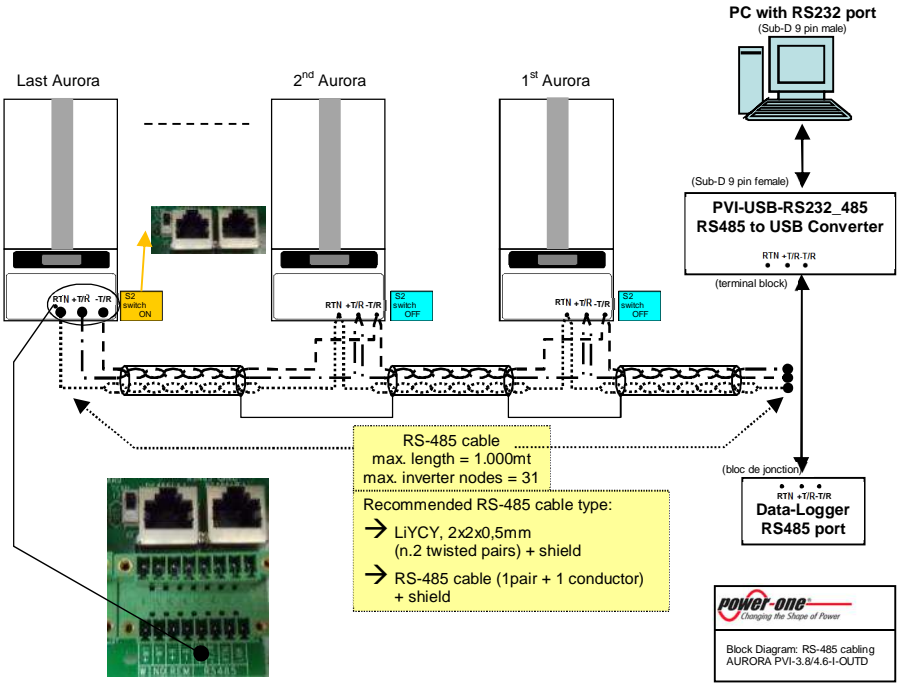

**Fig. 25 - Connexion en guirlande (Daisy chain)** 

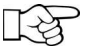

**REMARQUE** : Lors de l'utilisation d'une connexion RS-485, 62 onduleurs peuvent être connectés sur la même chaîne. Choisissez alors des adresses entre 2 et 62.

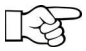

**REMARQUE** : Lors de l'utilisation d'une connexion RS-485, si un ou plusieurs onduleurs sont ensuite ajoutés au système, n'oubliez pas de repermuter en position OFF le commutateur de l'onduleur qui était auparavant le dernier du système.

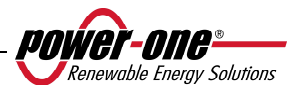

# **7 RÉSOLUTION DE PROBLÈMES**

Les onduleurs AURORA respectent les normes prédéfinies pour leur fonctionnement lorsque connectés à une grille en matière de sécurité et de compatibilité électromagnétique.

Avant la livraison du produit, plusieurs tests sont effectués pour vérifier le fonctionnement, les dispositifs de protection, les performances et la durabilité du matériel.

Ces tests, ainsi que le système de garantie de la qualité de Power-One, assurent un fonctionnement optimal de l'onduleur AURORA.

En cas de mauvais fonctionnement de l'onduleur, cependant, procédez à la résolution du problème comme suit :

- travaillez dans de bonnes conditions de sécurité comme le décrit le chapitre 3.5, en vérifiant que les connexions entre l'onduleur AURORA, le champ photovoltaïque et la grille électrique ont été correctement effectuées ;
- observez attentivement les voyants clignotants et lisez les messages sur l'écran d'affichage. Après cela, suivez les instructions des chapitres 5.3, 5.4 et 5.5 afin d'identifier le type d'anomalie en question.

Si les instructions de ce document ne vous aident pas à éliminer le problème, contactez le service d'assistance ou l'installateur (voir les instructions pour ce faire sur la page suivante).

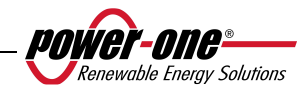

Avant de contacter le service d'assistance, nous vous demandons d'avoir à porter de main les informations suivantes afin d'optimiser l'efficacité de l'opération :

# **INFORMATIONS RELATIVES À L'ONDULEUR AURORA**

## **REMARQUE :** Informations directement disponibles sur l'écran

- $\checkmark$ Modèle de l'onduleur AURORA
- $\checkmark$ Numéro de série
- $\checkmark$  Semaine de production
- $\checkmark$ Voyant qui clignote
- $\checkmark$ De manière intermittente ou continue ?
- $\checkmark$ Signaux affichés sur l'écran
- Brève description du défaut
- $\checkmark$ Avez-vous remarqué si ce défaut peut être reproduit ?
- $\checkmark$  Si c'est le cas, de quelle manière ?
- $\checkmark$ Avez-vous remarqué si le défaut se répète de manière cyclique ?
- Auquel cas, à quelle fréquence ?
- Ce défaut était-il présent au moment de l'installation ?
- Dans ce cas, s'est-il aggravé ?
- Décrivez les conditions atmosphériques au moment de la survenue du défaut

## **INFORMATIONS relatives au champ photovoltaïque**

- Marque et modèles des panneaux photovoltaïques
- $\checkmark$ 
	- Structure du système valeurs maximales de tension et de courant du réseau photovoltaïque
		- nombre de chaînes dans le réseau photovoltaïque
		- nombre de panneaux par chaîne

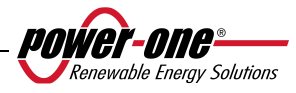

# **8 SPÉCIFICATIONS TECHNIQUES**

### **8.1 Valeurs d'entrée**

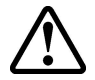

**ATTENTION :** Le champ photovoltaïque et le câblage du système doivent être configurés de telle manière que la tension d'entrée PV soit inférieure à la limite supérieure maximale, quel que soit le modèle, le nombre et les conditions de fonctionnement des panneaux photovoltaïques choisis.

Puisque la tension des panneaux dépend également de la température de fonctionnement, le choix du nombre de panneaux par chaîne doit tenir compte de la température ambiante minimale pour cette zone spécifique (voir le tableau A).

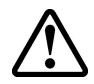

**ATTENTION :** L'onduleur est fourni avec un déclassement de sortie linéaire en fonction de la tension d'entrée, de 470 Vcc (100 % de la puissance de sortie) à 520 Vcc (0 % de la puissance de sortie).

**ATTENTION :** La température ambiante influe sur la tension de circuit ouvert des panneaux photovoltaïques (la tension de circuit ouvert augmente parallèlement à la diminution de la température) ; il est donc nécessaire de s'assurer que la température minimale attendue pour l'installation ne permette pas aux panneaux de dépasser leur limite de tension supérieure maximale de 520 Vcc. Le tableau ci-dessous présente un exemple de tension maximale pour chaque panneau, pour des panneaux typiques de 36, 48, 60 et 72 cellules, en fonction de la température (pour une hypothèse de tension de circuit ouvert homologué de 0,6 Vcc pour une cellule à 25 °C et un coefficient de température de -0,0023 V/°C). Ce tableau fournit donc le nombre maximum de panneaux pouvant être connectés en série en fonction de la température de fonctionnement minimale. Consultez le fabricant du panneau pour connaître le coefficient de température exact de  $V_{\alpha}$  avant de calculer la tension maximale du réseau photovoltaïque.

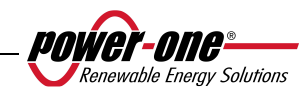

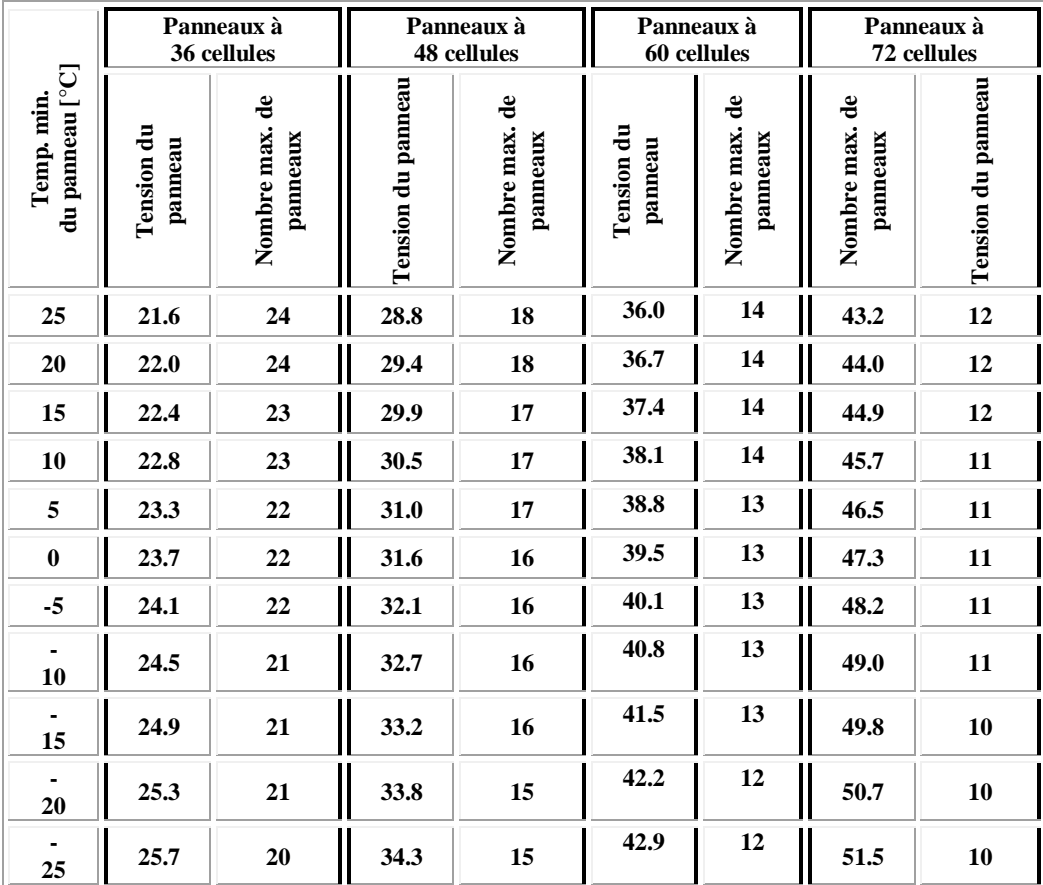

**Tableau A** 

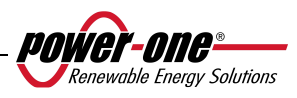

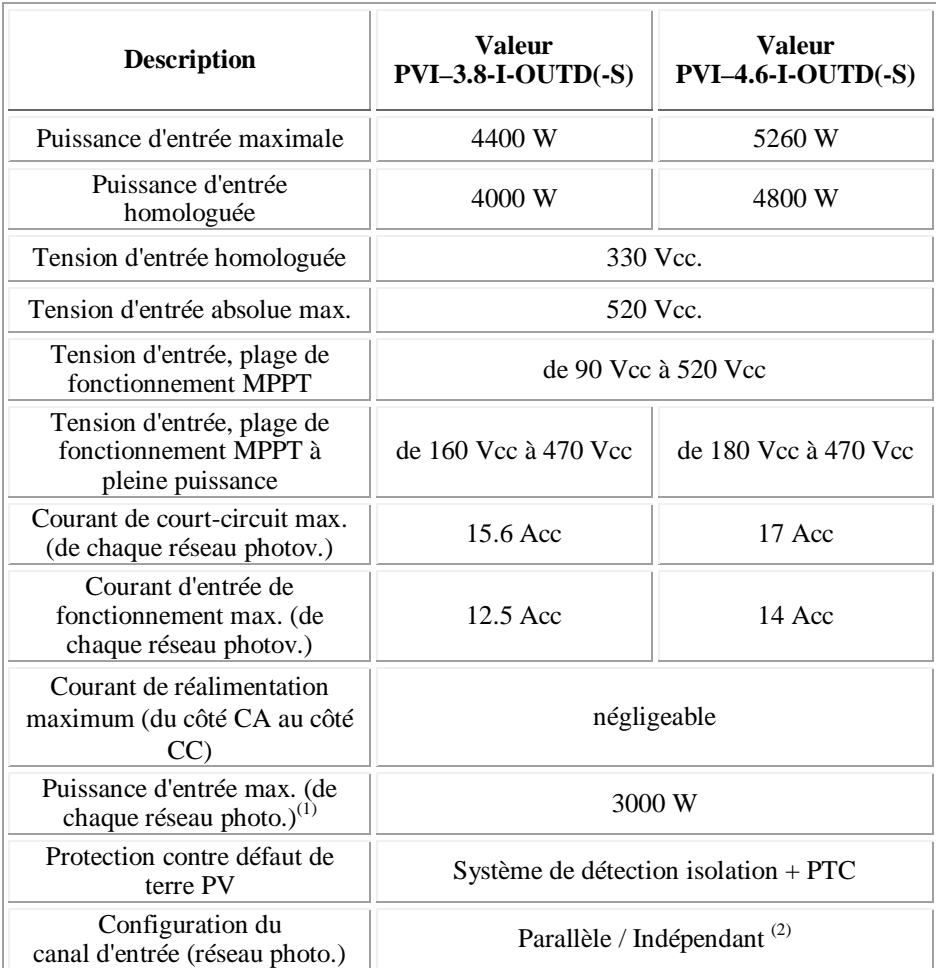

(1) La puissance d'entrée totale doit demeurer inférieure à la valeur de puissance CC maximale recommandée.

(2) La configuration indépendante des canaux ne peut être appliquée à une mise à la terre au pôle positif ou à un générateur photovoltaïque flottant.

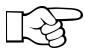

**REMARQUE :** Si le champ photovoltaïque connecté à l'onduleur fournit un courant d'entrée supérieur à la valeur utilisable maximale, l'onduleur n'est pas endommagé tant que la tension d'entrée se trouve dans la plage permise.

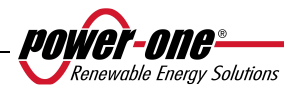

#### **8.2 Valeurs de sortie**

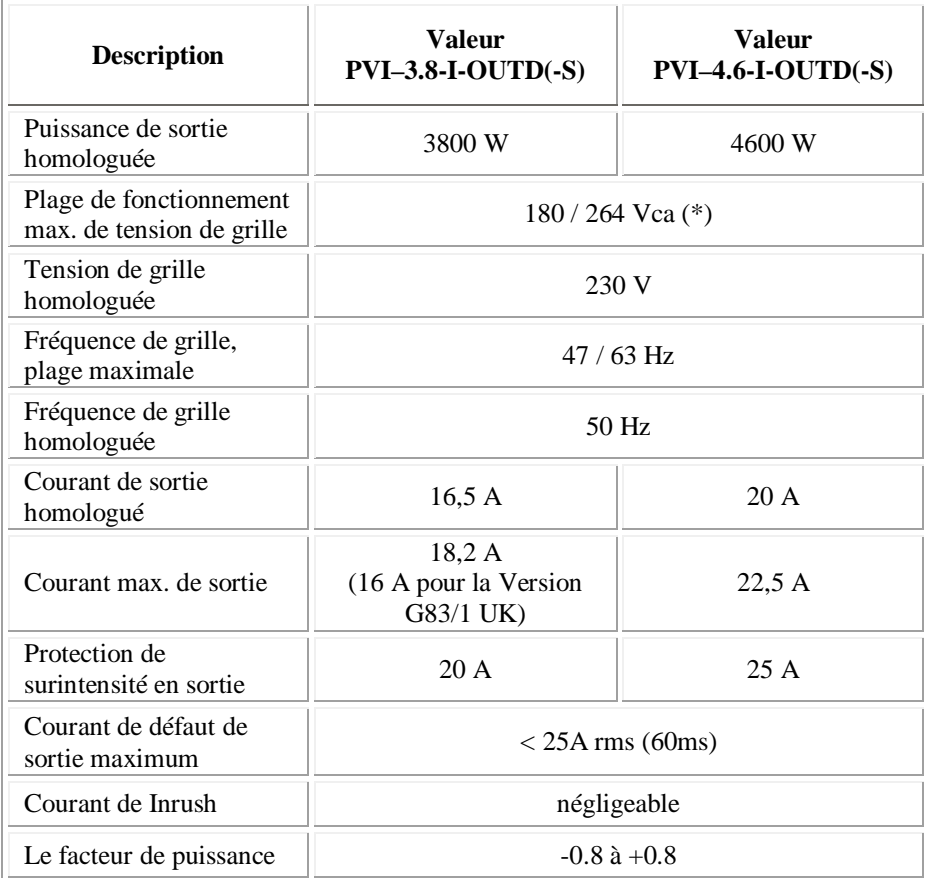

**(\*)** Plage de fonctionnement max. de tension de grille pour la Australie (AS47773): 200 / 264 Vac

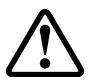

**ATTENTION :** Dans le cas où plusieurs onduleurs sont lies au même point de connexión du reseau, il ne sera pas possible eviter un déséquilibre de pusissance sur les trios phases; en effet chaque dispositive est independent des autres. (Chaque onduleur alimentera le reaseau avec le maximum de puissance qu'il peut livrer).

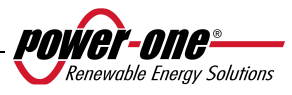

# **8.3 Caractéristiques générales**

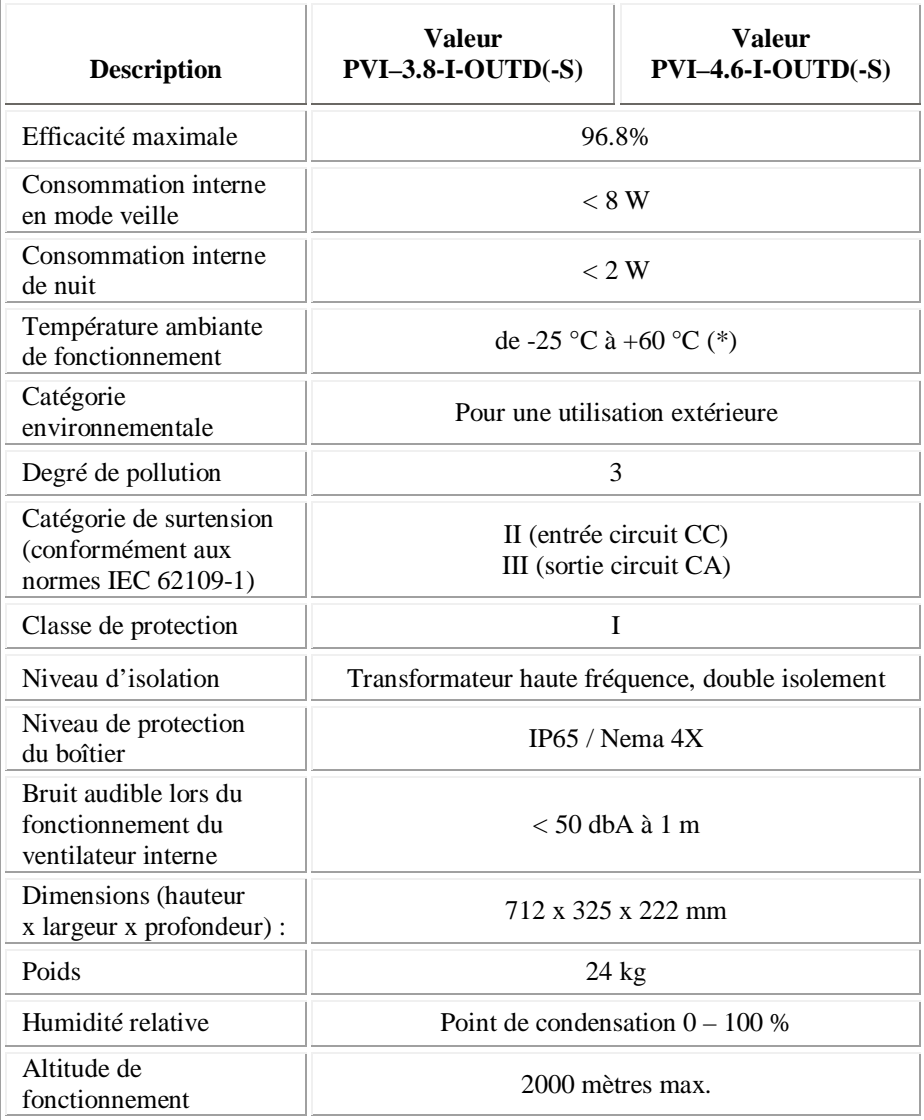

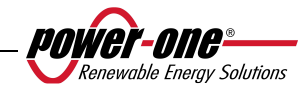

(\*) Pleine puissance garantie jusqu'à T. amb. =  $50^{\circ}$ C pour les modèles PVI-4.6-I-OUTD et 60 °C pour les modèles PVI-3.8-I-OUTD (si les unités ne sont pas exposées à un rayonnement solaire direct)

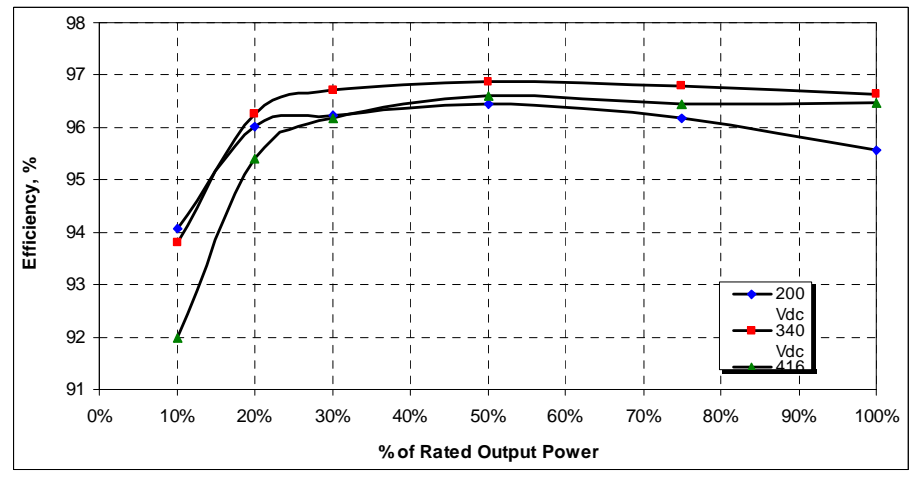

**Fig. 26 - Courbe d'efficacité du PVI-3.8-I-OUTD** 

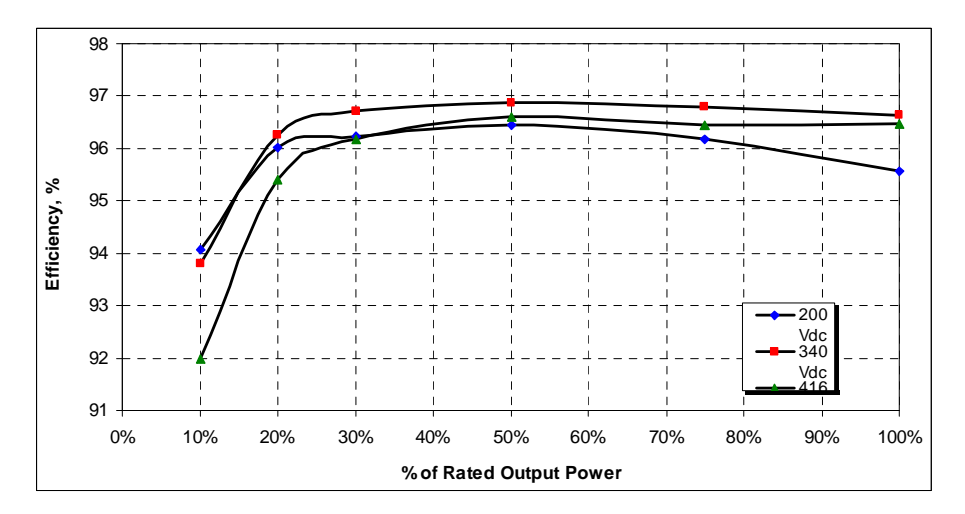

**Fig. 27 - Courbe d'efficacité du PVI-4.6-I-OUTD** 

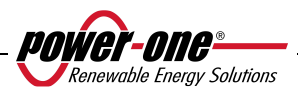

#### **8.4 Déclassement de puissance**

Afin d'assurer le fonctionnement de l'onduleur dans des conditions thermiques et électriques sécuritaires, l'unité réduit automatiquement l'entrée de puissance vers la grille.

Le déclassement de la puissance peut survenir dans deux cas :

#### **Réduction de la puissance du fait de conditions environnementales**

Le degré de réduction de la puissance et la température à laquelle cette réduction survient dépendent de la température ambiante, mais également de nombreux paramètres de fonctionnement, notamment la tension d'entrée, la tension de grille et la puissance disponible pour le champ photovoltaïque. L'onduleur AURORA peut, par conséquent, réduire la puissance pendant certaines périodes de la journée selon la valeur de ces paramètres.

Cependant, l'onduleur AURORA garantit une puissance maximale à une température ambiante de 50 °C pour le modèle PVI-4.6-I-OUTD et de 60 °C pour le modèle PVI-3.8-I-OUTD, s'ils ne sont pas exposés au rayonnement direct du soleil.

## **Réduction de la puissance du fait de la tension d'entrée**

La tableau suivant indique la réduction automatique de la puissance de sortie lorsque la tension d'entrée ou de sortie est trop élevée ou trop basse.

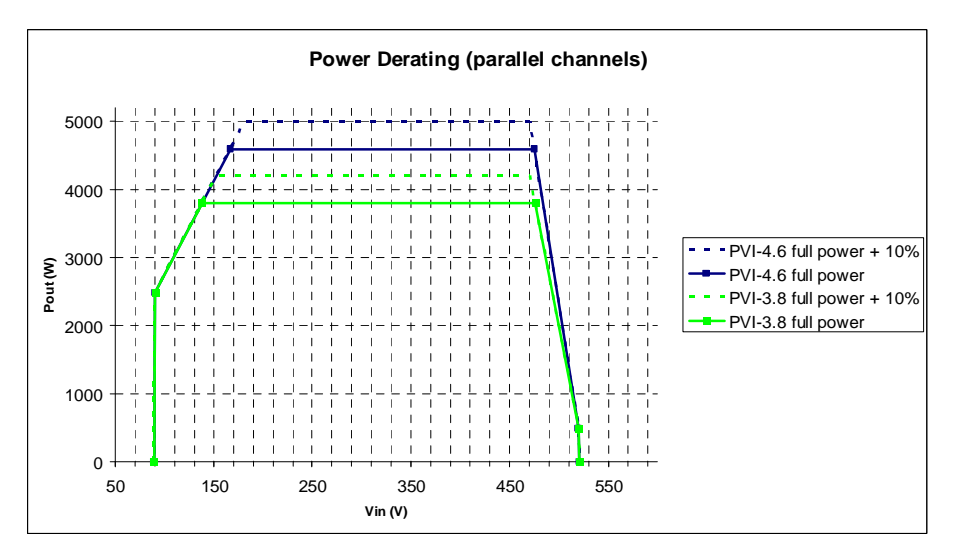

**Fig. 28 - Comparaison entre la courbe de déclassement et la tension d'entrée – Utilisation des deux canaux** 

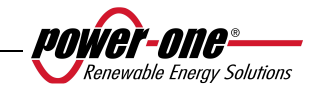

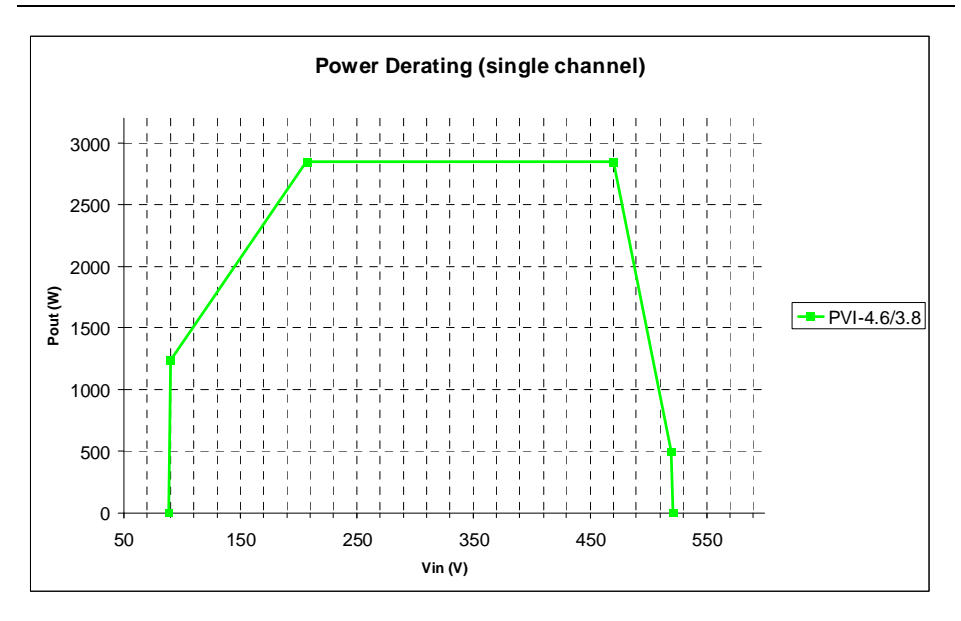

**Fig. 29 - Comparaison entre la courbe de déclassement et la tension d'entrée – Utilisation du canal IN1 uniquement** 

**REMARQUE :** Les courbes indiquent une zone de non fonctionnement jusqu'à 90 V, une zone de déclassement linéaire jusqu'à 170 V (PVI-4.6-I-OUTD) ou 140 V (PVI-3.8-I-OUTD), une zone de déclassement constant de la puissance et un déclassement de haute tension à 470 V. En fait, la zone de fonctionnement en basse tension dépend des paramètres de tension de démarrage minimale (200 V par défaut). Une fois l'onduleur en service, il continue à fonctionner selon ces courbes jusqu'à une valeur minimale de 70 % de la tension de démarrage définie (c'est-à-dire pour une valeur par défaut de 200 V, l'onduleur aura une tension de fonctionnement minimale de 140 V).

Des conditions environnementales et de tension d'entrée engendrant une réduction de la puissance peuvent survenir simultanément, mais la réduction de la puissance appliquée est toujours basée sur la valeur détectée la plus basse.

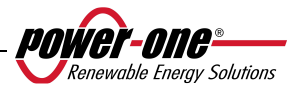